# **Oracle® Distributed Document Capture**

Administrator's Guide Release 10*g*R3 **E13870-01**

November 2010

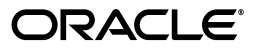

Administrator's Guide for Oracle Distributed Document Capture, Release 10*g*R3

E13870-01

Copyright © 1998, 2010, Oracle and/or its affiliates. All rights reserved.

Primary Author: Sarah Howland

Contributor: Ken Peterka, Rob Abbe, Dan Sievers, Jun Liang, Sara Johnson, Carl Diedrich, Vince Cook, and Richard Lindman

This software and related documentation are provided under a license agreement containing restrictions on use and disclosure and are protected by intellectual property laws. Except as expressly permitted in your license agreement or allowed by law, you may not use, copy, reproduce, translate, broadcast, modify, license, transmit, distribute, exhibit, perform, publish, or display any part, in any form, or by any means. Reverse engineering, disassembly, or decompilation of this software, unless required by law for interoperability, is prohibited.

The information contained herein is subject to change without notice and is not warranted to be error-free. If you find any errors, please report them to us in writing.

If this software or related documentation is delivered to the U.S. Government or anyone licensing it on behalf of the U.S. Government, the following notice is applicable:

U.S. GOVERNMENT RIGHTS Programs, software, databases, and related documentation and technical data delivered to U.S. Government customers are "commercial computer software" or "commercial technical data" pursuant to the applicable Federal Acquisition Regulation and agency-specific supplemental regulations. As such, the use, duplication, disclosure, modification, and adaptation shall be subject to the restrictions and license terms set forth in the applicable Government contract, and, to the extent applicable by the terms of the Government contract, the additional rights set forth in FAR 52.227-19, Commercial Computer Software License (December 2007). Oracle USA, Inc., 500 Oracle Parkway, Redwood City, CA 94065.

This software is developed for general use in a variety of information management applications. It is not developed or intended for use in any inherently dangerous applications, including applications which may create a risk of personal injury. If you use this software in dangerous applications, then you shall be responsible to take all appropriate fail-safe, backup, redundancy, and other measures to ensure the safe use of this software. Oracle Corporation and its affiliates disclaim any liability for any damages caused by use of this software in dangerous applications.

Oracle is a registered trademark of Oracle Corporation and/or its affiliates. Other names may be trademarks of their respective owners.

This software and documentation may provide access to or information on content, products, and services from third parties. Oracle Corporation and its affiliates are not responsible for and expressly disclaim all warranties of any kind with respect to third-party content, products, and services. Oracle Corporation and its affiliates will not be responsible for any loss, costs, or damages incurred due to your access to or use of third-party content, products, or services.

# **Contents**

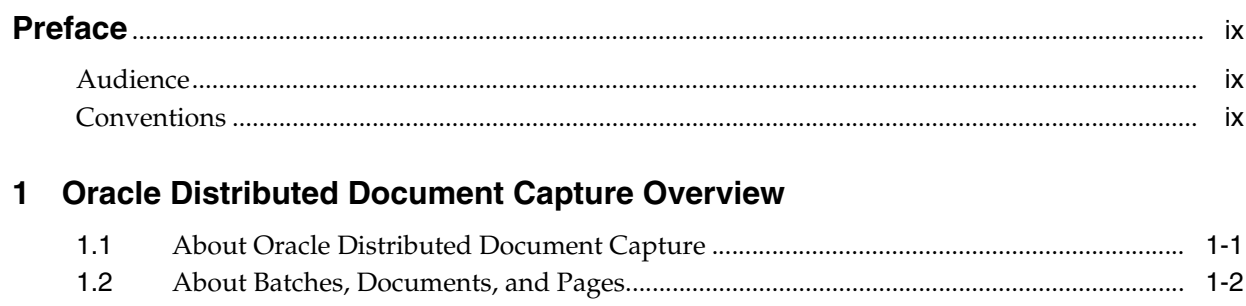

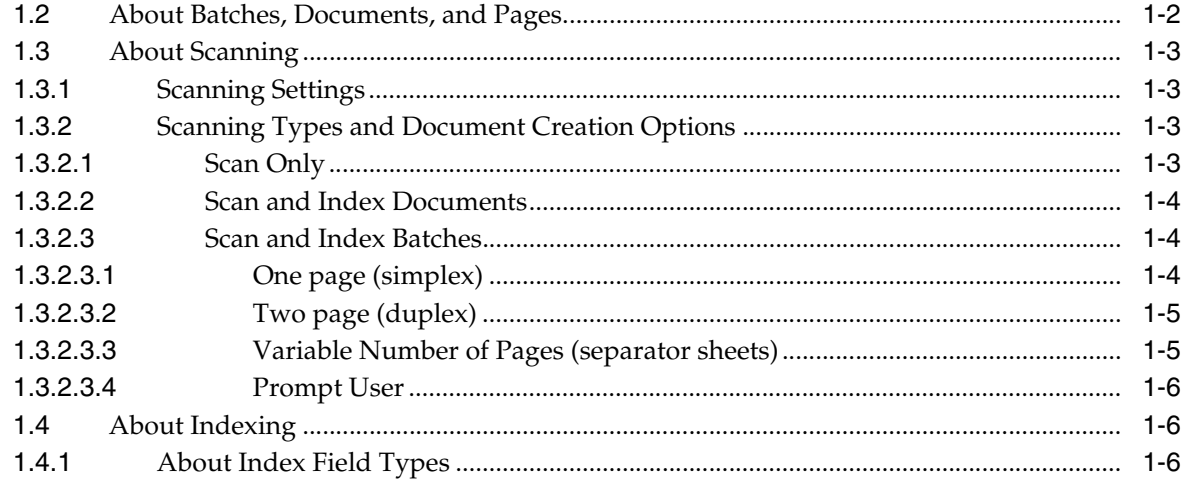

# 2 Capture Administration Overview

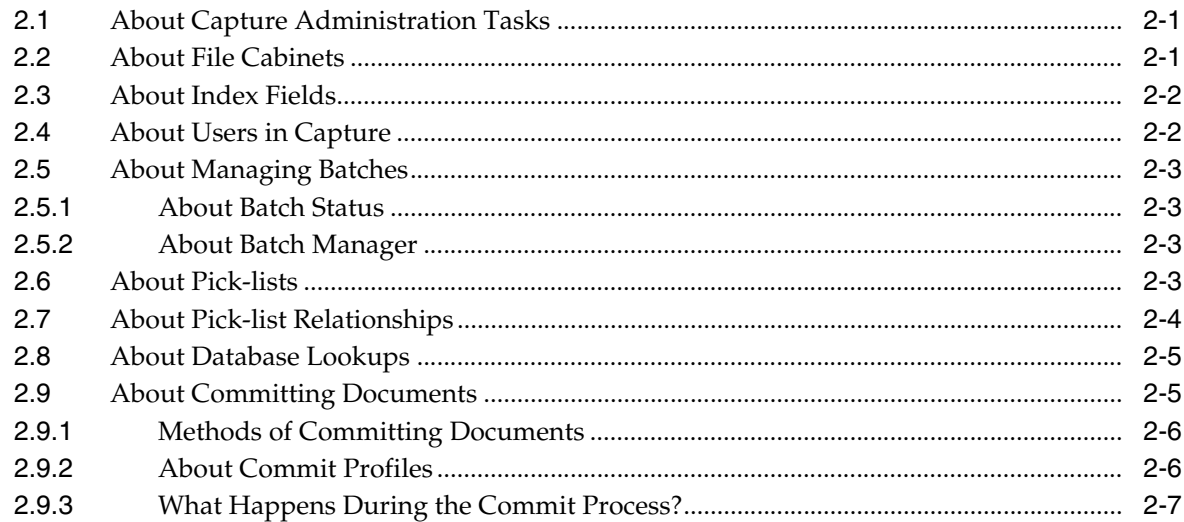

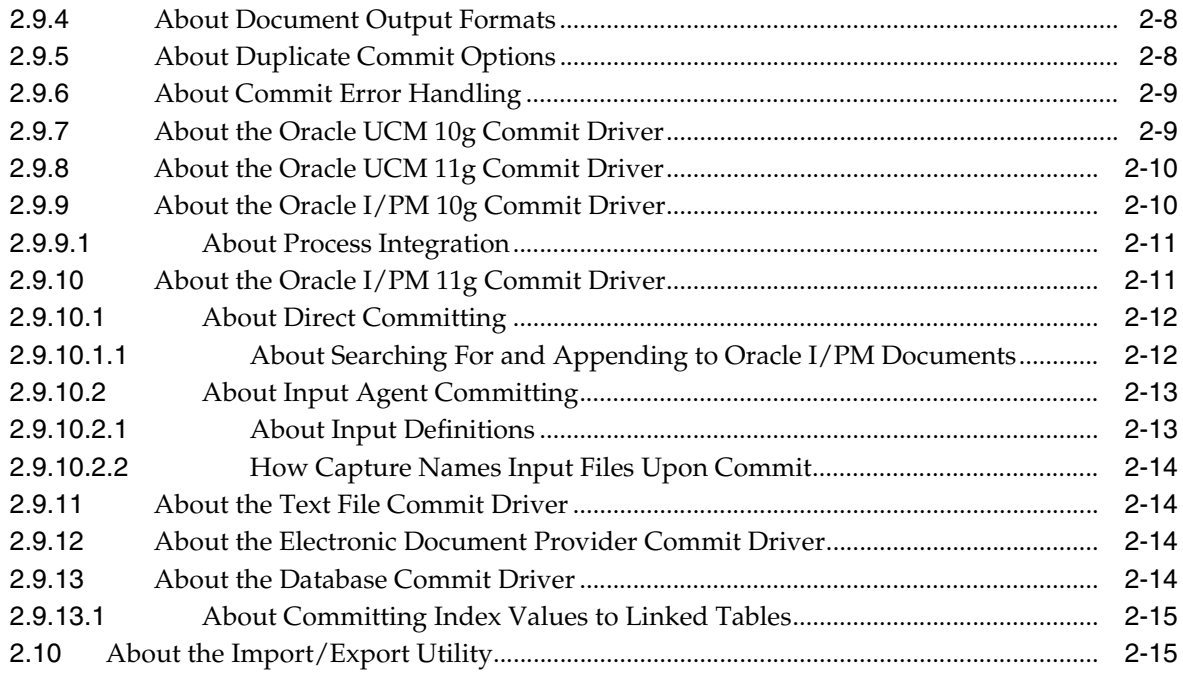

# 3 Working With Scan Profiles

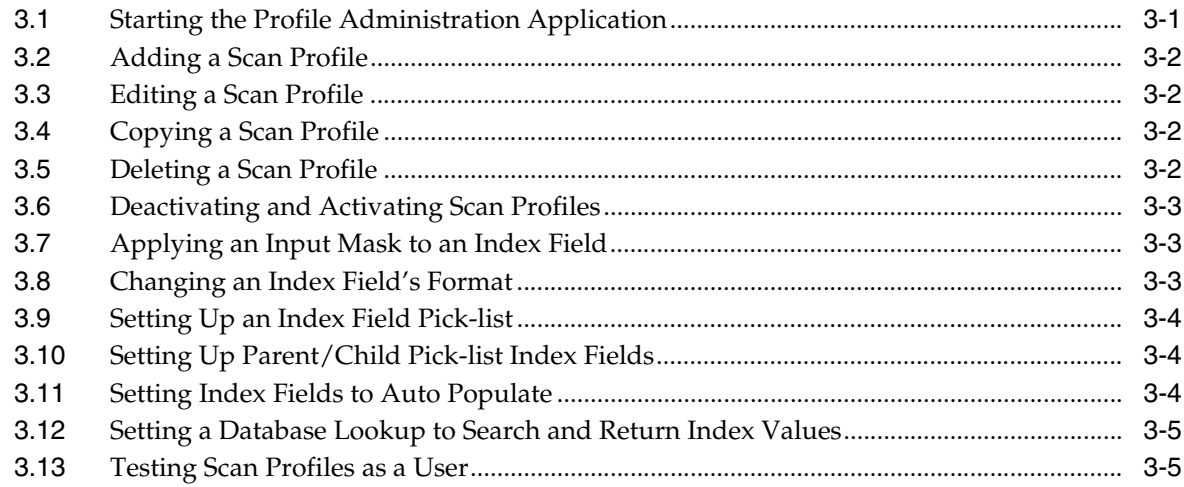

# 4 Using Capture Administration

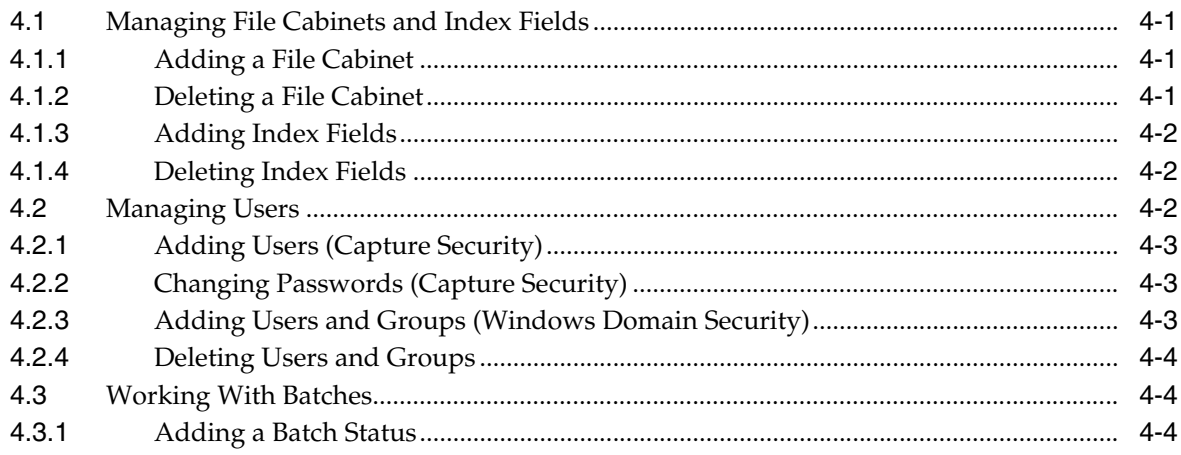

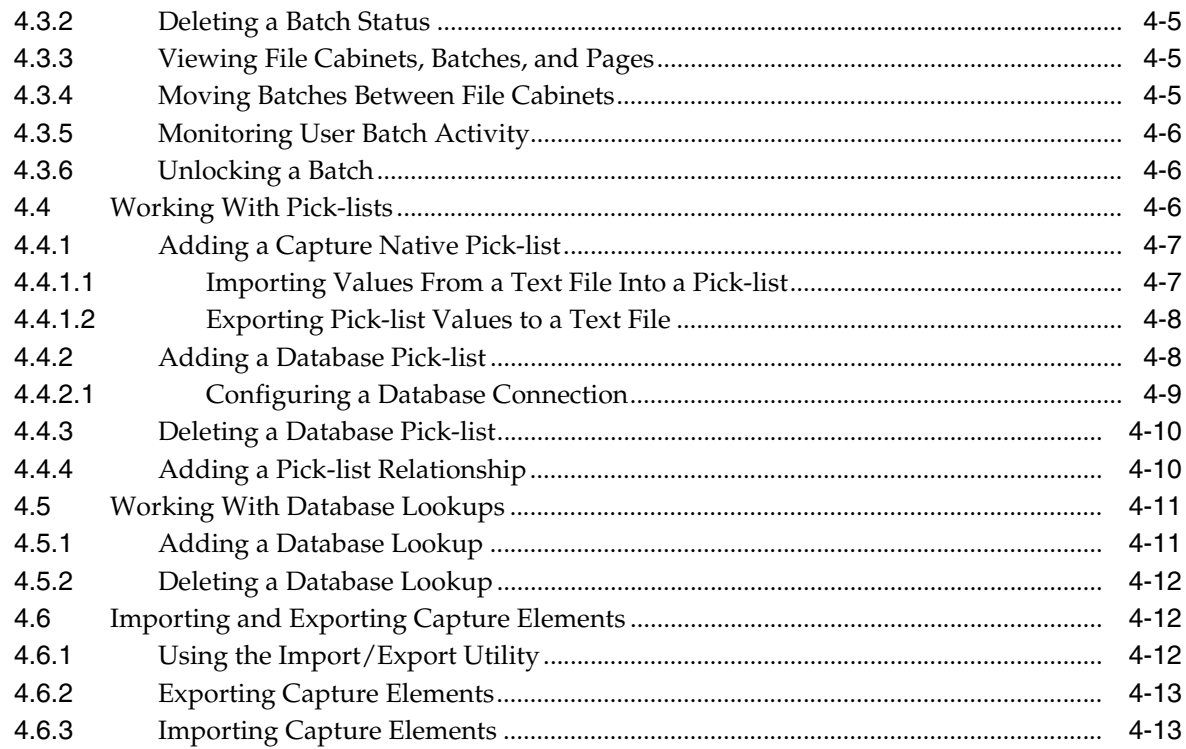

# 5 Working With Commit Profiles

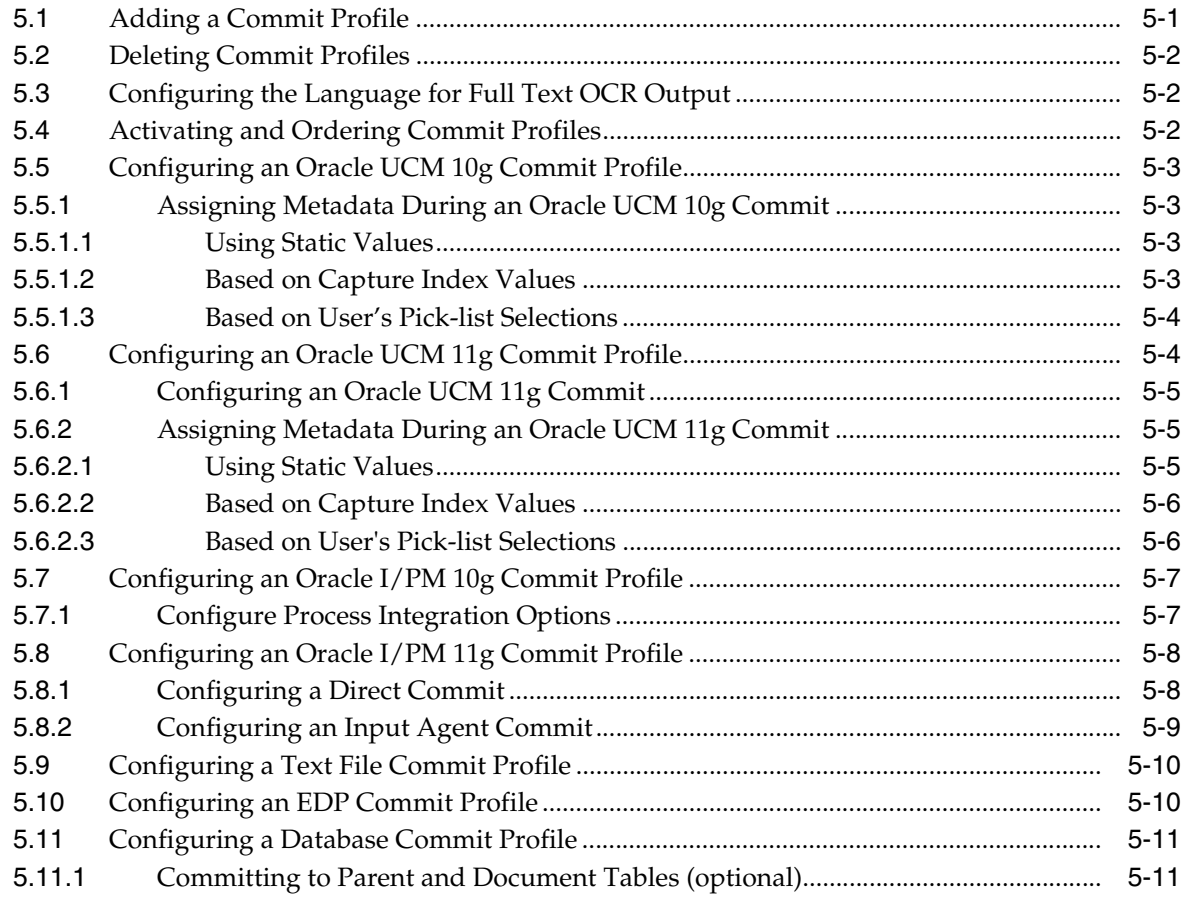

# **[6 Oracle Distributed Document Capture User Interface](#page-66-0)**

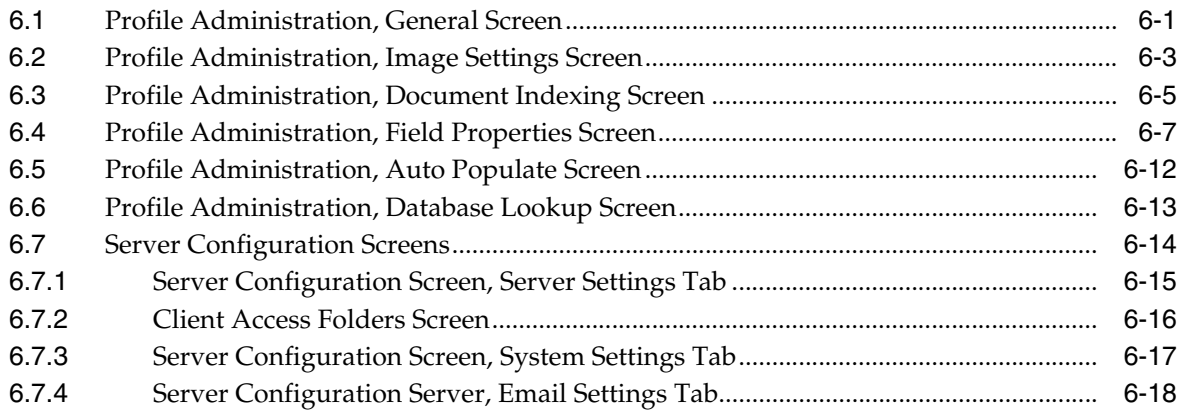

# **[7 Capture Administration User Interface](#page-86-0)**

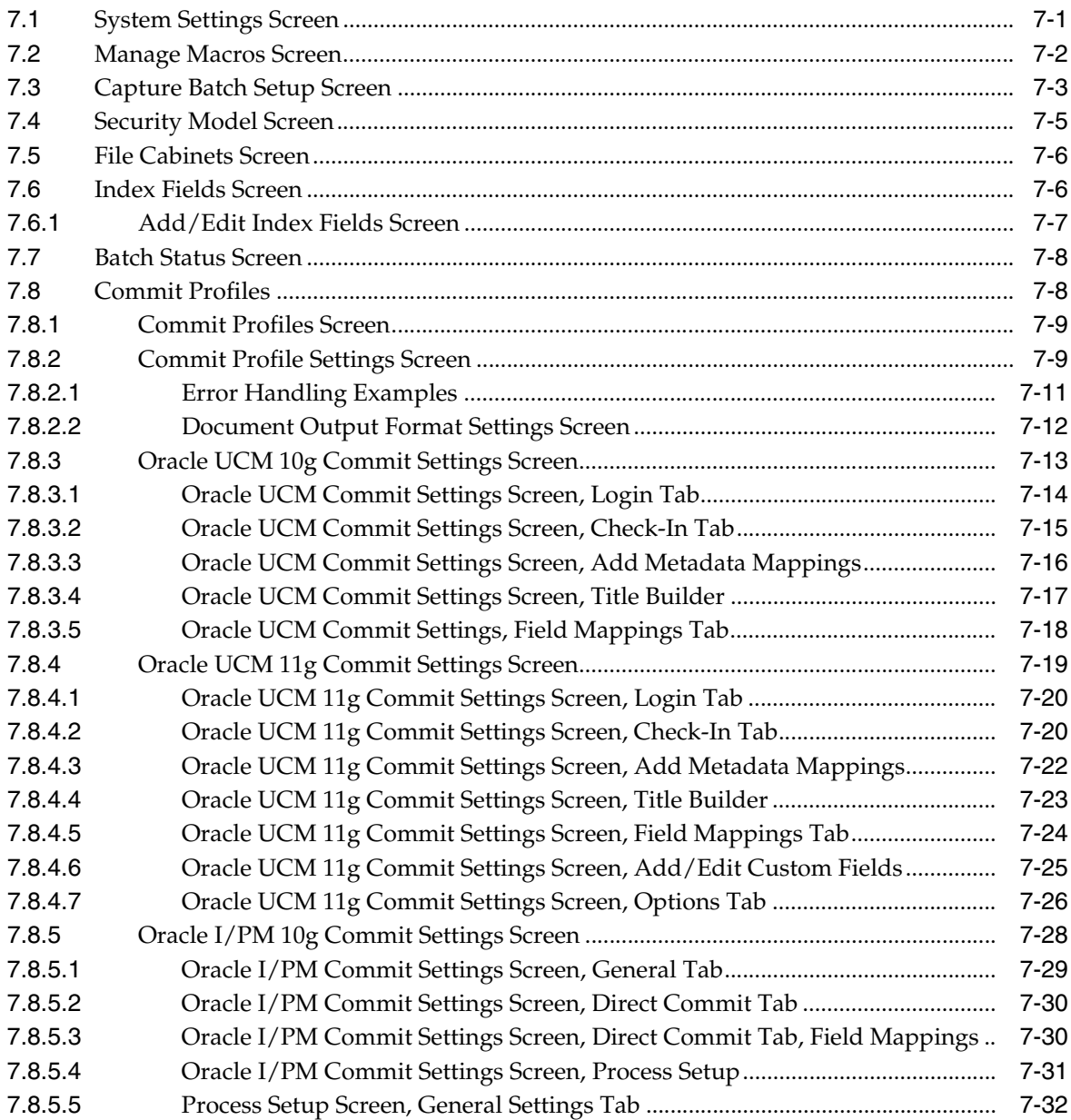

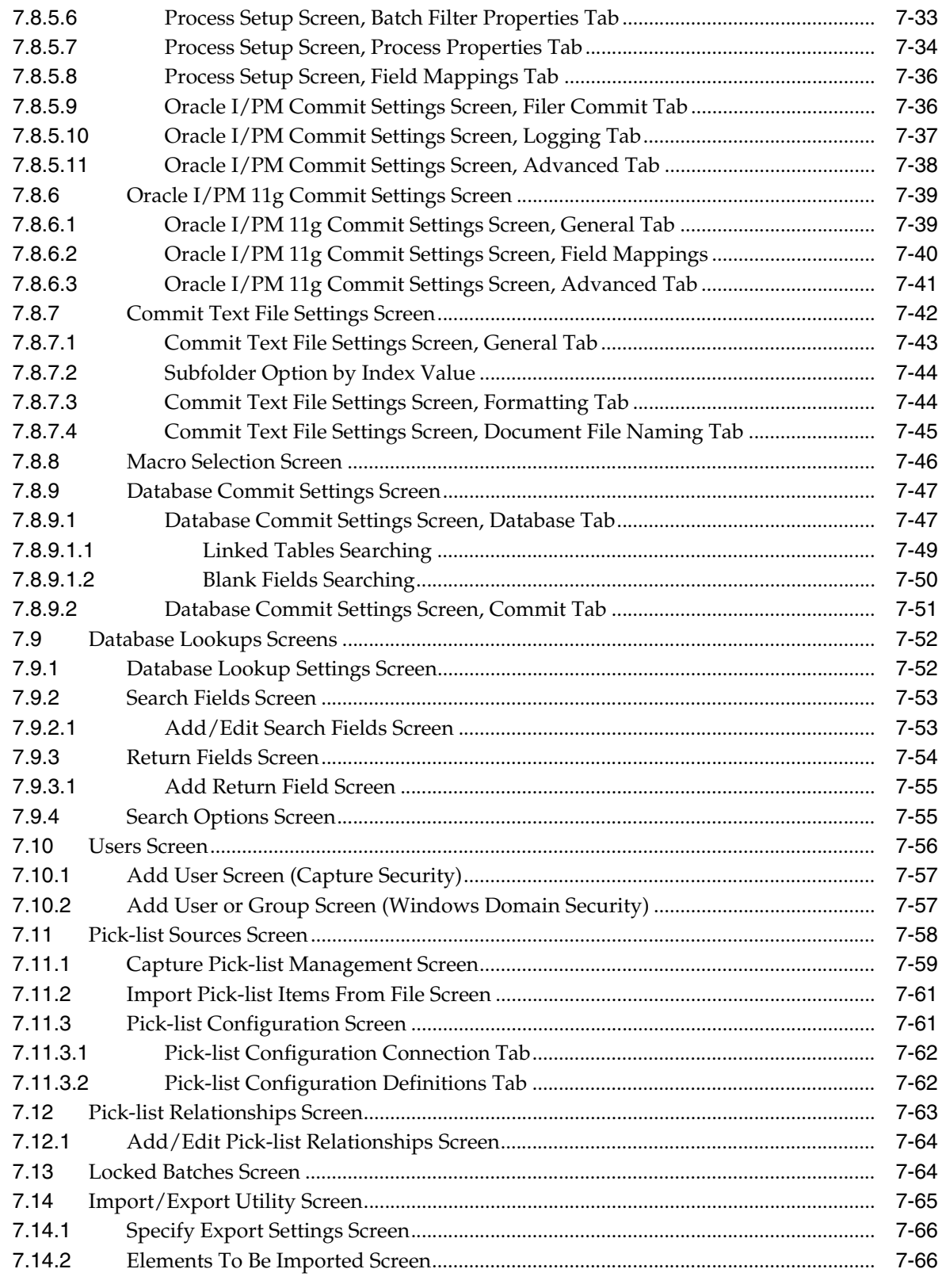

# **[8 Auditing in Oracle Distributed Document Capture](#page-154-0)**

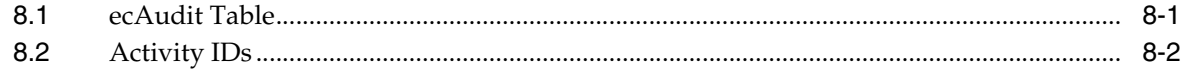

# **[A Copyright and Patent Notices](#page-158-0)**

**[Index](#page-160-0)**

# **Preface**

<span id="page-8-0"></span>This guide contains information to administer the Oracle Distributed Document Capture application.

# <span id="page-8-1"></span>**Audience**

This document is intended for those people identified in the organization who are responsible for administering the Oracle Distributed Document Capture application.

# <span id="page-8-2"></span>**Conventions**

The following text conventions are used in this document:

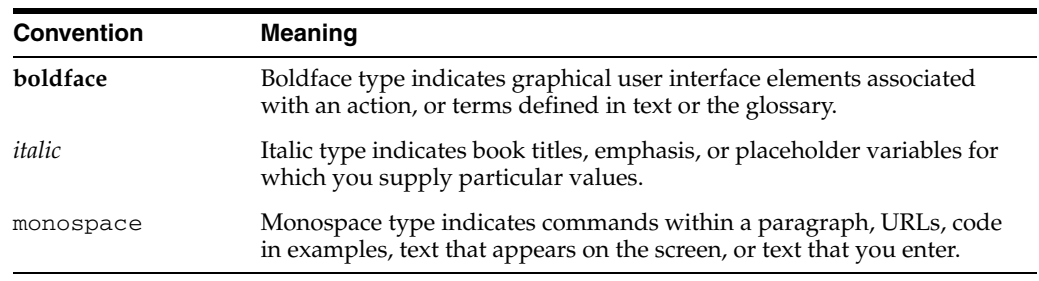

**1**

# <span id="page-10-0"></span><sup>1</sup>**Oracle Distributed Document Capture Overview**

This guide describes how to administer Oracle Distributed Document Capture's browser-based remote scanning and indexing application.

This section covers the following topics:

- ["About Oracle Distributed Document Capture" on page 1-1](#page-10-1)
- ["About Batches, Documents, and Pages" on page 1-2](#page-11-0)
- ["About Scanning" on page 1-3](#page-12-0)
- ["About Indexing" on page 1-6](#page-15-1)

### <span id="page-10-1"></span>**1.1 About Oracle Distributed Document Capture**

Oracle Distributed Document Capture provides scanning and optional indexing at remote locations using the Internet or a corporate intranet. It is comprised of these components:

The *client*, which is automatically downloaded and installed as soon as users connect to the server. Running entirely in the user's web browser, it uses the industry standard TWAIN interface to capture documents from desktop scanners or other TWAIN compliant input devices.

In the client, users scan or import documents in batches, review and index them, then send them to the server. Users scan and index documents using settings administrators save in scan profiles they create in the *Profile Administration* application.

- The *server*, which runs as a service and processes batches received from clients. Documents are committed (archived) so they can be accessed in the content management system. Documents are committed using settings saved in a commit profile.
- The *Capture Administration* component, which provides a centralized area for administrators to manage file cabinets, index fields, users, commit profiles, pick-lists, and database lookups. See ["Capture Administration Overview" on](#page-18-3)  [page 2-1](#page-18-3) for overview information.
- The optional *Batch Manager* component, which allows administrators to view all Capture batches located in the primary Capture database.

Oracle Distributed Document Capture supports VBScript for customizing application functionality. See the *Developer's Guide for Oracle Distributed Document Capture* for information about developing VBScripts for Oracle Distributed Document Capture.

# <span id="page-11-0"></span>**1.2 About Batches, Documents, and Pages**

In Oracle Distributed Document Capture, users scan groups of pages in *batches*, using settings saved by an administrator in a *scan profile*. A batch is divided into one or more *documents*, and each document contains one or more *pages*. Figure 1–1 displays a batch's tree view in the client's Review/Index screen. This batch contains three documents, each with one or more pages.

*Figure 1–1 Tree View of Batch*

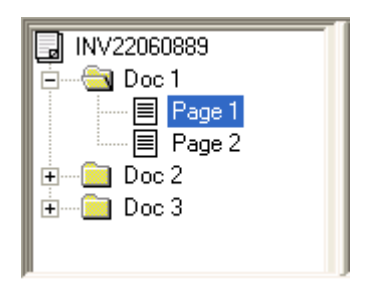

#### **How Documents Are Used**

In addition to visually dividing pages, documents are integral to indexing. When indexing, index values users specify on one page apply to all pages in the document. After the batch is sent, all pages with the same index values are archived (committed) as a single document.

If you do not include indexing in the scan profile, batches contain one document only. Typically, these batches are indexed and divided into documents later using another application such as Oracle Document Capture.

#### **How Documents Are Created**

Documents are created during scanning or importing based on profile settings. For example, if a profile is configured for separator sheet scanning, Oracle Distributed Document Capture creates a new document each time it encounters a separator sheet. Similarly, if a profile is configured for two-page, duplex scanning, Oracle Distributed Document Capture creates a new document after scanning each two-page document. See ["About Scanning" on page 1-3](#page-12-0) for more information.

Users can make changes to documents when reviewing and indexing them. For example, they can move pages between documents as needed, and add, copy, paste, and remove documents. (A batch must always contain at least one document.)

#### **About Sending Batches**

Batches are temporarily stored while users review, edit, and index them. If needed, users can attach notes to batches, and assign batches a priority from 0 to 10 or an administrator-defined status. When users send batches, any notes and status and priority information are also sent for an administrator to view.

Batches whose scan profile includes indexing must be fully indexed before they can be sent. See ["About Indexing" on page 1-6](#page-15-1) for more information. Once sent, batch results are displayed, and batches are removed from their temporary location.

#### **About Scan Profiles and Settings**

Scan profiles contain the main settings used to scan, import, and index batches. However, users can change default system settings that affect scanning, importing, and indexing. For example, users can select duplex scanning, identify an automatic document feeder, or set images to be automatically straightened (deskewed).

### <span id="page-12-0"></span>**1.3 About Scanning**

Oracle Distributed Document Capture can be used in the following ways:

#### **Scan remotely, index centrally**

For example, using this method, remote offices scan invoices they receive using the client and send them to corporate. The accounts payable clerks at corporate headquarters index the invoices into the accounting system using another indexing application, such as Oracle Document Capture Index. Batches received by the server can also be automatically indexed using bar code recognition technology such as Oracle Document Capture Recognition Server.

#### **Scan and index remotely**

With this method, a user in each office scans documents and keys indexes from image or paper using the client. When the documents are sent to the server, they are automatically committed into the designated content management system. Batches received by the server can also be committed using Oracle Document Capture Commit Server.

### <span id="page-12-1"></span>**1.3.1 Scanning Settings**

In the scan profile, you specify several scanning settings, such as the format, resolution, brightness, and contrast at which you want images scanned. In the client, users can modify certain settings. For example, they can set images to be automatically straightened (deskewed).

### <span id="page-12-2"></span>**1.3.2 Scanning Types and Document Creation Options**

When creating a scan profile, you choose one of these scanning types:

- ["Scan Only" on page 1-3](#page-12-3)
- ["Scan and Index Documents" on page 1-4](#page-13-0)
- ["Scan and Index Batches" on page 1-4](#page-13-1)

The scanning type determines whether users enter index values and how documents are created within batches users create using the profile. Document Creation Options are special options available for the *Scan and Index Batches* type only.

#### <span id="page-12-3"></span>**1.3.2.1 Scan Only**

Choose the *Scan Only* type when you want users to scan or import documents that do not need to be indexed using the client. When users scan a batch using a Scan Only profile, the client scans all papers loaded in the scanner (or auto document feeder) and lists the new batch in the Client screen.

A Scan Only batch may actually include many documents, but all the pages are grouped into a single document for review purposes. Users can add pages but not documents to them. No indexing fields appear.

> **Note:** Document Creation Options do not apply to Scan Only type profiles.

### <span id="page-13-0"></span>**1.3.2.2 Scan and Index Documents**

Choose the *Scan and Index Documents* type when you want users to scan documents that contain a variable number of pages, and to index each document immediately after scanning it.

When users scan a batch using a Scan and Index Documents profile, the client scans all papers loaded in the scanner's auto document feeder and automatically displays the new batch in the Review/Index screen for reviewing and indexing.

Scan and Index Documents batches are created with one document, but users can add documents and pages to them. Indexing fields appear.

**Note:** Document Creation Options do not apply to Scan Only type profiles.

#### <span id="page-13-1"></span>**1.3.2.3 Scan and Index Batches**

Choose the *Scan and Index Batches* type when you want users to scan all documents in a batch first, and then perform post-batch indexing of the documents. Documents can be defined within the client, or blank pages can be used to automatically separate and define documents. The client scans all papers loaded in the scanner (or auto document feeder) and lists the new batch in the Client screen.

Batches scanned using a *Scan and Index Batches* profile typically contain multiple documents. The selected Document Creation Option determines how documents are created. Indexing fields appear.

#### **Document Creation Options**

Document creation options for *Scan and Index Batches*-type scan profiles include:

- ["One page \(simplex\)" on page 1-4](#page-13-2)
- "Two page  $(duplex)$ " on page 1-5
- ["Variable Number of Pages \(separator sheets\)" on page 1-5](#page-14-1)
- ["Prompt User" on page 1-6](#page-15-0)

#### <span id="page-13-2"></span>**1.3.2.3.1 One page (simplex)**

This option creates one-page documents, and is typically used with single-sided documents. When users scan a batch, the client inserts each scanned image as a page in its own document, as shown in Figure 1–2.

#### *Figure 1–2 Simplex Documents Batch*

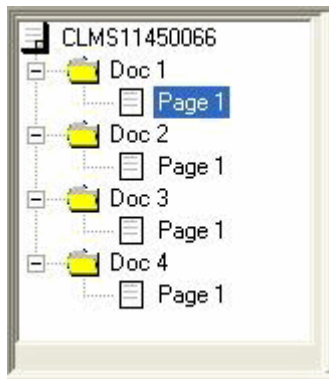

**Note:** The scanner's simplex/duplex setting determines whether it scans one or both sides of a page. If the profile is set to one page (simplex), the client creates one-page documents, regardless of the simplex/duplex setting on the scanner.

#### <span id="page-14-0"></span>**1.3.2.3.2 Two page (duplex)**

This option creates two-page documents, and is typically used with two-sided (duplex) documents, such as forms with two sides. When users scan a batch, the client inserts two scanned images in a document, as shown in Figure 1–3.

*Figure 1–3 Duplex Documents Batch*

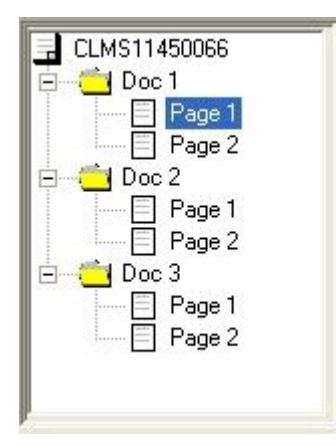

**Note:** The scanner's simplex/duplex setting determines whether it scans one or both sides of a page. If the profile is set to two page (duplex), the client creates two-page documents, regardless of the simplex/duplex setting on the scanner.

#### <span id="page-14-1"></span>**1.3.2.3.3 Variable Number of Pages (separator sheets)**

This option creates documents with a variable number of pages.

If users insert separator sheets (blank pages) between documents, the client scans all pages until it detects a blank page, in which case it starts a new document, scans all pages until the next blank page, and so on. The client discards the separator sheet pages, and places all the documents in a single batch, as shown in Figure 1–4.

*Figure 1–4 Variable Documents Batch*

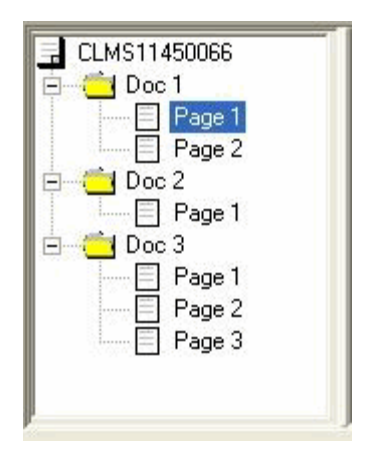

If users do not insert blank page separator sheets between documents, the client scans all pages in the scanner into a single document in the batch. After scanning, users can define documents using the Create New Document option.

#### **1.3.2.3.4 Prompt User**

Each time users begin scanning, this option prompts them to specify how they want documents created for the batch. Users choose one page, two pages, or variable number of pages.

### <span id="page-15-1"></span><span id="page-15-0"></span>**1.4 About Indexing**

A scan profile set for indexing contains all the indexing settings for users to index batches of documents. A profile's scanning type determines whether indexing is included, as described in ["Scanning Types and Document Creation Options" on](#page-12-2)  [page 1-3](#page-12-2).

Configuring indexing involves selecting the index fields you want users to complete. You can then apply properties to the index fields that determine how users complete them, as described in ["About Index Field Types" on page 1-6.](#page-15-2) For example, you can make an index field required, automatically populate it with a value such as a date, or allow only numbers to be entered.

### <span id="page-15-2"></span>**1.4.1 About Index Field Types**

This section describes special index field types.

#### **Pick-list Index Fields**

A pick-list provides users with two or more values from which to choose. You create pick-lists in Capture Administration, then select them in the scan profile. For more information about pick-lists, see ["About Pick-lists" on page 2-3](#page-20-4).

#### **Linked Pick-list Index Fields**

You can create relationships (links) between pick-list index fields. In a pick-list relationship, a parent field is linked to two or more child pick-lists, one of which is displayed after the user makes a selection in the parent field. For example, if a user selects *Accounting* from a parent index field called *Departments*, a linked child pick-list called *Document Type* might display accounting document types only.

You create pick-list relationship profiles in Capture Administration, then select the relationship profile and pick-lists in the scan profile. For more information about linked pick-lists, see ["About Pick-list Relationships" on page 2-4](#page-21-1).

#### **Index Fields With Input Masks**

An input mask is a filter that controls what users can enter into an index field. For example, a mask might allow users to type numbers but not alphabetic characters. If the user types a character that does not conform to the mask, the application does not accept it.

#### **Index Fields That Format Input Values**

An input format option provides a way to ensure that data entered by users matches a certain format. When the user moves to another index field, Capture changes the data, if needed, to match the specified input format. For example, you might format a date field to a standard date format.

#### **Auto Populated Index Fields**

You can configure the scan profile to automatically fill (populate) selected index fields with certain values. For example, you might want to automatically populate a date field with the batch's scan date instead of having users type it in. Or, you might provide a default value for a field that the user could change if needed.

#### **Index Fields Populated From a Database**

A *database lookup* searches an external database for a value the user specifies and populates index fields from a matching database record. For example, users might perform a database lookup after entering the first part of an account number, and the remaining index fields would be populated from the matching database record.

You create a database lookup in Capture Administration, then select it in the scan profile. For more information about database lookups, see ["About Database Lookups"](#page-22-2) [on page 2-5.](#page-22-2)

# <span id="page-18-3"></span>**Capture Administration Overview**

<span id="page-18-0"></span>This section covers the following topics:

- ["About Capture Administration Tasks" on page 2-1](#page-18-1)
- ["About File Cabinets" on page 2-1](#page-18-2)
- ["About Index Fields" on page 2-2](#page-19-0)
- ["About Users in Capture" on page 2-2](#page-19-1)
- ["About Managing Batches" on page 2-3](#page-20-0)
- ["About Pick-lists" on page 2-3](#page-20-3)
- ["About Pick-list Relationships" on page 2-4](#page-21-0)
- ["About Database Lookups" on page 2-5](#page-22-0)
- ["About Committing Documents" on page 2-5](#page-22-1)
- ["About the Import/Export Utility" on page 2-15](#page-32-1)

## <span id="page-18-1"></span>**2.1 About Capture Administration Tasks**

Capture provides a central administration area in which administrators create elements to be used throughout Capture components. For example, you can create file cabinets and index fields in Capture Administration, then use them in multiple types of profiles in Capture components.

Use Capture Administration to create or change:

- File cabinets
- Index fields
- **Batches**
- Commit profiles
- Users
- Pick-lists and pick-list relationships
- Database lookups

# <span id="page-18-2"></span>**2.2 About File Cabinets**

In Capture, you define the file cabinets into which batches are scanned. For this reason, create file cabinets with the structure of your content management system in mind.

When creating a file cabinet, you define the following:

- its **index fields**. Documents are archived in the content management system according to index field values and users search for them in the content management system using these values.
- its **batch statuses**. In Capture components, batches can be automatically assigned a status and users can assign a different status as needed.
- its **commit profiles**. A commit profile specifies how batches are committed and archived to a commit folder or content management system.
- its **database lookup profiles**. A database lookup profile provides link information to a database. You can incorporate database lookup profiles to search and populate index fields.

## <span id="page-19-0"></span>**2.3 About Index Fields**

An integral part of creating a file cabinet is defining its index fields. Users will enter values in these fields while indexing, and end users will later search for documents in the content management system using these fields. Values can also be auto populated, selected from pick-lists, or selected from a database lookup.

After you create index fields, you can specify more detailed settings for them in an index profile (in Oracle Document Capture) or a scan profile (in Oracle Distributed Document Capture). For example, you might set up an input mask for an index field to control what users type into the field when indexing. Or, you can specify that an index field is required upon creating it, then make the field locked in the profile.

# <span id="page-19-1"></span>**2.4 About Users in Capture**

There are two types of users in Capture:

- *Administrators*, who have access to Capture Administration options and all file cabinets.
- *Users*, who have access to one or more file cabinets and their associated profiles.

The security model chosen during configuration affects how administrators manage users in Capture and whether users log in:

- With *Capture security*, you add users and assign them file cabinets and administration rights in Capture Administration. Users are required to log in to Oracle Document Capture.
- With *Windows Domain security*, users are created and assigned to groups in the Windows Domain. You assign file cabinets and administration rights to domain users or groups of domain users in Capture Administration. Typically, users are not required to log in. However, you can opt to require users to log in, which allows a user other than the domain user to log in to Capture.

Oracle Distributed Document Capture provides additional login functionality through its authentication options. For information about whether users log in to Oracle Distributed Document Capture, see the section on understanding authentication in the *Installation Guide for Oracle Distributed Document Capture*.

# <span id="page-20-0"></span>**2.5 About Managing Batches**

In Capture, users scan and index documents in batches. Batches can be assigned a status, priority, and notes. This section describes the following batch administration tasks:

- ["About Batch Status" on page 2-3](#page-20-1)
- ["About Batch Manager" on page 2-3](#page-20-2)
- "About Locked Batches and User Batch Activity" on page -HIDDEN

### <span id="page-20-1"></span>**2.5.1 About Batch Status**

The batch status feature provides a standardized way of assigning statuses to batches. In Capture Administration, you create a list of possible statuses, which can then be assigned to batches through profiles. Users can view status, enter new statuses, and search for batches based on status.

### <span id="page-20-2"></span>**2.5.2 About Batch Manager**

The Batch Manager component provides a comprehensive view of all Capture batches on the network in a Windows Explorer-like environment. Use Batch Manager to:

- view a file cabinet's batches
- add or edit notes for a batch
- change a batch's status and priority
- move batches between file cabinets
- delete batches
- view information about a batch's pages, including index values, file name, location and size
- copy a batch from one file cabinet to another

**Note:** Moving batches from one file cabinet to another moves their images only. Index values are removed when you move a batch.

## <span id="page-20-4"></span><span id="page-20-3"></span>**2.6 About Pick-lists**

A **pick-list** provides users with two or more values from which to choose. Pick-lists can significantly speed up indexing and prevent data entry errors.

You define pick-lists in Capture Administration, then select them in Capture components. This allows you to use the same pick-list in several Capture components.

When creating a pick-list, you first specify its **pick-list source**. You can create these types of sources:

**Capture Native Pick-lists**. Use this type when you want to enter and maintain values in Capture. For example, you might create a pick-list named Document Type that contains ten document type values to ensure that users select only one of the ten types. (Note that you can **import** pick-list values into the Capture database from a text file as well as **export** pick-list values to a text file.)

Database Pick-lists. Use this type when you want Capture to display pick-list values dynamically retrieved from an external database. This is useful when pick-list values are subject to change, since a database pick-list always displays current values from a database table.

After creating one or more pick-lists, you can then:

- Use them in a Capture component. See Table 2–1.
- Define parent-child relationships between them, as described in "About Pick-list [Relationships" on page 2-4](#page-21-0).

| <b>Capture Component</b>               | <b>Pick-list Type</b>  | <b>Configuration Location</b> | <b>Function</b>                                                                                                    |  |
|----------------------------------------|------------------------|-------------------------------|----------------------------------------------------------------------------------------------------|--|
| Index                                  | Pick-list              | Index profiles                | Create a pick-list index field.                                                                                                    |  |
| Index                                  | Pick-list Relationship | Index profiles                | Create linked pick-list index<br>fields, where a selection in the<br>parent field determines the<br>values displayed in the child<br>pick-list field. |  |
| Recognition Server                     | Pick-list              | Batch jobs                    | Assign a bar code value that<br>matches a pick-list value to an<br>index field.                                                                       |  |
| Oracle Distributed<br>Document Capture | Pick-list              | Scan profiles                 | Create a pick-list index field.                                                                                                    |  |
| Oracle Distributed<br>Document Capture | Pick-list Relationship | Scan profiles                 | Create linked pick-list index<br>fields, where a selection in the<br>parent field determines the<br>values displayed in the child<br>pick-list field. |  |
| <b>UCM Commit Profile</b><br>Driver    | Pick-list              | Oracle UCM commit profiles    | Dynamically assign a type,<br>security and/or account<br>based on a pick-list index<br>field value.                                                   |  |

*Table 2–1 Pick-list Use in Capture Components*

# <span id="page-21-1"></span><span id="page-21-0"></span>**2.7 About Pick-list Relationships**

Use the Pick-list Relationships functionality in Capture Administration to create parent/child relationships between pick-lists. In a parent/child relationship, a parent field is linked to one or more child pick-lists, one of which is displayed after the user makes a selection in the parent field.

For example, you might configure a parent field called *Department* and a child field called *Document Type*. Based on users' selection in the Department field, the Document Type field displays the appropriate child pick-list containing document type choices for the selected department.

Here are some important points about pick-list relationships.

- You can create pick-list relationships using Capture Native pick-lists or database pick-lists.
- Create all pick-lists you plan to link before creating a pick-list relationship.
- After creating a pick-list relationship profile, select it in a profile when configuring index field properties.
- Each item in a child list can be related to multiple parent items. For example, Correspondence could be a child item to Sales and Accounting parent items.
- You can identify one pick-list relationship profile only in a profile when configuring index field properties. Multiple parent/child relationships must be defined within a single pick-list relationship profile.
- You can create multi-level relationships (for example, great grandparent, grandparent, parent, and child pick-lists).

## <span id="page-22-2"></span><span id="page-22-0"></span>**2.8 About Database Lookups**

A database lookup provides external database searching, which can reduce data entry requirements. While indexing, a user enters a value in an index field and clicks a database lookup button. The Capture component searches a specified database field for a matching value, and if found, automatically populates other specified index fields. If the Capture application finds multiple values that match, it displays them in a hit list from which the user chooses. Database lookups can significantly speed up indexing and prevent errors.

You define database lookups in Capture Administration, then select them when creating profiles in Capture components. This allows you to use the same database lookup profile in several Capture components. Table 2–2 lists Capture components in which you can use database lookups.

- Database lookups are associated with a file cabinet. A file cabinet can have multiple database lookups.
- If a single matching record is found in the database, the fields are automatically populated, unless the index profile's **Always display hit-list option** is selected.
- In addition to database lookups, you can also create database pick-lists. A database pick-list displays values dynamically retrieved from an external database file.
- Capture provides flexibility in database searching. For example, you can configure multiple search fields, providing the user with multiple means of matching a database record. In addition, you can map file cabinet fields to different tables within a database.

| <b>Capture Component</b>               | <b>Configuration Location</b>           | <b>Function</b>                                                                                                    |
|----------------------------------------|-----------------------------------------|----------------------------------------------------------------------------------------------------|
| Index                                  | Manage Index Profiles, General tab      | Search a database for a matching record and if<br>found, populate index fields with other values<br>in the database record.                              |
| Oracle Distributed<br>Document Capture | Administration, Database Lookup pane    | Search a database for a matching record and if<br>found, populate index fields with other values<br>in the database record.                              |
| <b>Import Server</b>                   | Batch Job Settings, Processing tab      | After importing images, search a database<br>field for matching index values (from a list<br>file) and populate index fields from the<br>database table. |
| Recognition Server                     | Batch Job Settings, Database Lookup tab | Search a database using a bar code value and<br>populate index fields using values returned<br>from it.                                                  |

*Table 2–2 Database Lookup Use in Oracle Document Capture Components*

# <span id="page-22-1"></span>**2.9 About Committing Documents**

Committing archives batches from a Capture file cabinet to another system, typically a content management system. This section covers the following topics:

- ["Methods of Committing Documents" on page 2-6](#page-23-0)
- ["About Commit Profiles" on page 2-6](#page-23-1)
- ["What Happens During the Commit Process?" on page 2-7](#page-24-0)
- ["About Document Output Formats" on page 2-8](#page-25-0)
- ["About Duplicate Commit Options" on page 2-8](#page-25-1)
- ["About Commit Error Handling" on page 2-9](#page-26-0)
- ["About the Oracle UCM 10g Commit Driver" on page 2-9](#page-26-1)
- ["About the Oracle UCM 11g Commit Driver" on page 2-10](#page-27-0)
- ["About the Oracle I/PM 10g Commit Driver" on page 2-10](#page-27-1)
- ["About the Oracle I/PM 11g Commit Driver" on page 2-11](#page-28-1)
- ["About the Text File Commit Driver" on page 2-14](#page-31-1)
- ["About the Electronic Document Provider Commit Driver" on page 2-14](#page-31-2)
- ["About the Database Commit Driver" on page 2-14](#page-31-3)

### <span id="page-23-0"></span>**2.9.1 Methods of Committing Documents**

Organizations choose to commit batches in a variety of ways, depending on the configuration of their content management system.

- Some organizations use the Oracle UCM, Oracle UCM 11g, Oracle I/PM, or **Oracle I/PM 11g** commit drivers to commit documents directly into Oracle UCM 10g or 11g, or into Oracle I/PM 10g or 11g, respectively.
- Some organizations commit to a **commit text file**, then import batches into their content management system. The commit file can be customized to contain the information needed, but typically contains the full path to images and index values.
- Other organizations use an **EDP (Electronic Document Provider) macro** or other **commit driver** to commit directly to their content management system.
- Still other organizations **do not create a commit file**, but instead write image documents to a specified location, often for archival or backup purposes.
- Organizations may choose to **commit to a database**. The Capture database commit driver lets you commit to commonly used databases in a variety of ways.

### <span id="page-23-1"></span>**2.9.2 About Commit Profiles**

You apply commit settings by creating one or more commit profiles for a file cabinet in Capture Administration. Commit drivers include:

- **Oracle I/PM Commit Driver** (10g), and **Oracle I/PM 11g Commit Driver**, which commit documents directly into Oracle Imaging and Process Management 10g and 11g.
- **Oracle UCM Commit Driver** (10g) and **Oracle UCM 11g Commit Driver**, which commit documents directly into Oracle Universal Content Management 10g and 11g.
- **Commit Text File**, which writes a text file containing data about the committed images, such as index field values and batch information.
- **Electronic Document Provider**, which uses the EDP macro you specify to determine how documents are committed.
- **Database Commit Driver**, which commits document files from Capture to a folder whose path is stored in the database or to a database table, storing them in an image/blob field.

#### **Important Points About Commit Profiles**

Commit profiles are processed one at a time. Capture starts the commit process by loading all the settings related to the first commit profile and begins to commit all the documents within the batch. Once the first profile has completed, it then loads all the settings for the second profile, and continues to commit all the documents within the batch, repeating this process until all commit profiles have been executed or an error occurs which causes the entire commit process to be canceled.

**Note:** Because documents could be committed more than once when using multiple commit profiles, it is recommended that you position the commit profile most likely to fail first.

- You can assign one or more commit profiles to a file cabinet. For example, one commit profile may commit documents to a content management system, while another commits to a commit file. A Service Bureau might output to a commit text file containing pointers to the images, then FTP the information to clients. Still another organization might commit directly into their content management system and create a commit file for backup, to be kept for 90 days or archived permanently.
- A commit profile is used regardless of the Capture program that actually performs the batch commit.
- A file cabinet MUST have at least one active commit profile in order to commit documents. Commit profiles, once activated, are executed in order. When creating a commit profile, you also specify how you want errors handled.
- By default, images are output in their native format (the format in which they were scanned or imported into Capture). However, using commit profile options, you can convert documents to a different output format upon committing, such as multiple page TIFF, image PDF (Image Only) or PDF (Searchable); see ["About](#page-25-1)  [Duplicate Commit Options" on page 2-8](#page-25-1). Note that PDF (Searchable) is available for Oracle Document Capture only.

### <span id="page-24-0"></span>**2.9.3 What Happens During the Commit Process?**

- Capture begins processing all pages.
- The index values of pages are analyzed to create logical documents. Any image with like index values is put into a logical document.
- Capture commits a batch on a per document basis. A document may consist of one or many pages.
- As each document is successfully committed within a batch, Capture removes the document's images and associated index data from the batch. When there are no remaining pages in the batch, Capture deletes the batch.
- If a document fails to be committed, it remains in the batch and an error is generated.

A Commit Batch audit record is added to the ecAudit table.

### <span id="page-25-0"></span>**2.9.4 About Document Output Formats**

Regardless of a document image's native format (the format in which it was scanned or imported into Capture), you can convert it to a different format upon committing it. By default, document images are committed in their native format. To convert them, choose a new format:

- **Native Format:** No conversion takes place.
- **Single Page TIFF:** Converts black/white, grayscale and color images to Group 4 TIFF format.
- **Multi Page TIFF:** Converts documents to multiple page, Group 4 TIFF format.
- **PDF (Image Only):** Converts documents to PDF (portable document format). You can also specify a file compression setting for images committed using this format. Note that the higher the file compression, the smaller the file size and lower the quality.
- **PDF (Searchable)**: Converts documents to PDF (portable document format) with text users can search. (This option is available for Oracle Document Capture only.)

**Caution:** The PDF (Searchable) option uses Optical Character Recognition (OCR) when creating PDF documents that users can search. Note that the hidden text (the OCR results) within PDF (Searchable) documents CANNOT be edited and may contain errors.

Each output format except PDF (Searchable) allows you to configure full text OCR. This option generates a text file containing all text found in documents by Optical Character Recognition. Depending on the capabilities of your content management system, the full text file can be used for document searching and retrieval.

### <span id="page-25-1"></span>**2.9.5 About Duplicate Commit Options**

All documents in which an error is encountered remain in the batch until the error is resolved and they are committed again. When multiple profiles are used, this means that documents can be committed more than once. For example:

- Commit Profile 1 commits the entire batch of 100 documents.
- Commit Profile 2 commits up to 50 documents successfully, and encounters an error on document 51.
- After the first commit, 50 documents remain in the batch.
- The user or administrator corrects the problem related to Commit Profile 2.
- User commits the batch again.
- Commit Profile 1 commits the remaining 50 documents again.
- Commit Profile 2 commits the remaining 50 documents.

In this example, Commit Profile 1 redundantly commits the same 50 documents. In general, it is recommended that you place the commit profile with the greatest likelihood of failing at the top of the list.

**Note:** You can prevent some duplicate committing problems when creating the commit profile, by selecting Abort or Overwrite in the **If document file already exists** field (provided the commit driver supports this capability).

### <span id="page-26-0"></span>**2.9.6 About Commit Error Handling**

Use a commit profile's error handling options to customize what happens when errors are encountered during batch committing. (It is recommended that you NOT enable advanced error handling.)

- Select the **Enable Advanced Error Handling** field to make advanced error handling selections. If you leave this field deselected (the default), any warning or critical error will halt the commit profile and commit process. This is the most conservative setting.
- You can opt for a less conservative setting by selecting options from the Error level fields. Depending on your selections, an error can stop the current commit profile from further use or stop the entire commit process, including any other commit profiles, from executing. For more information, see ["Error Handling Examples" on](#page-96-1)  [page 7-11.](#page-96-1)
- Regardless of error settings, all documents in which an error is encountered remain in the batch until the error is resolved and they are committed again. As a result, it is possible for a document to be committed more than once when using multiple commit profiles.

### <span id="page-26-1"></span>**2.9.7 About the Oracle UCM 10g Commit Driver**

Use the Oracle UCM 10g Commit Driver to commit documents from Capture into Oracle UCM 10g. For information about committing to Oracle UCM 11g, see ["About](#page-27-0)  [the Oracle UCM 11g Commit Driver" on page 2-10](#page-27-0).

**Note:** You can commit documents to Oracle UCM in the following formats: Multiple Page TIFF, PDF (Image Only), and PDF (Searchable). PDF (Searchable) is available for Oracle Document Capture only.

Configuring the driver settings involves the following main steps.

- **1.** Enter Oracle UCM login information.
- **2.** Specify how the documents will be stored in Oracle UCM, including how they will be named, and who can view and access them. You can assign type, security group, and account values to documents in one of these ways:
	- **–** Assign them a static value
	- **–** Assign them based on Capture index field values
	- **–** Assign them based on pick-list values users select
- **3.** Map Capture index fields to Oracle Content Server fields. As documents are committed using this driver, values entered in Capture will be written into the specified Content Server fields.

### <span id="page-27-0"></span>**2.9.8 About the Oracle UCM 11g Commit Driver**

Use the Oracle UCM 11g Commit Driver to commit documents from Capture 10g release 10.1.3.5 or later to Oracle UCM 11g. This commit driver uses the UCM RIDC API to call Oracle UCM's check-in service for the commit. (For information about committing to Oracle UCM 10g, see ["About the Oracle UCM 10g Commit Driver" on](#page-26-1)  [page 2-9](#page-26-1).)

**Note:** You can commit documents to Oracle UCM 11g in the following formats: Multiple Page TIFF, PDF (Image Only), Native File, and PDF (Searchable). Note that PDF (Searchable) is available for Oracle Document Capture only. Native File should be used for custom applications only.

Configuring the driver settings involves the following main steps.

- **1.** Entering Oracle UCM login information.
- **2.** Specifying how to make the documents visible in Oracle UCM, including how to name them, and who can view and access them. You can assign type, security group, and account values to documents using one of these methods:
	- **–** Assign them a static value
	- **–** Assign them based on Capture index field values
	- **–** Assign them based on pick-list values users select
- **3.** Mapping Capture index fields to Oracle Content Server fields. As documents are committed using this driver, values entered in Capture are written into the specified Content Server fields.

**Note:** You can also add or edit custom fields and write Capture values to them during commit.

**4.** Setting additional options, such as error logging, document naming, workflow bypass, and web service overrides.

### <span id="page-27-1"></span>**2.9.9 About the Oracle I/PM 10g Commit Driver**

Use the Oracle I/PM 10g Commit Driver to commit from Capture into Oracle I/PM 10g. For information about committing to Oracle I/PM 11g, see ["About the Oracle](#page-28-1)  [I/PM 11g Commit Driver" on page 2-11](#page-28-1).

You can archive documents using one or both of these methods:

- **Direct Connect:** Commits documents directly into Oracle I/PM.
- Filer File Commit: Creates an Oracle Filer file for each committed batch.

**Note:** In order to file documents directly from Capture to Oracle I/PM, the Oracle I/PM client must be installed on the server or workstation that performs batch commits. If the Commit Server is performing all batch commits, Oracle I/PM must be on the Commit Server only.

**Note:** COLD SQL applications are not supported.

#### **Direct Commit Guidelines**

The key to successfully archiving documents from Capture directly into Oracle I/PM is to properly configure your Capture file cabinets.

Make sure that field data types match. During a batch commit, the Oracle I/PM driver verifies that a specified I/PM application exists and ensures that the fields are compatible. If the driver detects a problem, it displays or logs a message and aborts the commit process.

#### **Indirect (Filer) Commit Guidelines**

When archiving documents indirectly using Filer files, file cabinet and application names do not have to match. However, you need to ensure that your Filer file definitions are correct so they correspond to the Filer files generated by Capture.

- The first time you commit a batch using the Filer method, Capture generates a text file in the Commit Folder called *FILEXREF.TXT*. This file lists all Capture file cabinets along with a unique ID associated with each file cabinet. Use this file when configuring Oracle Filer to run in Server Mode.
- When you commit a Capture batch, it generates an Oracle Filer file with a file extension that represents the associated Capture file cabinet ID. You can then use these IDs to configure Filer to process specific files within the Filer folder (for example, \*.001, \*.002, and so on…).

**Note:** If you need to support multiple configurations, create multiple Oracle I/PM commit profiles and configure them differently.

#### <span id="page-28-0"></span>**2.9.9.1 About Process Integration**

As part of configuring an Oracle I/PM commit profile, you can set up an Oracle I/PM Process integration. To do so, you enable Process functionality, specify a Process database, and then select detailed Process configuration settings. See ["Oracle I/PM](#page-116-1)  [Commit Settings Screen, Process Setup" on page 7-31](#page-116-1).

**Note:** You must have Process administrator rights. The user account is used exclusively by the Process integration as a service account to create and append Process packages.

### <span id="page-28-1"></span>**2.9.10 About the Oracle I/PM 11g Commit Driver**

Use the Oracle I/PM 11g Commit Driver to commit documents from Capture 10g release 10.1.3.5 or later to Oracle I/PM. (For information about committing to Oracle I/PM 10g, see ["About the Oracle I/PM 10g Commit Driver" on page 2-10.](#page-27-1)

Use the Oracle I/PM 11g driver to commit documents using one of these methods:

- **Direct Commit,** where Capture connects to an Oracle I/PM instance and commits documents directly into Oracle I/PM. See ["About Direct Committing" on](#page-29-0)  [page 2-12](#page-29-0).
- **Input Agent Commit,** where Capture creates input files for Capture batches, which are then uploaded in bulk to Oracle I/PM by its Input Agent service. See ["About Input Agent Committing" on page 13.](#page-30-0)

**Note:** To support multiple configurations, create multiple Oracle I/PM 11g commit profiles in Capture and configure them differently. For example, to output documents directly and via input agent (where documents output via the input agent files might serve as a backup), create and activate both types of commit profiles.

### <span id="page-29-0"></span>**2.9.10.1 About Direct Committing**

With a direct commit profile, Capture logs into Oracle I/PM and commits documents directly using Oracle I/PM's web services. Creating this type of Oracle I/PM commit profile involves the following configuration:

**1.** Enter login information for the Oracle I/PM 11g commit driver to automatically connect to the Oracle I/PM system.

**Note:** Each time you commit using an Oracle I/PM 11g direct commit profile, Capture connects to the specified Oracle I/PM instance, then logs out after the commit is complete.

**2.** Map Capture index fields to Oracle I/PM application metadata fields.

**Note:** To successfully commit documents, the data types of mapped Capture index fields and Oracle I/PM application fields must match. If the commit driver detects a problem, such as incompatible fields, it displays or logs a message and stops the commit process.

- **3.** Optionally set the commit driver to search for matching Oracle I/PM documents and append to them, if found. To search for matches, you select a search definition created in Oracle I/PM.
- **4.** Optionally enable logging and its detail level.

<span id="page-29-1"></span>**2.9.10.1.1 About Searching For and Appending to Oracle I/PM Documents** You can set the commit profile to search for matching documents during direct commits. When searching, Capture compares index values for the document being committed to search parameters specified in the selected Oracle I/PM search definition. For more information about creating Oracle I/PM search definitions, see the *Oracle Fusion Middleware Administrator's Guide for Oracle Imaging and Process Management*.

When searching and appending...

- If Capture finds a match to an existing document, it appends the new document to the matched document.
- If Capture does not find a match, a new document is created.
- If Capture finds multiple matching documents, the document commit stops.

#### **Important Points About Searching and Appending**

- The Searching and appending option is available for Multiple Page TIFF documents only. (In the commit profile's main settings, the Document Output Format field must be set to **TIFF - Multiple Page**).
- Because the performance of searches affects the performance of the commit process, searches should be carefully defined and tuned.
- The Oracle I/PM search definition is integral to matching, and must reflect index profile settings in Oracle Document Capture or scan profile settings in Oracle Distributed Document Capture. For example, if a Capture profile contains five index fields but the search definition contains three fields only, searches are less specific, and documents considered separate documents in Capture could be appended to in Oracle I/PM. In addition, the search definition must use AND conditions, not OR conditions.
- Depending on the database used for the Oracle  $I/PM$  server, the search may be case sensitive, meaning that if index values are identical but their case differs, no matching occurs.

#### <span id="page-30-0"></span>**2.9.10.2 About Input Agent Committing**

During an input agent commit, Capture writes a delimited input file for the batch, along with its images, to a specified *Capture output directory*. The input file lists document images along with their associated index values for bulk uploading into Oracle I/PM. The Oracle I/PM input agent service monitors a specified *input agent input directory* and upon finding input files that match its input mask, uploads the files' referenced documents in bulk into Oracle I/PM.

Creating this type of Oracle I/PM commit profile involves the following configuration:

- **1.** Enter login information for the Oracle I/PM 11g commit driver to connect to the Oracle I/PM system for field mapping definition.
- **2.** Specify the Capture output directory in which Capture writes input files and images upon commit. In addition, you also specify the input agent input directory from which the Oracle I/PM input agent uploads documents.

**Note:** These settings identify the same directory but in different ways. For example, if Capture is running on a Windows system and Oracle I/PM is running on a Linux system, these fields would contain different paths to the same location.

**3.** Map Capture index fields to a selected Oracle I/PM input definition.

**Note:** When committing documents indirectly using input files, Capture file cabinet and Oracle I/PM application names do not have to match. However, you must ensure that your input file definitions are correct so they correspond to the input files generated by Capture.

**4.** Optionally enable logging and its detail level.

<span id="page-30-1"></span>**2.9.10.2.1 About Input Definitions** Configuring an input agent commit requires an input definition created in Oracle I/PM's Manage Inputs area. For information, see the *Oracle Fusion Middleware Administrator's Guide for Oracle Imaging and Process Management*.

Creating an input definition in Oracle I/PM includes these steps:

- **1.** Upload a sample file that specifies how input files from Capture are composed. The sample file also specifies how input files are named, as described in ["How](#page-31-0)  [Capture Names Input Files Upon Commit" on page 2-14](#page-31-0).
- **2.** Specify the application in which to write Capture index values as metadata values based on field mapping.
- **3.** Based on the sample file, define an input mask that the input agent uses to locate files for input. For example, if you specify a mask of *ServiceReportsInput\*.txt*, the input agent finds and processes input files that begin with that name.
- **4.** Define a delimiter that specifies the character by which values in the input text file are separated. For example, enter a pipe  $(1)$  character.

<span id="page-31-0"></span>**2.9.10.2.2 How Capture Names Input Files Upon Commit** Input files Capture creates are named based on:

- The sample file used to create the input agent definition in Oracle I/PM
- A unique number
- The sample file's extension

For example, using a sample file named *ServiceReportsSample.txt* (and a \* wildcard in the input definition), Capture might write an input file called *ServiceReportsSample789238749.txt*.

### <span id="page-31-1"></span>**2.9.11 About the Text File Commit Driver**

The Commit Text File profile is a standard commit profile provided with installation. By default, it creates a quotation, comma-separated text file that contains the full path to each image file, followed by document index data. The images are extracted from the batch and inserted into a folder beneath the commit folder. The text file and new batch folder are created under the Commit folder specified during batch setup.

You can change the text file commit driver's default settings. For example, you might change where files are written, which values are written and delimited in the text file, and how files are named.

### <span id="page-31-2"></span>**2.9.12 About the Electronic Document Provider Commit Driver**

If your organization commits batches directly to a content management system other than Oracle UCM or Oracle I/PM, use an EDP (Electronic Document Provider) macro or another commit driver to commit them. For detailed information about writing macros for use in Capture, see the *Developer's Guide for Oracle Document Capture*.

### <span id="page-31-3"></span>**2.9.13 About the Database Commit Driver**

The database commit driver enables organizations to commit from Capture to a variety of databases, such as Oracle, Microsoft SQL Server, and Microsoft Access.

You can commit document files to one or both of these locations:

- to a **folder** whose path is stored in the database
- to a **database table**, storing them in an image/blob field

**Note:** You can also skip saving the document files, and write document values only to new records in a database table. This can be useful when integrating data with third-party applications.

To write document index values to the database, you map Capture index fields to fields in the database table.

#### <span id="page-32-0"></span>**2.9.13.1 About Committing Index Values to Linked Tables**

As an option, you can write Capture values to two tables linked by a key field. Typically, this option is used to search for one or more higher level values in a parent table (writing a new record if needed and allowed), and then use an associated primary key to insert records in the document table and write detailed values there.

For example, a database might contain a parent table called *Customer* and a document table called *Work Orders*. The Customer table contains customer ID and name fields, while the document table contains detail fields. Each table contains a Cust ID field, which would function as the key field.

Capture provides two ways to search the parent table: search multiple fields for a match or search the parent key field only. For more information, see ["Linked Tables](#page-134-1)  [Searching" on page 7-49](#page-134-1).

### <span id="page-32-1"></span>**2.10 About the Import/Export Utility**

The Import/Export Utility is used to migrate Oracle Document Capture or Oracle Distributed Document Capture elements from one instance to another. The Import/Export utility must be installed on each workstation that contains one or more Oracle Document Capture or Oracle Distributed Document Capture components.

Using the utility, you can select individual elements (such as a server batch job) or entire components (such as all Scan for ISIS profiles and macros). In addition, you can export and import an entire configuration in order to create a snapshot of the system configuration at a certain point in time. You can use the utility to migrate a system from testing to production, to aid in troubleshooting, or as a quick means of distributing profiles.

**Note:** The utility imports and exports configuration settings only. No data, such as uncommitted batches, is affected.

When you export, elements are stored in multiple XML files, then packaged as a zipped file containing all information needed to re-create those elements on another system. When you import, the utility looks for elements of the same name, overwriting them if a match is detected or adding them if not.

**Note:** All file cabinet-related elements are exported and imported together. This means that importing any exported file cabinet element (such as a database lookup profile) overwrites the entire file cabinet of the same name. For this reason, it is important to export all file cabinet elements you want the file cabinet to contain at the same time.

Note that you can import elements that are separate from file cabinets, such as profiles and pick-lists, individually.

Table 2–3 lists, by component, elements available for import and export. You can import and export all profiles and macros, and all administration elements except users. Index system settings and Distributed Document Capture Server Configuration settings are not available for import. In addition, Commit Server, Recognition Server, and Import Server general settings and schedules are not available for import.

| Component                                           | <b>Element</b>                                         | <b>Export/Import</b> | No Export/ Import |
|-----------------------------------------------------|--------------------------------------------------------|----------------------|-------------------|
| All Components                                      | Macros                                                 | X                    |                   |
| Administration                                      | File cabinets                                          | X                    |                   |
|                                                     | Index fields                                           | $\chi$               |                   |
|                                                     | <b>Batch statuses</b>                                  | X                    |                   |
|                                                     | Database lookup profiles                               | X                    |                   |
|                                                     | Pick-list sources, pick-lists (database<br>and native) | X                    |                   |
|                                                     | Pick-list relationship profiles                        | X                    |                   |
|                                                     | <b>Users</b>                                           |                      | $\chi$            |
| Scan for ISIS                                       | Scan profiles                                          | X                    |                   |
| Scan for Adrenaline                                 | Scan profiles                                          | X                    |                   |
| Index                                               | Index profiles                                         | $\mathsf X$          |                   |
|                                                     | Index tool settings                                    |                      | X                 |
| <b>Oracle Distributed Document</b><br>Capture       | Scan profiles                                          | $\chi$               |                   |
|                                                     | VBScripts                                              | $\chi$               |                   |
|                                                     | Server Configuration                                   |                      | X                 |
| Commit Server, Recognition<br>Server, Import Server | Batch jobs                                             | X                    |                   |
|                                                     | Scheduled jobs                                         |                      | X                 |
|                                                     | <b>General Settings</b>                                |                      | X                 |

*Table 2–3 Capture Elements Available For Export and Import*

# <sup>3</sup>**Working With Scan Profiles**

<span id="page-34-0"></span>This section covers the following procedures:

- ["Starting the Profile Administration Application" on page 3-1](#page-34-1)
- ["Adding a Scan Profile" on page 3-2](#page-35-0)
- ["Editing a Scan Profile" on page 3-2](#page-35-1)
- ["Copying a Scan Profile" on page 3-2](#page-35-2)
- ["Deleting a Scan Profile" on page 3-2](#page-35-3)
- ["Deactivating and Activating Scan Profiles" on page 3-3](#page-36-0)
- ["Applying an Input Mask to an Index Field" on page 3-3](#page-36-1)
- ["Changing an Index Field's Format" on page 3-3](#page-36-2)
- ["Setting Up an Index Field Pick-list" on page 3-4](#page-37-0)
- ["Setting Up Parent/Child Pick-list Index Fields" on page 3-4](#page-37-1)
- ["Setting Index Fields to Auto Populate" on page 3-4](#page-37-2)
- ["Setting a Database Lookup to Search and Return Index Values" on page 3-5](#page-38-0)
- ["Testing Scan Profiles as a User" on page 3-5](#page-38-1)

## <span id="page-34-1"></span>**3.1 Starting the Profile Administration Application**

Follow these steps to start up the Profile Administration application, where you create profiles for users to select for scanning and indexing documents.

**Note:** You must be a Capture administrator.

**1.** Open the Oracle Distributed Document Capture Profile Administration application in your browser. The exact URL is determined at installation; the address is:

http://<servername>/<virtualdirectory>/WebCaptureAdmin.html

for example, www.xyz.com/WebCapture/WebCaptureAdmin.html

- **2.** At the login page, enter your user ID and password and click **OK**. Scan profiles are displayed in the Scan Profiles pane.
- **3.** To display profiles for a single file cabinet, select a file cabinet in the **Display Profiles For** field.

# <span id="page-35-0"></span>**3.2 Adding a Scan Profile**

Follow these steps to add a scan profile.

- **1.** In the Profile Administration application, click the **Add** button on the toolbar in the Scan Profiles pane. A new profile called **<Scanning Profile 1>** is added.
- **2.** Select **profile options** in the Scan Profiles pane and choose **settings** in the other pane.
- **3.** Click **Save** to save changes. Click **Close** to exit Profile Administration.

## <span id="page-35-1"></span>**3.3 Editing a Scan Profile**

Follow these steps to make changes to a scan profile.

**Note:** It is recommended that you do not make major changes to a scan profile after users have begun scanning batches using the profile. For example, if you add or remove some of a profile's index fields and users attempt to send batches they scanned before the change, errors will occur, since the data in the batch no longer matches the scan profile's settings. Instead, deactivate the profile until users have sent all batches, and then create a new scan profile. See ["Deactivating and](#page-36-0)  [Activating Scan Profiles" on page 3-3.](#page-36-0)

- **1.** In the Profile Administration application, select the profile you want to edit in the Scan Profiles pane.
- **2.** Make changes to profile settings.

# <span id="page-35-2"></span>**3.4 Copying a Scan Profile**

Follow these steps to copy a scan profile. This is useful if you want to keep the original and make slight adjustments to a new one.

- **1.** In the Profile Administration application, select the profile you want to copy in the Scan Profiles side pane.
- **2.** Click the **Copy** button on the toolbar.
- **3.** When prompted, enter a name for the new scan profile.

## <span id="page-35-3"></span>**3.5 Deleting a Scan Profile**

Follow these steps to delete a scan profile. When you delete a profile, it is no longer available to client users, and users can no longer display, edit or send batches they created using that profile.

**Note:** Before deleting a profile, you may want to deactivate it for a period of time. See ["Deactivating and Activating Scan Profiles" on](#page-36-0)  [page 3-3](#page-36-0). When a profile is inactive, users can display, review, edit and send batches that use the profile but cannot use it to create new batches.
- **1.** In the Profile Administration application, select a profile to delete in the Scan Profiles pane.
- **2.** Click the **Delete** button on the toolbar. Confirm the deletion. The profile is removed from the list. It is also removed from the **Scan Profile** field displayed to users upon their next login to the client.

# **3.6 Deactivating and Activating Scan Profiles**

Follow these steps to make a scan profile inactive or active.

Inactive scan profiles are displayed to client users in the scan profile list. However, the word *(Inactive)* is displayed after their names. Client users can review, edit, and send batches previously created with an inactive profile but cannot scan or import new batches.

- **1.** In the Profile Administration application, select a scan profile from the Scan Profiles pane.
- **2.** Under General options, choose **InActive** from the Current Profile State field to deactivate the profile or **Active** to activate it.
- **3.** Save the profile.

# **3.7 Applying an Input Mask to an Index Field**

Follow these steps to set up an index field with an input mask that controls what users can enter into the field. If the user types a character that does not conform to the mask, the system beeps and does not accept it.

- **1.** In the Profile Administration application, select a scan profile. The profile's scanning type must include indexing.
- **2.** Click the **Field Properties** pane. From the **Field** option, select the index field to which you want to apply a mask.
- **3.** In the **Field Validation Options** field, choose **Input Mask**.
- **4.** In the **Input Mask** field that displays, enter any of the available mask characters (listed in [Table 6–1](#page-73-0)). Any other characters you type are displayed exactly as typed.
- **5.** Save the profile. Start the client and test the index field's mask as a user.

# **3.8 Changing an Index Field's Format**

Follow these steps to set up an index field with an input format. When the user moves to another index field, the client changes the data if needed to match the specified input format.

- **1.** In the Profile Administration application, select a scan profile. The profile's scanning type must include indexing.
- **2.** Click the **Field Properties** pane. From the **Field** option, select the index field to which you want to apply an input format.
- **3.** In the Field **Validation Options** field, choose **Input Format**.
- **4.** In the **Input Format** field that displays, select or type an input format (listed in [Table 6–3\)](#page-74-0). You can create custom character or numeric formats. See [Table 6–4.](#page-75-0)
- **5.** Save the profile. Start the client and test the index field's input format as a user.

# **3.9 Setting Up an Index Field Pick-list**

Follow these steps to set up an index field with a pick-list. When the user selects the index field, a pick-list providing two or more values from which to choose displays.

- **1.** In **Capture Administration**, create a pick-list. It can be a Capture native or database pick-list. See ["Working With Pick-lists" on page 4-6.](#page-45-0)
- **2.** In **Profile Administration**, select the scan profile for which you want to set up a pick-list. The profile's scanning type must include indexing.
- **3.** Click the **Field Properties** options in the side pane. In the Field option, select an index field to which to apply a pick-list.
- **4.** In the **Field** option, select an index field to which to apply a pick-list.
- **5.** Select the **Case Insensitive** field to disregard case when users match pick-list items using the autocomplete feature. If this box is not checked, users must use the same case when typing the first few characters of a pick-list item.
- **6.** In the **Pick-list Source** field, select **Capture Native Pick-list** if using a Capture pick-list. If using a database pick-list, choose the database pick-list source.
- **7.** In the **Pick-list** field, select the pick-list to display.
- **8.** Save the profile. Start the client and test the pick-list index field as a user.

# **3.10 Setting Up Parent/Child Pick-list Index Fields**

Follow these steps to set up index fields with linked pick-lists. In a parent/child relationship, a parent field is linked to two or more child pick-lists, one of which is displayed after the user makes a selection in the parent field.

- **1.** In **Capture Administration**, create two or more pick-lists, then create a pick-list relationship profile that links them. See ["Working With Pick-lists" on page 4-6](#page-45-0).
- **2.** In **Scan Administratio**n, select the scan profile to which you want to apply a pick-list relationship. The profile's scanning type must include indexing.
- **3.** In the side pane, click the **Document Indexing** options.
- **4.** In the **Pick-list Relationship Profile** field, select the relationship profile.
- **5.** In the side pane, click the **Field Properties** options.
- **6.** Configure the parent field.
	- **a.** In the **Field** option, select the parent field.
	- **b.** In the **Pick-list Source** field, select the parent's source.
	- **c.** In the **Pick-list** field, select the parent's pick-list.
- **7.** Configure the child field.
	- **a.** In the **Field** option, select the child field.
	- **b.** In the **Parent** field, select the parent's index field.
- **8.** Save the profile. Start the client and test the pick-list index fields as a user.

# **3.11 Setting Index Fields to Auto Populate**

Follow these steps to configure a scan profile to automatically fill (populate) selected index fields with certain values.

- **1.** In **Profile Administration**, select a scan profile. The profile's scanning type must include indexing.
- **2.** In the side pane, select **Auto Populate** options.
- **3.** In the **Available Fields** option, select an index field to auto populate.

**Note:** Fields do not have to be selected for display in the Document Indexing options in order to be auto populated.

**4.** In the **Properties Type** field, select a system value. The options available depend on the data type of the field you selected.

## **3.12 Setting a Database Lookup to Search and Return Index Values**

Follow these steps to apply a database lookup to a scan profile.

- **1.** In **Capture Administration**, create a database lookup. See ["Adding a Database](#page-50-0)  [Lookup" on page 4-11](#page-50-0).
- **2.** In **Profile Administration**, select a scan profile. The profile's scanning type must include indexing.
- **3.** In the side pane, select **Database Lookup** options.
- **4.** In the **Database Lookup Profile** field, select a database lookup profile to apply to the scan profile.
- **5.** Select the **Always display hit list** field to display a hit list containing possible matching values whenever the user activates a database lookup. When deselected (the default), Capture displays a hit list only when more than one database record is found.
- **6.** Save the profile. Start the client and test the database lookup as a user.

# **3.13 Testing Scan Profiles as a User**

Follow these steps to scan or import using a selected scan profile. For details about scanning, indexing, and editing batches, see the *User Guide's for Oracle Distributed Document Capture.*

Follow these steps to scan a batch.

- **1.** In the **Scan Profile** field on the Client Screen, select a scan profile.
- **2.** Place the documents on the feeder tray of the scanner.
- **3.** Click the **Scan** button.

Oracle Distributed Document Capture begins scanning the documents. When done, the batch is added to the Existing Batches table and selected.

**Note:** The batch may be immediately displayed in the Review/Index screen.

- **4.** Click the **Review** button.
- **5.** In the Review/Index Screen, review, edit, and index the batch.

**4**

# <sup>4</sup>**Using Capture Administration**

This section covers the following topics:

- ["Managing File Cabinets and Index Fields" on page 4-1](#page-40-2)
- ["Managing Users" on page 4-2](#page-41-2)
- ["Working With Batches" on page 4-4](#page-43-0)
- ["Working With Pick-lists" on page 4-6](#page-45-1)
- ["Working With Database Lookups" on page 4-11](#page-50-1)
- ["Importing and Exporting Capture Elements" on page 4-12](#page-51-0)

# <span id="page-40-2"></span>**4.1 Managing File Cabinets and Index Fields**

This section covers the following topics:

- ["Adding a File Cabinet" on page 4-1](#page-40-0)
- ["Deleting a File Cabinet" on page 4-1](#page-40-1)
- ["Adding Index Fields" on page 4-2](#page-41-0)
- ["Deleting Index Fields" on page 4-2](#page-41-1)

## <span id="page-40-0"></span>**4.1.1 Adding a File Cabinet**

Follow these steps to add a file cabinet in Capture Administration.

**1.** In the Capture screen, choose **File Cabinets** from the Admin menu.

The Administration screen is displayed, with File Cabinets selected in the left pane's tree structure.

- **2.** Click the **New** (sun) button.
- **3.** Enter a name and click **OK**.

Typically, this is the same name as is used for the file cabinet equivalent to which documents will be filed in your content management system.

The file cabinet is added to the tree.

## <span id="page-40-1"></span>**4.1.2 Deleting a File Cabinet**

Deleting a file cabinet deactivates any profiles associated with it. It also removes all index fields, batch statuses, commit profiles and database lookup profiles associated with it.

**Caution:** If batches exist within a file cabinet at the time you delete it, the batches and associated images are deleted.

**1.** In the Capture screen, choose **File Cabinets** from the Admin menu.

The Administration screen is displayed, with **File Cabinets** selected in the left pane's tree structure.

- **2.** Select the file cabinet you want to delete.
- **3.** Click the **Delete** button, and confirm the deletion.

#### <span id="page-41-0"></span>**4.1.3 Adding Index Fields**

Follow these steps to add index fields to a file cabinet in Capture Administration.

**1.** In the left pane of the Administration screen, select the file cabinet to which you want to add index fields.

The file cabinet's index fields are displayed in the right pane.

**2.** Click the **Add** button in the right pane.

The Add New Index Field dialog box is displayed.

- **3.** Select a data type for the index field.
- **4.** Complete other fields as needed.
- **5.** Press **Enter**.

The dialog box remains, allowing you to quickly create additional index fields.

**6.** When done, click **Close**.

## <span id="page-41-1"></span>**4.1.4 Deleting Index Fields**

Follow these steps to delete index fields from a file cabinet. Deleting an index field makes it unavailable for users to assign index values to.

**1.** In the left pane of the Capture Administration screen, select the file cabinet containing index fields you want to delete.

The file cabinet's index fields are listed in the right pane.

- **2.** In the right pane, select the index field you want to delete, and click the Delete button at the bottom of the screen.
- **3.** Click **Yes** to confirm the deletion.

The index field is removed from the selected file cabinet.

## <span id="page-41-2"></span>**4.2 Managing Users**

This section covers the following topics:

- ["Adding Users \(Capture Security\)" on page 4-3](#page-42-0)
- ["Changing Passwords \(Capture Security\)" on page 4-3](#page-42-1)
- ["Adding Users and Groups \(Windows Domain Security\)" on page 4-3](#page-42-2)
- ["Deleting Users and Groups" on page 4-4](#page-43-1)

## <span id="page-42-0"></span>**4.2.1 Adding Users (Capture Security)**

If using Capture security, follow these steps to add users, assign them file cabinets and optionally, assign them administration rights. For more information about security models, see ["About Users in Capture" on page 2-2.](#page-19-0)

**1.** In the Capture screen, select **Users** from the Admin menu.

The Capture Administration screen is displayed. Current users are listed under the Users heading in the tree structure in the left pane.

- **2.** Click the **New** (sun) button.
- **3.** In the Add User dialog box, enter the user name and password the user will enter to log in to Capture and its components. Click **OK**.

Capture login user names and passwords are not case sensitive.

- **4.** To make the user a Capture administrator, select the **Administration Rights** field.
- **5.** Assign file cabinets to non-administrator users. (Administrators have access to all file cabinets.)

Select a file cabinet in the **Available File Cabinets** field and click the + button to move it to the **Assigned File Cabinets** field.

## <span id="page-42-1"></span>**4.2.2 Changing Passwords (Capture Security)**

Follow these steps to change a user's password. These steps apply if using Capture security. For information about security models, see ["About Users in Capture" on](#page-19-0)  [page 2-2](#page-19-0).

**1.** In the Capture screen, select **Users** from the Admin menu.

The Capture Administration screen is displayed. Current users are listed under the Users heading in the tree structure in the left pane.

- **2.** Select a user.
- **3.** Click **Change Password** and enter a new password.

## <span id="page-42-2"></span>**4.2.3 Adding Users and Groups (Windows Domain Security)**

Follow these steps to add Capture access for domain users or groups of domain users. After adding users, assign them file cabinets and optionally, administration rights. These steps apply if using Windows Domain security. For information about security models, see ["About Users in Capture" on page 2-2.](#page-19-0)

**1.** In the Capture screen, select **Users** from the Admin menu.

The Administration screen is displayed. Current users are listed under the Users heading in the left pane. User names are prefaced with their domain name.

**2.** Click the **New** (sun) button.

The Add User or Group dialog box is displayed.

**3.** In the **Domain** field, select a domain to search.

**Note:** On a very large domain, it may take a while to refresh the user list. You may opt to manually enter names instead of waiting for the list to populate.

- **4.** To add a user, select **Add a user**. To add a group, select **Add a group**. If you add users as a group, they will be assigned the same Capture rights.
- **5.** In the **Name** field, select a user or group. Click **Add**.

The user or group is displayed in the Selected Users/Groups list.

**6.** Click **OK**.

The user or group is listed under the Users heading in the left pane.

- **7.** To make the user or group of users administrators, select the **Administration Rights** field.
- **8.** Assign file cabinets to non-administrator users or groups of users. (Administrators have access to all file cabinets.)

Select a file cabinet in the **Available File Cabinets** field and click the **+** (plus) button to move it to the **Assigned File Cabinets** field.

## <span id="page-43-1"></span>**4.2.4 Deleting Users and Groups**

Follow these steps to remove users or groups of domain users from Capture.

- Deleting Capture users removes their access to Capture and assigned file cabinets.
- Deleting Windows domain users or groups of users removes their access to Capture and assigned file cabinets.

**Note:** Capture requires at least one user with administration rights.

**1.** In Capture Administration, select **Users** from the Admin menu.

The Capture Administration screen is displayed. Current users and groups are listed under the Users heading in the left pane.

- **2.** Select the user or group you want to delete.
- **3.** Click the **Delete** button, then confirm the deletion.

# <span id="page-43-0"></span>**4.3 Working With Batches**

This section covers the following topics:

- ["Adding a Batch Status" on page 4-4](#page-43-2)
- ["Deleting a Batch Status" on page 4-5](#page-44-0)
- ["Viewing File Cabinets, Batches, and Pages" on page 4-5](#page-44-1)
- ["Moving Batches Between File Cabinets" on page 4-5](#page-44-2)
- ["Monitoring User Batch Activity" on page 4-6](#page-45-2)
- ["Unlocking a Batch" on page 4-6](#page-45-3)

## <span id="page-43-2"></span>**4.3.1 Adding a Batch Status**

Adding a status to a file cabinet makes it available to administrators for assigning to batches in profiles and to users for assigning to batches when scanning or indexing.

**1.** In the Capture screen, select **File Cabinets** from the Admin menu.

The Administration screen is displayed, with all file cabinets listed under the File Cabinets heading in the tree.

- **2.** In the left pane, select the file cabinet to which you want to add a batch status.
- **3.** Click **Batch Statuses**.
- **4.** In the right pane, click the **Add** button.
- **5.** Enter a descriptive status, and press **Enter**.

**Tip:** Press **Enter** again to continue adding batch statuses.

#### <span id="page-44-0"></span>**4.3.2 Deleting a Batch Status**

Deleting a batch status makes it unavailable for administrators to assign in profiles and for users to assign to batches. Previously assigned statuses are retained.

**1.** In the Capture screen, select **File Cabinets** from the Admin menu.

The Capture Administration screen is displayed, with all file cabinets listed under the File Cabinets heading in the tree structure.

- **2.** In the left pane, select the file cabinet for which you want to delete batch statuses. The selected file cabinet's options are listed in the tree.
- **3.** Click **Batch Statuses**.
- **4.** Select the batch status you want to delete, click the **Delete** button in the right pane, then confirm the deletion.

## <span id="page-44-1"></span>**4.3.3 Viewing File Cabinets, Batches, and Pages**

Follow these steps to view all Capture batches whose file cabinets you are assigned.

**1.** In the Capture screen, click the **Open Batch Manager** button on the toolbar.

Batch Manager is displayed, listing assigned file cabinets in a tree structure in the left pane.

**2.** Select a file cabinet and drill down to view its batches and pages.

Click the **+** (plus) sign that displays when you select a file cabinet or batch to view its contents.

Details about the selected item are displayed in the right pane.

- **3.** If needed, make changes to the batch.
	- Use the toolbar buttons to cut, copy, paste or delete batches. If needed, click the Refresh button to view any new batches added since you opened Batch Manager.
	- With a file cabinet selected in the tree, right-click a batch in the right pane and select commands from the menu to rename, delete, add notes or change status and priority.

#### <span id="page-44-2"></span>**4.3.4 Moving Batches Between File Cabinets**

Follow these steps to cut and paste batches from one file cabinet to another (for example, if batches were scanned using the wrong profile and assigned to another file cabinet).

**Note:** Index values are not retained when batches are moved to another file cabinet.

**1.** In the Capture screen, click the **Open Batch Manager** button on the toolbar.

Batch Manager is displayed, listing assigned file cabinets in a tree structure in the left pane.

**2.** Select file cabinets and drill down to view their batches.

Click the **+** (plus) sign that displays when you select a file cabinet or batch to view its contents.

- **3.** Move batches between file cabinets by either dragging and dropping or using the **Cut** and **Paste** buttons on the toolbar.
- **4.** If needed, right-click a batch, choose **Rename** and enter a new batch name.

## <span id="page-45-2"></span>**4.3.5 Monitoring User Batch Activity**

As an administrator, you can monitor user activity at any time, viewing the batches, users and workstations in use.

**Note:** In Oracle Distributed Document Capture, this information applies only to batches received by the server.

**1.** In the Capture screen, select **Locked Batches** from the Admin menu.

The Capture Administration screen is displayed, with the **Locked Batches** heading selected in the tree structure.

The right pane lists current Capture users by ID and workstation, along with the file cabinet and batch they are accessing.

#### <span id="page-45-3"></span>**4.3.6 Unlocking a Batch**

As soon as a scanning or indexing user accesses a batch, Capture locks it, preventing other users from accessing it. If the user's session is interrupted, this allows the user can restart and access the batch again.

If needed, follow these steps to unlock a batch and allow another user to access it.

**Note:** Before unlocking a batch, make certain that the batch is not in use. Unlocking batches that are in use may cause data corruption.

**1.** In the Capture screen, select **Locked Batches** from the Admin menu.

The Capture Administration screen is displayed, with the Locked Batches item selected.

**2.** Select the batch you want to unlock and click the **Unlock Batch** button from the toolbar.

# <span id="page-45-1"></span><span id="page-45-0"></span>**4.4 Working With Pick-lists**

This section covers the following topics:

- ["Adding a Capture Native Pick-list" on page 4-7](#page-46-0)
- ["Adding a Database Pick-list" on page 4-8](#page-47-0)
- ["Deleting a Database Pick-list" on page 4-10](#page-49-0)
- ["Adding a Pick-list Relationship" on page 4-10](#page-49-1)

## <span id="page-46-0"></span>**4.4.1 Adding a Capture Native Pick-list**

Follow these steps to add a native pick-list for use in Capture. Native pick-lists are stored within the Capture database. For more information, see ["About Pick-lists" on](#page-20-0)  [page 2-3](#page-20-0).

**1.** In the Capture screen, choose **Pick-list Sources** from the Admin menu.

Pick-list sources are listed below the Pick-list Sources heading in the left pane tree structure.

**2.** Choose **Capture Native Pick-list**.

Pick-list source settings are displayed in the right pane. Fields that do not apply to Capture native pick-lists are disabled.

**3.** Click the **Create/Edit** button.

The Capture Pick-list Management dialog box is displayed. It lists pick-lists on the left and items for the selected pick-list on the right.

**4.** Click **New** to add a pick-list. Specify a name and data type.

**Note:** To display the pick-list's values in an index field, the pick-list must have the same data type as the index field.

**5.** Add a pick-list item by entering a value in the **Commit Value** field and clicking **Add**.

To display one value to users but commit another, enter a different value in the item's Display Value field.

For information about importing values, see ["Importing Values From a Text File](#page-46-1)  [Into a Pick-list" on page 4-7.](#page-46-1)

- **6.** Using the up and down arrow buttons, order pick-list items as you want them displayed in the pick-list.
- **7.** Click **Close**.

The new pick-list is displayed in the **Defined Pick-lists** list.

**8.** Use the pick-list in Capture.

#### <span id="page-46-1"></span>**4.4.1.1 Importing Values From a Text File Into a Pick-list**

Follow these steps to import values from a text file. Capture imports standard ASCII text files delimited with carriage return/line feeds. Each line within the text file is imported as a pick-list item.

**1.** Display the Capture Pick-list Management screen.

In the Administration screen, select the **Capture Native Pick-list** source and click **Create/Edit**.

**2.** In the left table, select the pick-list to which you want to import values.

**3.** Click the **Import Values** button.

The Import Pick-list Items from File dialog box is displayed.

- **4.** Select the file to import. Click the **Browse** button, locate the file and click **Open**.
- **5.** Select the **Check for duplicates** field to check for and eliminate duplicate values.

**Note:** Importing large pick-lists takes longer when this option is selected.

**6.** Click **Process**.

Capture imports the values and displays items added and errors encountered in the Import Status area.

**7.** Click **Close**.

#### **4.4.1.2 Exporting Pick-list Values to a Text File**

Follow these steps to export values from a Capture pick-list to a text file. Capture writes a selected pick-list's values to a carriage return/line feed delimited text file.

**1.** Display the Capture Pick-list Management screen.

In the Administration screen, select the Capture Native Pick-list source and click **Create/Edit**.

- **2.** In the left table, select the pick-list whose values you want to export.
- **3.** Click the **Export Values** icon button.

The Specify Export File Name dialog box displays.

**4.** Enter a name and location for the text file, and click **Save**.

The text file is written to the specified location and filename.

## <span id="page-47-0"></span>**4.4.2 Adding a Database Pick-list**

Follow these steps to create a pick-list linked to a database for use in Capture. For this type of pick-list, you first create a database connection and then identify how you want the database's values used. For more information, see ["About Pick-lists" on](#page-20-0)  [page 2-3](#page-20-0).

**1.** Choose **Pick-list Sources** from the Admin menu.

The Administration screen is displayed.

- **2.** Click the **New** button.
- **3.** Enter a name for the pick-list source and click **OK**.

The new pick-list is listed under the **Pick-list Sources** heading.

- **4.** In the right pane, select **Database Pick-list** in the Pick-list Type field.
- **5.** Click the **Configure** button.
- **6.** In the Pick-list Configuration dialog box, click the **Configure** button.
- **7.** Configure the database connection.

See ["Configuring a Database Connection" on page 4-9](#page-48-0).

You return to the Pick-list Configuration dialog box with the database connection configured.

- **8.** Click the **Pick-list Definitions** tab.
- **9.** In the **Pick-list Name** field, enter a name to identify the pick-list.
- **10.** In the **Database Table** field, select the table to which you want to link.
- **11.** In the **Commit Field** field, choose the field whose selected values will be committed with the document.

To display one value to users but commit another, enter a different value in the item's **Display Value** field.

- **12.** In the **Sort Order** field, specify the order in which you want database records displayed in the pick-list to the user.
- **13.** Click **Save**.

The pick-list's name is displayed in the **Defined Pick-lists** list at left.

**14.** Click **OK** to exit the Pick-list Configuration dialog box.

<span id="page-48-1"></span>The pick-list is displayed in the **Defined Pick-lists** list.

**15.** Use the pick-list in Capture.

#### <span id="page-48-0"></span>**4.4.2.1 Configuring a Database Connection**

Follow these steps to set up a database connection for use in a database pick-list, database lookup or database commit profile.

- **1.** Click the **Configure** button.
- **2.** On the **Provider** tab of the Datalink Properties dialog box, select the OLE DB provider for the type of data you want to access.

If you have a native OLE Database Provider for your database, select that. If not, select the **Microsoft OLE DB Provider for ODBC Drivers**.

**3.** Complete the fields on the **Connection** tab.

The information on the Connection tab is specific to the OLE Database Provider you chose on the Provider Tab. The configuration can be different for other Database Providers.

■ Specify the source of data using either the **Use Data Source Name** or **Use Connection String** option.

The Data Source Name (recommended) is the DSN that you configured using the ODBC Manager in the Windows Control Panel. If you configured an ODBC Source while this dialog box is displayed, click Refresh to load the new ODBC Source into the list.

The Use Connection String option allows you to specify all of the database parameters. If you select this option, it is recommended that you use the Build feature to create the database parameters.

Enter the User ID and Password to connect to the database.

**Note:** Some databases, such as Microsoft Access, may not require a user ID and password. If your database does not require them, leave the fields blank.

Select **Blank Password** only if no password is required for the entered User ID. Selecting **Allow saving of password** saves the password unmasked and unencrypted in the Password field. This allows Capture to automatically connect to the database when you have finished configuring the database connection.

- Select the database as the initial catalog to use.
- Click **Test Connection** to test the configuration. Your test connection must succeed before the database connection will work in Capture.
- **4.** If needed, complete fields on the **Advanced** and **All** tabs.

**Note:** Click **Test Connection** to test the configuration. Your test connection must succeed before the database connection will work in Capture.

- The **Advanced** tab allows you to fine-tune your ODBC connection parameters. Press F1 to access Microsoft's detailed help for configuring these options. These settings do not need to be configured with most Capture installations.
- The All tab shows you all of the configured ODBC properties. You can modify any property by clicking **Edit Value**. In general, you do not need to use this tab.
- **5.** Click **OK**.

**Note:** In a multi-user environment, all workstations must have access to the applicable database resources. For example, if you configure a database lookup with an ODBC DSN, the DSN must be available on all Capture workstations using the database lookup.

## <span id="page-49-0"></span>**4.4.3 Deleting a Database Pick-list**

Follow these steps to delete a pick-list.

**1.** In the Capture screen, choose **Pick-list Sources** from the Admin menu.

Pick-list sources are listed below the **Pick-list Sources** heading in the left pane.

**2.** Select the database pick-list you want to delete and click the **Delete** button on the toolbar. Confirm the deletion.

## <span id="page-49-1"></span>**4.4.4 Adding a Pick-list Relationship**

Follow these steps to create a parent/child relationship between pick-lists. For more information, see ["About Pick-list Relationships" on page 2-4.](#page-21-0)

To create a pick-list relationship, you need two or more pick-lists (Capture Native or database) to link.

**1.** Choose **Pick-list Relationships** from the Admin menu.

The Administration dialog box is shown, with the **Pick-list Relationship Profiles** heading selected.

**2.** Click the **New** (sun) button. Enter a name for the relationship profile.

Pick-list relationship profile options are displayed on the right.

**3.** Click **Add** to define the relationship hierarchy.

The Add/Edit Pick-list Relationships dialog box is displayed.

- **4.** In the Pick-list Source field, select the parent pick-list source (**Capture Native Pick-list** or a specific database pick-list).
- **5.** In the **Pick-list** field, select the parent pick-list from those listed for the selected source.

The Pick-list Item column is populated with items from the selected parent pick-list.

- **6.** In the **Child Pick-list Source** column, select the child source to display when a user chooses the corresponding parent item from the pick-list. From the available items shown in the **Child Pick-list** column, select the item to display.
- **7.** Click **OK** to close the Add/Edit Pick-list Relationships dialog box.

The relationship profile is displayed in the **Relationship Hierarchy** list.

**Note:** If there are more than two levels in the parent/child relationship, the second level displays in bold, indicating a parent/child/grandchild relationship. The child is displayed in bold; double-clicking the child opens the grandchild list.

**8.** Use the pick-list relationship profile in a Capture component.

## <span id="page-50-1"></span>**4.5 Working With Database Lookups**

This section covers the following topics:

- ["Adding a Database Lookup" on page 4-11](#page-50-2)
- ["Deleting a Database Lookup" on page 4-12](#page-51-1)

## <span id="page-50-2"></span><span id="page-50-0"></span>**4.5.1 Adding a Database Lookup**

Follow these steps to add a database lookup profile for use in Capture. For more information, see ["About Database Lookups" on page 2-5](#page-22-0).

- **1.** Choose **File Cabinets** from the Admin menu.
- **2.** Select the file cabinet to which you want to add a database lookup.
- **3.** Click the file cabinet's **Database Lookups** heading.
- **4.** Click the **New** (sun) button. Enter a name for the database lookup and click **OK**.
- **5.** In the right pane, click **Configure**. Configure the database connection.

See ["Configuring a Database Connection" on page 4-9](#page-48-0).

**6.** In the left pane, select the **Search Fields** heading. Identify the database fields to search for values matching those in Capture index fields.

> **Note:** Capture index fields must have the same data type as the database fields whose values will be searched.

Click **Add**. The Add/Edit Search Field dialog box is displayed.

- In the **Capture Field** option, select the Capture index field on which to activate the database lookup.
- In the **Database Field** option, select the database field to search.
- Add additional search fields, if needed.
- **7.** In the left pane, select the **Return Fields** heading. Identify the database values to return from the database.

Return fields can either populate Capture index fields or display in the hit-list for validation. You must specify return fields for each search field you defined in the previous step.

- Choose a search field from the **Search Field** option.
- Click **Add**.
- In the **Field Type** field, choose the type of field you want to return. A display field displays data only on the hit-list.
- In the **Capture Field/Display Field** option, select the appropriate field. If you selected *Capture Field* in the **Field Type** field, select the Capture field you want to populate from the list of file cabinet fields. If you selected *Display Field*, enter a field name. For example, you might display a database field called CUS NO as Customer Number to users.
- In the **Database Field** option, select the field to return from the list of fields in the specified table.
- **8.** Optionally, select the **Options** heading in the left pane and specify how you want Capture to search database fields when a user activates a database lookup.
- **9.** Select the database lookup in a Capture profile.

## <span id="page-51-1"></span>**4.5.2 Deleting a Database Lookup**

Follow these steps to delete a database lookup profile.

- **1.** Choose **File Cabinets** from the Admin menu and select a file cabinet.
- **2.** Click the file cabinet's **Database Lookups** heading.
- **3.** Select the database lookup you want to delete and click the **Delete** button on the toolbar. Confirm the deletion.

# <span id="page-51-0"></span>**4.6 Importing and Exporting Capture Elements**

This section describes how to migrate Oracle Document Capture or Oracle Distributed Document Capture elements from one instance to another using the Import/Export utility. For more information, see ["About the Import/Export Utility" on page 2-15.](#page-32-0) This section covers the following topics:

- ["Using the Import/Export Utility" on page 4-12](#page-51-2)
- ["Exporting Capture Elements" on page 4-13](#page-52-0)
- ["Importing Capture Elements" on page 4-13](#page-52-1)

## <span id="page-51-2"></span>**4.6.1 Using the Import/Export Utility**

**1.** From the Start menu, choose **Oracle Document Capture**, then **Import-Export Utility**. (Oracle Document Capture cannot be running when you start the utility.) **Note:** If using Microsoft Vista, run the utility with Administrator permissions, in order for Commit Server batch jobs to be imported and exported.

**2.** If prompted, log in. You must be authenticated as a Capture administrator to use the utility, either through logging in or domain security authentication.

The utility starts. It contains Export and Import buttons and a Status display area.

## <span id="page-52-0"></span>**4.6.2 Exporting Capture Elements**

Follow these steps to export selected Capture components or elements.

**1.** Click the **Export** button (Ctrl+E).

The Specify Export Settings screen is displayed. It displays a tree view of all Capture components and their elements available for export.

**2.** For each component, select the elements you want to export.

For example, select Index to select all index profiles and macros for export, or click an individual index profile to export.

**Note:** All file cabinet-related elements are exported and imported together. This means that importing *any* exported file cabinet element (such as a database lookup profile) overwrites the entire file cabinet of the same name. For this reason, it is important to export all file cabinet elements you want the file cabinet to contain at the same time.

- **3.** Click the **Browse** button and specify a name and location for the export file to be written.
- **4.** Click **Export**.

The export process begins. Details are displayed in the Status field. The zipped file is written to the specified folder.

## <span id="page-52-1"></span>**4.6.3 Importing Capture Elements**

Follow these steps to import a previously exported zipped file containing Capture elements.

> **Note:** Before importing, the utility verifies that its version is compatible with the installed Oracle Document Capture or Oracle Distributed Document Capture version. If the versions are not compatible, you cannot import.

- **1.** Click the **Import** button (Ctrl+I). The Select Export File to Import dialog box is displayed.
- **2.** Click **Browse**, locate the zipped file you want to import, and click **OK**.

**Note:** Importing *any* exported file cabinet element (such as a database lookup profile) overwrites the entire file cabinet of the same name. Before importing, ensure that you are importing all file cabinet elements needed. If not, export again before importing.

The Elements to Be Imported screen is displayed.

**3.** Review the elements to be imported and click **Import.** (Click **Cancel** if changes are needed.)

As elements are imported, status information is displayed in the Status field. If a validation error occurs, you are given the option of continuing the import, skipping the profile causing the error, or stopping the import. Once finished, the status *Import completed* is displayed.

**5**

# <sup>5</sup>**Working With Commit Profiles**

This section covers the following topics:

- ["Adding a Commit Profile" on page 5-1](#page-54-0)
- ["Deleting Commit Profiles" on page 5-2](#page-55-0)
- ["Configuring the Language for Full Text OCR Output" on page 5-2](#page-55-2)
- ["Activating and Ordering Commit Profiles" on page 5-2](#page-55-1)
- ["Configuring an Oracle UCM 10g Commit Profile" on page 5-3](#page-56-0)
- ["Configuring an Oracle UCM 11g Commit Profile" on page 5-4](#page-57-0)
- ["Configuring an Oracle I/PM 10g Commit Profile" on page 5-7](#page-60-0)
- ["Configuring an Oracle I/PM 11g Commit Profile" on page 5-8](#page-61-0)
- ["Configuring a Text File Commit Profile" on page 5-10](#page-63-0)
- ["Configuring an EDP Commit Profile" on page 5-10](#page-63-1)
- ["Configuring a Database Commit Profile" on page 5-11](#page-64-0)

# <span id="page-54-0"></span>**5.1 Adding a Commit Profile**

Follow these steps to add a commit profile for a file cabinet.

- **1.** In the Capture screen, choose **File Cabinets** from the Admin menu. Select the file cabinet to which you want to add a commit profile.
- **2.** From the file cabinet's tree structure, select **Commit Profiles**.
- **3.** Click the **New** (sun) button. Enter a name and click **OK**.
- **4.** In the **Commit Driver** field, specify the method by which this profile will commit documents. Click **Configure** and configure driver settings.

See settings for the selected driver:

- ["Configuring an Oracle UCM 10g Commit Profile" on page 5-3](#page-56-0)
- ["Configuring an Oracle UCM 11g Commit Profile" on page 5-4](#page-57-0)
- ["Configuring an Oracle I/PM 10g Commit Profile" on page 5-7](#page-60-0)
- ["Configuring an Oracle I/PM 11g Commit Profile" on page 5-8](#page-61-0)
- ["Configuring a Text File Commit Profile" on page 5-10](#page-63-0)
- ["Configuring an EDP Commit Profile" on page 5-10](#page-63-1)
- ["Configuring a Database Commit Profile" on page 5-11](#page-64-0)
- **5.** In the **Document Output Format** field, specify the format in which you want documents committed. Click **Configure** and configure output format settings.
- **6.** In the **If document file already exists** field, specify how the commit profile will handle duplicate documents.
- **7.** In the left pane, click **Commit Profiles** and order and activate profiles.

See ["Activating and Ordering Commit Profiles" on page 5-2](#page-55-1).

# <span id="page-55-0"></span>**5.2 Deleting Commit Profiles**

Follow these steps to delete a commit profile.

- **1.** In the Capture screen, choose **File Cabinets** from the Admin menu and select a file cabinet.
- **2.** From the file cabinet's tree structure, select **Commit Profiles**.
- **3.** Select the commit profile you want to delete and click the **Delete** button in the toolbar. Confirm the deletion.

# <span id="page-55-2"></span>**5.3 Configuring the Language for Full Text OCR Output**

This task is required for Full Text OCR output only. Set the language to be used for creating OCR text files during commit, in each commit profile.

- **1.** In Capture Administration, select a commit profile.
- **2.** Click **Configure** next to the **Document Output Format** field.
- **3.** In the Export Settings screen, select the **Perform Full Text OCR** field.
- **4.** In the **OCR Language** field, select the language in which you want the OCR text file created.
- **5.** In the **Code Page** field, select the character set to be used for storing OCR text, if needed.
- **6.** Repeat these steps for each commit profile set for full text OCR output.

# <span id="page-55-1"></span>**5.4 Activating and Ordering Commit Profiles**

Follow these steps to activate and order commit profile processing.

- **1.** In the Capture screen, choose **File Cabinets** from the Admin menu and select a file cabinet.
- **2.** From the file cabinet's tree structure, select **Commit Profiles**.

The file cabinet's commit profiles are listed in the right pane. A checkmark is displayed next to active profiles.

**3.** Use the up and down arrow buttons to order the commit profiles and activate or deactivate them as needed.

**Note:** Documents in which an error is encountered remain in the batch until the error is resolved and they are committed again. When multiple profiles are used, this means that documents can be committed more than once. It is recommended that you position the commit profile most likely to fail first.

# <span id="page-56-0"></span>**5.5 Configuring an Oracle UCM 10g Commit Profile**

Follow these steps to configure a profile for committing documents to Oracle UCM. For more information, see ["About the Oracle UCM 10g Commit Driver" on page 2-9.](#page-26-0)

**Note:** You can choose the following output formats when archiving documents to Oracle UCM: TIFF-Multiple Page, PDF-Image Only and PDF-Searchable. (PDF-Searchable is available for Oracle Document Capture only.)

**1.** In the Capture Administration screen, create a commit profile.

See ["Adding a Commit Profile" on page 5-1](#page-54-0).

**2.** Select **Oracle UCM Commit Driver** in the Commit Driver field. Click the adjacent Configure button.

The Oracle UCM Commit Settings screen is displayed.

- **3.** On the **Login** tab, enter a user name, password, and URL to log in to UCM during commit. Click **Login**. The **Check-In** and **Field Mappings** tabs become available.
- **4.** On the **Check-In** tab, specify where documents will be visible in Oracle UCM, how they will be named and who can view and access them. For information about specifying Type, Security Group, and Account metadata values, see ["Assigning Metadata During an Oracle UCM 10g Commit" on page 5-3](#page-56-2).
- **5.** On the **Field Mappings** tab, specify how you want Capture index values written to Content Server fields during commit.

## <span id="page-56-2"></span>**5.5.1 Assigning Metadata During an Oracle UCM 10g Commit**

You can assign type, security group, and account metadata values to documents in one of these ways:

- ["Using Static Values" on page 5-3](#page-56-1)
- ["Based on Capture Index Values" on page 5-3](#page-56-3)
- ["Based on User's Pick-list Selections" on page 5-4](#page-57-1)

#### <span id="page-56-1"></span>**5.5.1.1 Using Static Values**

When you assign values in this way, documents committed using the profile are assigned the metadata values selected from those available for the specified Content Server.

**1.** On the Check-In tab of the Oracle UCM Commit Settings screen, select values in the **Default Type**, **Default Security Group**, and **Default Account** fields.

#### <span id="page-56-3"></span>**5.5.1.2 Based on Capture Index Values**

When you assign values in this way, documents committed using the profile are assigned metadata values based on Capture field values.

**1.** On the Check-In tab of the Oracle UCM Commit Settings screen, select the **Assign values dynamically** field, then choose **By Field Mappings**. This adds <Account>, <Content Type>, and <Security Group> metadata mappings to the **Field Mappings** tab.

**2.** On the **Field Mappings** tab, select a Capture index field for each of the metadata mappings fields.

**Note:** If you do not map the <Account>, <Content Type>, or <Security Group> fields, the value specified in the corresponding <Default Type>, <Default Security Group>, or <Default Account> field on the Check-In tab is used.

## <span id="page-57-1"></span>**5.5.1.3 Based on User's Pick-list Selections**

When you assign values in this way, a combination of metadata values is assigned based on a user's pick-list selection. For example, if a user selects a value of Invoice from a pick-list index field, the document might be assigned a type of ACCTG, a security group of Finance, and no account value (<No Account> selected).

This configuration requires a pick-list. For more information, see ["About Pick-lists" on](#page-20-0)  [page 2-3](#page-20-0).

- **1.** On the Check-In tab of the Oracle UCM Commit Settings screen, select the **Assign values dynamically** field, then choose **By Index Field**.
- **2.** In the **Index Field** field, select the Capture field whose pick-list value will be used to assign type, security group, and account.
- **3.** In the **Pick-list Source** field, select **Capture Native Pick-list** or a previously created database pick-list.
- **4.** In the **Pick-list** field, select the pick-list from those available for the source you selected.
- **5.** Click **Add**.
- **6.** In the Add Metadata Mappings screen that displays, select one or more field values and select options in the **Type**, **Security Group**, and **Account** fields.

**Note:** The **Type**, **Security Group**, and **Account** fields each contain a default option (for example, <Default Type>). Select one of these default options to use the value specified in the corresponding default field on the Check-In tab (for example, Default Type field). This can simplify changing the default for many mappings by changing the default value on the Check-In tab.

**Note:** The **Account** field contains a <No Account> option that you can select to skip assigning a value to the Account metadata field. (Type and Security Group are required and cannot be skipped.)

**7.** Repeat steps 5 and 6 to continue mapping field values.

# <span id="page-57-0"></span>**5.6 Configuring an Oracle UCM 11g Commit Profile**

This section covers the following topics:

- ["Configuring an Oracle UCM 11g Commit" on page 5-5](#page-58-0)
- ["Assigning Metadata During an Oracle UCM 11g Commit" on page 5-5](#page-58-1)

For more information, see ["About the Oracle UCM 11g Commit Driver" on page 2-10](#page-27-0).

## <span id="page-58-0"></span>**5.6.1 Configuring an Oracle UCM 11g Commit**

Follow these steps to configure a profile for committing documents from Capture 10gR3 to Oracle UCM 11g.

**1.** In Capture Administration, create a commit profile.

See ["Adding a Commit Profile" on page 5-1](#page-54-0).

**Note:** You can choose the following output formats when archiving documents to Oracle UCM: TIFF-Multiple Page, PDF-Image Only, PDF-Searchable, and Native File. Note that PDF (Searchable) is available for Oracle Document Capture only. Native File should be used for custom applications only.

**2.** Select **Oracle UCM 11g Commit Driver** in the Commit Driver field.

**Note:** Be sure that *11g* is displayed in the commit driver name.

**3.** Click the adjacent **Configure** button.

The Oracle UCM 11g Commit Settings screen is displayed.

- **4.** On the **Login** tab, enter a user name, password, and URL to log in to Oracle UCM during commit. (The user name and password are case sensitive.) Click **Login**. The remaining tabs become available.
- **5.** On the **Check-In** tab, specify where to make documents visible in Oracle UCM, how to name them and who can view and access them.

For information about specifying Type, Security Group, and Account metadata values, see ["Assigning Metadata During an Oracle UCM 11g Commit" on page 5-5](#page-58-1).

- **6.** On the **Field Mappings** tab, specify how to write Capture index values to Content Server fields during commit.
- **7.** On the **Options** tab, specify additional settings.

## <span id="page-58-1"></span>**5.6.2 Assigning Metadata During an Oracle UCM 11g Commit**

You can assign type, security group, and account metadata values to documents using one of these methods:

- ["Using Static Values" on page 5-5](#page-58-2)
- ["Based on Capture Index Values" on page 5-6](#page-59-0)
- ["Based on User's Pick-list Selections" on page 5-6](#page-59-1)

#### <span id="page-58-2"></span>**5.6.2.1 Using Static Values**

When you assign values using this method, documents committed using the profile are assigned the metadata values selected from those available for the specified Content Server.

**1.** On the Check-In tab of the Oracle UCM 11g Commit Settings Screen, select values in the **Default Type**, **Default Security Group**, and **Default Account** fields.

#### <span id="page-59-0"></span>**5.6.2.2 Based on Capture Index Values**

When you assign values using this method, documents committed using the profile are assigned metadata values based on Capture field values.

- **1.** On the Check-In tab of the Oracle UCM 11g Commit Settings Screen, select the **Assign values dynamically** field, then choose **By Field Mappings**. This adds <Account>, <Content Type>, and <Security Group> metadata mappings to the Field Mappings tab.
- **2.** On the **Field Mappings** tab of the Oracle UCM 11g Commit Settings Screen, select a Capture index field for each of the metadata mappings fields.

**Note:** If you do not map the <Account>, <Content Type>, or <Security Group> fields, the value specified in the corresponding <Default Type>, <Default Security Group>, or <Default Account> field on the Check-In tab is used.

## <span id="page-59-1"></span>**5.6.2.3 Based on User's Pick-list Selections**

When you assign values using this method, a combination of metadata values is assigned based on a user's pick-list selection. For example, if a user selects a value of Invoice from a pick-list index field, the document might be assigned a type of ACCTG, a security group of Finance, and no account value (<No Account> selected).

This configuration requires a Capture pick-list.

- **1.** On the Check-In tab of the Oracle UCM 11g Commit Settings Screen, select the **Assign values dynamically** field, then choose **By Index Field**.
- **2.** In the **Index Field** field, select the Capture field whose pick-list value will be used to assign type, security group, and account.
- **3.** In the **Pick-list Source** field, select **Capture Native Pick-list** or a previously created database pick-list.
- **4.** In the **Pick-list** field, select the pick-list from those available for the source you selected.
- **5.** Click **Add**.
- **6.** In the Add Metadata Mappings screen that is displayed, select one or more field values and select options in the **Type**, **Security Group**, and **Account** fields.

**Note:** The **Type**, **Security Group**, and **Account** fields each contain a default option (for example, <Default Type>). Select one of these default options to use the value specified in the corresponding default field on the Check-In tab (for example, Default Type field). This can simplify changing the default for many mappings by changing the default value on the Check-In tab.

**Note:** The **Account** field contains a <No Account> option that you can select to skip assigning a value to the Account metadata field. (Type and Security Group are required and cannot be skipped.)

**7.** Repeat steps 5 and 6 to continue mapping field values.

# <span id="page-60-0"></span>**5.7 Configuring an Oracle I/PM 10g Commit Profile**

Follow these steps to configure a commit profile that write documents from Capture to Oracle I/PM 10g. For direct and indirect guidelines, see ["About the Oracle I/PM 10g](#page-27-1)  [Commit Driver" on page 2-10.](#page-27-1)

**Note:** In order to file documents directly from Capture to Oracle I/PM, the Oracle I/PM client must be installed on all Capture workstations that perform batch commits. If the Commit Server is performing all batch commits, Oracle I/PM must be installed on the Commit Server only.

**1.** In the Capture Administration screen, create a commit profile.

See ["Adding a Commit Profile" on page 5-1](#page-54-0).

**2.** In the **Commit Driver** field, select the **Oracle I/PM Commit Driver**. Click the Configure button.

The Oracle I/PM Commit Driver Settings dialog box is displayed.

**3.** On the **General** tab, specify one or both commit methods.

Choose **Direct Connect** to archive documents directly into Oracle I/PM. Choose **Filer File Commit** to create an Oracle Filer file for each committed batch. Its corresponding tab becomes active.

**4.** If committing directly into Oracle I/PM, complete settings on the **Direct Commit** tab.

Click the **Field Mappings** button and map Capture fields to Oracle I/PM fields. Field data types must match to successfully archive documents from Capture directly into Oracle I/PM.

**5.** Configure Process Integration options (optional).

See ["Configure Process Integration Options" on page 5-7](#page-60-1).

**6.** If committing documents to Filer files, complete settings on the **Filer Commit** tab.

The Filer Path can be either a mapped drive letter or a UNC path; however, Oracle I/PM prefers a mapped drive letter. It is recommended that the path be configured the same on all Capture workstations, and the Oracle I/PM Filer program must have access to the path.

- **7.** On the **Logging** tab, enable and configure logging settings.
- **8.** On the **Advanced** tab, specify how multiple documents can be created for one or more batch pages (optional).

## <span id="page-60-1"></span>**5.7.1 Configure Process Integration Options**

Follow these steps to set up a Process integration.

**Note:** You must have Process administrator rights. The user account is used exclusively by the Process integration as a service account to create and append Process packages.

- **1.** Select the **Enable Process Integration** field on the **Direct Commit** tab in the Oracle I/PM Commit Settings screen.
- **2.** In the **Database** field, specify a Process database.
- **3.** Click the **Setup** button.

The Process Setup dialog box is displayed, listing Process configurations for the Oracle I/PM application selected in the **Application** field.

A check mark indicates that the configuration is enabled. An asterisk identifies the default configuration.

- **4.** Click **New**.
- **5.** Complete the settings on the tabs.
- **6.** Save the configuration.

# <span id="page-61-0"></span>**5.8 Configuring an Oracle I/PM 11g Commit Profile**

Follow these steps to configure a commit profile that write documents from Capture to Oracle I/PM 11g. You can commit to Oracle I/PM 11g using either of these methods:

- ["Configuring a Direct Commit" on page 5-8](#page-61-1)
- ["Configuring an Input Agent Commit" on page 5-9](#page-62-0)

For more information, see ["About the Oracle I/PM 11g Commit Driver" on page 2-11](#page-28-0).

## <span id="page-61-1"></span>**5.8.1 Configuring a Direct Commit**

Follow these steps to configure a commit profile that writes documents from Capture 10gR3 to Oracle I/PM 11g. Also see ["About Direct Committing" on page 2-12.](#page-29-0)

**1.** In Capture Administration, create a commit profile.

See ["Adding a Commit Profile" on page 5-1](#page-54-0).

**Note:** To use searching and appending options, the commit profile's document output format must be set to TIFF-Multiple Page.

**2.** In the **Commit Driver** field, select the **Oracle I/PM 11g Commit Driver**.

**Note:** Ensure that *11g* is displayed in the commit driver name.

**3.** Click the adjacent **Configure** button.

The Oracle I/PM 11g Commit Driver Settings screen is displayed.

- **4.** On the **General** tab, leave the **Direct Commit** field selected.
- **5.** Log in to the Oracle I/PM instance by completing the **User ID**, **Password**, **Security Policy**, and **Oracle I/PM Web Service URL** fields and clicking **Connect**.

Each time users commit using the profile, Capture uses this login information to connect to Oracle I/PM via the specified web service.

**6.** Click the **Field Mappings** tab, select the Oracle I/PM Application to commit to, and map Capture fields to Oracle I/PM fields. (The data type of mapped fields must match.)

**7.** On the **Advanced** tab, specify options for searching, appending, and logging.

**Note:** Searching requires a search definition previously created in Oracle I/PM administration that specifies how documents are matched.

If you selected the **Search and Append to Matching I/PM Documents** field, select a definition in the **Search Definition** field.

- **8.** On the **Advanced** tab, optionally enable logging. If enabled, specify a location in which to write the files and whether to log all actions or errors only. Click **OK**.
- **9.** Activate and test the commit profile.
	- In Capture Administration, choose **Commit Profiles** in the side pane. Select the **Active** field for the Oracle I/PM 11g commit profile you created so that a check mark is displayed.
	- Commit a document in a Capture component.
	- Search for and view the document in Oracle I/PM.

### <span id="page-62-0"></span>**5.8.2 Configuring an Input Agent Commit**

Follow these steps to configure a commit profile that writes input files from Capture 10gR3 to Oracle I/PM 11g for processing by an Oracle I/PM input agent. Also see ["About Input Agent Committing" on page 2-13.](#page-30-0)

**Note:** An Oracle I/PM input definition is required for configuring an input agent commit. For more information, see the *Oracle Fusion Middleware Administrator's Guide for Oracle Imaging and Process Management*.

**1.** In Capture Administration, create a commit profile.

See ["Adding a Commit Profile" on page 5-1](#page-54-0).

**2.** In the **Commit Driver** field, select the **Oracle I/PM 11g Commit Driver**.

**Note:** Be sure that *11g* is displayed in the commit driver name.

**3.** Click the adjacent **Configure** button.

The Oracle I/PM Commit Driver Settings screen is displayed.

- **4.** On the **General** tab, select **Input Agent Commit** as the commit method.
- **5.** Log in to the Oracle I/PM instance by completing the **User ID**, **Password**, **Security Policy**, and **I/PM Web Service URL** fields and clicking **Connect**.
- **6.** In the **Capture Output Directory** field, specify the directory in which to write the input files and images.

**Note:** The Capture Output Directory can be either a mapped drive letter or a UNC path. This path must be accessible on all Capture workstations/servers that perform document committing, and the Oracle I/PM Input Agent service must have access to the directory.

The Capture output directory and the Input Agent input directory refer to the same location in different ways.

- **7.** In the **Input Agent Input Directory** field, select a directory configured for the selected Oracle I/PM instance.
- **8.** Click the **Field Mappings** tab, select the I/PM Input Definition to commit to, and map Capture fields to Oracle I/PM fields. (The data type of mapped fields must match.)
- **9.** On the **Advanced** tab, optionally enable logging. If enabled, specify a location in which to write the files and whether to log all actions or errors only.
- **10.** Activate and test the commit profile.
	- In Capture Administration, choose **Commit Profiles** in the side pane. Select the **Active** field for the Oracle I/PM 11g commit profile you created.
	- Commit a document in a Capture component.
	- Search for and view the document in Oracle I/PM. (Documents must be processed by the Oracle I/PM input agent before users can view them in Oracle I/PM.)

# <span id="page-63-0"></span>**5.9 Configuring a Text File Commit Profile**

Follow these steps to change the text file commit driver's default settings. By default, Capture creates a quotation, comma-separated text file that contains the full path to each image file, followed by document index data. For more information, see ["About](#page-31-0)  [the Text File Commit Driver" on page 2-14.](#page-31-0)

**1.** In the Capture Administration screen, select a Commit Text File profile.

See ["Adding a Commit Profile" on page 5-1](#page-54-0).

**2.** Click the commit driver's **Configure** button.

The Commit Text File Settings dialog box displays.

- **3.** On the **General** tab, specify how commit text files and document files will be written.
- **4.** On the **Formatting** tab, specify the fields and delimiters to include in the commit text file.
- **5.** Optionally, specify how document files will be named on the **Document File Naming** tab.

# <span id="page-63-1"></span>**5.10 Configuring an EDP Commit Profile**

Follow these steps to create a commit profile that uses an Electronic Document Provider (EDP) macro to commit documents. You might do this if your organization commits batches directly to an electronic content management system other than Oracle UCM or Oracle I/PM. For detailed information about writing macros for use in Capture, see the *Developer's Guide for Oracle Document Capture*.

**1.** Create an Electronic Document Provider macro.

Choose **Manage Macros** from the System menu, select **Electronic Document Provider** in the Category field, and click **New**. Import or write a macro using available EDP macro events.

**2.** In the Capture Administration screen, create a commit profile.

See ["Adding a Commit Profile" on page 5-1](#page-54-0).

- **3.** In the **Commit Driver** field, select **Electronic Document Provider**. Click the commit driver's **Configure** button.
- **4.** In the Macro Selection dialog box, select an EDP macro from the **Available Macros** field and click **OK**.

# <span id="page-64-0"></span>**5.11 Configuring a Database Commit Profile**

Follow these steps to configure a commit profile that commits document index values to a database and files to either a folder (whose path is stored in the database) or to a database table (within an image/blob field).

**1.** In the Capture Administration screen, add a commit profile.

See ["Adding a Commit Profile" on page 5-1](#page-54-0).

- **2.** In the **Commit Driver** field, select the **Database Commit Driver**. Click the commit driver's **Configure** button.
- **3.** On the **Database** tab of the Database Commit Settings screen, click the **Configure** button. Configure the database connection.

See ["Configuring a Database Connection" on page 4-9](#page-48-1).

- **4.** In the **Document Table** field, select the database table to which you want to commit documents.
- **5.** In the **Parent Table** field, select a parent table to search and write index values to while committing to the document table (optional).

See ["Committing to Parent and Document Tables \(optional\)" on page 5-11](#page-64-1).

- **6.** On the **Document** subtab, click **Add** and specify Capture index fields whose values you want written to document fields.
- **7.** Select the **Commit** tab and specify where documents will be committed (folder or image/blob field).

**Note:** To commit documents to an image/blob field, select a field whose data type supports long binary data.

#### <span id="page-64-1"></span>**5.11.1 Committing to Parent and Document Tables (optional)**

Follow these steps to write Capture values to two tables (a parent and a document table) linked by a key field. This option is typically used to search for one or more higher level values in a parent table (writing a new record if needed and allowed), and then use that information to insert records containing detailed values in the document table.

**Note:** You can search multiple parent table fields or a single parent key field. For more information, see ["About Committing Index Values](#page-32-1)  [to Linked Tables" on page 2-15.](#page-32-1)

- **1.** On the **Database** tab of the Database Commit Settings screen, select a table in the **Parent Table** field.
- **2.** Click the **Parent** tab. Select the key field in **Parent Key** and **Document Key** fields.

These fields must be of the same data type.

**Note:** You do not need to designate the key fields as primary keys or define a join relationship between them in the database.

- **3.** In the table, click **Add** and map Capture fields to fields from the parent table.
- **4.** Apply optional settings if needed.
	- Select the **Search using the parent key field only** option to match records based solely on the parent key field. Otherwise, all mapped fields are used when searching the parent table.
	- The **Include blank fields in search** option controls whether records are matched when Capture searches the parent table and finds null values for mapped fields.
	- Select the **Cancel commit if parent record not found** field to skip document commit if no matching parent record is found.

# <sup>6</sup>**Oracle Distributed Document Capture User Interface**

Oracle Distributed Document Capture has a number of user interface screens, including:

- ["Profile Administration, General Screen" on page 6-1](#page-66-0)
- ["Profile Administration, Image Settings Screen" on page 6-3](#page-68-0)
- ["Profile Administration, Document Indexing Screen" on page 6-5](#page-70-0)
- ["Profile Administration, Field Properties Screen" on page 6-7](#page-72-0)
- ["Profile Administration, Auto Populate Screen" on page 6-12](#page-77-0)
- ["Profile Administration, Database Lookup Screen" on page 6-13](#page-78-0)
- ["Server Configuration Screens" on page 6-14](#page-79-0)

# <span id="page-66-0"></span>**6.1 Profile Administration, General Screen**

Use the General screen to apply general settings to a selected scan profile.

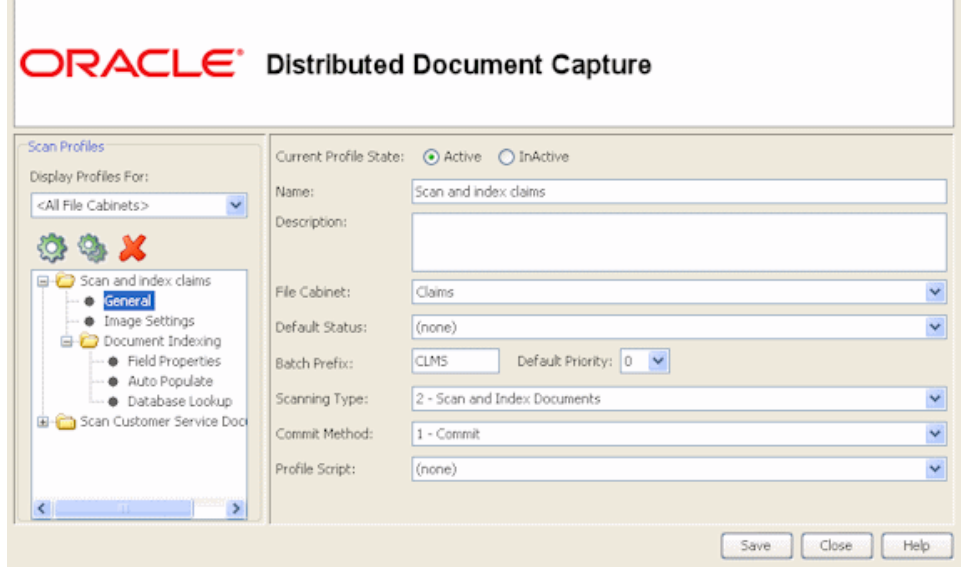

Display this screen by selecting a scan profile and clicking **General** in the Scan Profiles pane.

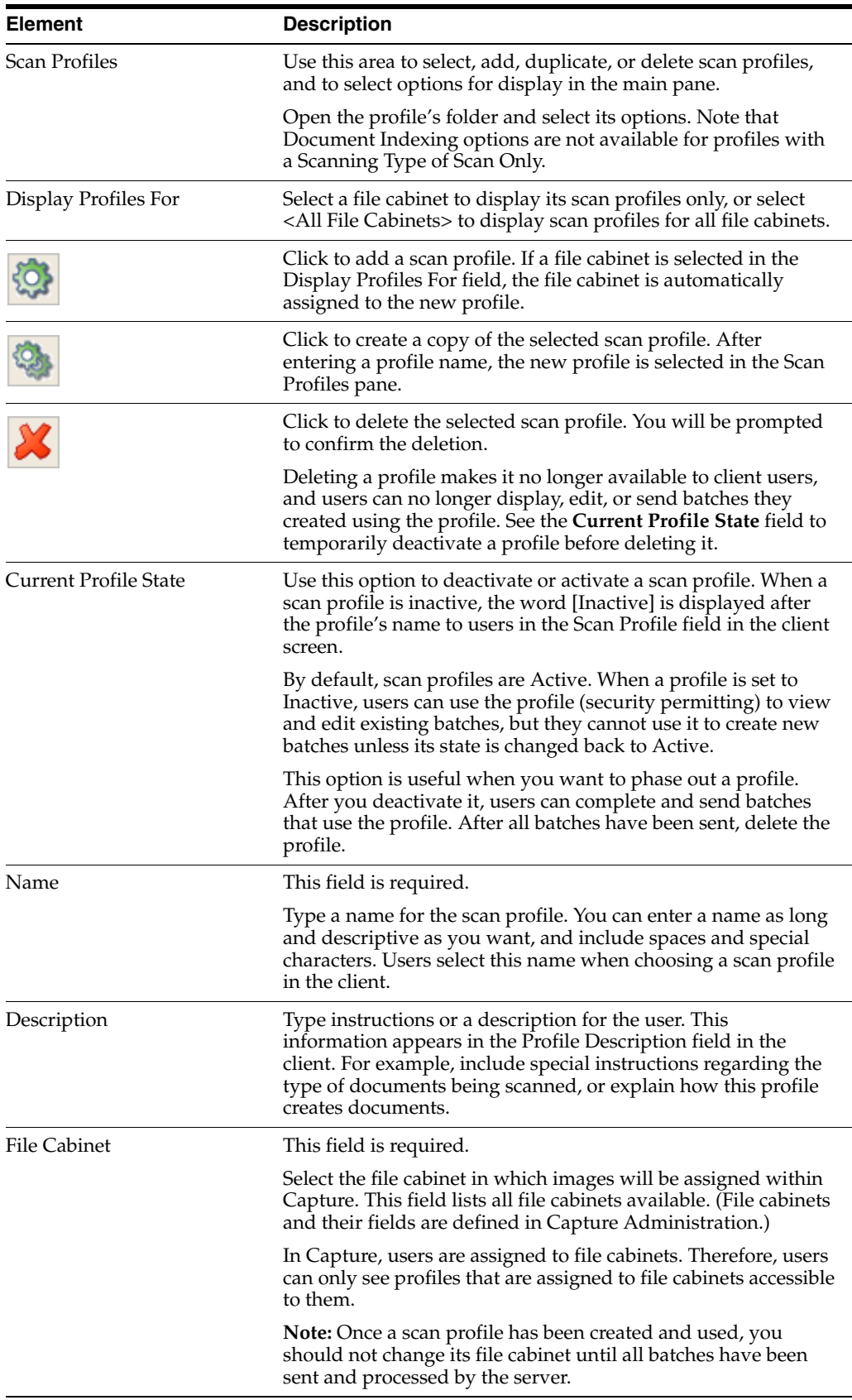

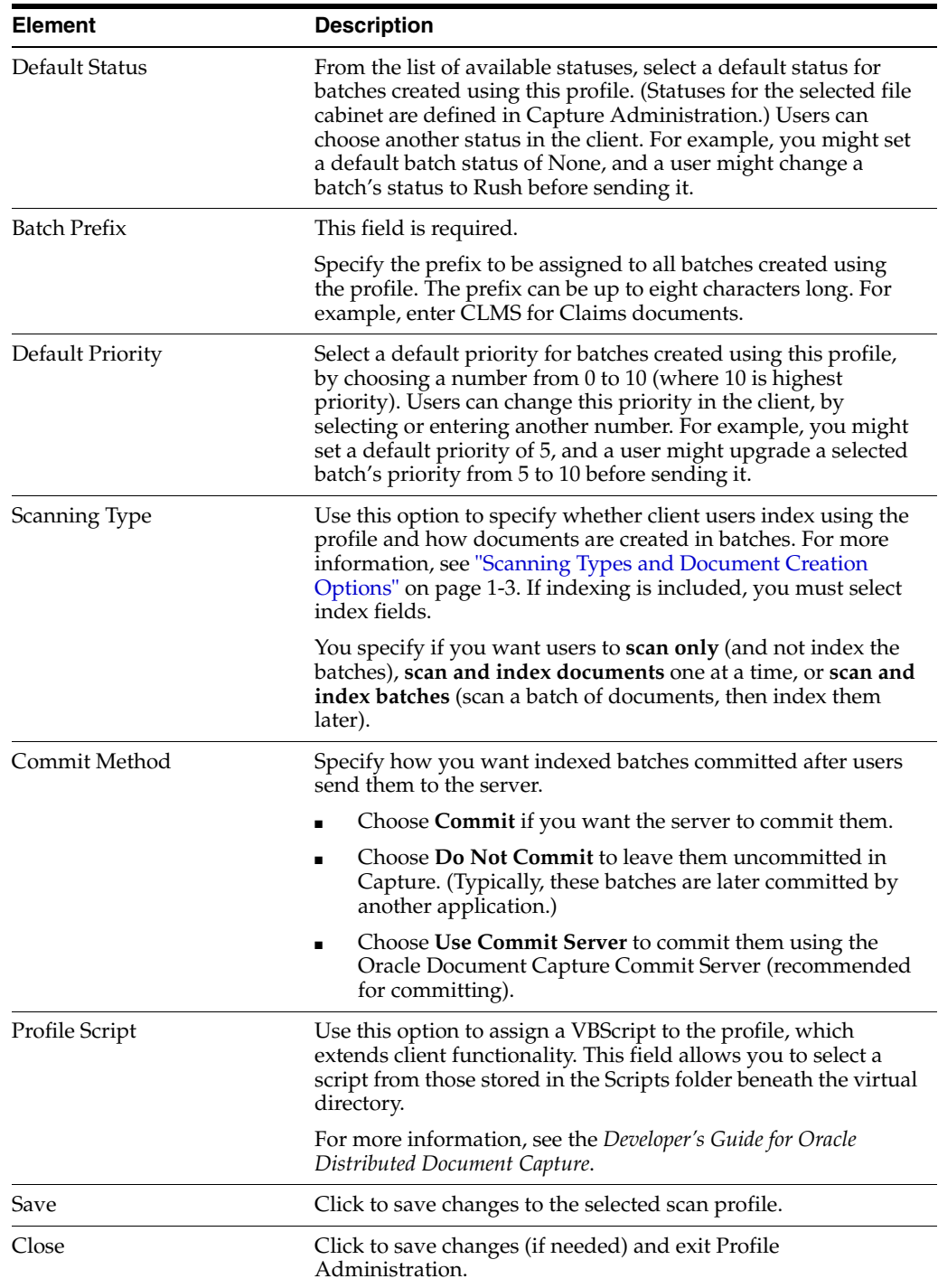

# <span id="page-68-0"></span>**6.2 Profile Administration, Image Settings Screen**

Use the Image Settings screen to apply image settings to a selected scan profile.

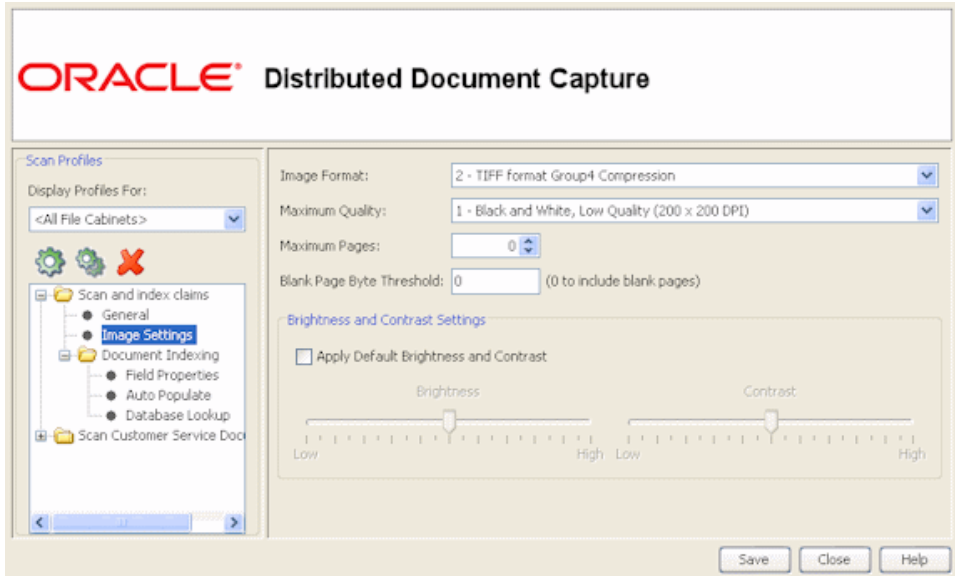

Display this screen by selecting a scan profile and clicking **Image Settings** in the Scan Profiles pane.

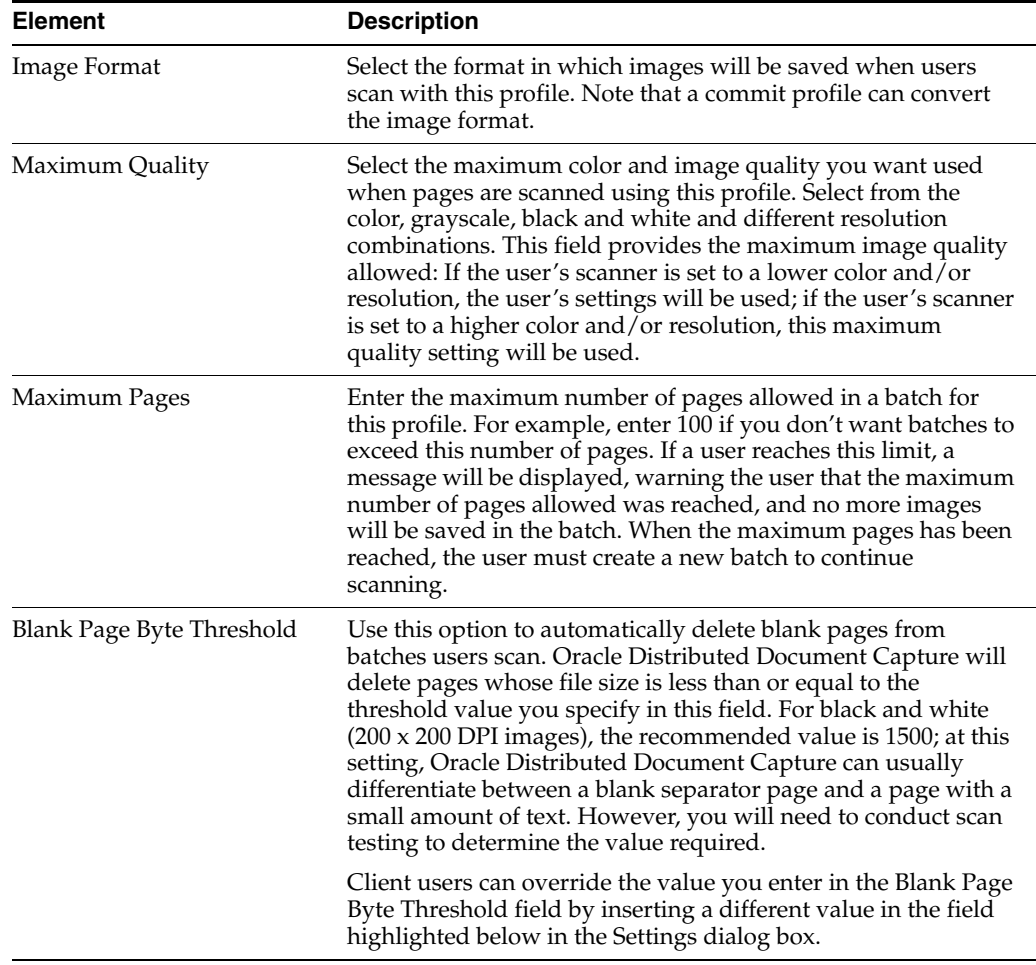

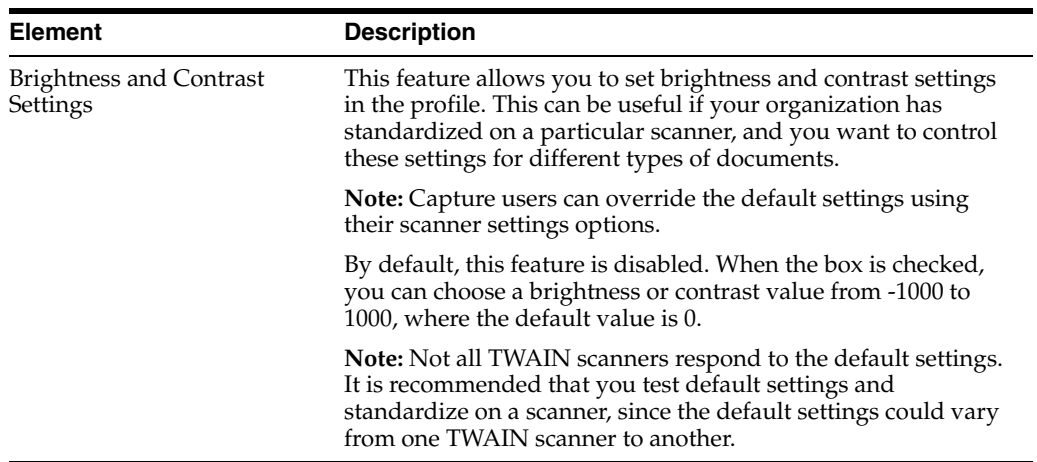

# <span id="page-70-0"></span>**6.3 Profile Administration, Document Indexing Screen**

÷.

Use this screen to specify the index fields users will complete and how documents will be created.

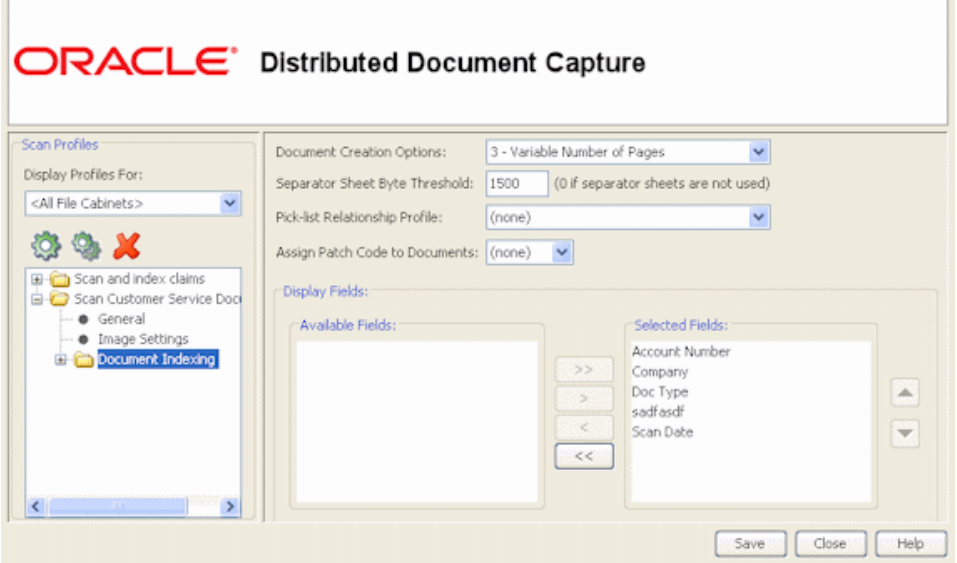

Display this screen by selecting a scan profile and clicking **Document Indexing** in the Scan Profiles pane. This screen is available when the selected scan profile has a scanning type of *2-Scan and Index Documents* or *3-Scan and Index Batches*, which both include indexing. (Scanning type is selected on the [Profile Administration, General](#page-66-0)  [Screen.](#page-66-0))

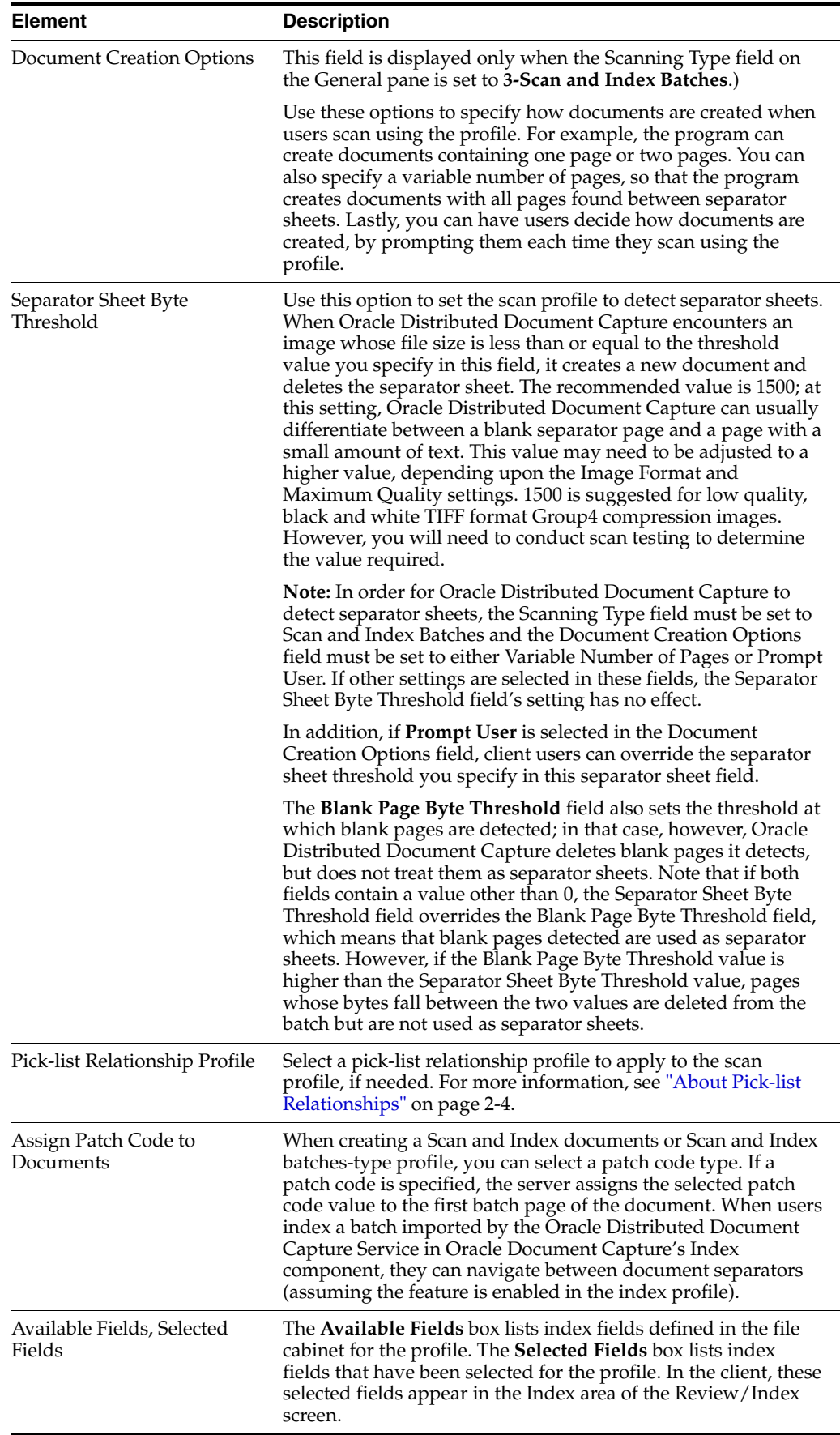
### **6.4 Profile Administration, Field Properties Screen**

Use this screen to specify how users will complete a selected index field. Select a field at the top and choose settings below it.

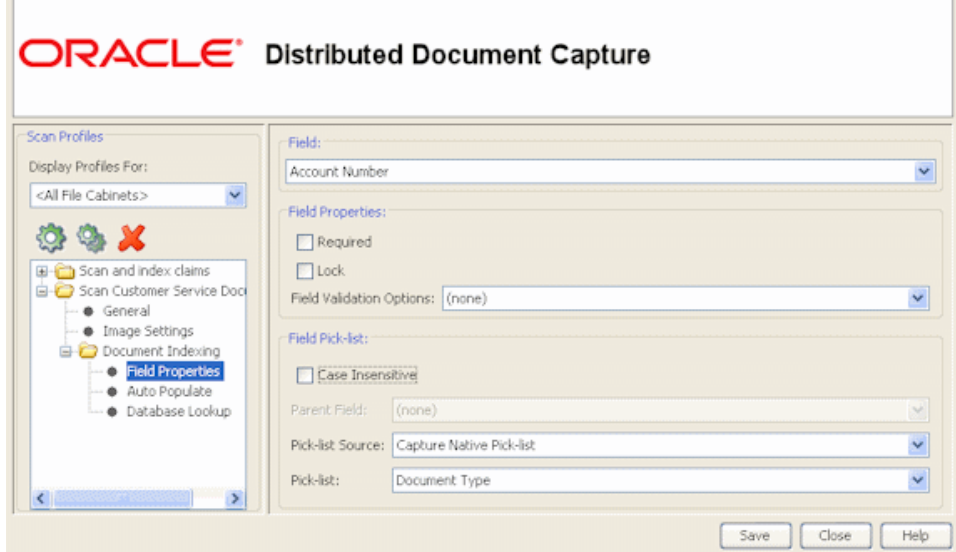

Display this screen by selecting a scan profile and clicking **Field Properties** from the Document Properties folder in the Scan Profiles pane. This screen is available when the selected scan profile has a scanning type of *2-Scan and Index Documents* or *3-Scan and Index Batches*, which both include indexing. (Scanning type is selected on the [Profile](#page-66-0)  [Administration, General Screen](#page-66-0).)

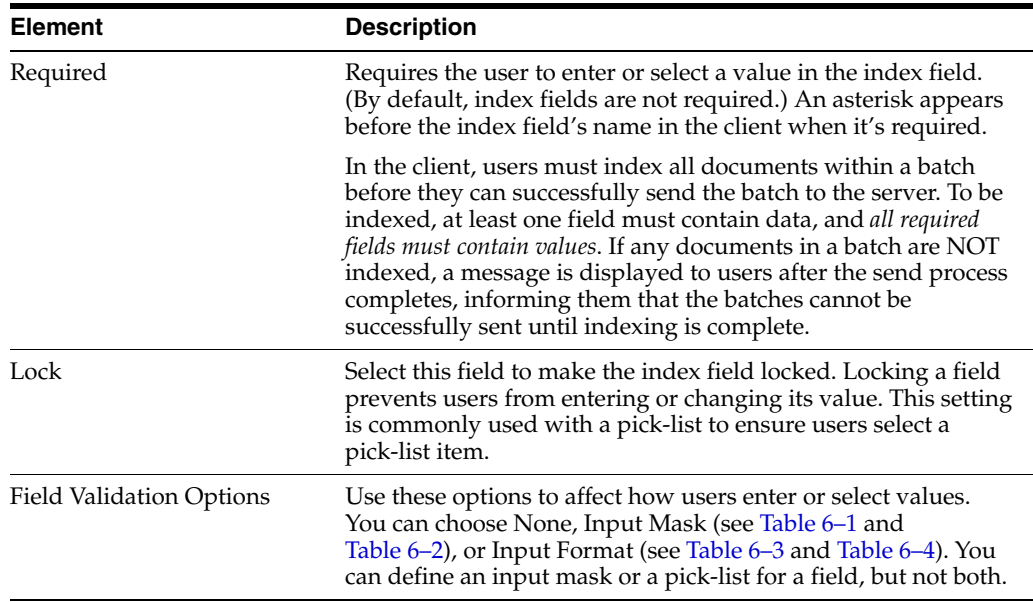

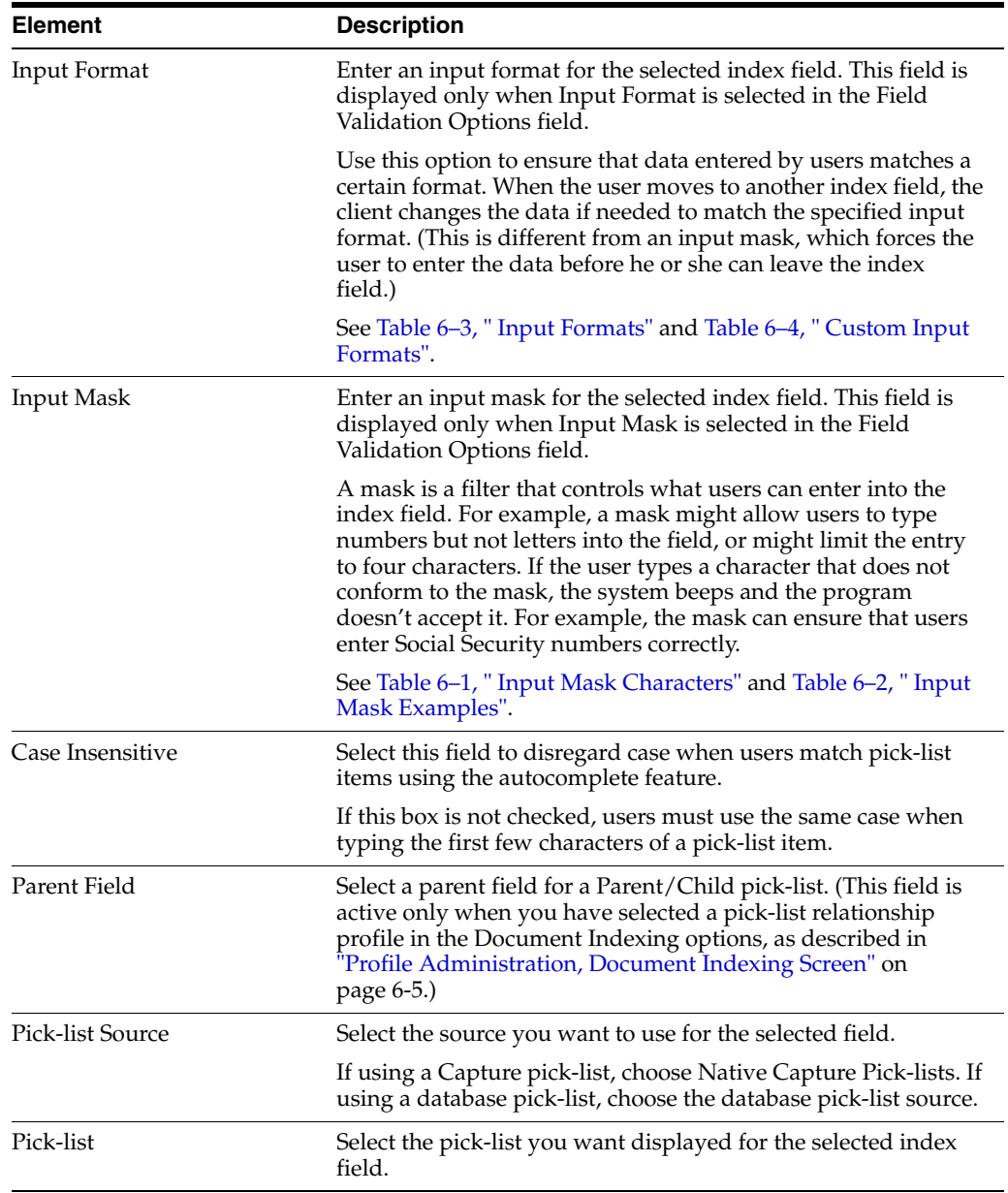

*Table 6–1 Input Mask Characters*

exactly as typed.

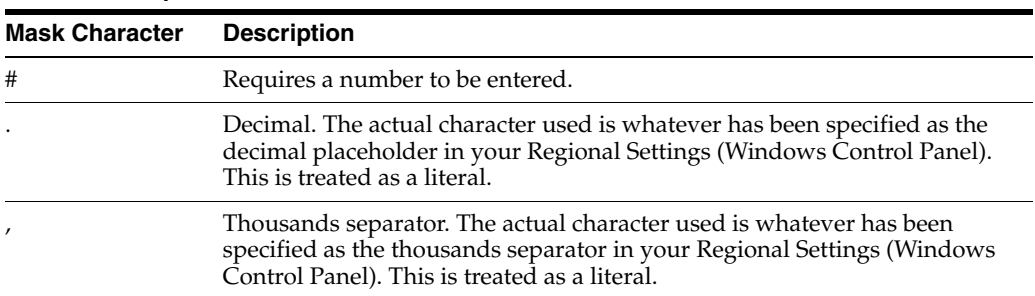

To set up a mask, choose **Input Mask** in the Field Validation Options field, then enter any of the available mask characters listed in Table 6–1, " Input Mask Characters" into the Input Mask field that displays. Any other characters you type are displayed

| <b>Description</b>                                                                                                    |
|----------------------------------------------------------------------------------------------------|
| Time separator. The actual character used is whatever has been specified<br>as the time separator in your Regional Settings (Windows Control Panel).<br>This is treated as a literal. |
| Date separator. The actual character used is whatever has been specified as<br>the date separator in your Regional Settings (Windows Control Panel).<br>This is treated as a literal. |
| Treat the next character in the mask string as a literal. This allows you to<br>use #, &, A, and ? as mask characters. This is treated as a literal.                                  |
| Character placeholder. Valid values for this placeholder are ANSI<br>characters 32-126 and 128-255.                                                                                   |
| Convert all following characters to uppercase.                                                                                                    |
| Convert all following characters to lowercase.                                                                                                    |
| Alphanumeric character placeholder where entry is required.                                                                                                    |
| Alphanumeric character placeholder where entry is not required.                                                                                                    |
| Digit placeholder where entry is not required.                                                                                                    |
| Character or space placeholder where entry is not required. This is the<br>same as the & placeholder.                                                                                 |
| Letter placeholder.                                                                                                    |
|                                                                                                    |

*Table 6–1 (Cont.) Input Mask Characters*

Table 6–2 lists examples of input masks.

| <b>Input Mask</b> | <b>Description</b>     | <b>Example Format</b> |  |
|-------------------|------------------------|-----------------------|--|
| ###-##-####       | Social Security Number | 123-45-6789           |  |
| ##-???-##         | Medium date            | $17$ -July-08         |  |
| ##-##-##          | Short date             | $07-17-08$            |  |
| $\#$ # $\#$ ## ?? | Medium time            | 03:15 PM              |  |

*Table 6–2 Input Mask Examples*

To configure an input format, choose Input Format in the Field Validation Options field, then select or type an input format into the Input Format field that appears. Table 6–3, " Input Formats" lists available input formats.

*Table 6–3 Input Formats*

| <b>Input Format</b> | <b>Description</b>                                                                                                    |
|---------------------|----------------------------------------------------------------------------------------------------|
| Custom              | Enter a custom format to be used. See Table 6–4.                                                                                                    |
| Currency            | Number with thousand separator, if appropriate, and two digits to the<br>right of the decimal separator. Output is based on system locale<br>settings.                                                                                                    |
| General Date        | A date and/or time. For real numbers, changes to a date and time; for<br>example, 4/3/08 05:34 PM. If there is no fractional part, changes to only<br>a date; for example, $4/3/03$ . If there is no integer part, changes to time<br>only; for example, 05:34 PM. Date display is determined by the system<br>locale settings. |
| <b>Short Date</b>   | Date using the system's short date format.                                                                                                    |

| <b>Input Format</b>    | <b>Description</b>                                                                                                    |
|------------------------|----------------------------------------------------------------------------------------------------|
| Medium Date            | Date using the medium date format appropriate for the language<br>version of the host application.                                                                                                    |
| Long Date              | Date according to the system's long date format.                                                                                                    |
| Short Time             | Time using the 24-hour format; for example, 17:45.                                                                                                    |
| Medium Time            | Time in 12-hour format using hours and minutes and the AM/PM<br>designator.                                                                                                    |
| Long Time              | Time using the system's long time format; includes hours, minutes,<br>seconds.                                                                                                    |
| <b>General Number</b>  | Number with no thousand separator (for example, 7500).                                                                                                    |
| <b>Fixed Number</b>    | At least one digit to the left and two digits to the right of the decimal<br>separator (for example, 7500.16).                                                                                                    |
| <b>Standard Number</b> | Number with thousand separator, at least one digit to the left and two<br>digits to the right of the decimal separator (for example, 7,500.16).                                                                                                    |
| Date formats           | Select from one of the following date formats:                                                                                                    |
|                        | yyyy-mm-dd<br>yyyy-mm-dd hh:mm<br>yyyy-mm-dd hh:mm:ss<br>yyyy-mm-dd hh:mm:ss AMPM<br>mm-dd-yyyy<br>mm-dd-yyyy hh:mm<br>mm-dd-yyyy hh:mm:ss<br>mm-dd-yyyy hh:mm:ss AMPM<br>dd-mm-yyyy<br>dd-mm-yyyy hh:mm<br>dd-mm-yyyy hh:mm:ss<br>dd-mm-yyyy hh:mm:ss AM<br>mm/dd/yyyy<br>mm/dd/yyyy hh:mm<br>mm/dd/yyyy hh:mm:ss<br>mm/dd/yyyy hh:mm:ss AMPM<br>yyyy/mm/dd<br>yyyy/mm/dd hh:mm<br>yyyy/mm/dd hh:mm:ss<br>yyyy/mm/dd hh:mm:ss AMPM |

*Table 6–3 (Cont.) Input Formats*

In addition to predefined input forms, you can create custom character or numeric formats, as described in Table 6–4, " Custom Input Formats".

*Table 6–4 Custom Input Formats*

| <b>Character</b> | <b>Description</b>                                                                                                    |
|------------------|----------------------------------------------------------------------------------------------------|
| $\omega$         | Character placeholder. Display a character or a space. If the string has a<br>character in the position where the at symbol $(\mathcal{Q})$ appears in the format string,<br>display it; otherwise, display a space in that position. Placeholders are filled<br>from right to left unless there is an exclamation point character (!) in the format<br>string. |
| &                | Character placeholder. Display a character or nothing. If the string has a<br>character in the position where the ampersand $(x)$ appears, display it;<br>otherwise, display nothing. Placeholders are filled from right to left unless<br>there is an exclamation point character (!) in the format string.                                                    |
|                  | Force lowercase. Display all characters in lowercase format.                                                                                                    |
|                  | Example: A user entry of HELLO becomes hello                                                                                                    |

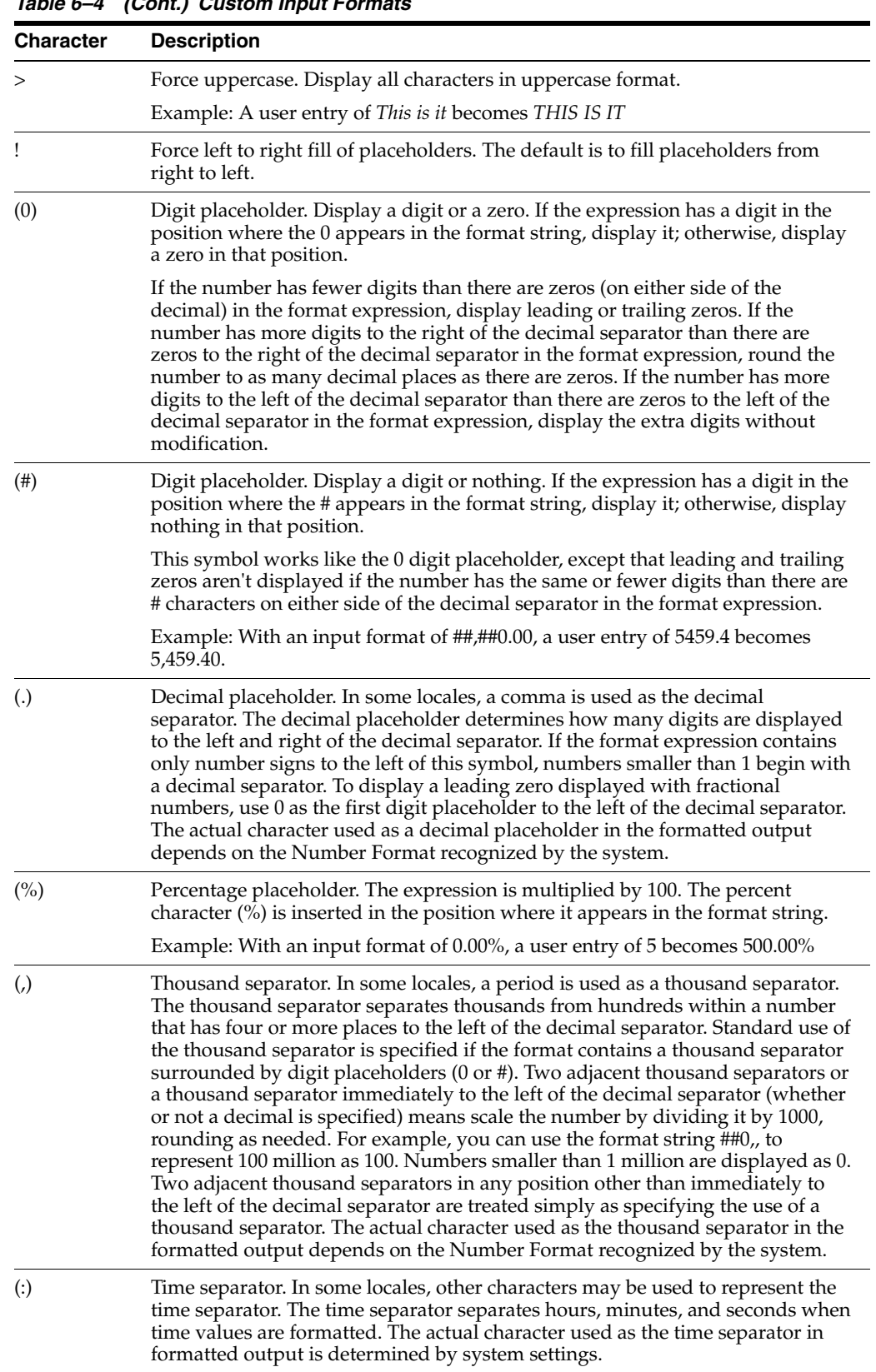

*Table 6–4 (Cont.) Custom Input Formats*

| <b>Character</b>           | <b>Description</b>                                                                                                    |
|----------------------------|----------------------------------------------------------------------------------------------------|
| $\left(\frac{7}{2}\right)$ | Date separator. In some locales, other characters may be used to represent the<br>date separator. The date separator separates the day, month, and year when<br>date values are formatted. The actual character used as the date separator in<br>formatted output is determined by system settings.                                                                                                    |
| $(E-E+e-e_$ )              | Scientific format. If the format expression contains at least one digit placeholder<br>(0 or #) to the right of E-, E+, e-, or e+, the number is displayed in scientific<br>format and E or e is inserted between the number and its exponent. The<br>number of digit placeholders to the right determines the number of digits in the<br>exponent. Use E- or e- to place a minus sign next to negative exponents. Use E+<br>or e+ to place a minus sign next to negative exponents and a plus sign next to<br>positive exponents. |
| $(\setminus)$              | Examples of characters that can't be displayed as literal characters are the<br>date-formatting and time-formatting characters (a, c, d, h, m, n, p, q, s, t, w, y, /<br>and :), the numeric-formatting characters $(\#, 0, \frac{\pi}{6}, E, e, \text{comm}$ , and period),<br>and the string-formatting characters ( $\mathcal{Q}, \mathcal{X}, \leq, \geq,$ and !).                                                                                                    |
|                            | Display the next character in the format string. To display a character that has<br>special meaning as a literal character, precede it with a backslash $(\cdot)$ . The<br>backslash itself isn't displayed. Using a backslash is the same as enclosing the<br>next character in double quotation marks. To display a backslash, use two<br>backslashes $(\setminus)$ .                                                                                                    |
| $- + $ ()$                 | Display a literal character. To display a character other than one of those listed,<br>precede it with a backslash $(\lambda)$ or enclose it in double quotation marks (" ").                                                                                                    |
| ("ABC")                    | Display the string inside the double quotation marks (""). To include a string in<br>format from within code, you must use $Chr(34)$ to enclose the text $(34$ is the<br>character code for a quotation mark (")).                                                                                                    |

*Table 6–4 (Cont.) Custom Input Formats*

# **6.5 Profile Administration, Auto Populate Screen**

Use this screen to set the application to automatically fill (populate) selected index fields with certain values. For example, you might want to automatically populate a date field with the batch's scan date instead of having users type it in. Or, you might want to provide a default value for a field that the user could change if needed.

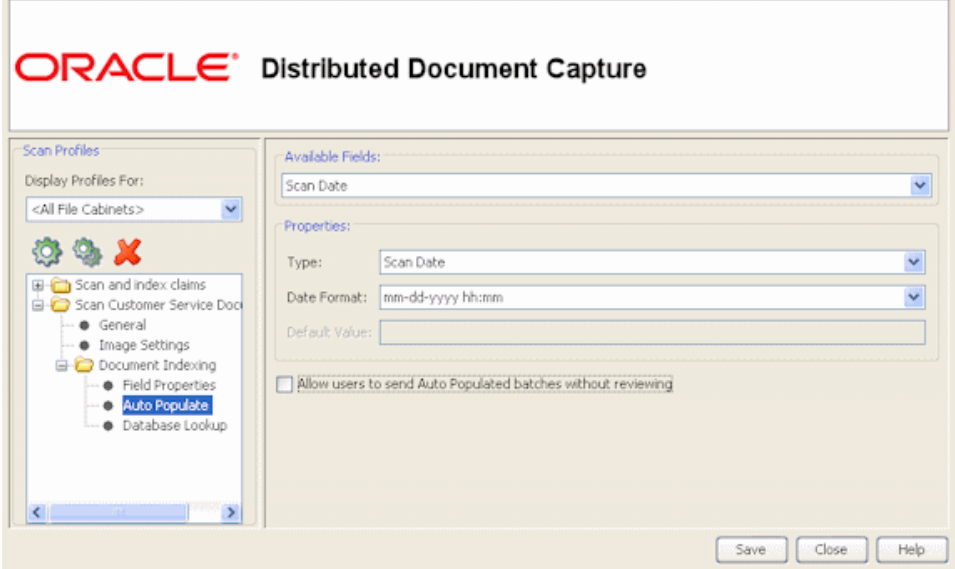

Display this screen by selecting a scan profile and clicking **Auto Populate** from the Document Properties folder in the Scan Profiles pane. This screen is available when the selected scan profile has a scanning type of *2-Scan and Index Documents* or *3-Scan and Index Batches*, which both include indexing. (Scanning type is selected on the [Profile](#page-66-0)  [Administration, General Screen](#page-66-0).

Fields do not have to be selected for display in the Document Indexing options in order to be auto populated.

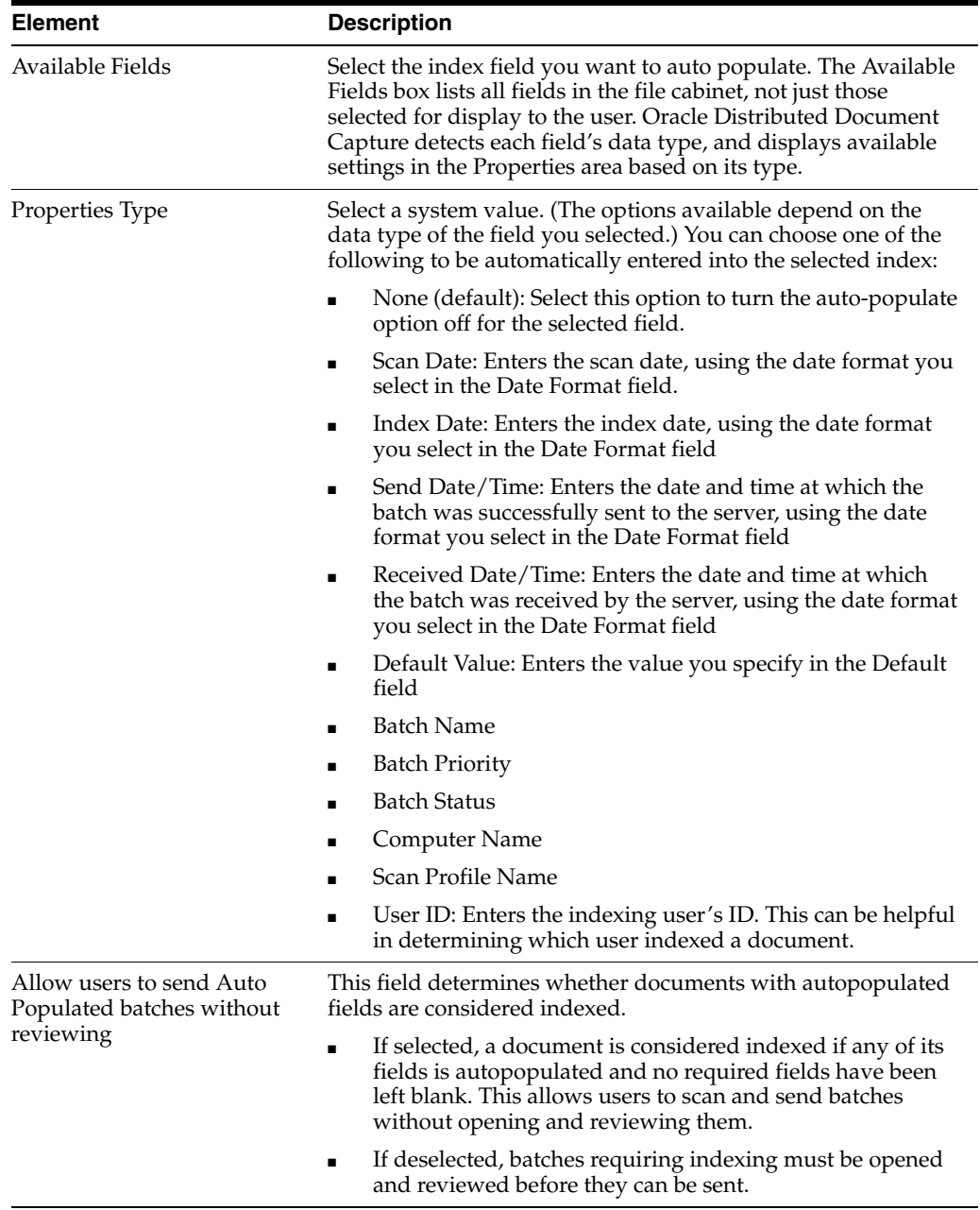

### **6.6 Profile Administration, Database Lookup Screen**

Use this to apply a database lookup profile to a selected scan profile. For more information about database lookups, see ["About Database Lookups" on page 2-5.](#page-22-0)

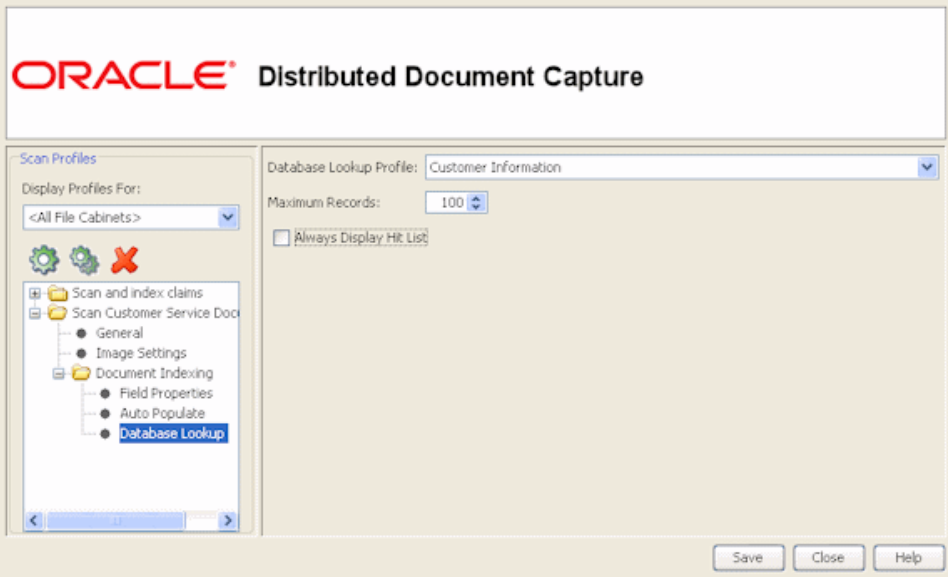

Display this screen by selecting a scan profile and clicking **Database Lookup** from the Document Properties folder in the Scan Profiles pane. This screen is available when the selected scan profile has a scanning type of *2-Scan and Index Documents* or *3-Scan and Index Batches*, which both include indexing. (Scanning type is selected on the [Profile](#page-66-0)  [Administration, General Screen](#page-66-0).)

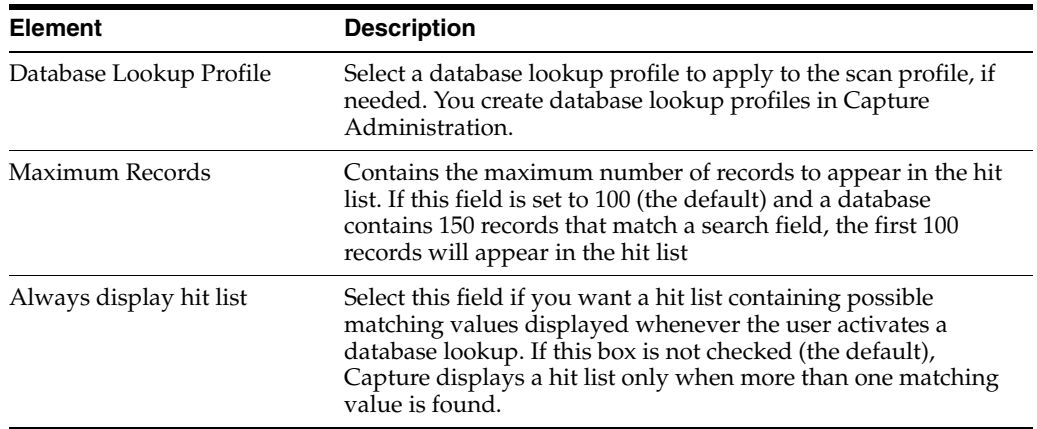

# **6.7 Server Configuration Screens**

Use the Server Configuration application to select or change server settings.

To activate this application from the Start menu, choose **Oracle Distributed Document Capture**, then choose **Distributed Document Capture Server Configuration**.

The Server Configuration application contains the following tabs and screens:

- ["Server Configuration Screen, Server Settings Tab" on page 6-15](#page-80-0)
- ["Client Access Folders Screen" on page 6-16](#page-81-0)
- ["Server Configuration Screen, System Settings Tab" on page 6-17](#page-82-0)
- ["Server Configuration Server, Email Settings Tab" on page 6-18](#page-83-0)

#### <span id="page-80-0"></span>**6.7.1 Server Configuration Screen, Server Settings Tab**

Use the Server Settings tab to select server folders and options.

**Note:** If you are configuring multiple virtual folders, copy the contents of the WebPages folder to each batch folder before setting the batch folders (see the Client Access Folders button).

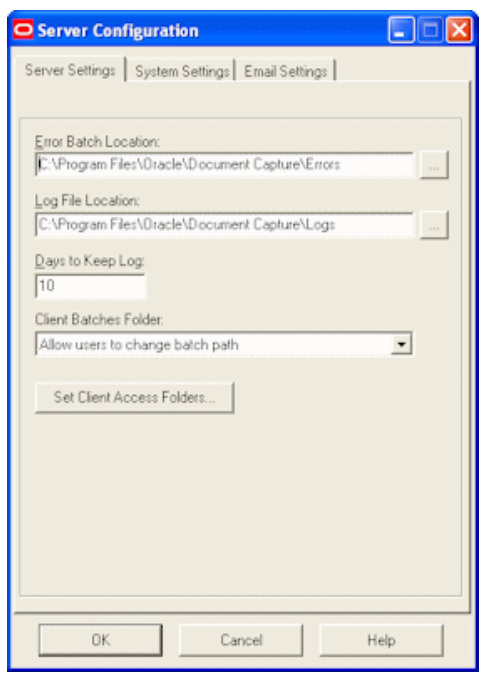

To display these options, choose **Oracle Distributed Document Capture** from the Start menu, then choose **Distributed Document Capture Server Configuration**.

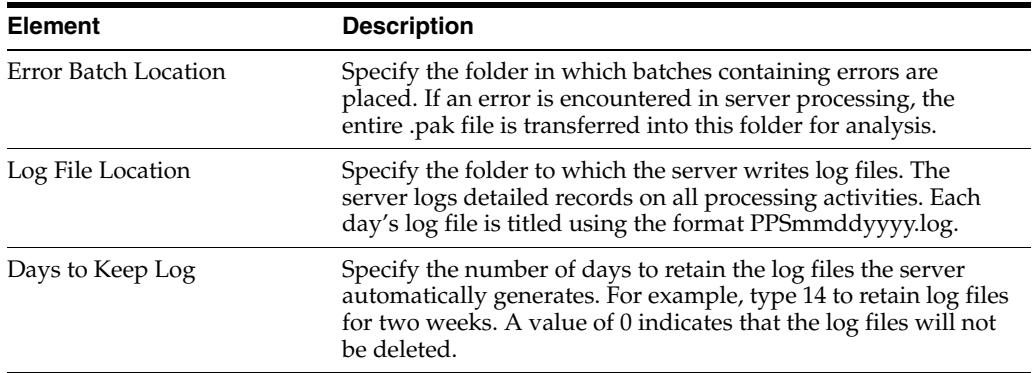

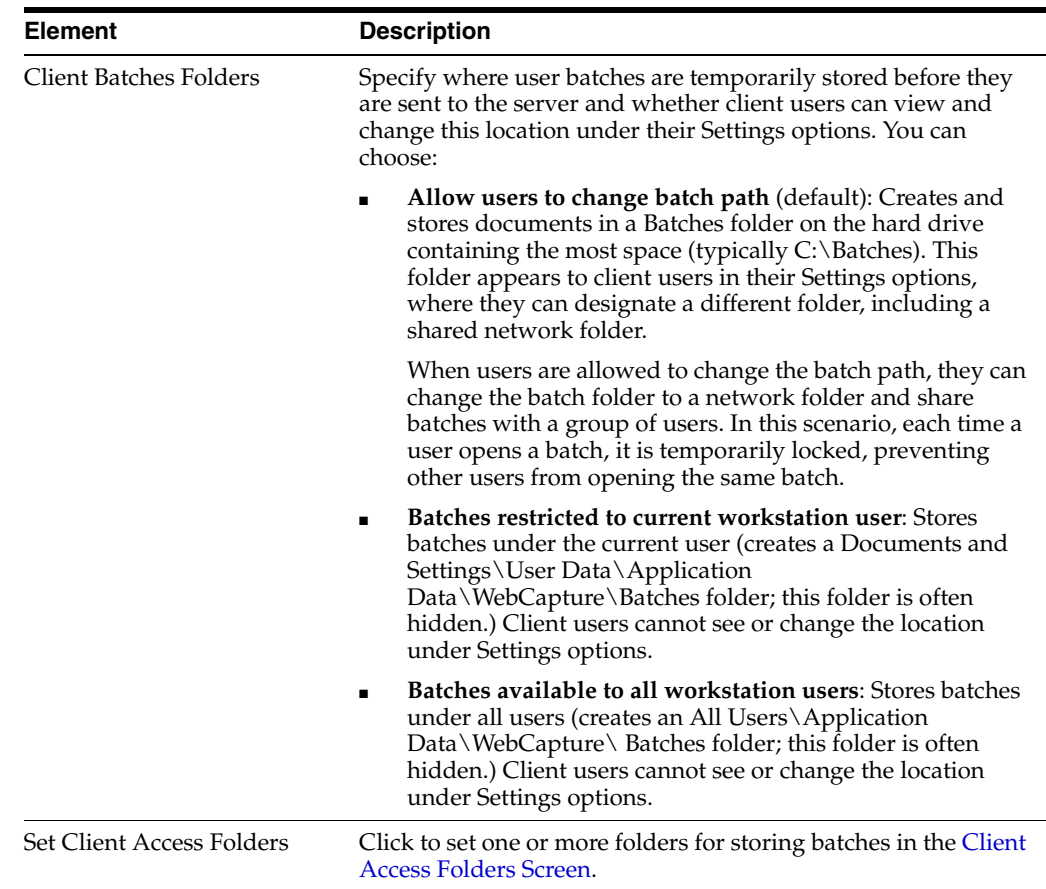

#### <span id="page-81-0"></span>**6.7.2 Client Access Folders Screen**

Use this screen to specify the folder in which scan profiles are stored and in which batches are temporarily stored when users send them from the client.

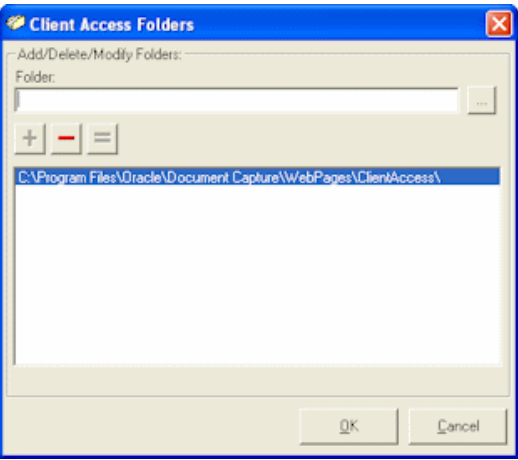

Display this screen by clicking the **Set Client Access Folders** button on the [Server](#page-80-0)  [Configuration Screen, Server Settings Tab](#page-80-0).

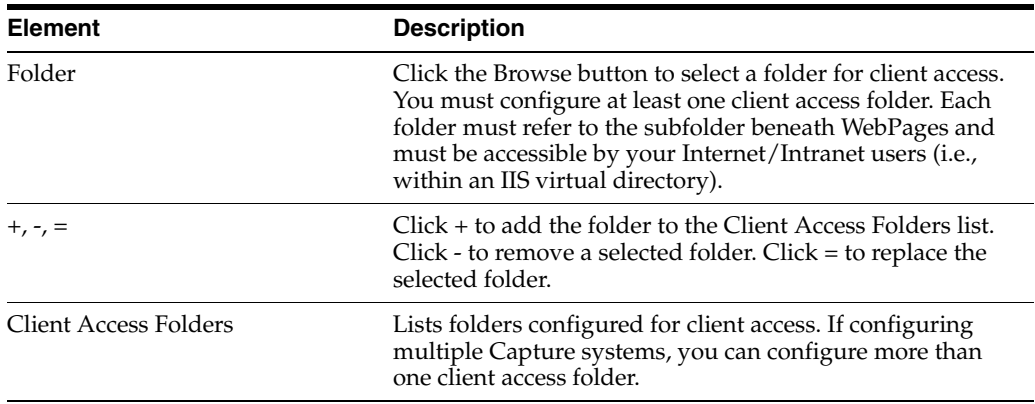

### <span id="page-82-0"></span>**6.7.3 Server Configuration Screen, System Settings Tab**

Use the System Settings tab to select system settings.

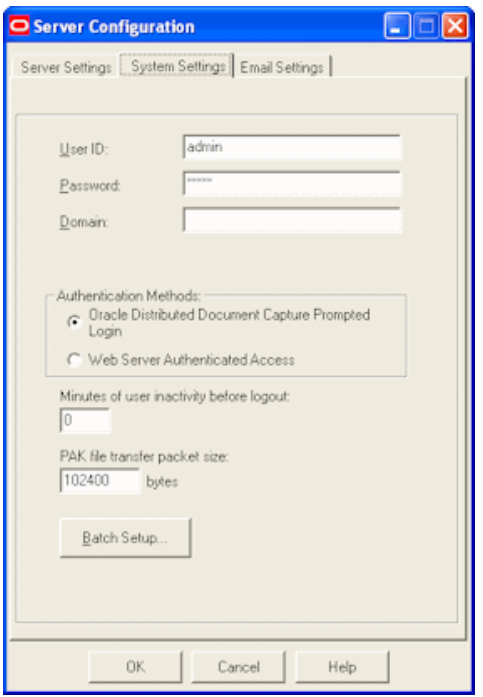

To display these options, choose **Oracle Distributed Document Capture** from the Start menu, then choose **Distributed Document Capture Server Configuration**. Click the System Settings tab.

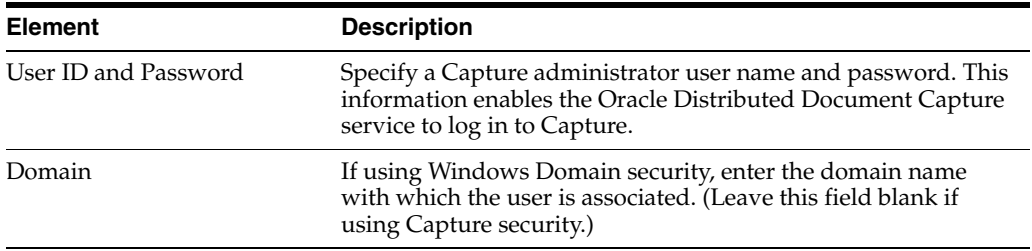

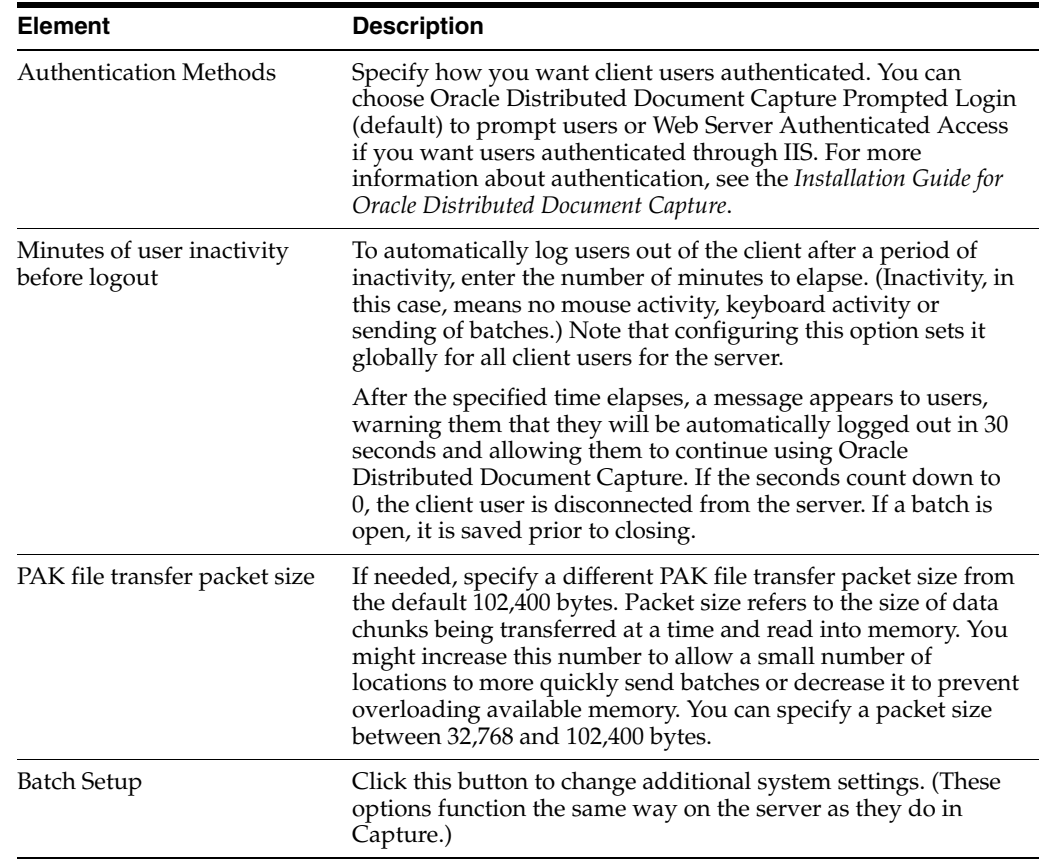

### <span id="page-83-0"></span>**6.7.4 Server Configuration Server, Email Settings Tab**

Use this tab's options to specify who should receive an email if the server encounters an error while performing processing. The subject of the error email is *Notification of Server Error*; it identifies the batch being processed when the error occurred and describes the error.

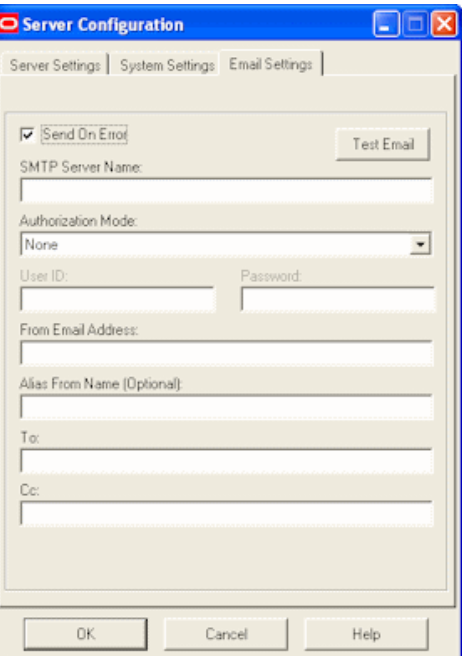

To display these options, choose **Oracle Distributed Document Capture** from the Start menu, then choose **Distributed Document Capture Server Configuration**. Click the Email Settings tab.

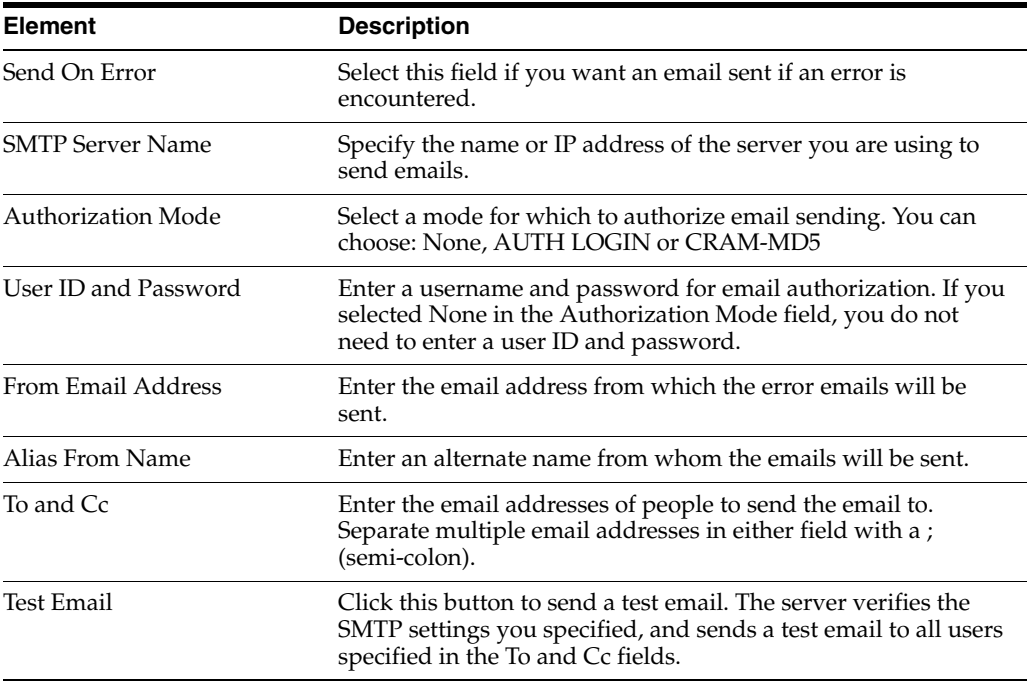

**7**

# **Capture Administration User Interface**

This chapter contains information about the user interface for Capture Administration. The following screens are described in this chapter:

- ["System Settings Screen" on page 7-1](#page-86-0)
- ["Manage Macros Screen" on page 7-2](#page-87-0)
- ["Capture Batch Setup Screen" on page 7-3](#page-88-0)
- ["Security Model Screen" on page 7-5](#page-90-0)
- ["File Cabinets Screen" on page 7-6](#page-91-0)
- ["Index Fields Screen" on page 7-6](#page-91-1)
- ["Batch Status Screen" on page 7-8](#page-93-0)
- ["Commit Profiles" on page 7-8](#page-93-1)
- ["Database Lookups Screens" on page 7-52](#page-137-0)
- ["Users Screen" on page 7-56](#page-141-0)
- ["Pick-list Sources Screen" on page 7-58](#page-143-0)
- ["Pick-list Relationships Screen" on page 7-63](#page-148-0)
- ["Locked Batches Screen" on page 7-64](#page-149-0)
- ["Import/Export Utility Screen" on page 7-65](#page-150-0)

# <span id="page-86-0"></span>**7.1 System Settings Screen**

Use this screen to select index settings for this workstation. (This screen applies to Oracle Document Capture only.)

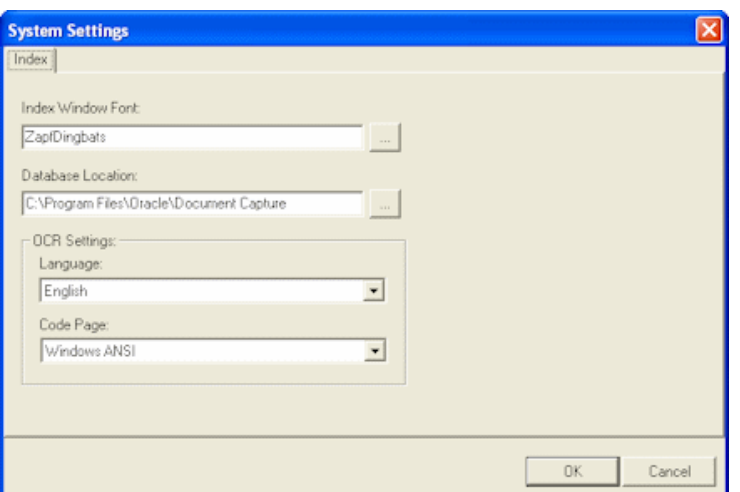

To display this screen, choose **Settings** from the System menu of Oracle Document Capture.

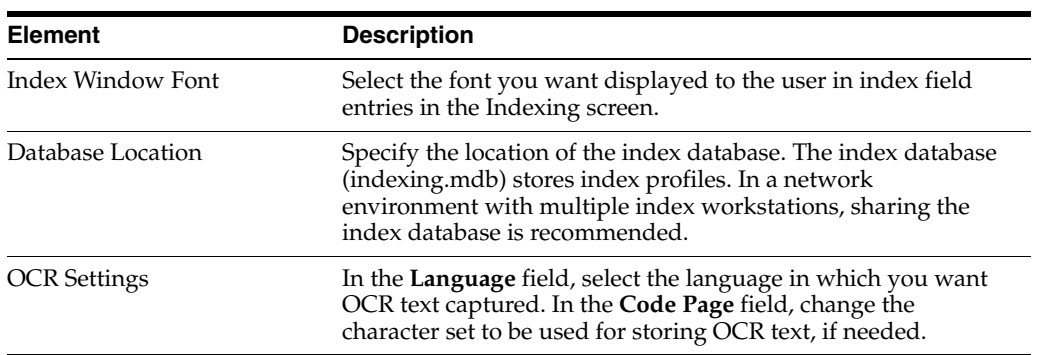

# <span id="page-87-0"></span>**7.2 Manage Macros Screen**

Use this screen to customize functionality through Visual Basic for Applications (VBA) compatible macros.

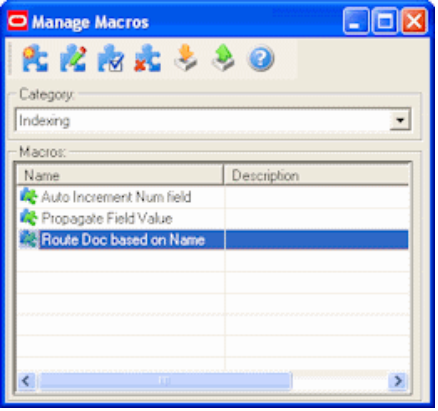

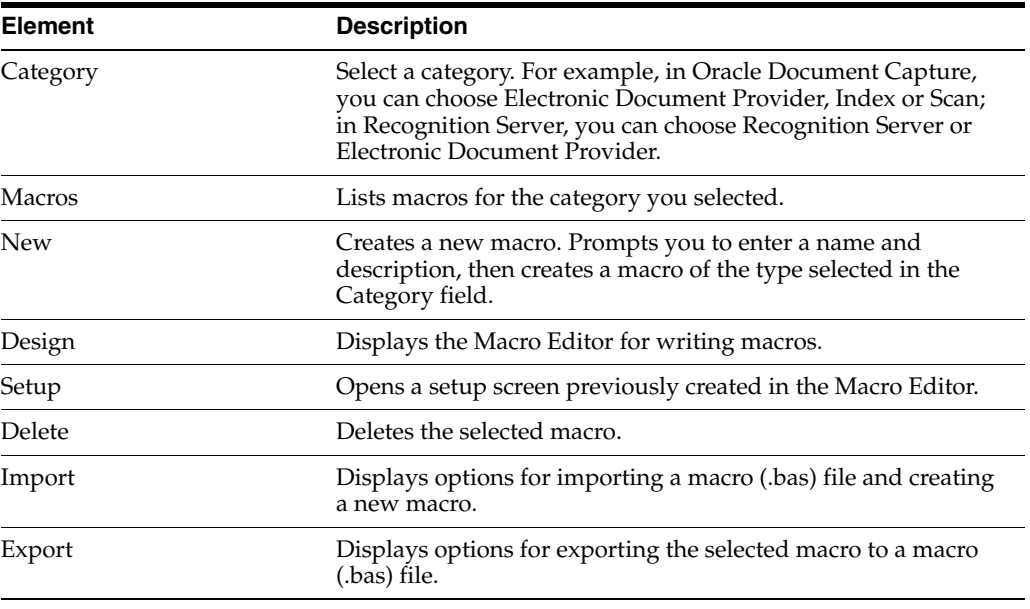

**Note:** Press F1 to view help in the Macro Editor. The Macro Editor allows you to design macros. Each Oracle Document Capture program exposes one or more event objects that you can select from the Object list. Once selected, the corresponding events (i.e., procedures) appear in the Proc list. The macro editor supports intellisense, which automatically displays the parameters needed for functions and procedures. Once you have developed a macro, you can quickly test to see if it will compile, by clicking the Start button. If an error is encountered within the macro, a message is displayed with the error description and line number. In addition, the line with the error number is highlighted in red.

To display this screen, choose **Manage Macros** from the System menu of Oracle Document Capture. In Recognition Server and Import Server, choose **Pause** from the Server menu, then choose **Macro Manager** from the Setup menu.

## <span id="page-88-0"></span>**7.3 Capture Batch Setup Screen**

Use this screen to specify where Capture batches are stored and committed, and to configure and initialize the Capture database.

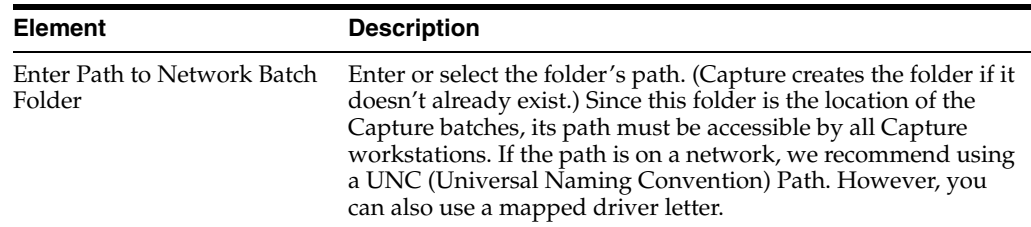

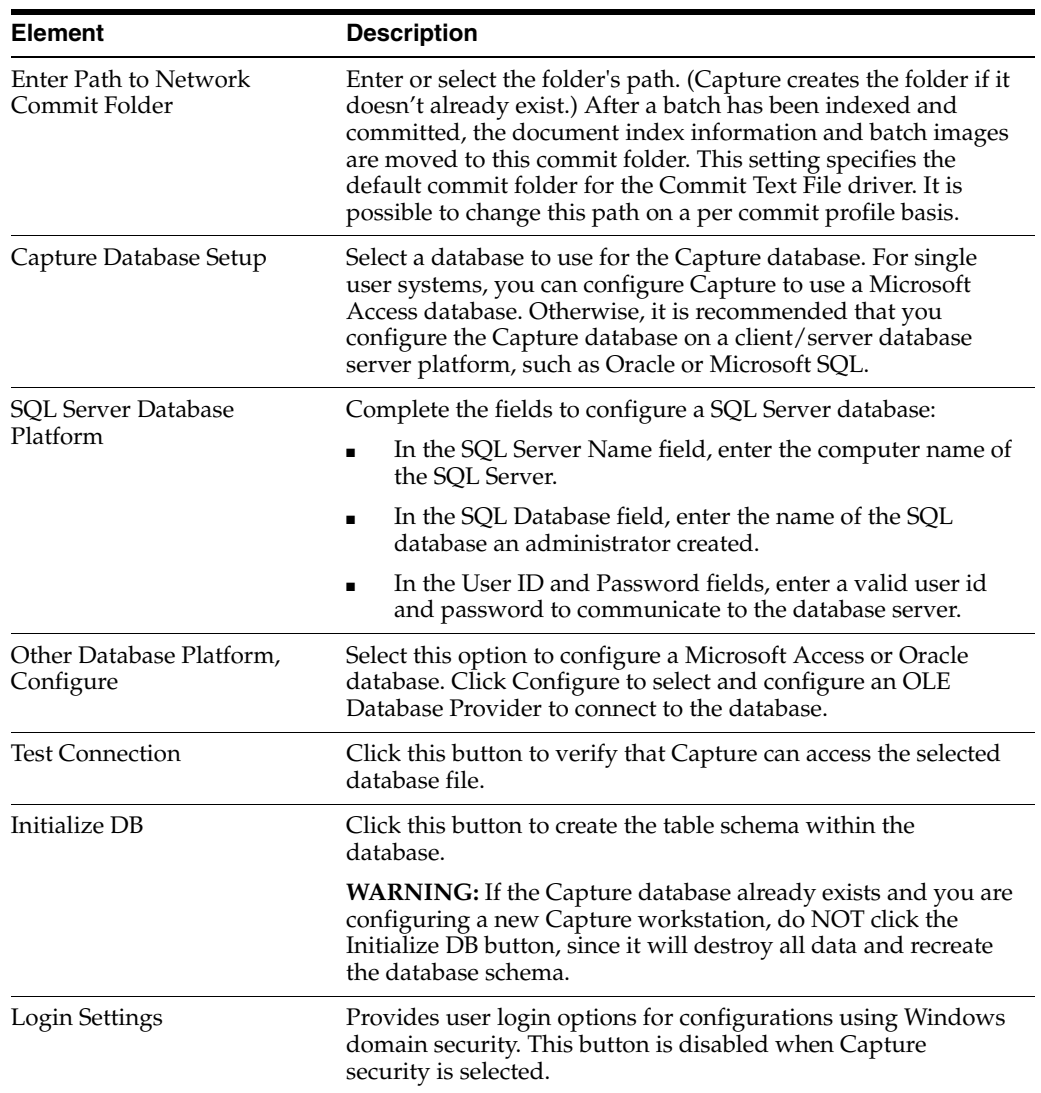

To display this screen, choose **Batch Setup** from the System menu in the Oracle Document Capture screen or from the Setup menu in the server applications.

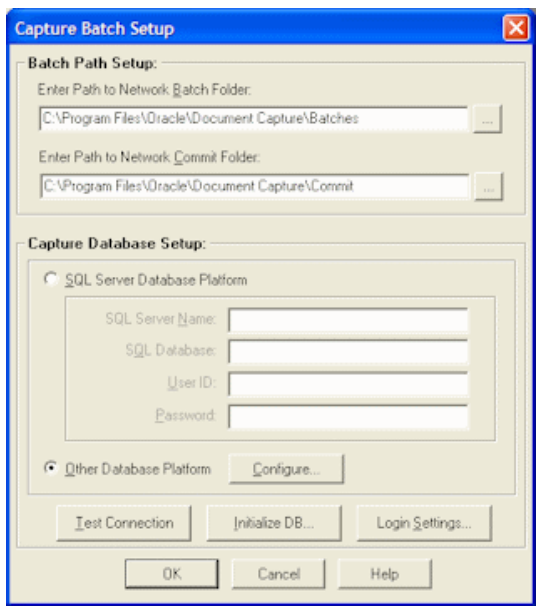

# <span id="page-90-0"></span>**7.4 Security Model Screen**

Use this screen to select the type of security you want to use in Capture and to create an administrator if Capture security is selected.

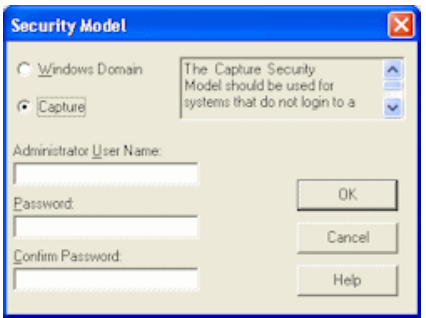

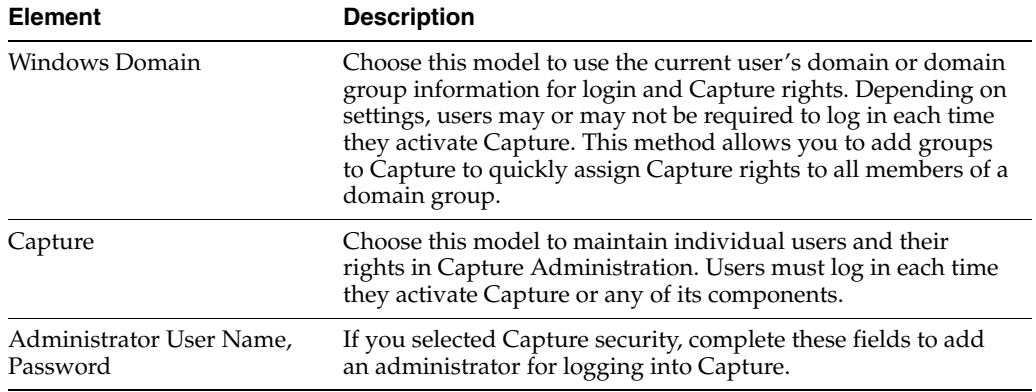

This screen is automatically displayed after the database is initialized in the Capture Batch Setup dialog box. You can also display it by initializing the database in the Capture Batch Setup screen (see ["Capture Batch Setup Screen" on page 7-3](#page-88-0)). However, doing so erases all data in the database and recreates the database schema.

# <span id="page-91-0"></span>**7.5 File Cabinets Screen**

Use this screen to add, edit, or delete file cabinets. For more information, see ["About](#page-18-0)  [File Cabinets" on page 2-1](#page-18-0).

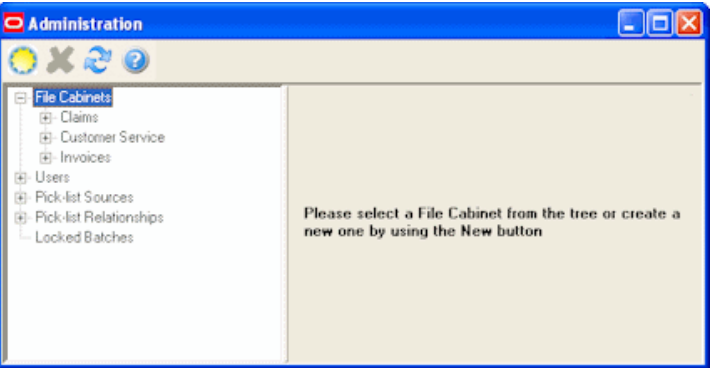

Display this screen by clicking **File Cabinets** from the Admin menu. File cabinets are listed below the File Cabinets heading in the side pane. Click a file cabinet's plus (+) sign to view its associated settings (batch statuses, commit profiles and database lookup profiles). Click a file cabinet to view its index fields.

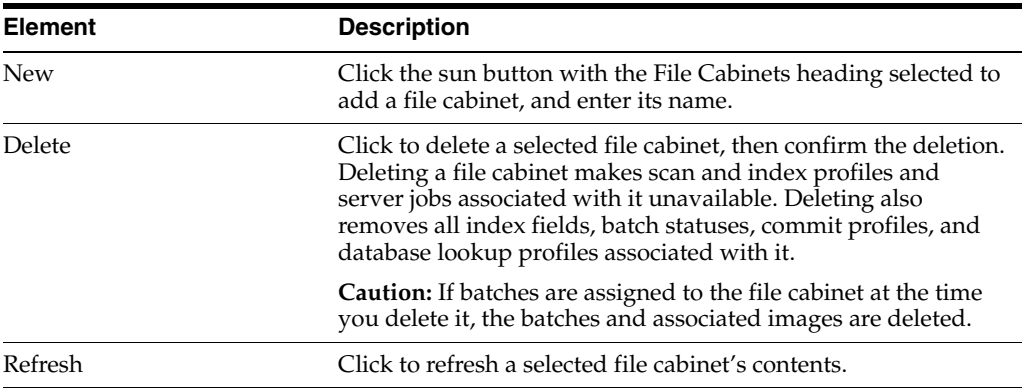

# <span id="page-91-1"></span>**7.6 Index Fields Screen**

Use this screen to define index fields for the selected file cabinet. For more information, see ["About Index Fields" on page 2-2.](#page-19-0)

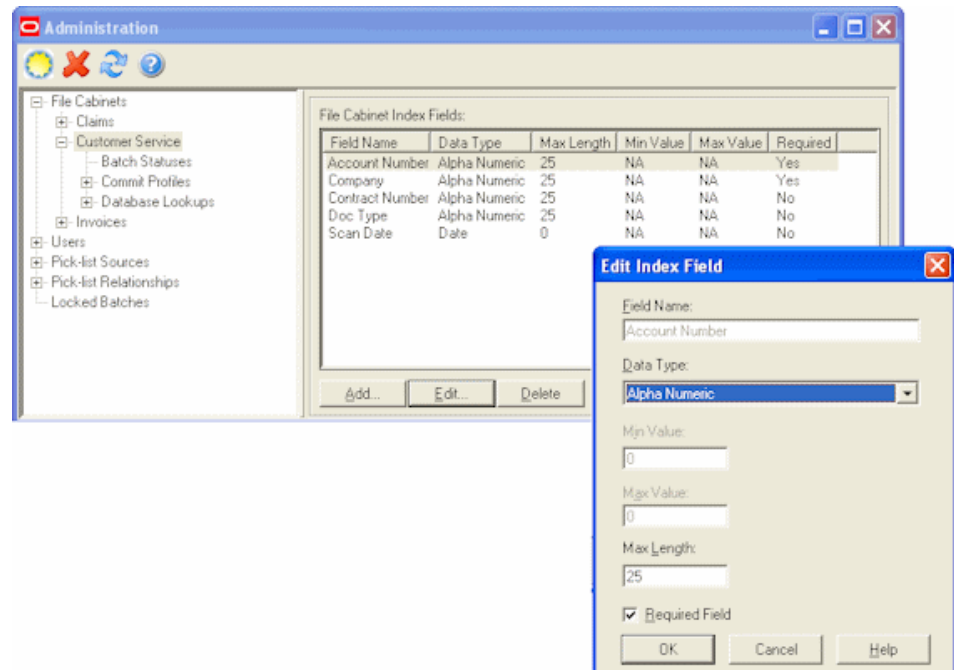

Display this screen by clicking **File Cabinets** from the Admin menu and selecting a file cabinet in the side pane.

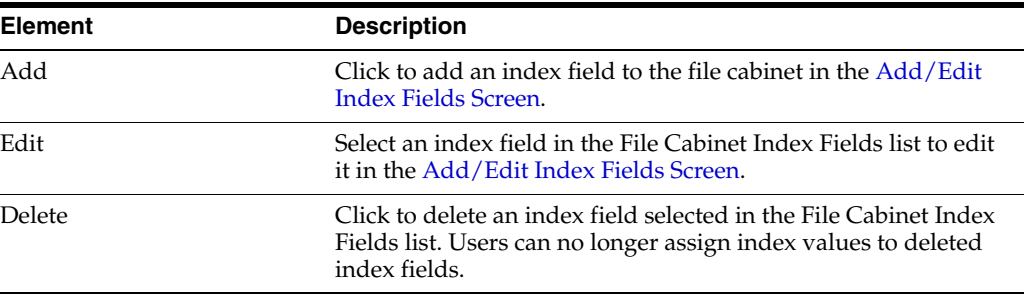

### <span id="page-92-0"></span>**7.6.1 Add/Edit Index Fields Screen**

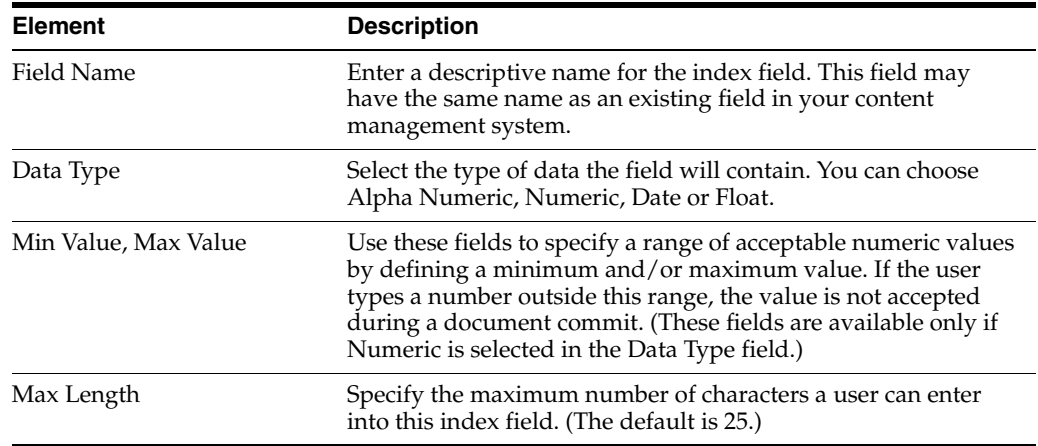

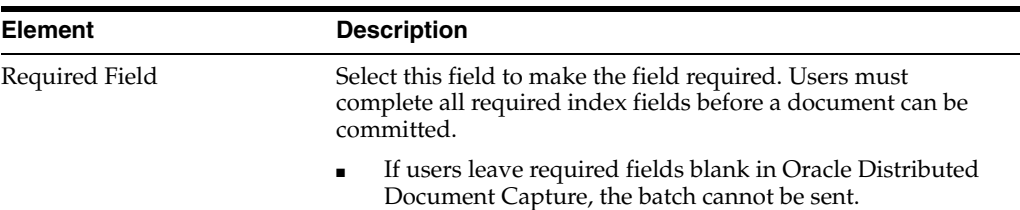

# <span id="page-93-0"></span>**7.7 Batch Status Screen**

Use this screen to define batch statuses for a selected file cabinet. For more information, see ["About Batch Status" on page 2-3.](#page-20-0)

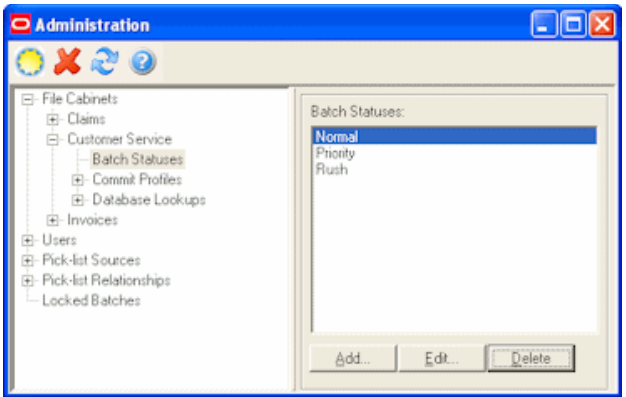

Display this screen by clicking the **Batch Status** heading in the side pane for a selected file cabinet.

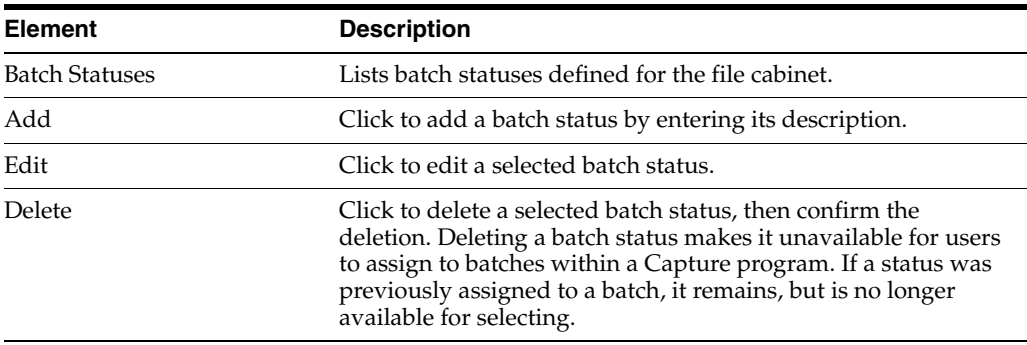

## <span id="page-93-1"></span>**7.8 Commit Profiles**

The Commit Profiles option includes the following screens:

- ["Commit Profiles Screen" on page 7-9](#page-94-0)
- ["Commit Profile Settings Screen" on page 7-9](#page-94-1)
- ["Oracle UCM 10g Commit Settings Screen" on page 7-13](#page-98-0)
- ["Oracle UCM 11g Commit Settings Screen" on page 7-19](#page-104-0)
- ["Oracle I/PM 10g Commit Settings Screen" on page 7-28](#page-113-0)
- ["Oracle I/PM 11g Commit Settings Screen" on page 7-39](#page-124-0)
- ["Commit Text File Settings Screen" on page 7-42](#page-127-0)
- ["Macro Selection Screen" on page 7-46](#page-131-0)

■ ["Database Commit Settings Screen" on page 7-47](#page-132-0)

#### <span id="page-94-0"></span>**7.8.1 Commit Profiles Screen**

Use this screen to activate or deactivate commit profiles and order their processing.

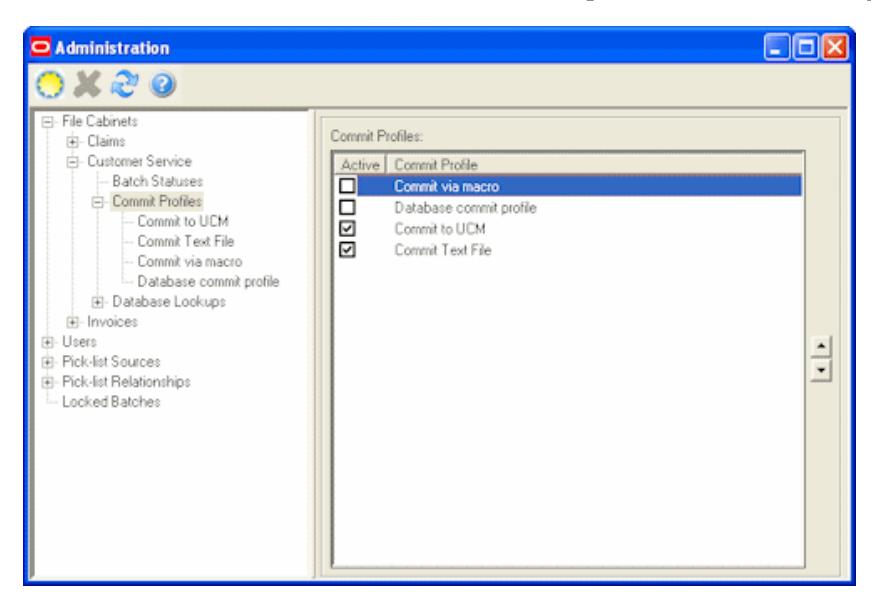

Display this screen by selecting the **Commit Profiles** heading in the side pane for a selected file cabinet.

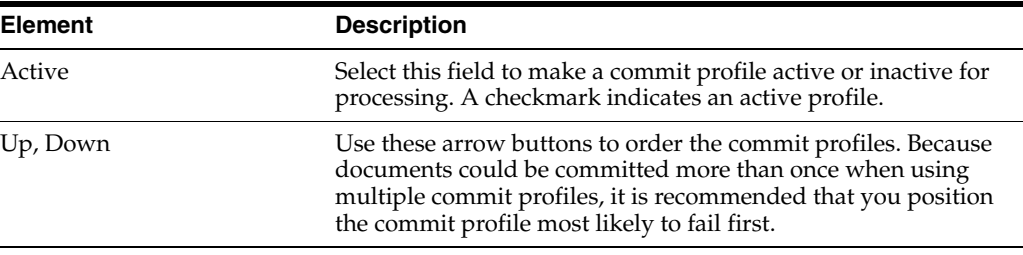

#### <span id="page-94-1"></span>**7.8.2 Commit Profile Settings Screen**

Use this screen to configure a commit profile, selecting its general settings on this screen and selecting and configuring its commit driver. For more information, see ["About Commit Profiles" on page 2-6.](#page-23-0)

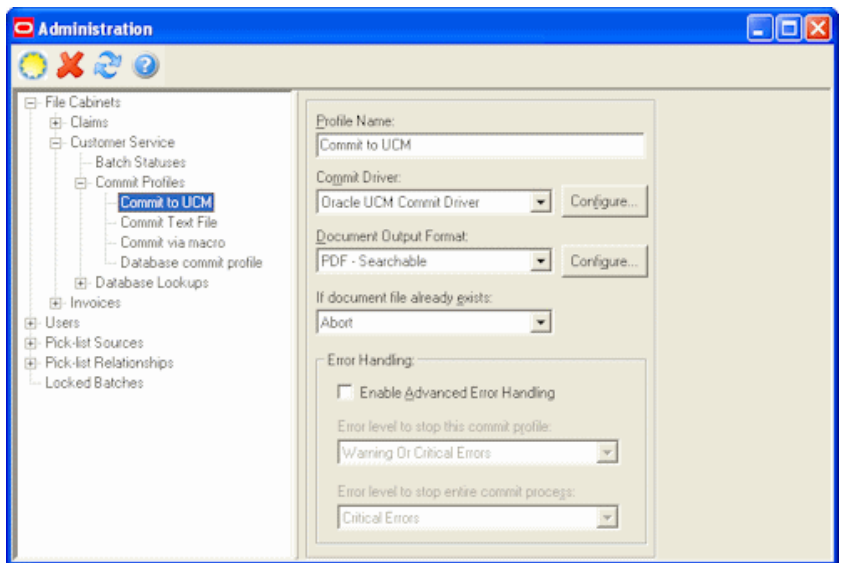

Display this screen by selecting a commit profile under the **Commit Profiles** heading in the side pane for a selected file cabinet. Add a commit profile by clicking the **New** (sun) button with a commit profile selected.

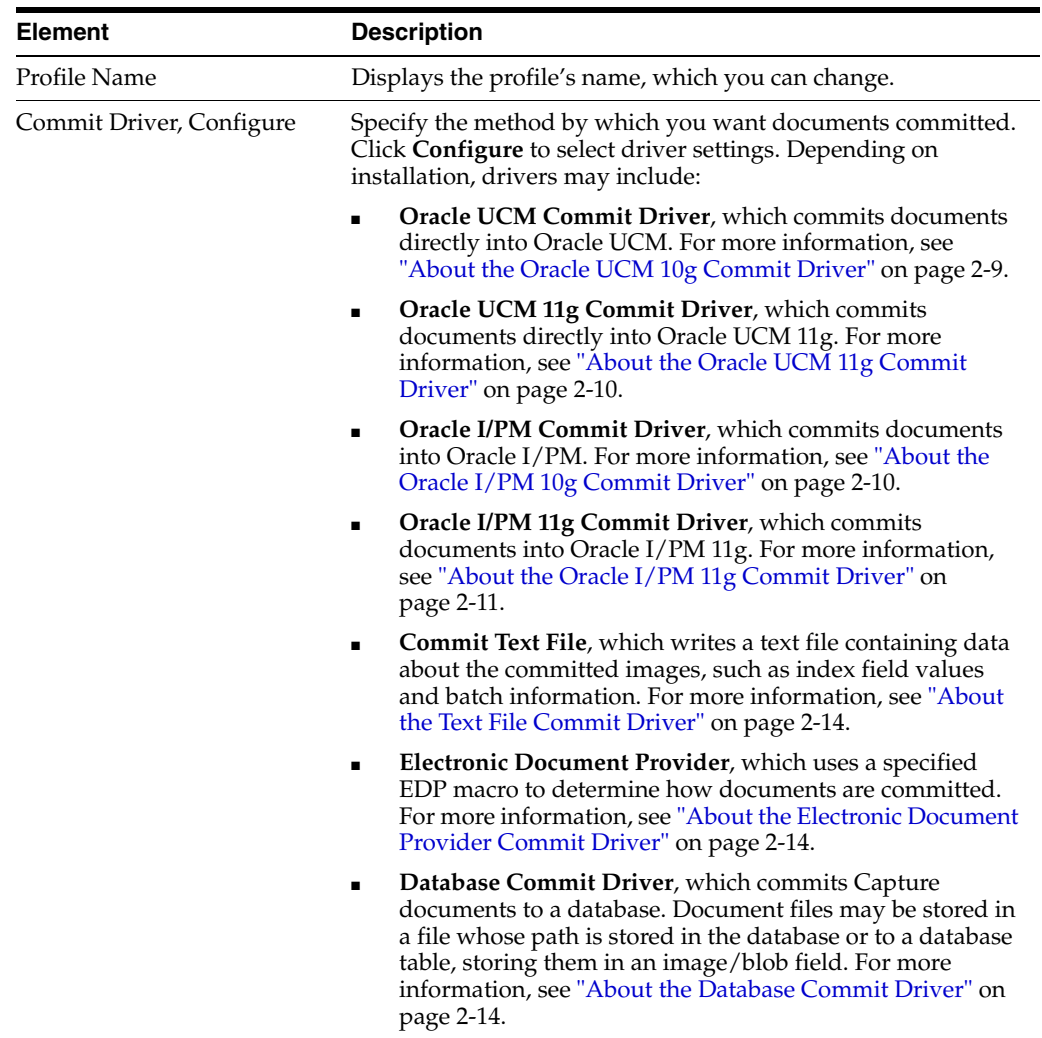

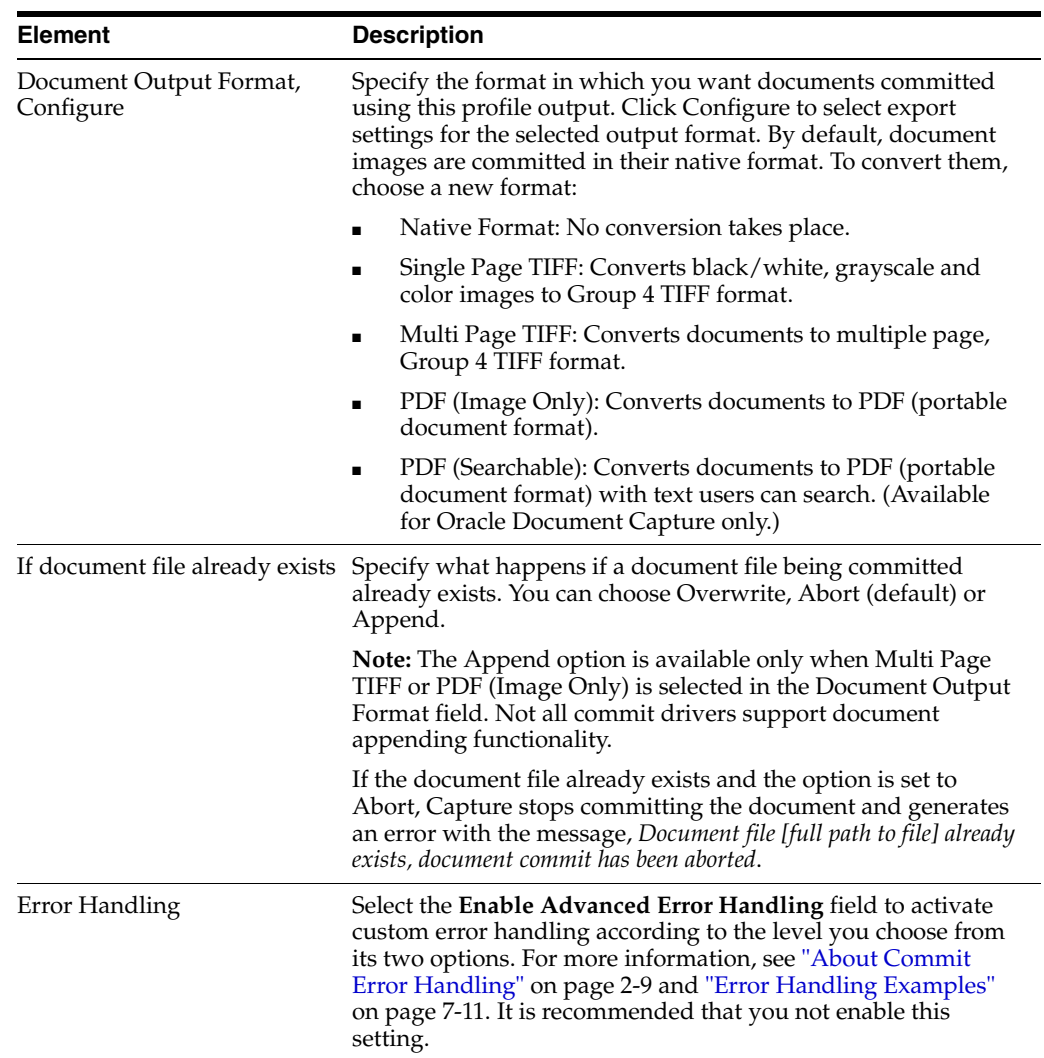

#### <span id="page-96-0"></span>**7.8.2.1 Error Handling Examples**

Below are examples of how error levels control the commit process if errors are encountered:

■ If a warning or critical error occurs, cancel the commit process: To immediately cancel the commit process in the case of any error, set the error level for both the commit profile and the commit process to Warning or Critical Errors. Note that this is the default option, whether advanced error handling is activated or not.

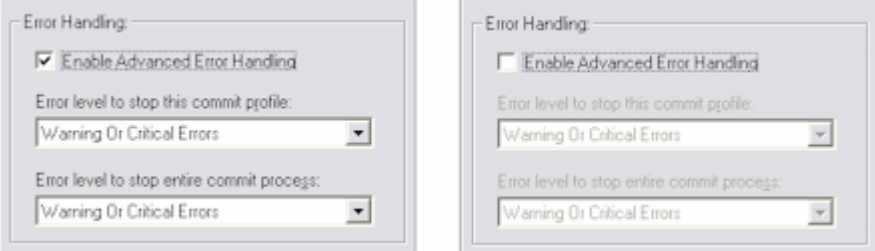

■ If a warning error occurs, continue with the commit profile: In this case, the commit profile's error level is set to Critical Errors. If a Warning error occurs, the document in which the error occurred is skipped, and the commit process proceeds to the next document for the commit profile.

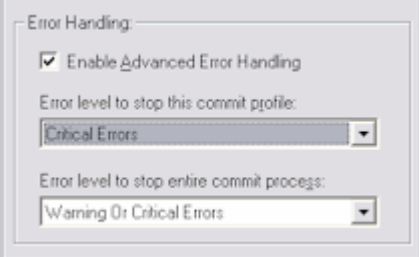

If a warning or critical error occurs, cancel the current commit profile but proceed using the next commit profile: Setting the commit process error level to None means that, regardless of the error, Capture proceeds to the next commit profile.

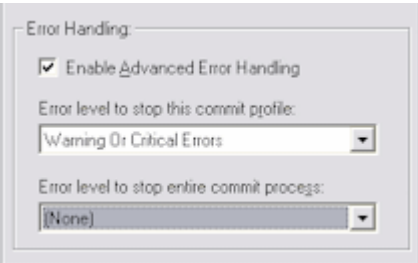

#### **7.8.2.2 Document Output Format Settings Screen**

Use this screen to select output format settings. For example, you may choose to automatically generate a text file of a selected format containing all text found in documents via Optical Character Recognition (OCR). Depending on the capabilities of your content management system, the full text file can be used for document searching and retrieval.

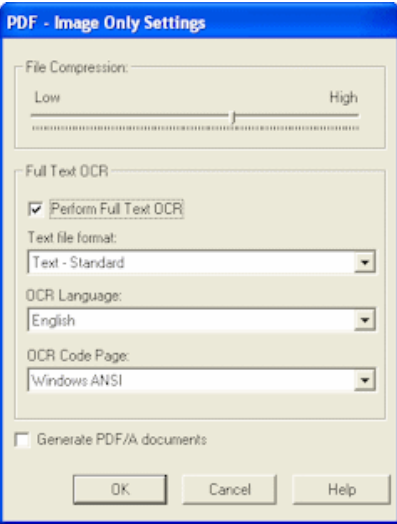

Display this screen by clicking the **Configure** button adjacent to the Document Output Format field on the [Commit Profile Settings Screen](#page-94-1). The settings displayed depend on the output format selected.

**Note:** The Full Text OCR options apply to Oracle Document Capture, but not Oracle Distributed Document Capture.

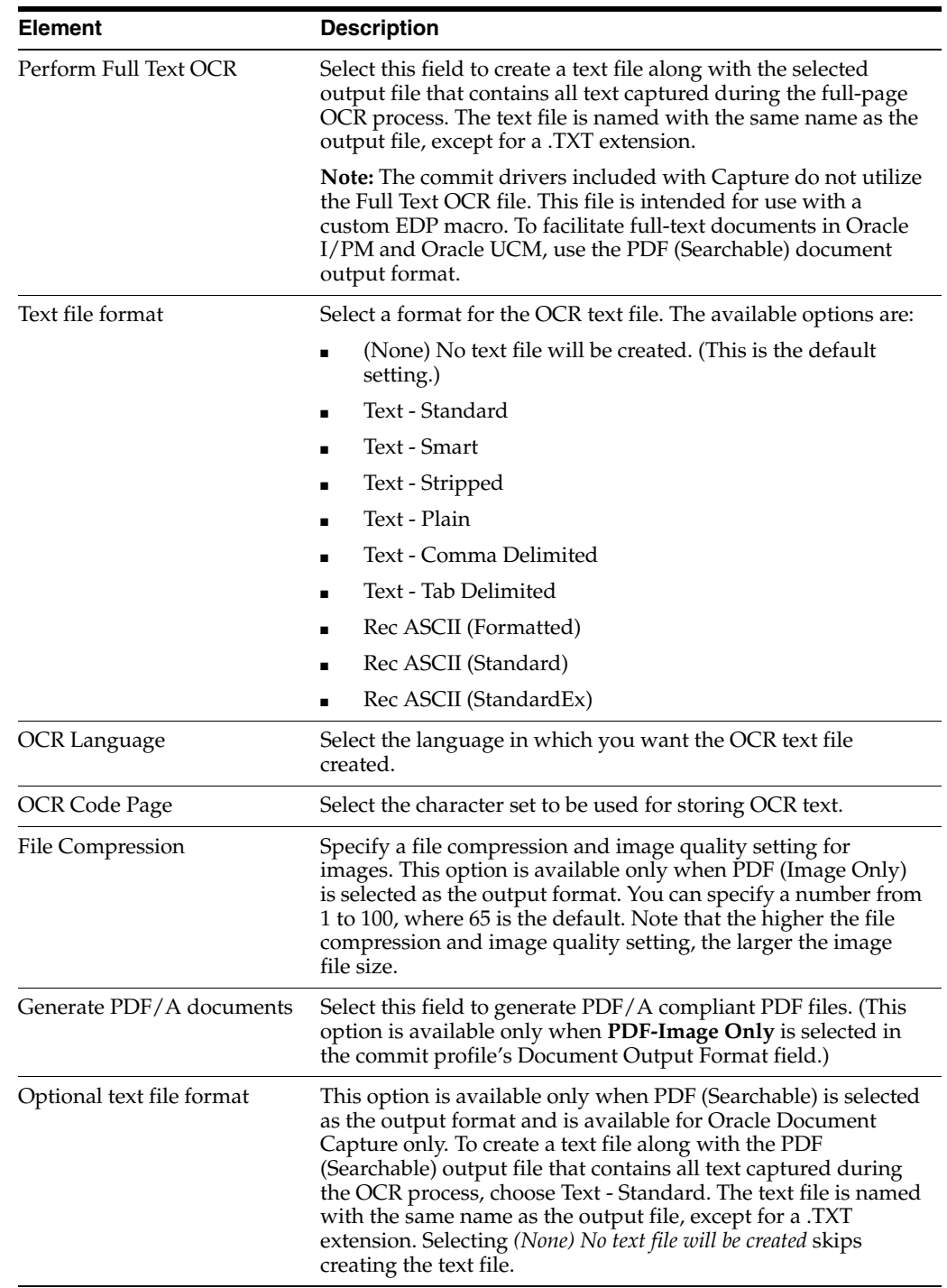

#### <span id="page-98-0"></span>**7.8.3 Oracle UCM 10g Commit Settings Screen**

Use this screen to configure an Oracle UCM commit profile, which commits documents directly into Oracle UCM. Display this screen by creating a commit profile, selecting Oracle UCM Commit Driver in the Commit Driver field and clicking Configure to configure driver settings. Select settings on these tabs:

- ["Oracle UCM Commit Settings Screen, Login Tab" on page 7-14](#page-99-0)
- ["Oracle UCM Commit Settings Screen, Check-In Tab" on page 7-15](#page-100-0)
- ["Oracle UCM Commit Settings Screen, Add Metadata Mappings" on page 7-16](#page-101-0)
- ["Oracle UCM Commit Settings Screen, Title Builder" on page 7-17](#page-102-0)
- ["Oracle UCM Commit Settings, Field Mappings Tab" on page 7-18](#page-103-0)

#### <span id="page-99-0"></span>**7.8.3.1 Oracle UCM Commit Settings Screen, Login Tab**

Use the Login tab to specify Oracle UCM login information. When the user commits in Capture with the Oracle UCM commit driver active, Capture will commit to Oracle UCM.

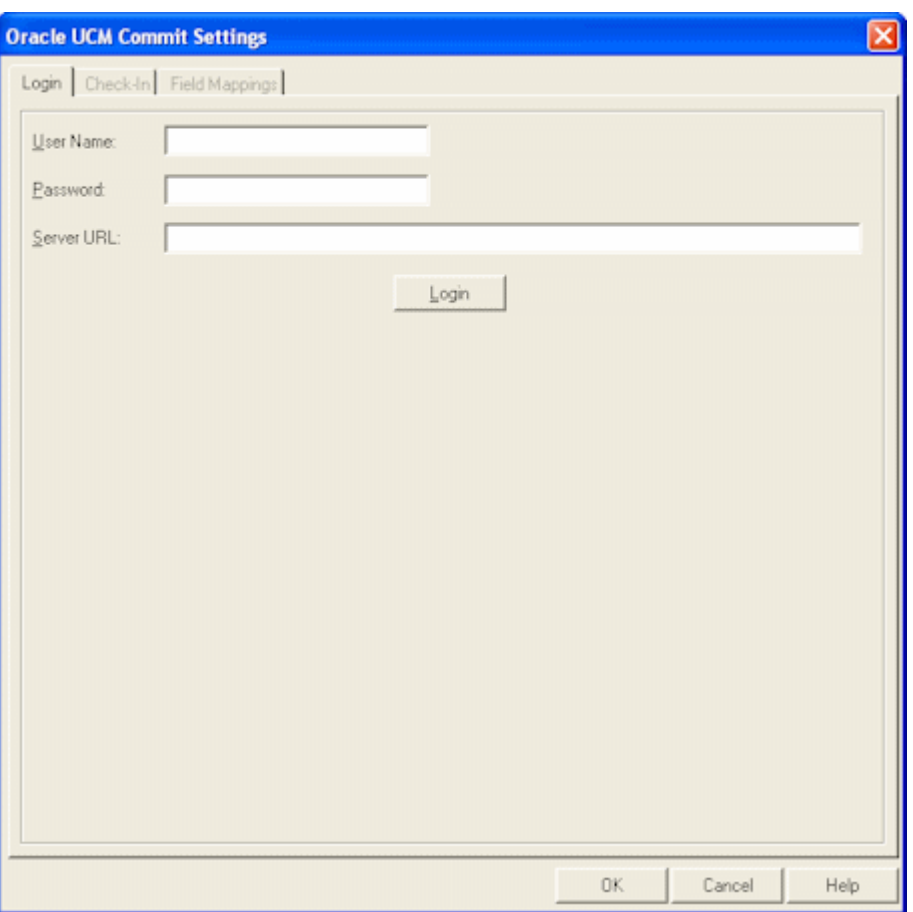

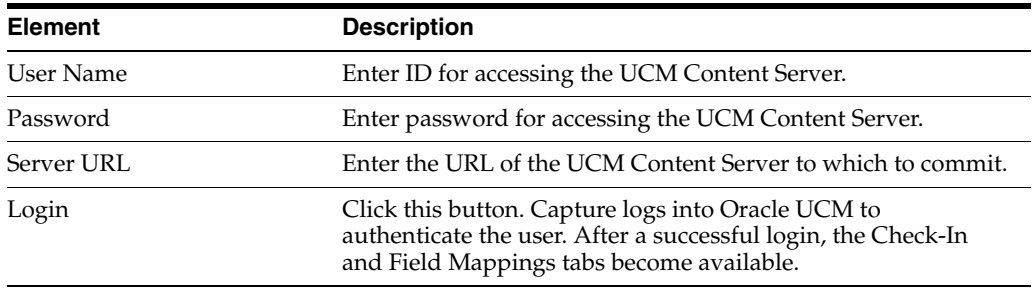

#### <span id="page-100-0"></span>**7.8.3.2 Oracle UCM Commit Settings Screen, Check-In Tab**

Use the Check-In tab to specify where documents will be visible in Oracle UCM, how they will be named, and who can view and access them.

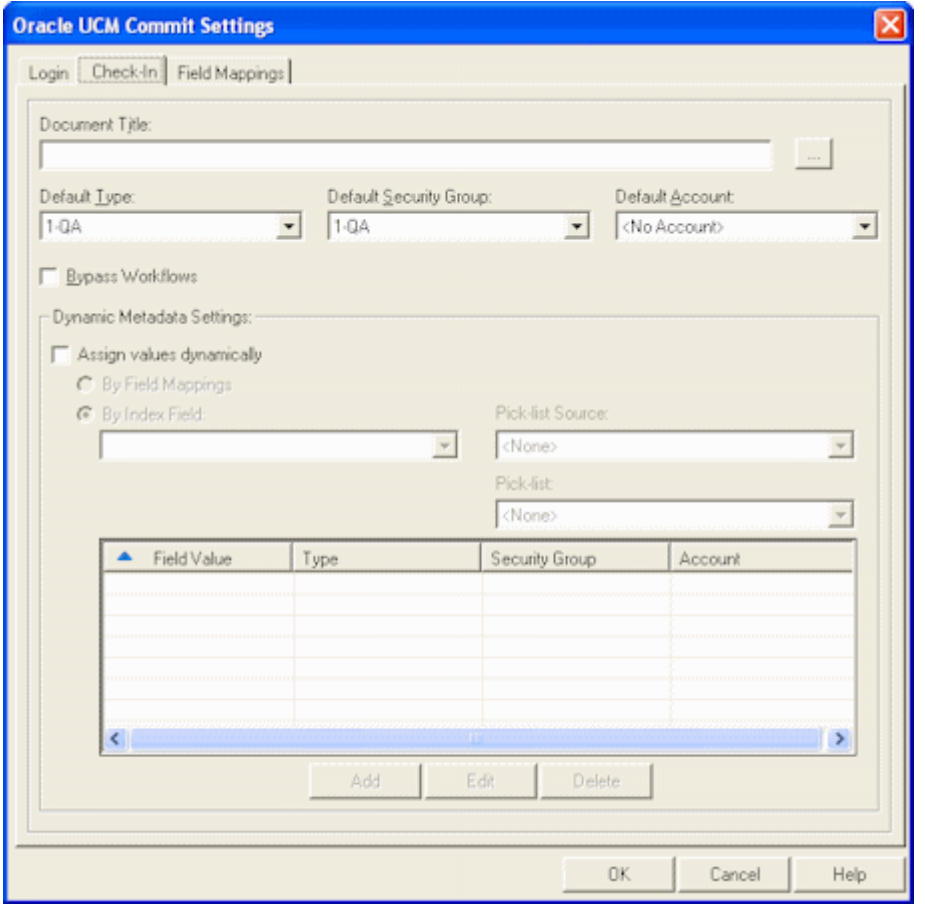

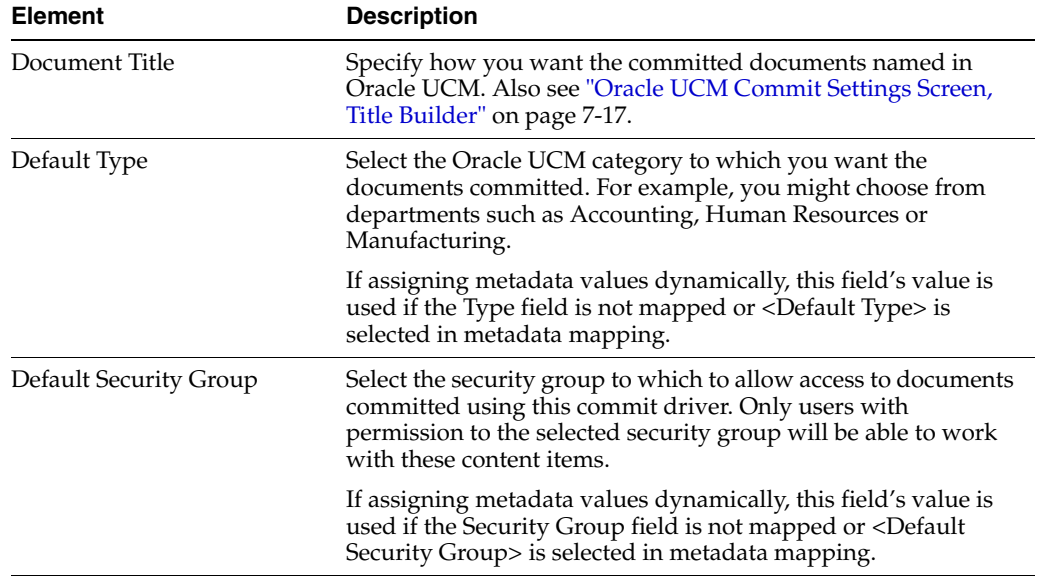

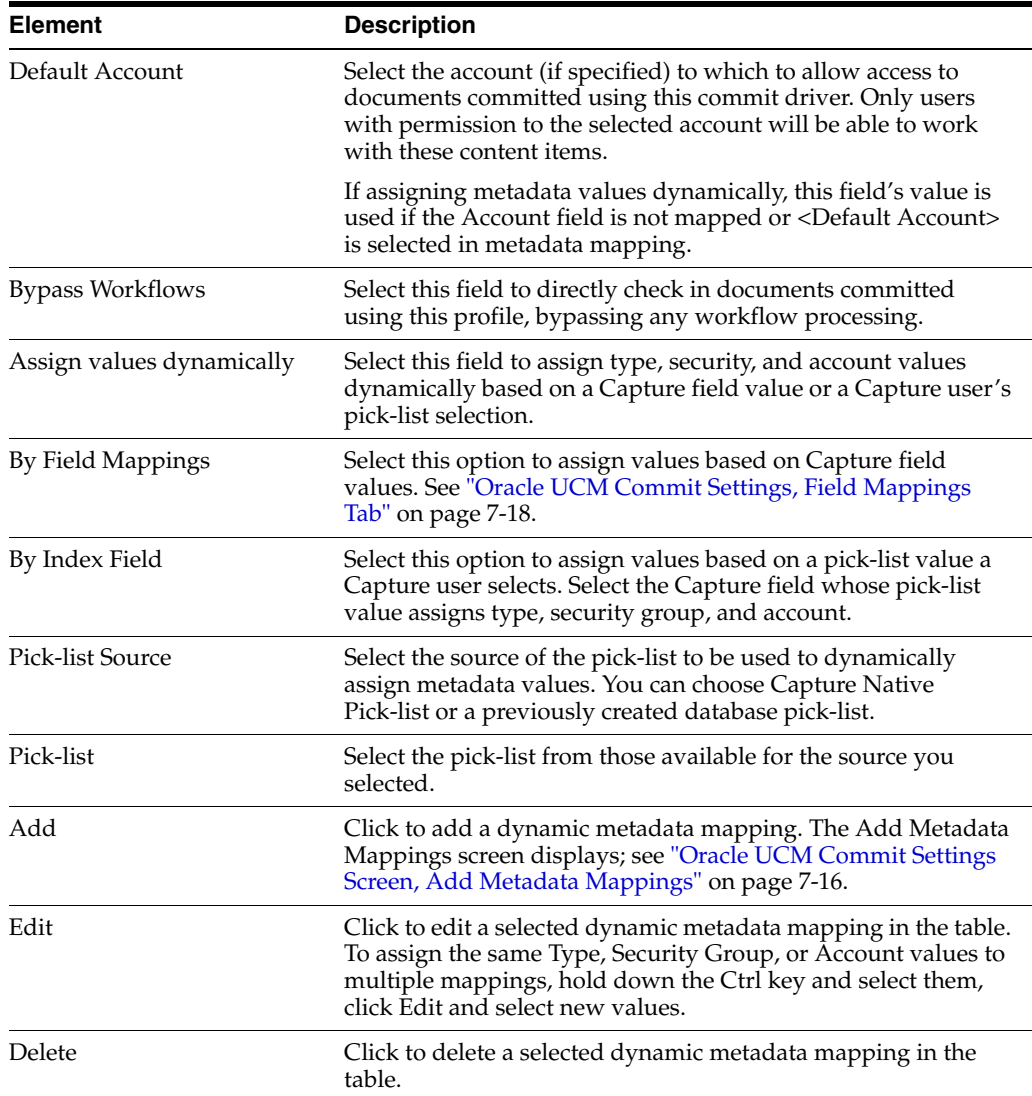

#### <span id="page-101-0"></span>**7.8.3.3 Oracle UCM Commit Settings Screen, Add Metadata Mappings**

Use this screen to configure Capture to dynamically assign a type, security group, and account based on a pick-list value. For example, if a user selects a value of Invoice from a pick-list while indexing, the document might be assigned a combination of three values (ACCTG for Type field, Finance for Security Group, and <No Account> for Account). Use this screen to set up Type, Security Group, and Account value mappings for listed pick-list field values. As you add them, they are added to the table on the Check-In tab.

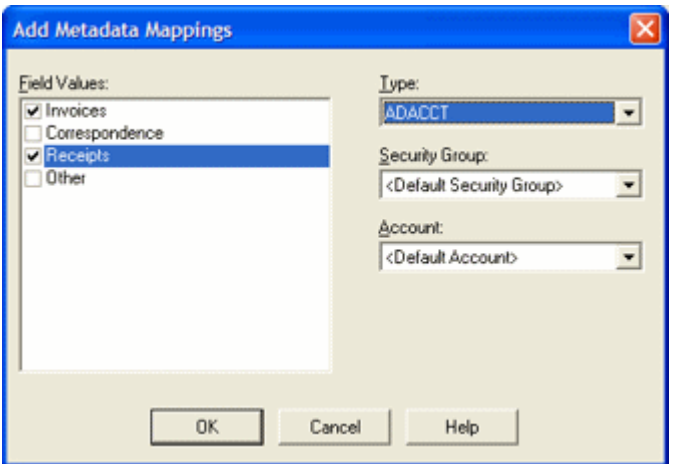

Display this screen by selecting dynamic metadata settings on the Check-In tab of the [Oracle UCM 10g Commit Settings Screen](#page-98-0) and clicking **Add**.

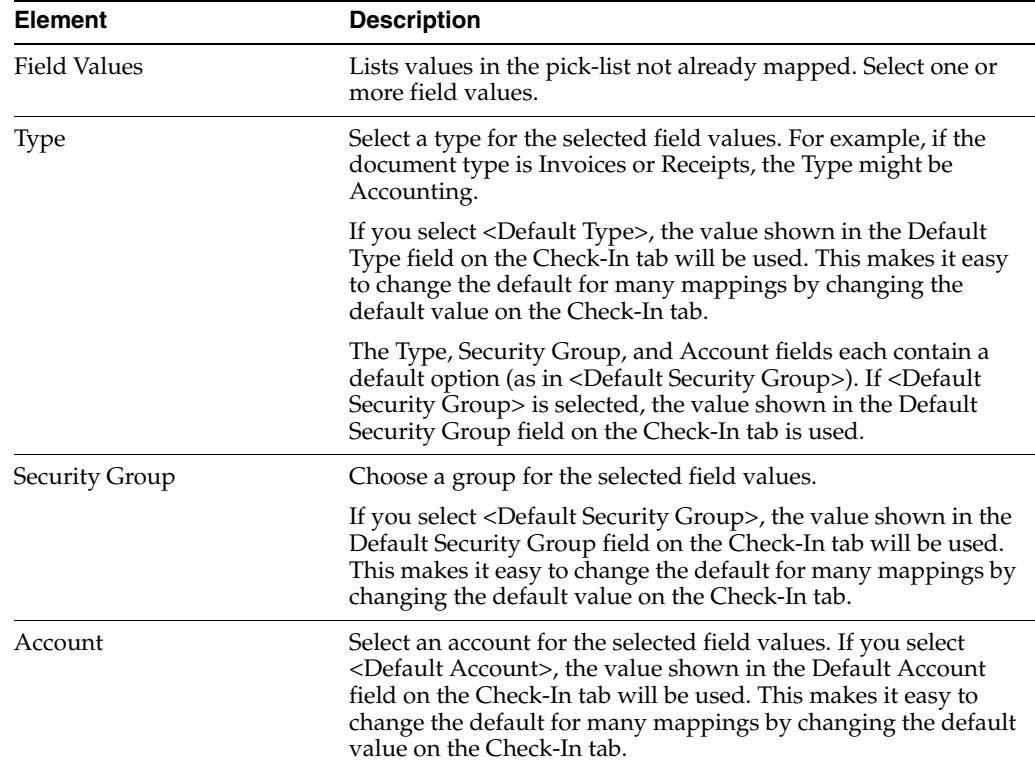

#### <span id="page-102-0"></span>**7.8.3.4 Oracle UCM Commit Settings Screen, Title Builder**

Use this screen to specify how you want the committed documents named in Oracle UCM.

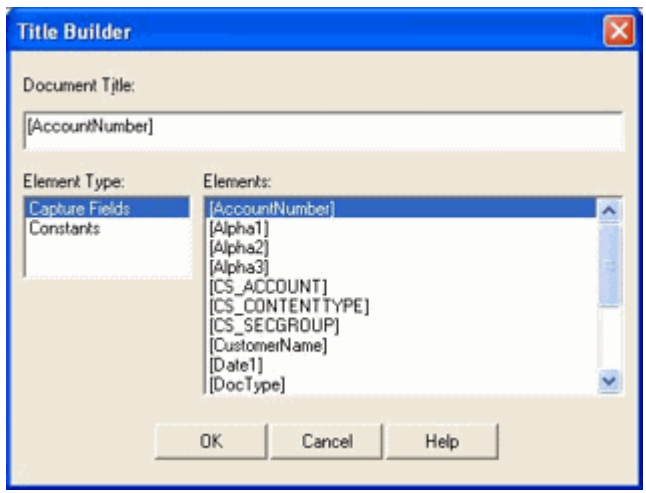

Display this screen by clicking the **Browse** button adjacent to the **Document Title** field on the Check-In tab of the [Oracle UCM 10g Commit Settings Screen](#page-98-0).

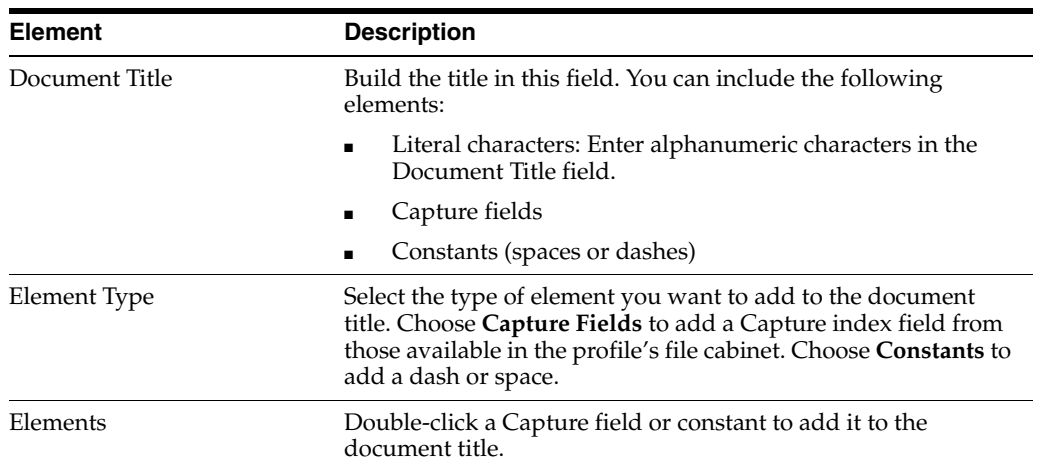

#### <span id="page-103-0"></span>**7.8.3.5 Oracle UCM Commit Settings, Field Mappings Tab**

Use the Field Mappings tab to map Capture index fields to Oracle Content Server fields. As documents are committed using this driver, values entered in Capture will be written into the specified Content Server fields for document retrieval.

When **By Field Mappings** is selected on the Check-In tab, the following additional fields are displayed in the Content Server Field column: <Account>, <Content Type>, and <Security Group>. Mapping these fields allows metadata values to be dynamically assigned at commit, based on these Capture field values at commit.

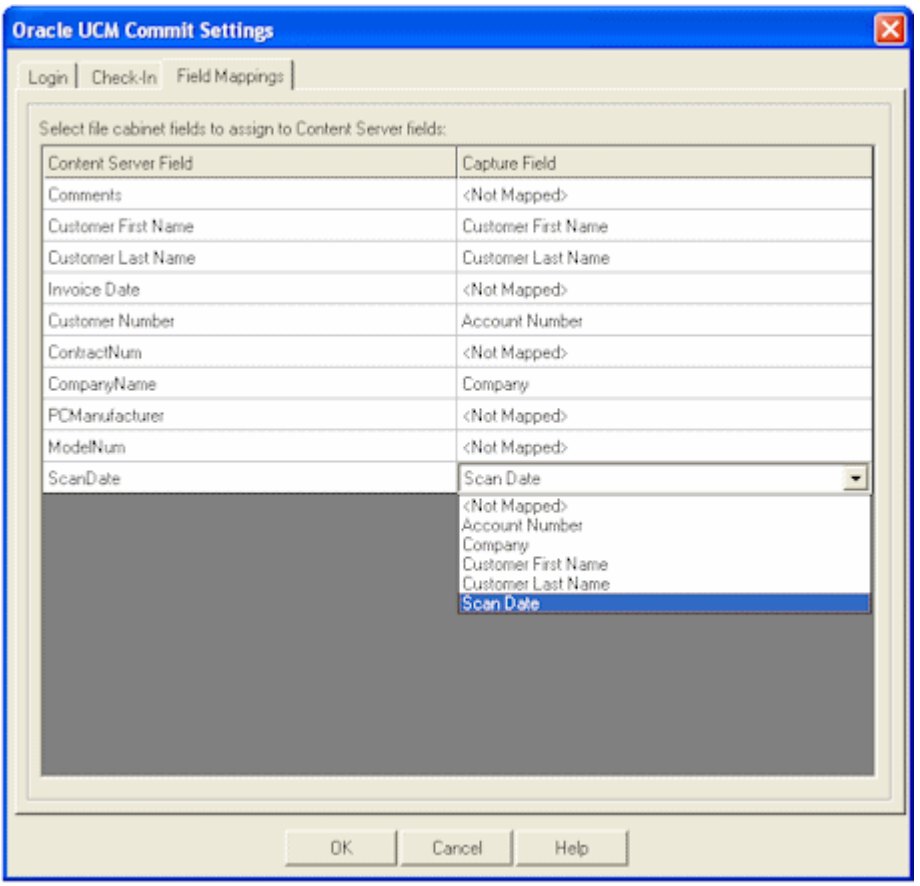

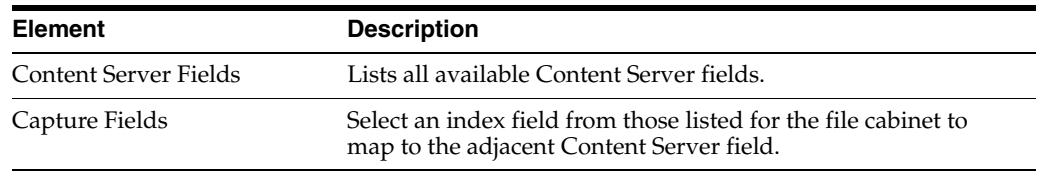

#### <span id="page-104-0"></span>**7.8.4 Oracle UCM 11g Commit Settings Screen**

Use this screen to configure an Oracle UCM 11g commit profile, which commits documents directly into Oracle UCM.

Display this screen by creating a commit profile, selecting **Oracle UCM 11g Commit Driver** in the Commit Driver field, and clicking **Configure** to configure driver settings.

Select settings on these tabs and screens:

- ["Oracle UCM 11g Commit Settings Screen, Login Tab" on page 7-20](#page-105-0)
- ["Oracle UCM 11g Commit Settings Screen, Check-In Tab" on page 7-20](#page-105-1)
- ["Oracle UCM 11g Commit Settings Screen, Add Metadata Mappings" on page 7-22](#page-107-0)
- ["Oracle UCM 11g Commit Settings Screen, Title Builder" on page 7-23](#page-108-0)
- ["Oracle UCM 11g Commit Settings Screen, Field Mappings Tab" on page 7-24](#page-109-0)
- ["Oracle UCM 11g Commit Settings Screen, Add/Edit Custom Fields" on page 7-25](#page-110-0)
- ["Oracle UCM 11g Commit Settings Screen, Options Tab" on page 7-26](#page-111-0)

#### <span id="page-105-0"></span>**7.8.4.1 Oracle UCM 11g Commit Settings Screen, Login Tab**

Use the Login tab to specify Oracle UCM login information. When the user commits in Capture with the Oracle UCM commit driver active, Capture commits to Oracle UCM.

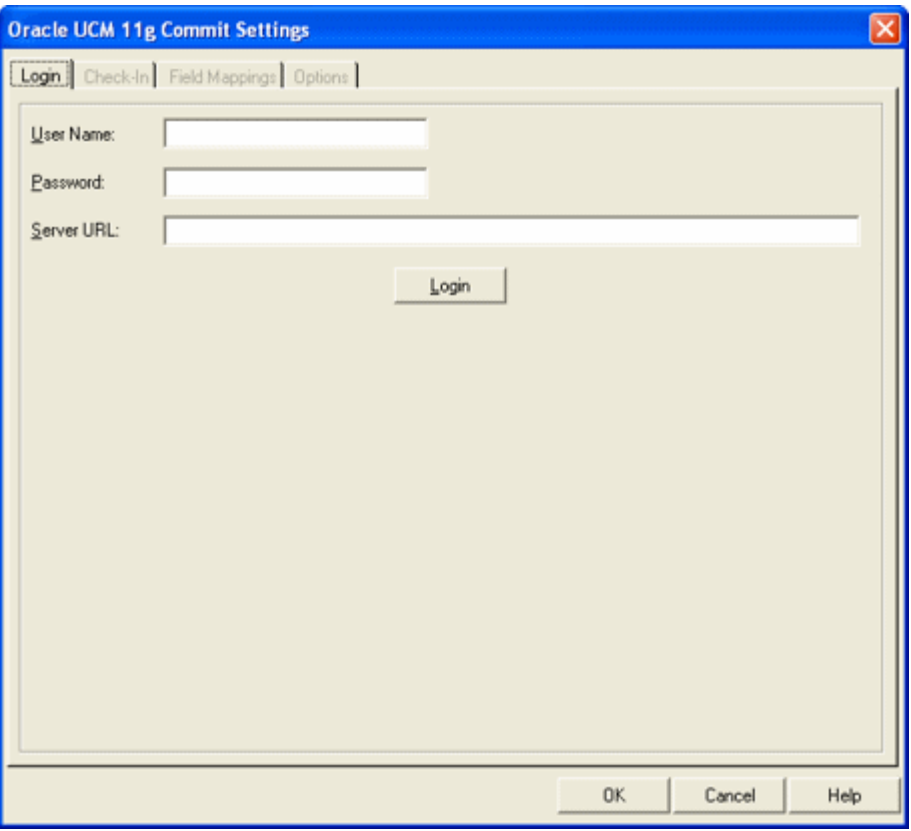

To display this screen, open a commit profile in Capture Administration, select **Oracle UCM 11g Commit Driver** in the Commit Driver field, and click the adjacent Configure button.

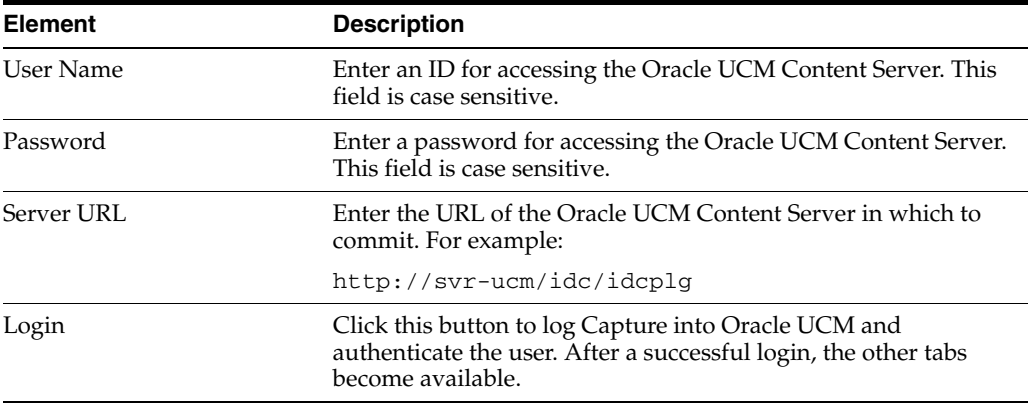

#### <span id="page-105-1"></span>**7.8.4.2 Oracle UCM 11g Commit Settings Screen, Check-In Tab**

Use the Check-In tab to specify where documents are visible in Oracle UCM, how they are named in Oracle UCM, and who can view and access them.

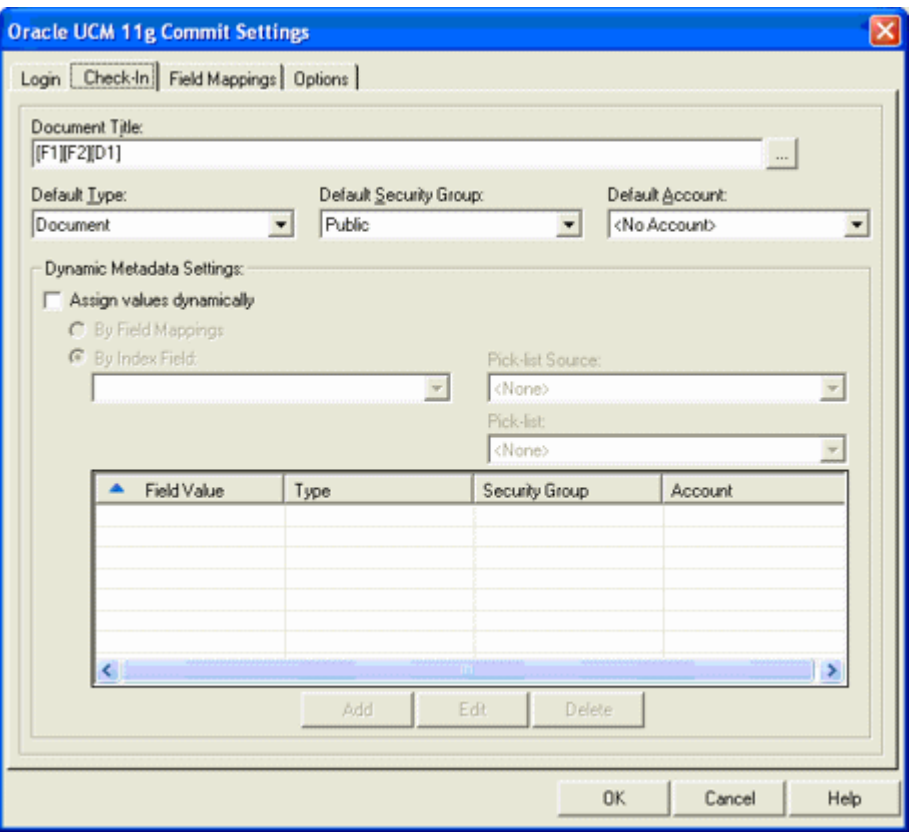

To display this screen, open a commit profile in Capture Administration, select **Oracle UCM 11g Commit Driver** in the Commit Driver field, click the adjacent Configure button, and click the Check-In tab.

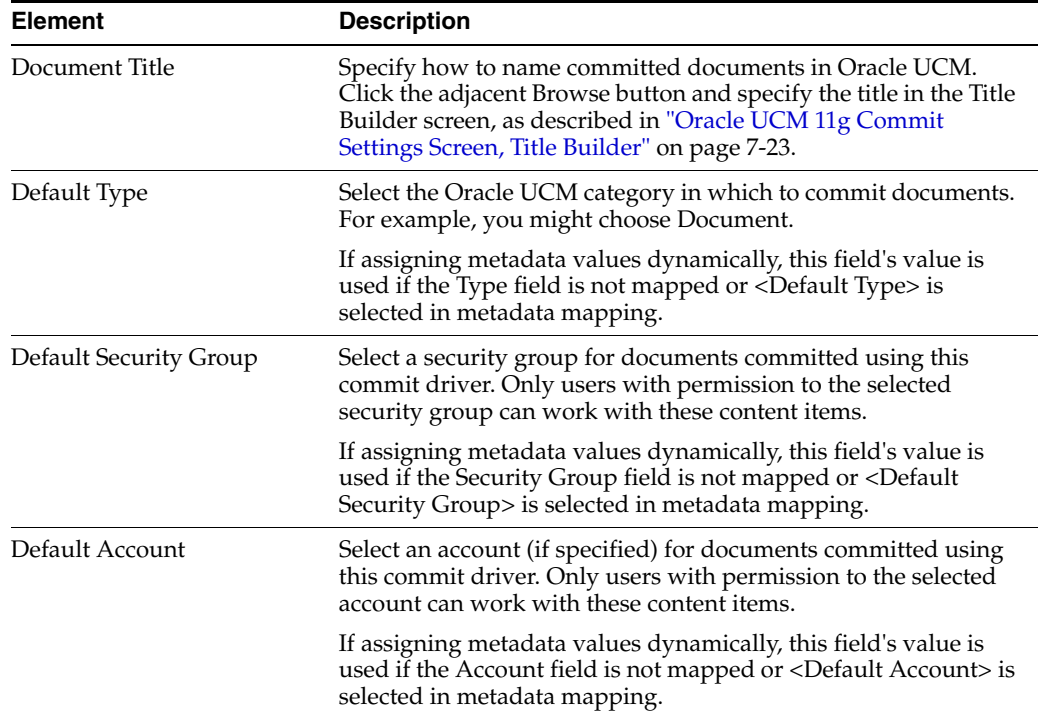

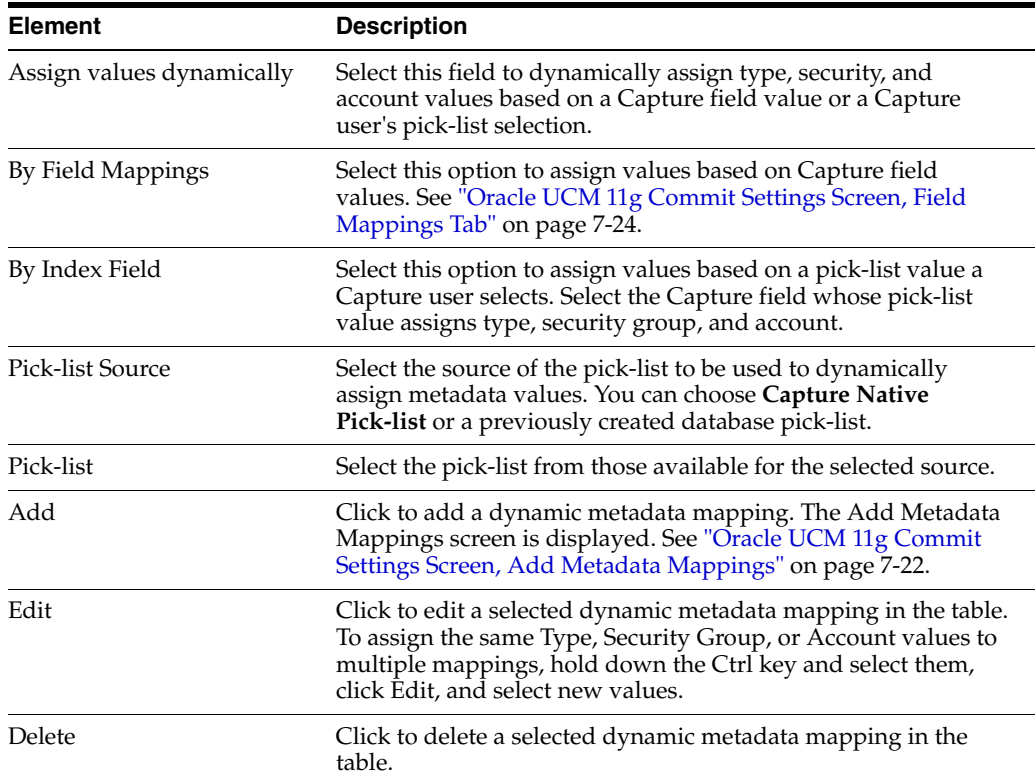

#### <span id="page-107-0"></span>**7.8.4.3 Oracle UCM 11g Commit Settings Screen, Add Metadata Mappings**

Use this screen to configure Capture to dynamically assign a type, security group, and account based on a pick-list value. For example, if a user selects a value of Invoice from a pick-list while indexing, the document might be assigned a combination of three values (ACCTG for Type field, Finance for Security Group, and <No Account> for Account). Use this screen to set up Type, Security Group, and Account value mappings for listed pick-list field values. As you add them, they are added to the table on the Check-In tab.

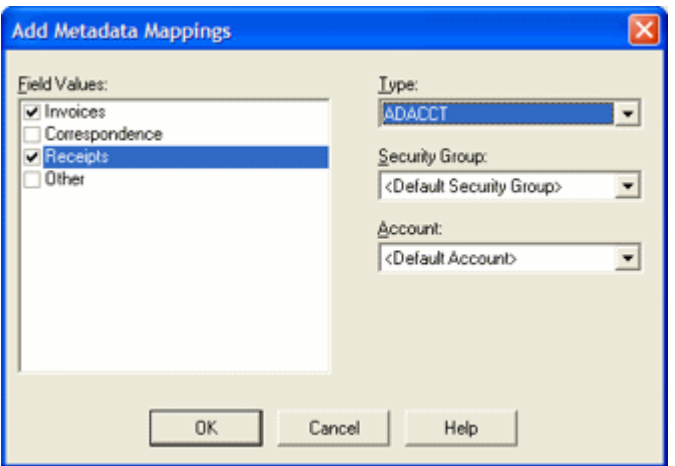

Display this screen by clicking **Add** in the [Oracle UCM 11g Commit Settings Screen,](#page-105-1)  [Check-In Tab](#page-105-1).
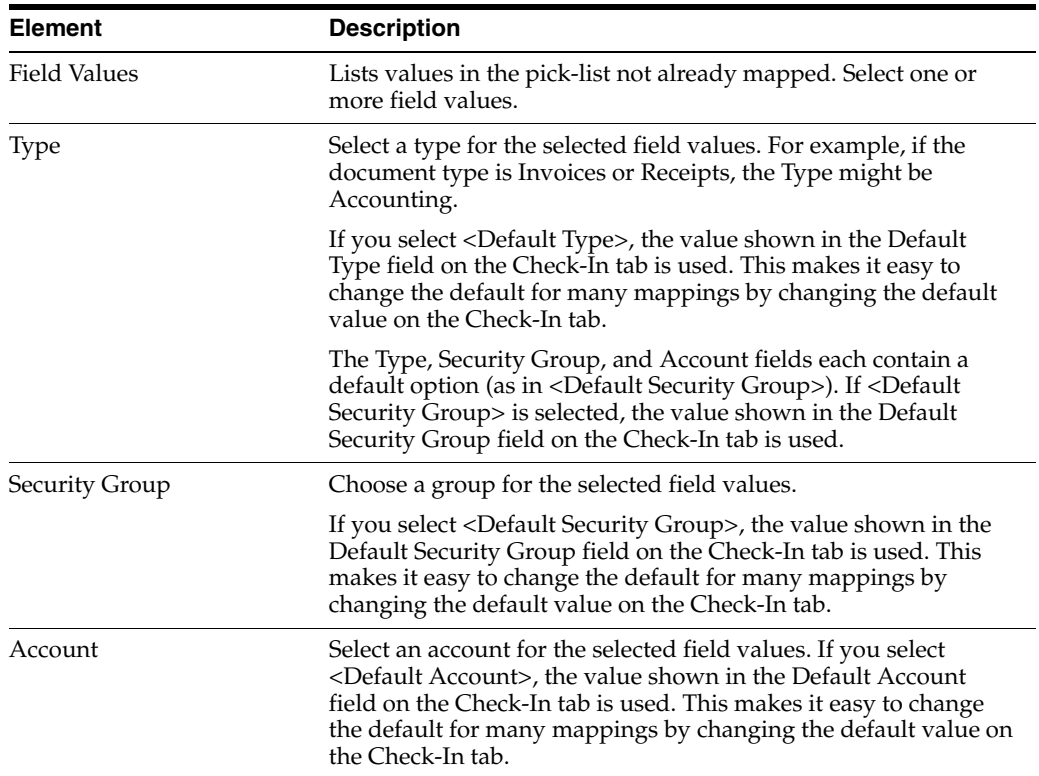

### <span id="page-108-0"></span>**7.8.4.4 Oracle UCM 11g Commit Settings Screen, Title Builder**

Use this screen to specify how documents are named, either in Oracle UCM or as document files.

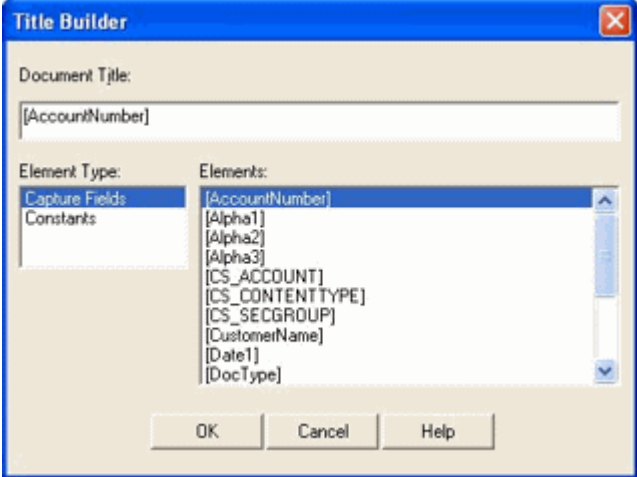

Display this screen in one of two ways:

- By clicking the Browse button adjacent to the Document Title field on the Oracle [UCM 11g Commit Settings Screen, Check-In Tab.](#page-105-0)
- By clicking the Browse button adjacent to the Document File Name field on the [Oracle UCM 11g Commit Settings Screen, Options Tab.](#page-111-0)

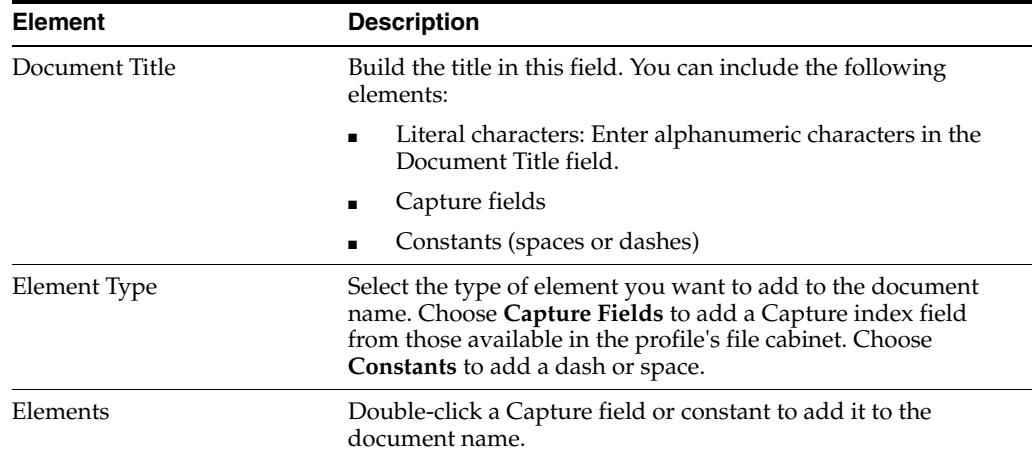

### <span id="page-109-0"></span>**7.8.4.5 Oracle UCM 11g Commit Settings Screen, Field Mappings Tab**

Use the Field Mappings tab to map Capture index fields to Oracle Content Server fields. As documents are committed using this driver, values entered in Capture are written into the specified Content Server fields for document retrieval.

**Note:** When **By Field Mappings** is selected on the Check-In tab, the following additional fields are displayed in the Content Server Field column:

- <Account>
- <Content Type>
- <Security Group>

Mapping these fields allows metadata values to be dynamically assigned at commit, based on these Capture field values.

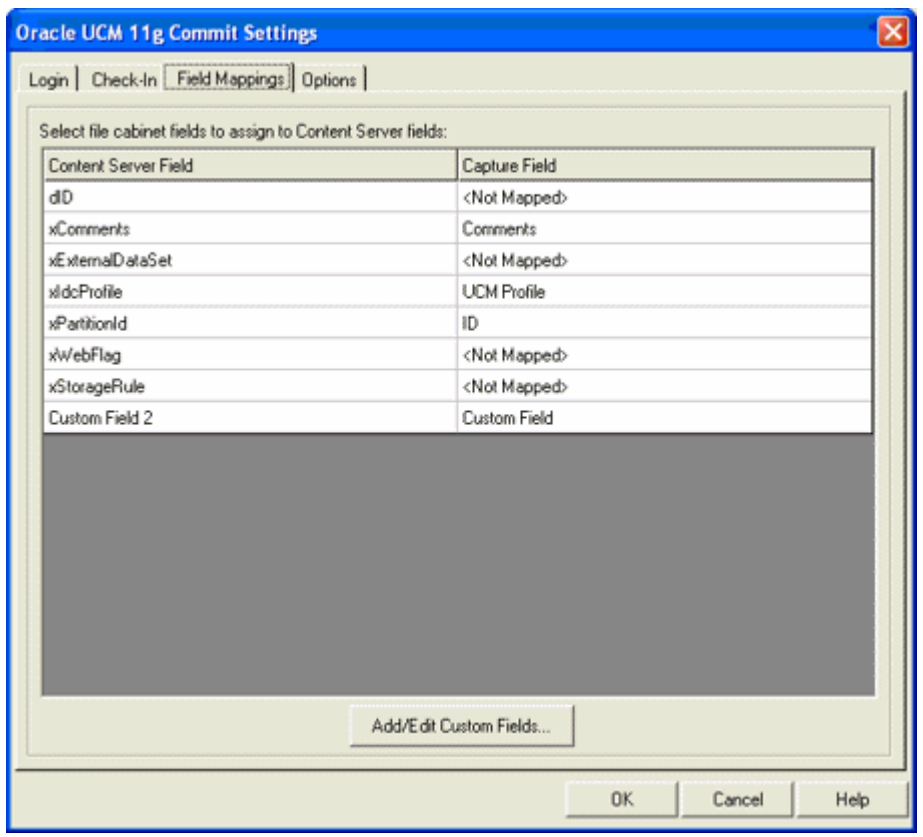

To display this screen, open a commit profile in Capture Administration, select **Oracle UCM 11g Commit Driver** in the Commit Driver field, click the adjacent Configure button, and click the Field Mappings tab.

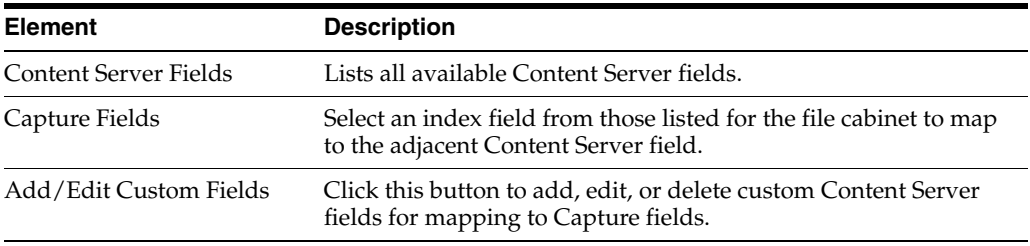

### **7.8.4.6 Oracle UCM 11g Commit Settings Screen, Add/Edit Custom Fields**

Use this screen to add, edit, or delete custom Content Server fields and descriptions. You might add custom fields, for example, when you have custom code running on the Content Server that specifically references these fields. (Without custom code, these custom fields are ignored.) After you add one or more custom fields in this screen, they become available for mapping on the Field Mappings tab.

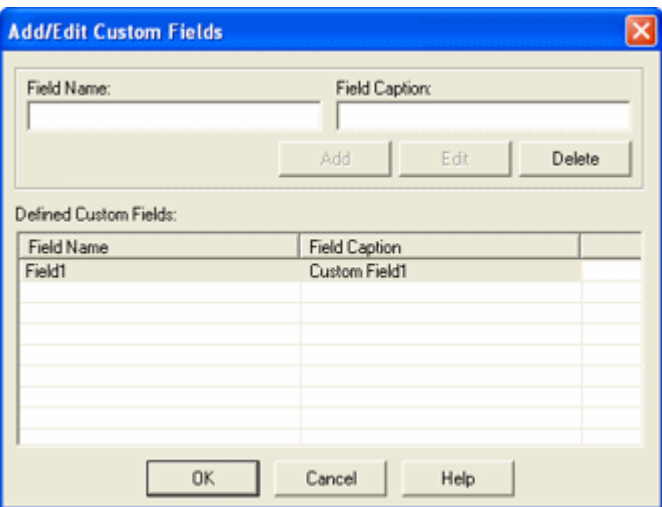

Display this screen by clicking the **Add/Edit Custom Fields** button on the [Oracle UCM](#page-109-0)  [11g Commit Settings Screen, Field Mappings Tab.](#page-109-0)

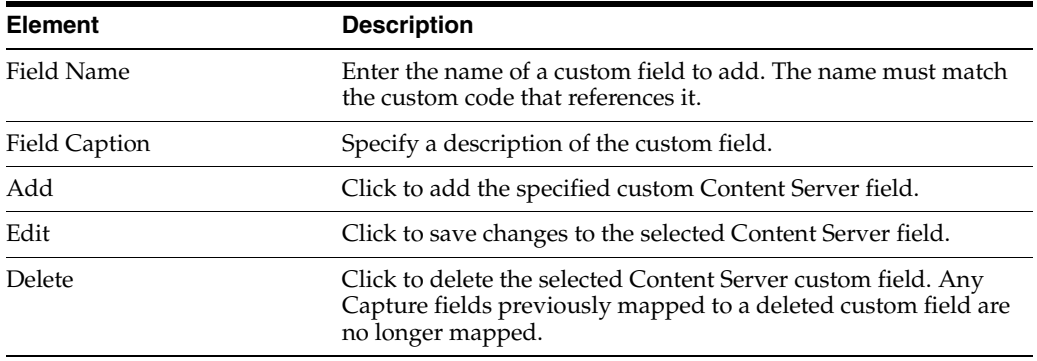

# <span id="page-111-0"></span>**7.8.4.7 Oracle UCM 11g Commit Settings Screen, Options Tab**

Use the Options tab to customize the document check-in process.

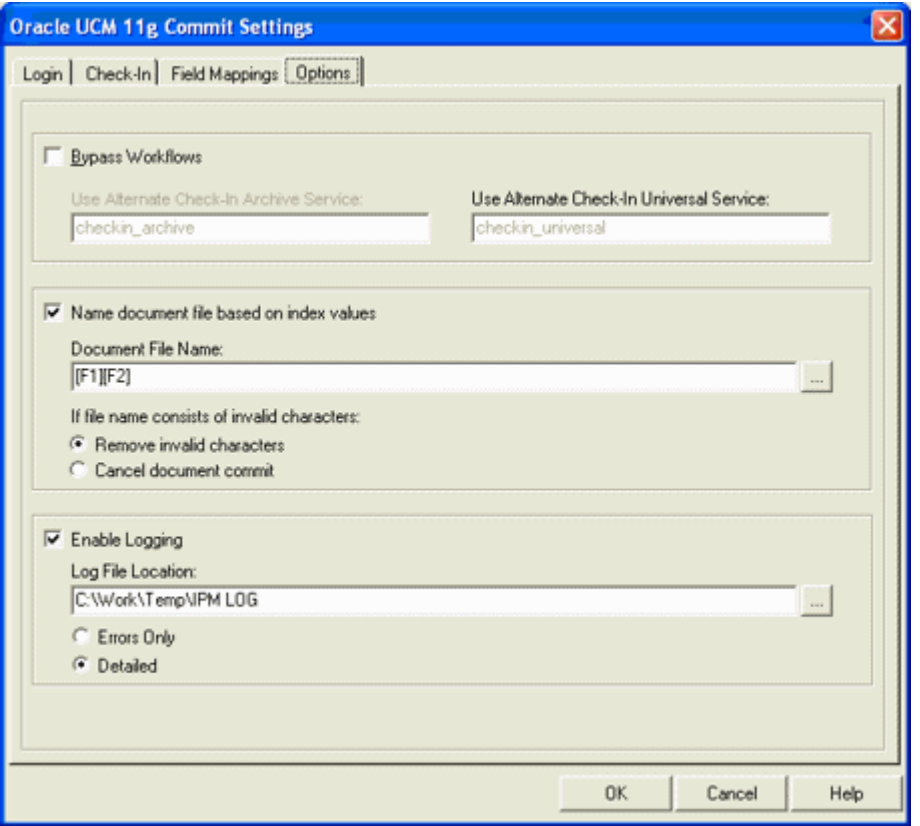

To display this screen, open a commit profile in Capture Administration, select **Oracle UCM 11g Commit Driver** in the Commit Driver field, click the adjacent Configure button, and click the Options tab.

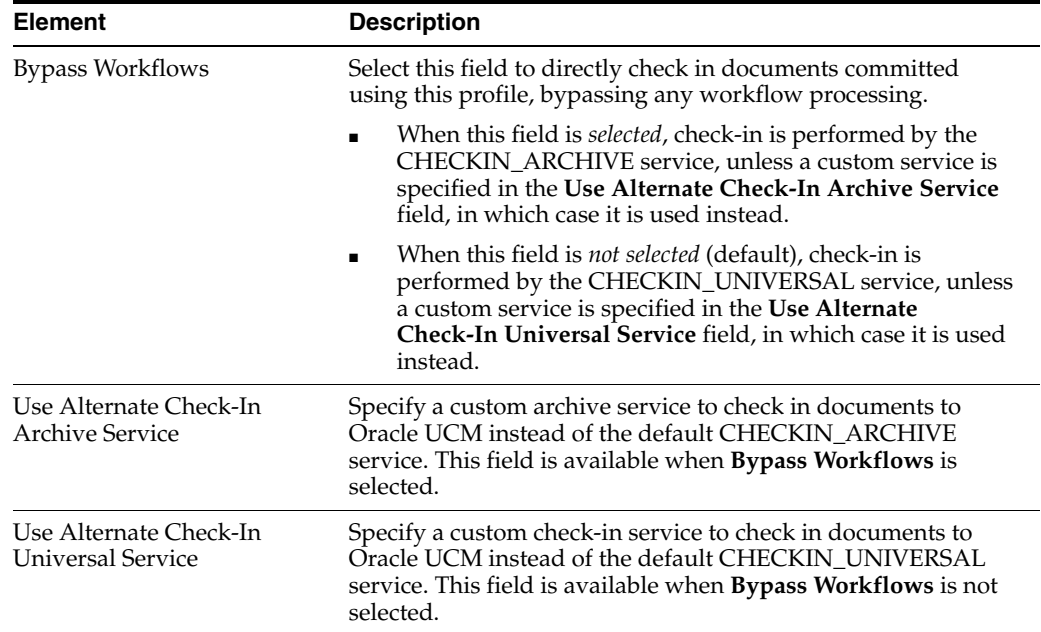

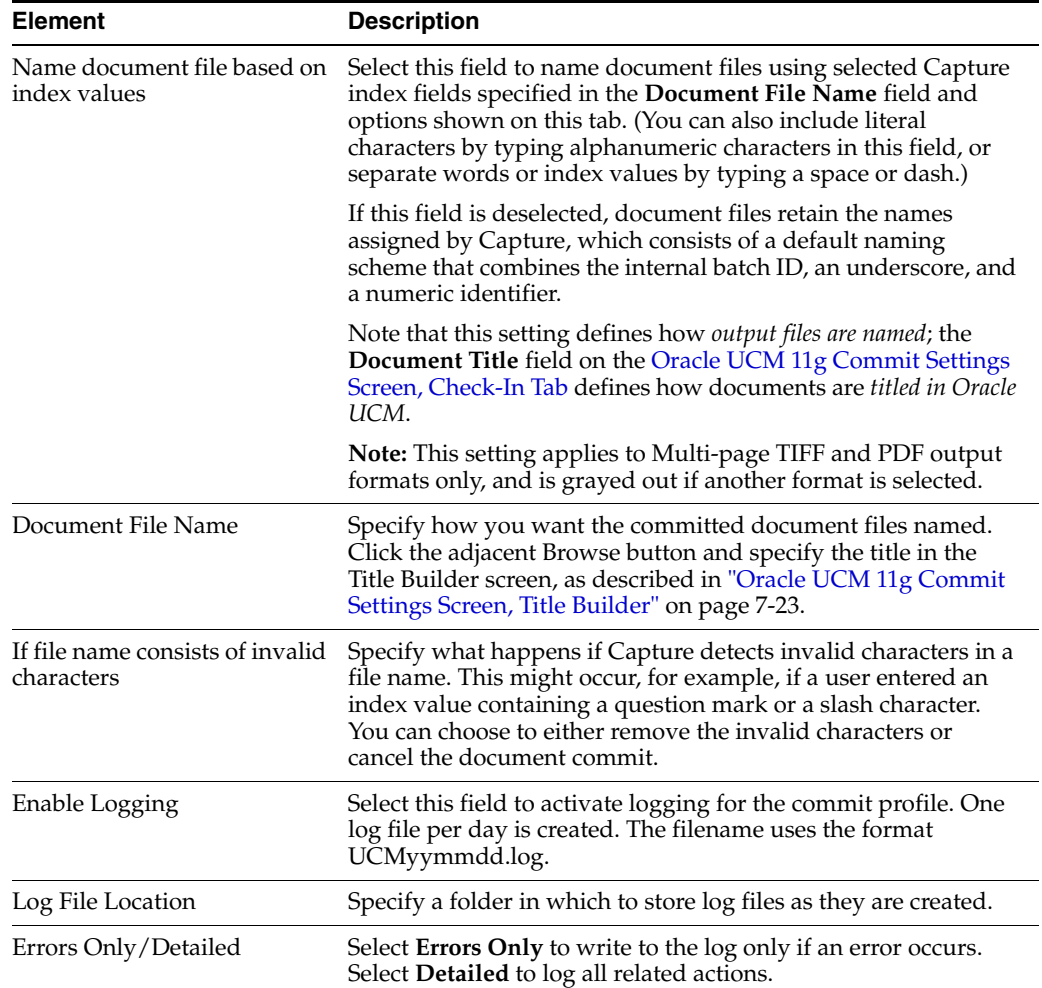

## **7.8.5 Oracle I/PM 10g Commit Settings Screen**

Use this screen to configure an Oracle I/PM commit profile, which commits documents directly into Oracle I/PM.

Display this screen by creating a commit profile, selecting Oracle I/PM Commit Driver in the Commit Driver field and clicking Configure to configure driver settings. Select settings on these tabs and dialog boxes:

- ["Oracle I/PM Commit Settings Screen, General Tab" on page 7-29](#page-114-0)
- ["Oracle I/PM Commit Settings Screen, Direct Commit Tab" on page 7-30](#page-115-0)
- "Oracle I/PM Commit Settings Screen, Direct Commit Tab, Field Mappings" on [page 7-30](#page-115-1)
- ["Oracle I/PM Commit Settings Screen, Process Setup" on page 7-31](#page-116-0)
- ["Process Setup Screen, General Settings Tab" on page 7-32](#page-117-0)
- ["Process Setup Screen, Batch Filter Properties Tab" on page 7-33](#page-118-0)
- ["Process Setup Screen, Process Properties Tab" on page 7-34](#page-119-0)
- ["Process Setup Screen, Field Mappings Tab" on page 7-36](#page-121-0)
- ["Oracle I/PM Commit Settings Screen, Filer Commit Tab" on page 7-36](#page-121-1)
- ["Oracle I/PM Commit Settings Screen, Logging Tab" on page 7-37](#page-122-0)
- ["Oracle I/PM Commit Settings Screen, Advanced Tab" on page 7-38](#page-123-0)

### <span id="page-114-0"></span>**7.8.5.1 Oracle I/PM Commit Settings Screen, General Tab**

Use this tab to select general settings for the I/PM commit profile.

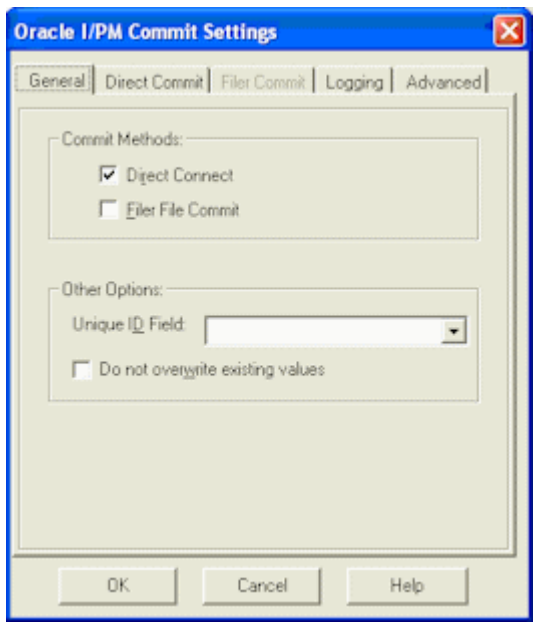

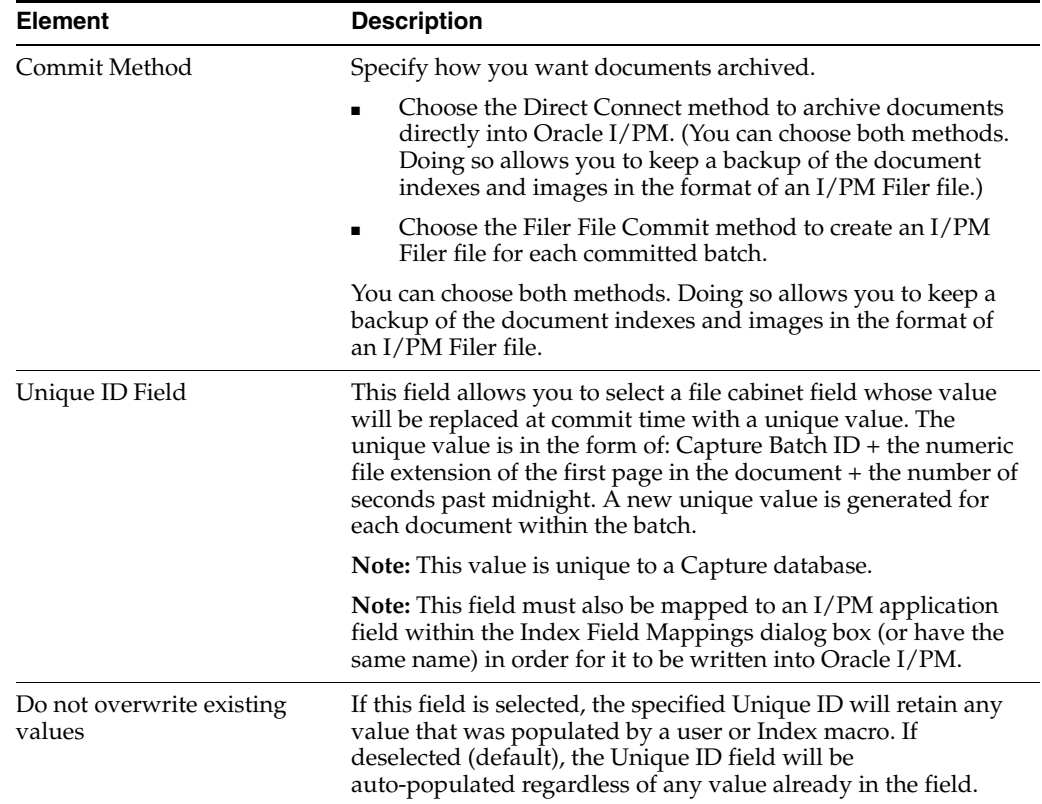

### <span id="page-115-0"></span>**7.8.5.2 Oracle I/PM Commit Settings Screen, Direct Commit Tab**

Use this tab to select direct commit options, including field mappings and process integration. Note that this tab is available when Direct Connect is selected on the General tab (see ["Oracle I/PM Commit Settings Screen, General Tab" on page 7-29](#page-114-0)).

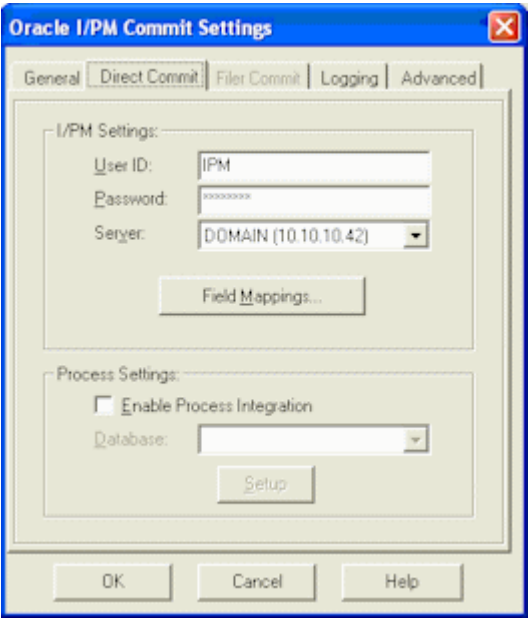

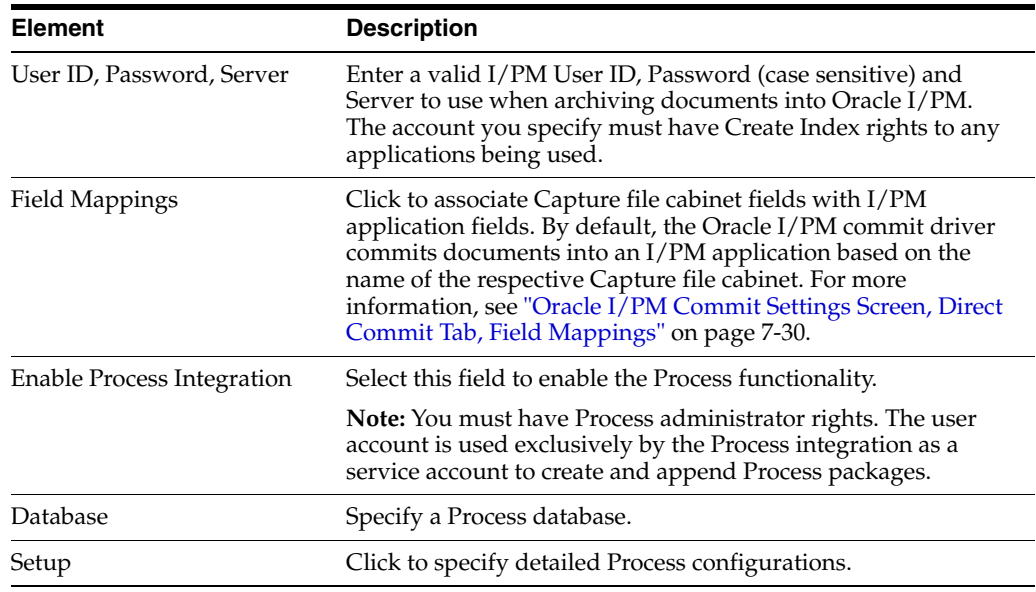

### <span id="page-115-1"></span>**7.8.5.3 Oracle I/PM Commit Settings Screen, Direct Commit Tab, Field Mappings**

Use this dialog box to map a Capture file cabinet to an Oracle I/PM application. This dialog box is displayed when you click the Field Mappings button on the Direct Commit tab of the Oracle I/PM Commit Settings dialog box.

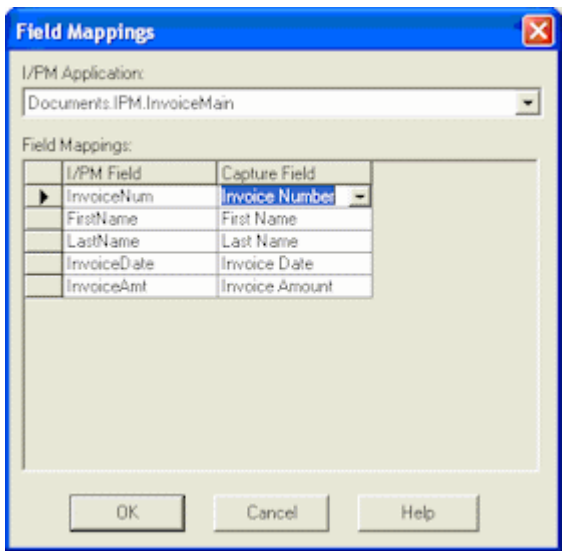

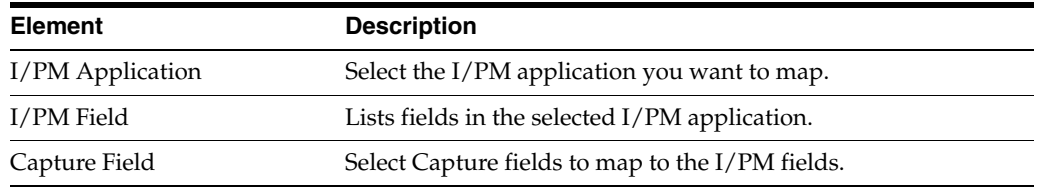

### <span id="page-116-0"></span>**7.8.5.4 Oracle I/PM Commit Settings Screen, Process Setup**

Use this screen to set up a Process configuration.

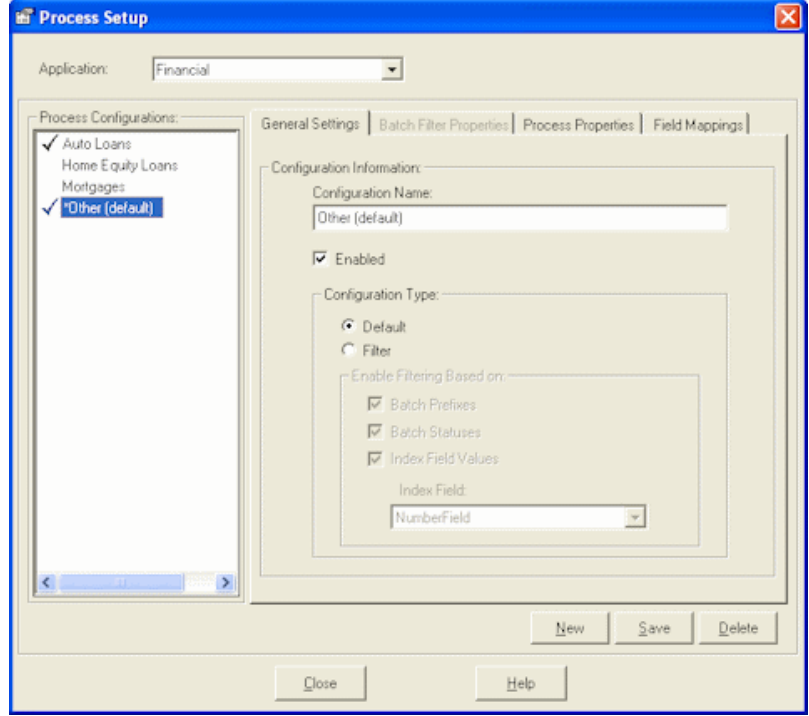

Display this screen by checking the **Enable Process Integration** field on the Direct Commit tab in the Oracle I/PM Commit Settings screen, then clicking **Setup**. See ["Oracle I/PM Commit Settings Screen, Direct Commit Tab" on page 7-30.](#page-115-0)

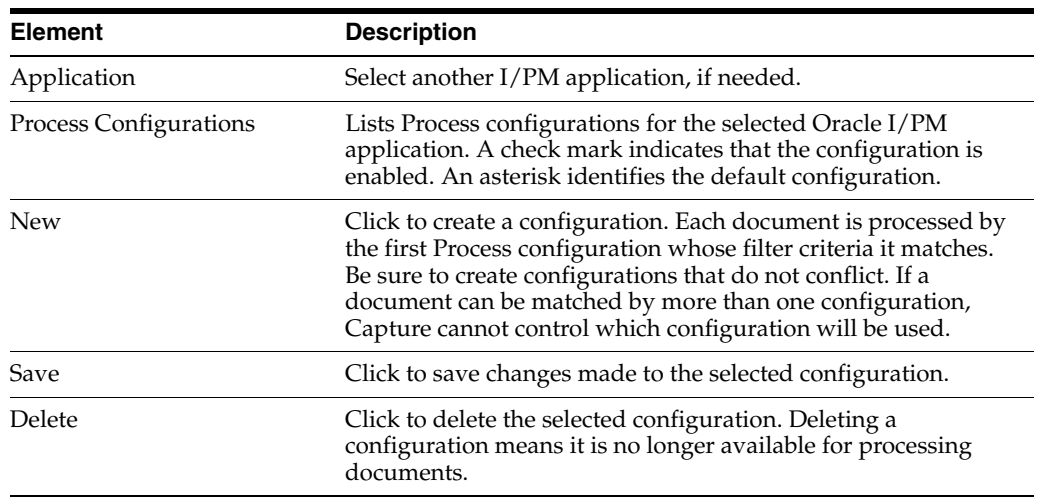

This screen includes the following tabs:

- ["Process Setup Screen, General Settings Tab" on page 7-32](#page-117-0)
- ["Process Setup Screen, Batch Filter Properties Tab" on page 7-33](#page-118-0)
- ["Process Setup Screen, Process Properties Tab" on page 7-34](#page-119-0)
- ["Process Setup Screen, Field Mappings Tab" on page 7-36](#page-121-0)

### <span id="page-117-0"></span>**7.8.5.5 Process Setup Screen, General Settings Tab**

Use this tab to enable a configuration and identify its name and type.

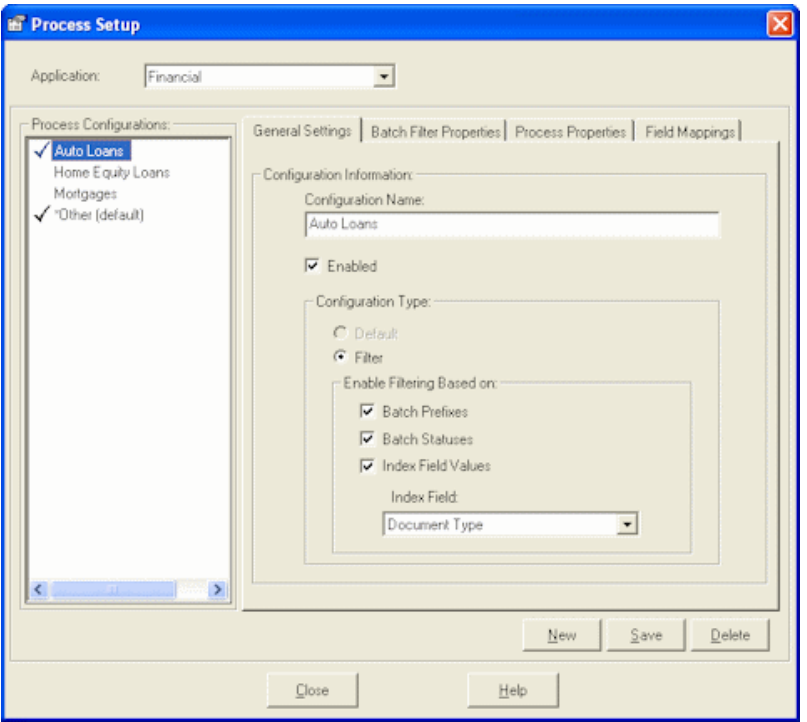

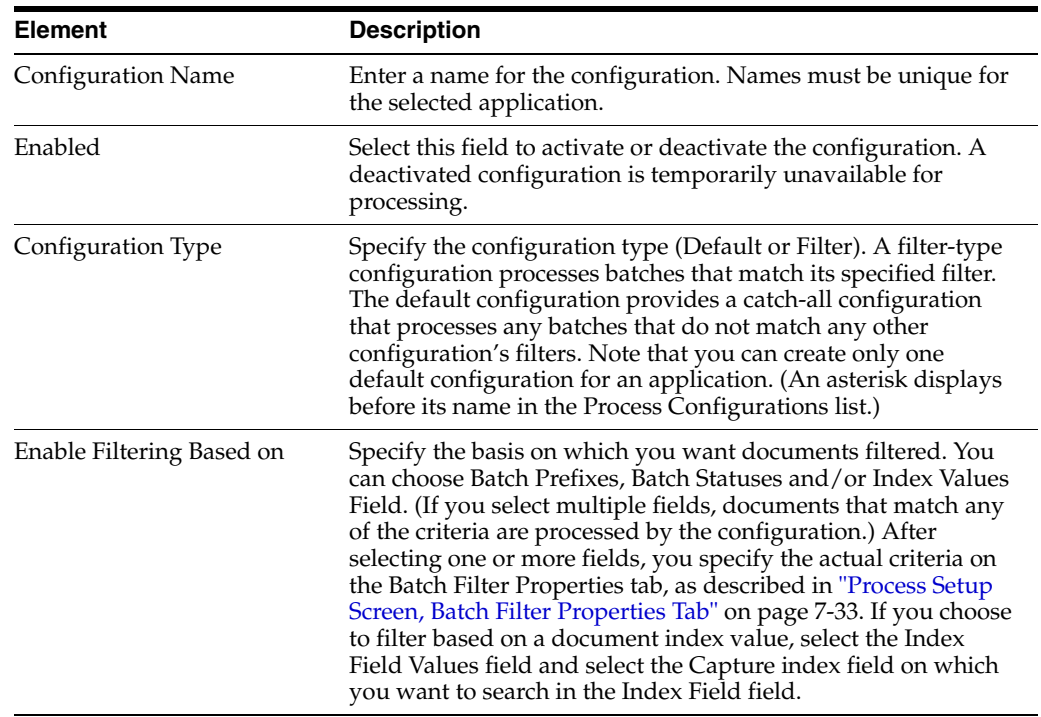

#### <span id="page-118-0"></span>**7.8.5.6 Process Setup Screen, Batch Filter Properties Tab**

Use this tab to specify which documents are processed by the selected configuration, based on their batch prefix, batch status or index field value.

**Note:** In order to specify filter criteria on this tab, you must select the corresponding filter on the General Settings tab (see ["Process Setup](#page-117-0)  [Screen, General Settings Tab" on page 7-32\)](#page-117-0). For example, to filter documents by batch prefix, you must select Batch Prefixes on the General Settings tab and specify the prefixes on this tab.

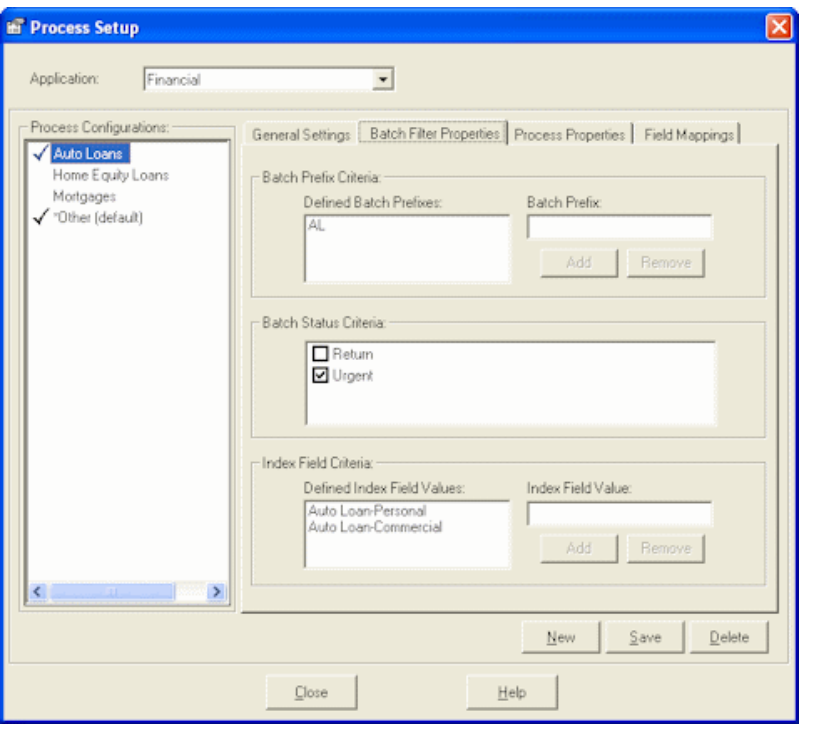

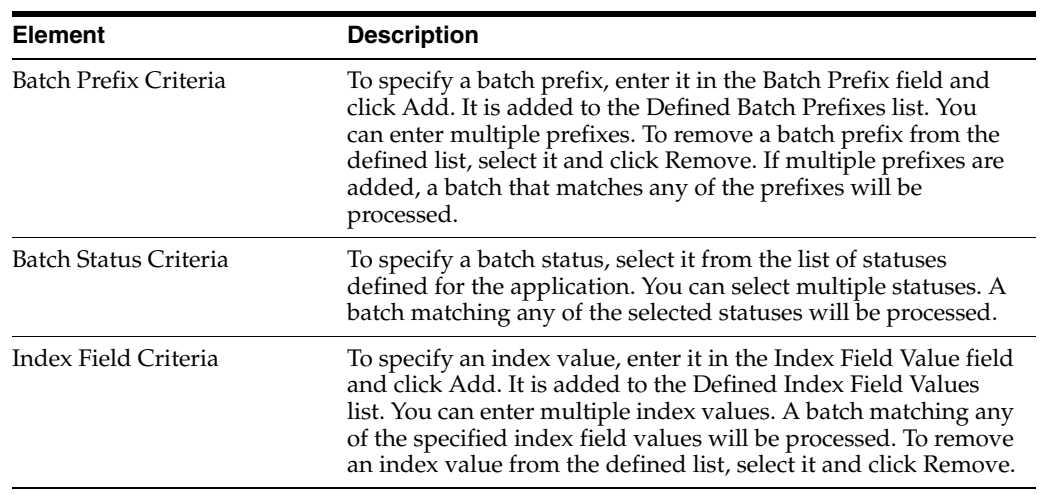

## <span id="page-119-0"></span>**7.8.5.7 Process Setup Screen, Process Properties Tab**

Use this tab to specify how documents are processed using the selected configuration.

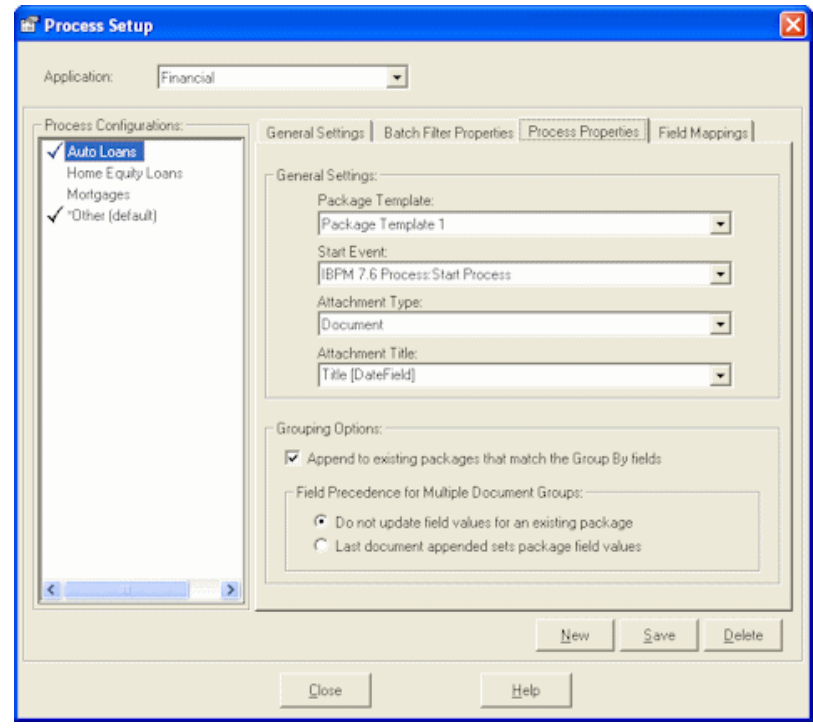

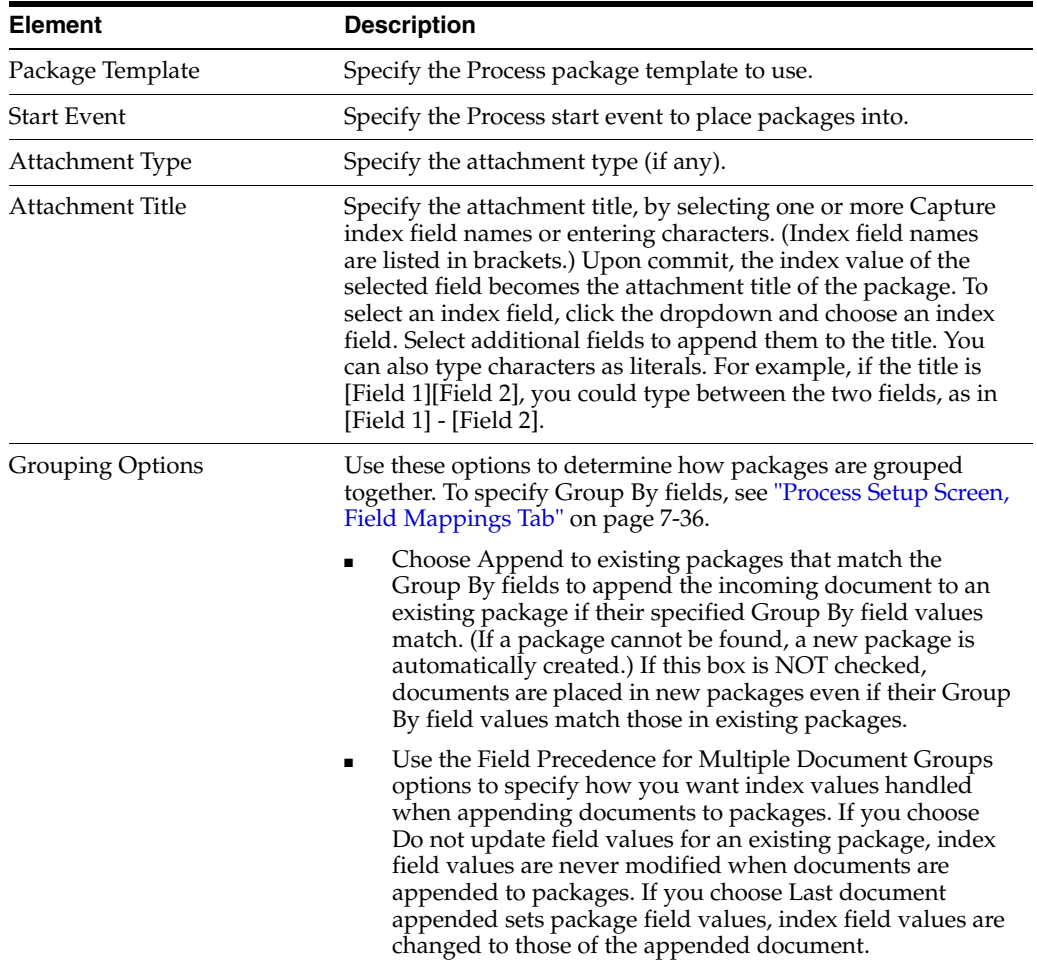

### <span id="page-121-0"></span>**7.8.5.8 Process Setup Screen, Field Mappings Tab**

Use this tab to specify required index fields and index fields whose values are used to group packages together. (You map package fields to file cabinet index fields in the Package Template.)

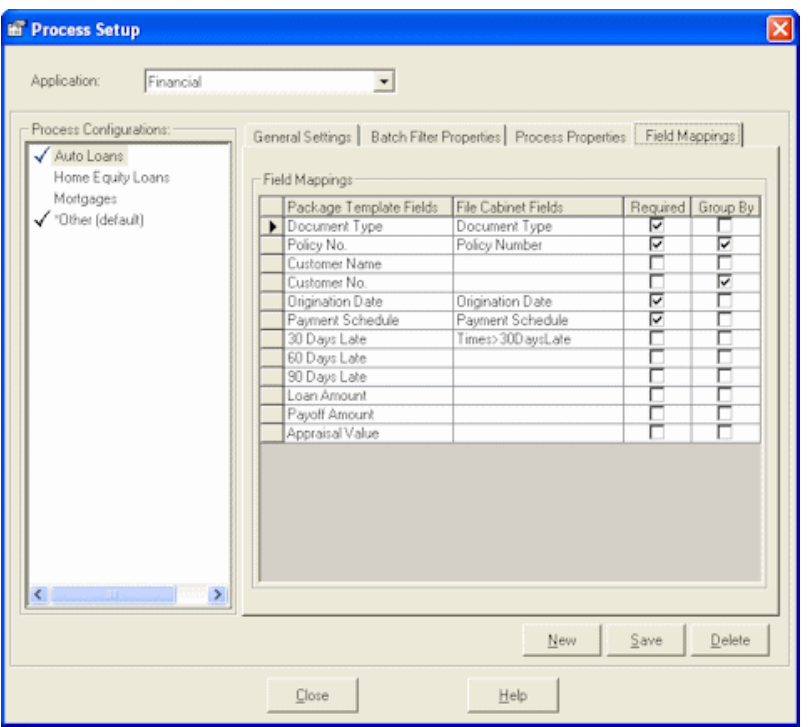

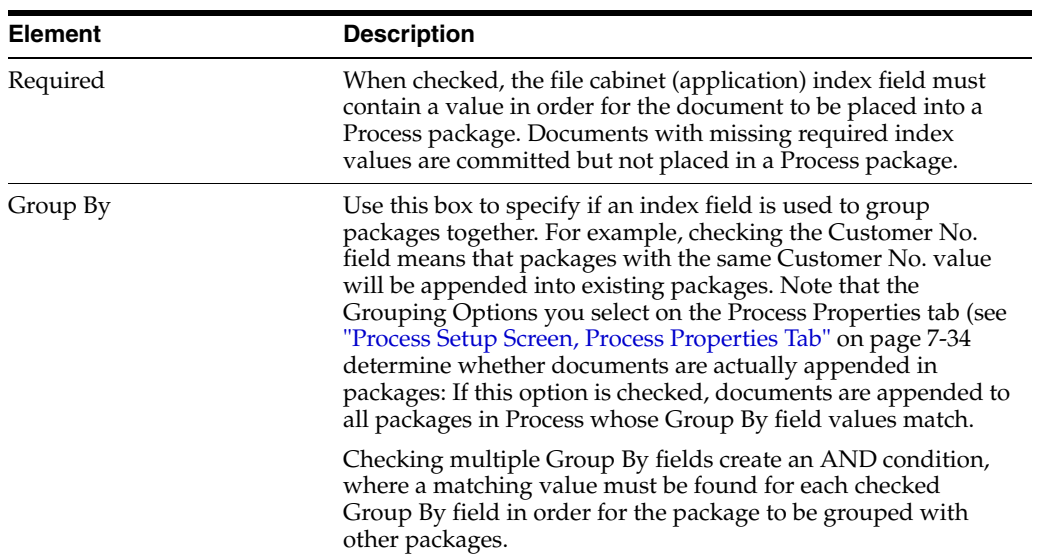

### <span id="page-121-1"></span>**7.8.5.9 Oracle I/PM Commit Settings Screen, Filer Commit Tab**

Use this tab to select settings for committing documents via Filer files. Note that this tab is available when Filer File Commit is selected on the General tab (see ["Oracle](#page-114-0)  [I/PM Commit Settings Screen, General Tab" on page 7-29.](#page-114-0)

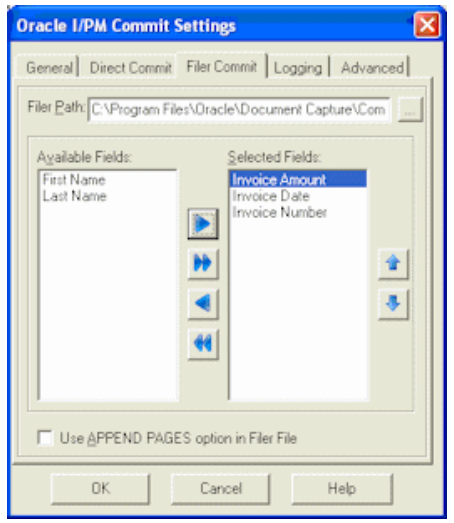

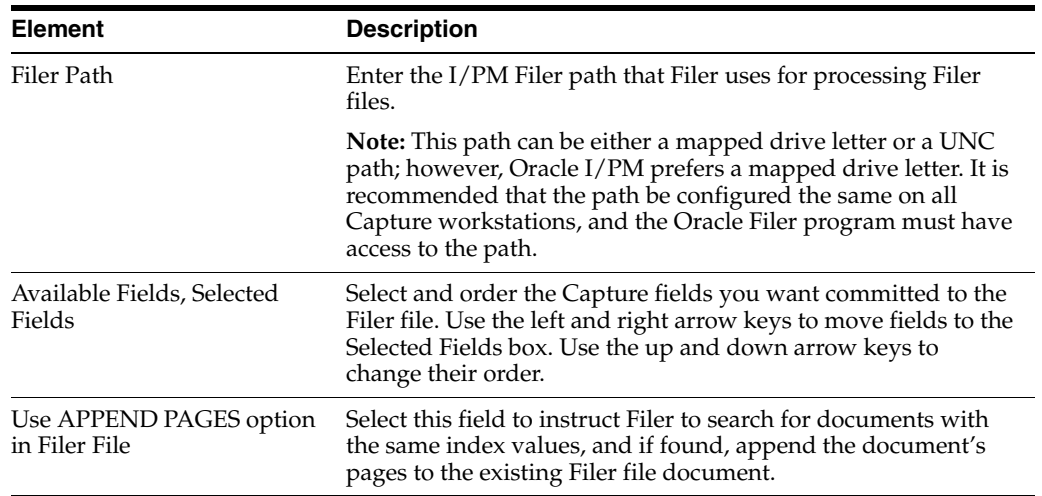

### <span id="page-122-0"></span>**7.8.5.10 Oracle I/PM Commit Settings Screen, Logging Tab**

Use this tab to set logging options. When enabled, two log files are generated each day and written to the same location: a log file for the Oracle I/PM commit (whose filename uses the format EDPmmddyy.log) and a log file for Oracle process (whose filename uses the format SCPmmddyyyy.log).

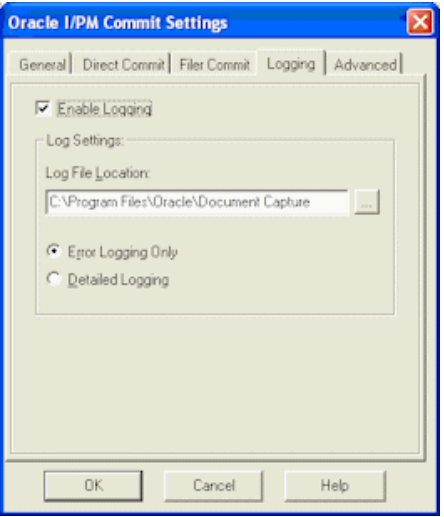

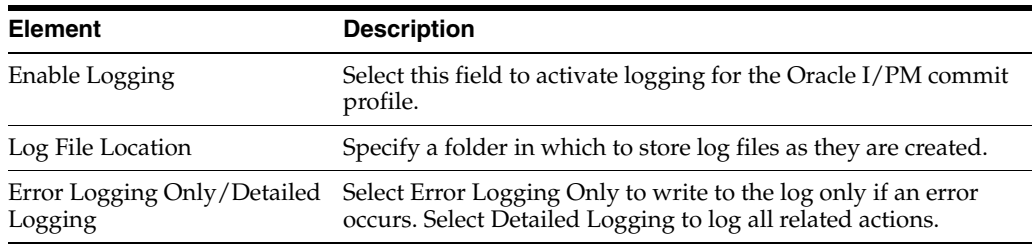

### <span id="page-123-0"></span>**7.8.5.11 Oracle I/PM Commit Settings Screen, Advanced Tab**

Use this tab's options to specify how multiple documents can be created for one or more batch pages. You might use this functionality, for example, to allow users to index insurance policy documents under more than one policy number. For example, indexing users might enter *12345!67890* in a Policy Number field (where ! is specified as the delimiter) to create two separate documents-one with policy number 12345, and the other with 67890.

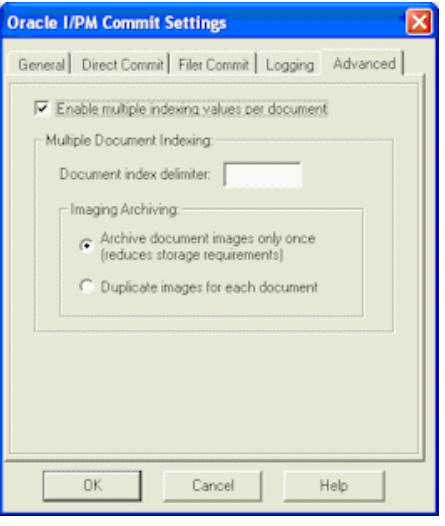

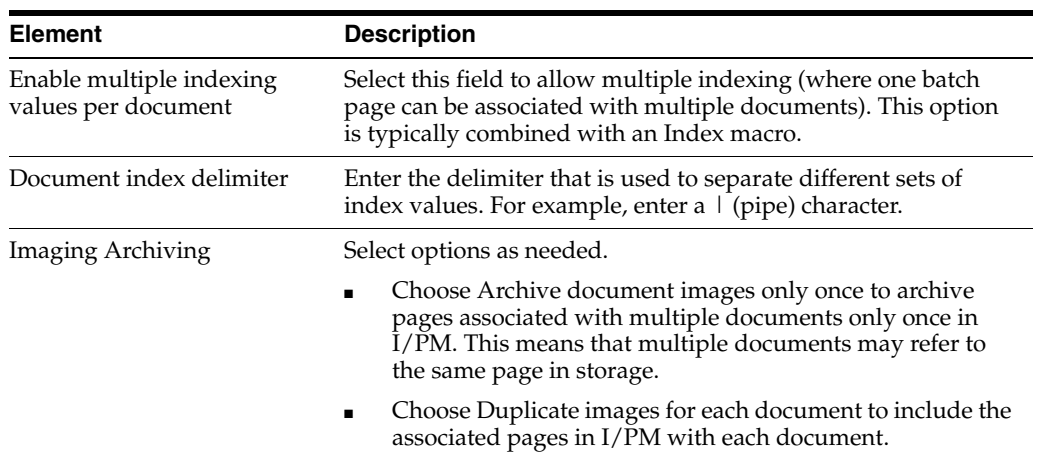

## **7.8.6 Oracle I/PM 11g Commit Settings Screen**

Use the Oracle I/PM 11g Commit Settings screen to configure an Oracle I/PM 11g commit profile.

- ["Oracle I/PM 11g Commit Settings Screen, General Tab" on page 7-39](#page-124-0)
- ["Oracle I/PM 11g Commit Settings Screen, Field Mappings" on page 7-40](#page-125-0)
- ["Oracle I/PM 11g Commit Settings Screen, Advanced Tab" on page 7-41](#page-126-0)

## <span id="page-124-0"></span>**7.8.6.1 Oracle I/PM 11g Commit Settings Screen, General Tab**

Use this tab to select general settings for the Oracle I/PM commit profile, including its commit method.

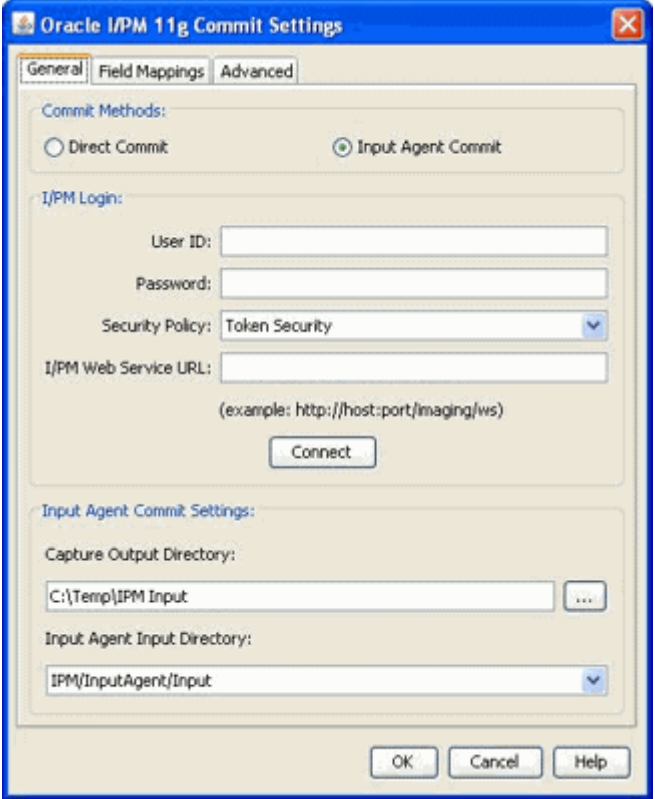

To display this screen, open a commit profile in Capture Administration, select **Oracle I/PM 11g Commit Driver** in the Commit Driver field, and click the adjacent **Configure** button.

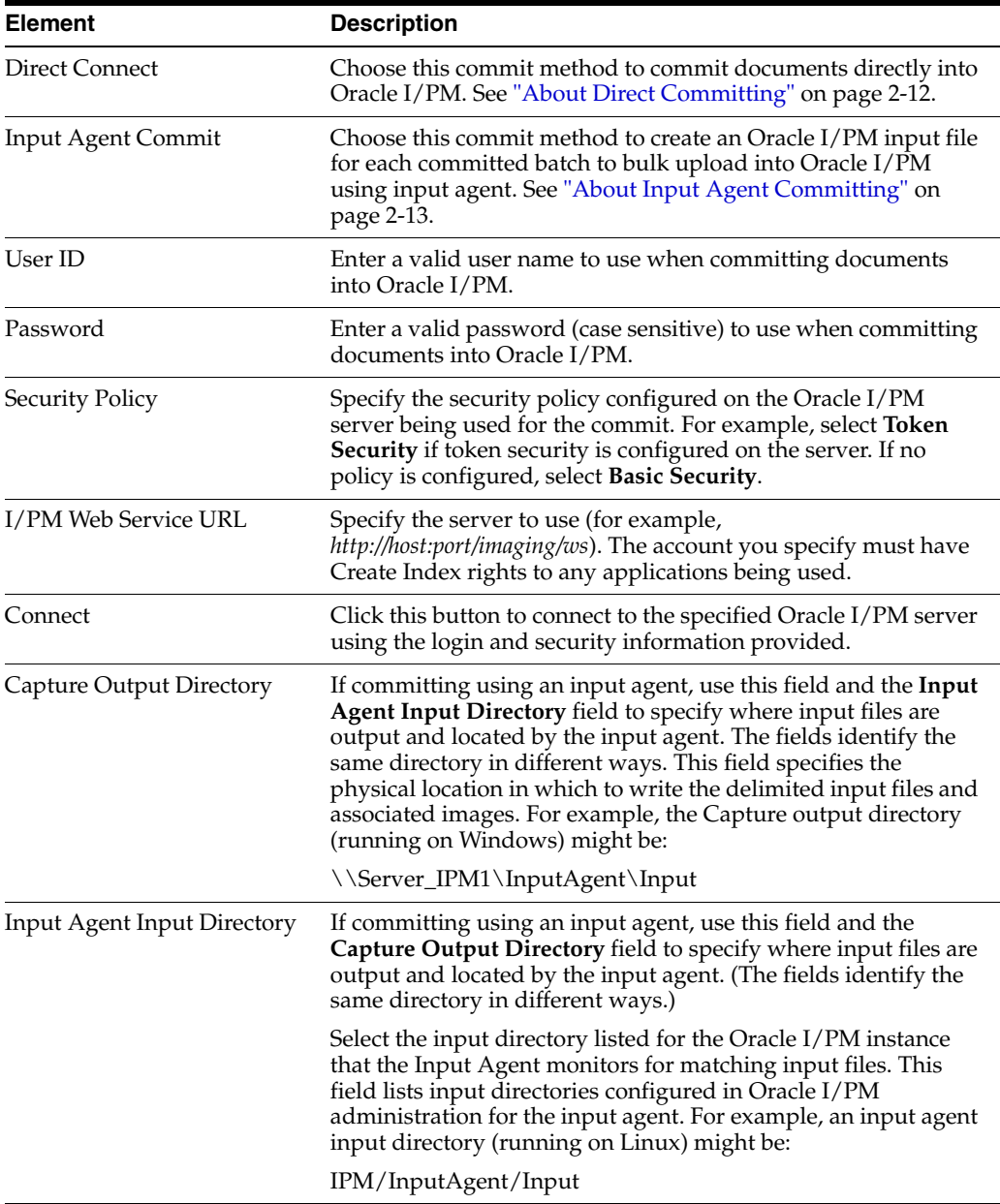

### <span id="page-125-0"></span>**7.8.6.2 Oracle I/PM 11g Commit Settings Screen, Field Mappings**

Use this tab to map Capture index fields to a selected Oracle I/PM application's fields.

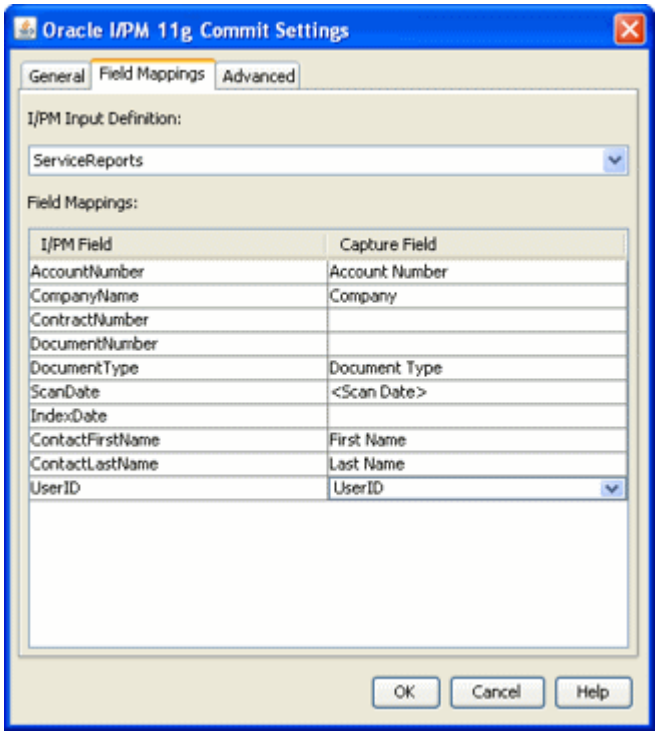

To display this screen, open a commit profile in Capture Administration, select **Oracle I/PM 11g Commit Driver** in the Commit Driver field, click the adjacent **Configure** button, and click the Field Mappings tab.

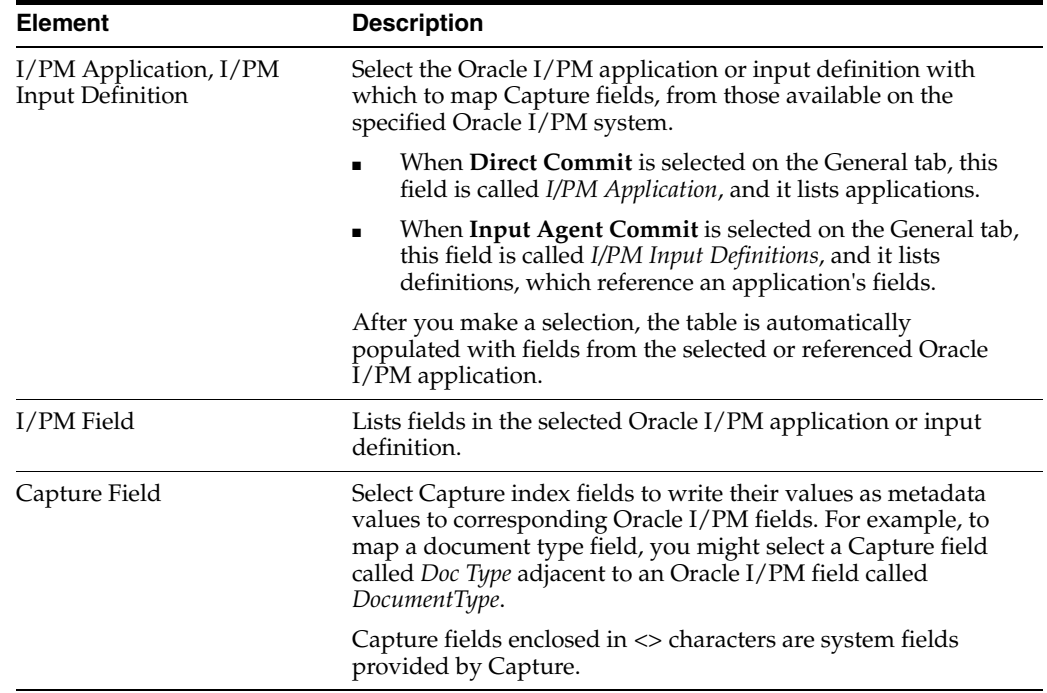

## <span id="page-126-0"></span>**7.8.6.3 Oracle I/PM 11g Commit Settings Screen, Advanced Tab**

Use this tab to specify logging options, and if configuring a direct commit, to specify search and append options.

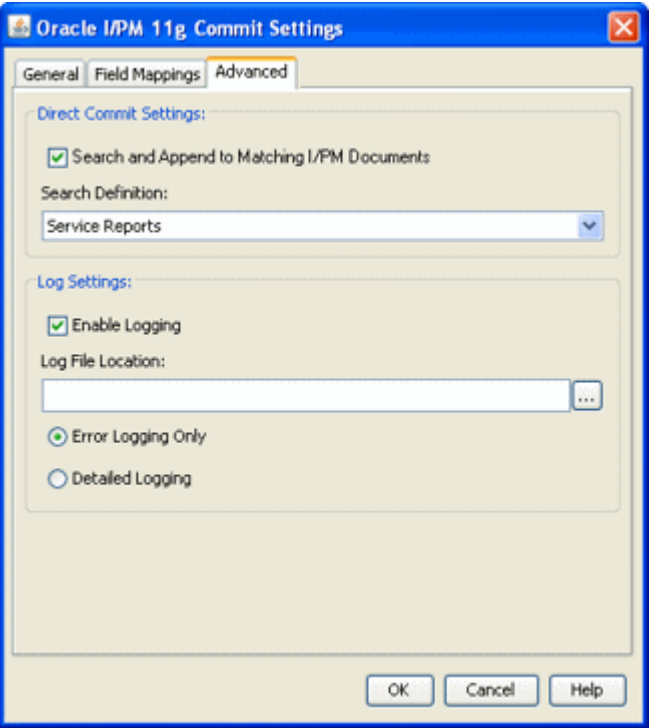

To display this screen, open a commit profile in Capture Administration, select **Oracle I/PM 11g Commit Driver** in the Commit Driver field, click the adjacent **Configure** button, and click the Advanced tab.

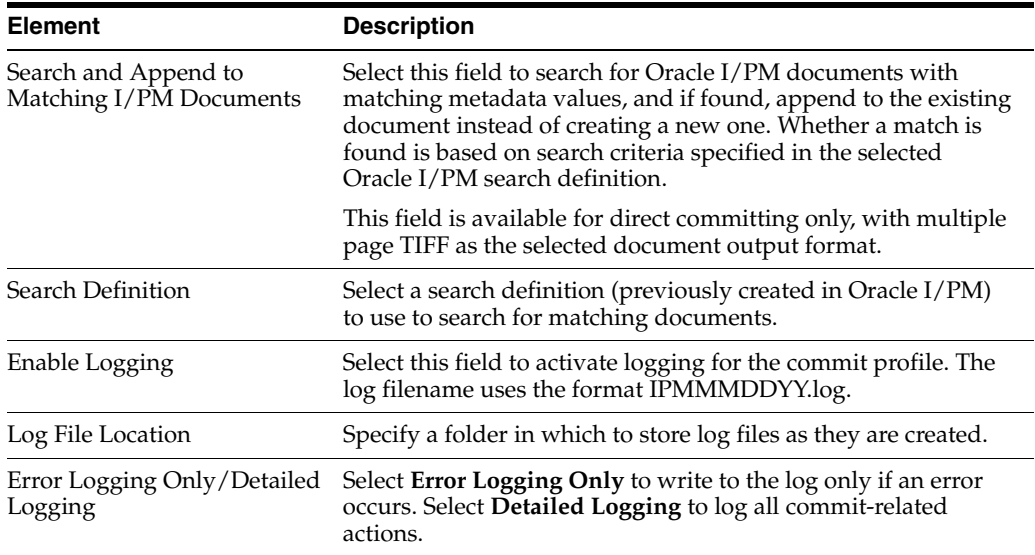

### **7.8.7 Commit Text File Settings Screen**

Use this screen to change the commit text file's default settings. By default, Capture creates a quotation, comma-separated text file that contains the full path to each image file, followed by document index data. The images are extracted from the batch and inserted into a folder beneath the commit folder. The text file and new batch folder are created under the Commit folder you specified during batch setup.

Display this screen by selecting the Commit Text File commit profile in the side pane and clicking Configure to configure driver settings. Select settings on these tabs:

- ["Commit Text File Settings Screen, General Tab" on page 7-43](#page-128-0)
- ["Commit Text File Settings Screen, Formatting Tab" on page 7-44](#page-129-0)
- ["Commit Text File Settings Screen, Document File Naming Tab" on page 7-45](#page-130-0)

# <span id="page-128-0"></span>**7.8.7.1 Commit Text File Settings Screen, General Tab**

Use this tab to specify how commit text files and document files are written.

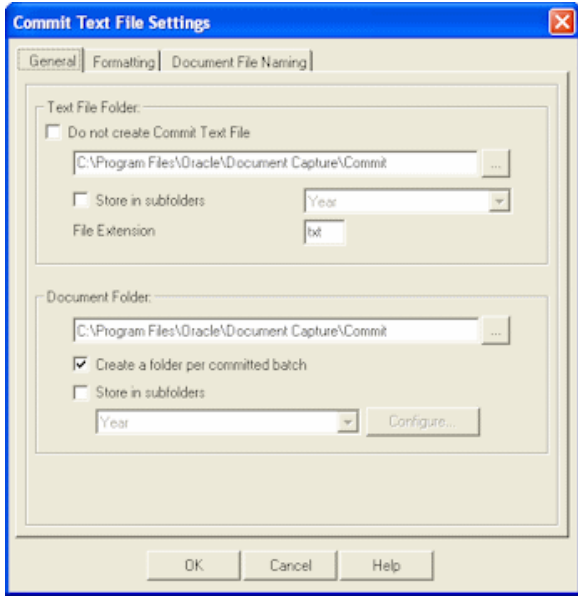

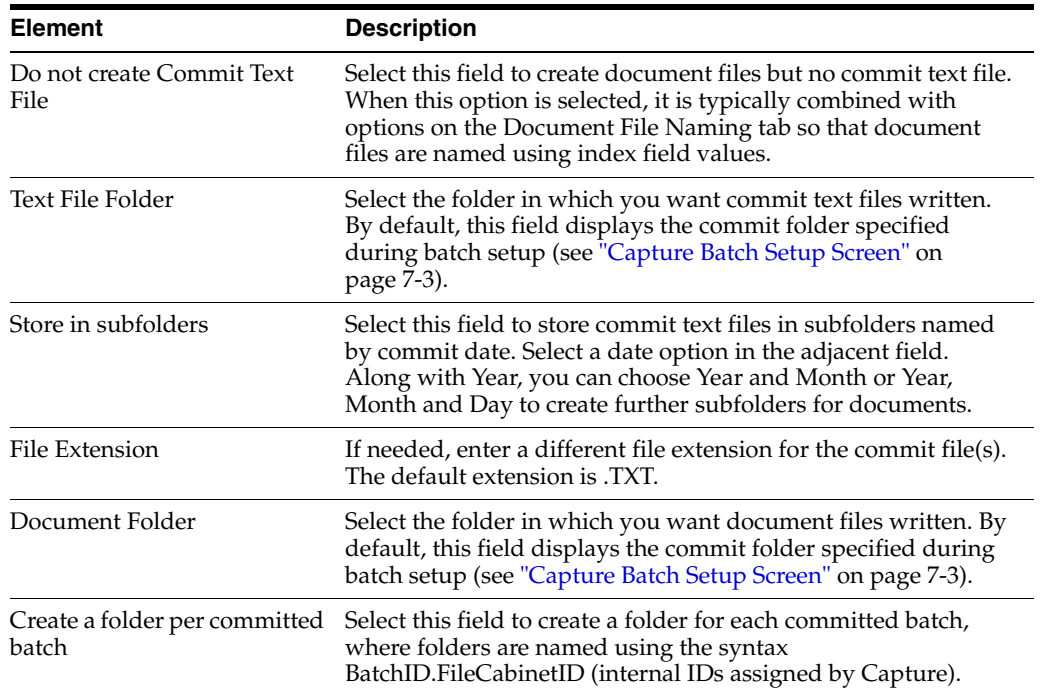

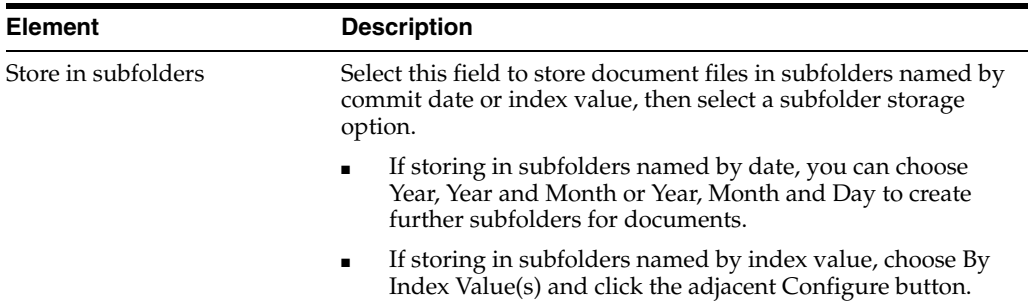

### **7.8.7.2 Subfolder Option by Index Value**

Use this dialog box to store documents files in subfolders named by index value.

For example, you might configure documents to be written to a company subfolder (within the specified commit folder), and within that, by type of document. The commit destination for a document with a company name of Acme and a file type of Financial might be: \\Commit\Acme\Financial

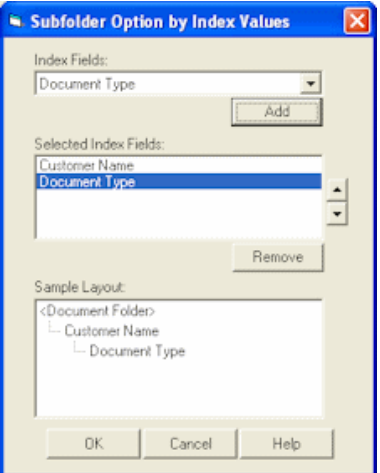

Display this dialog box by clicking Configure on the General tab of the Commit Text File Settings screen.

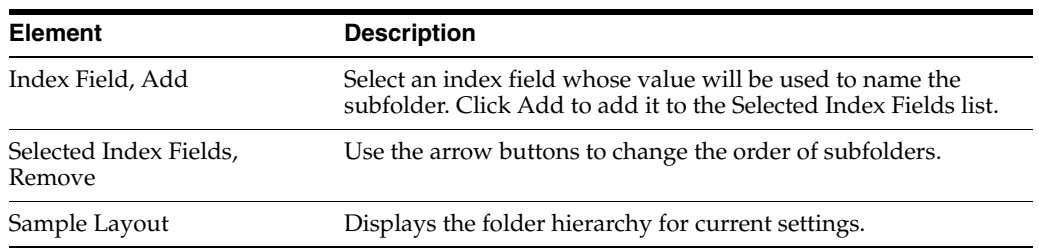

### <span id="page-129-0"></span>**7.8.7.3 Commit Text File Settings Screen, Formatting Tab**

Use this tab to specify the fields and delimiters used in the commit file.

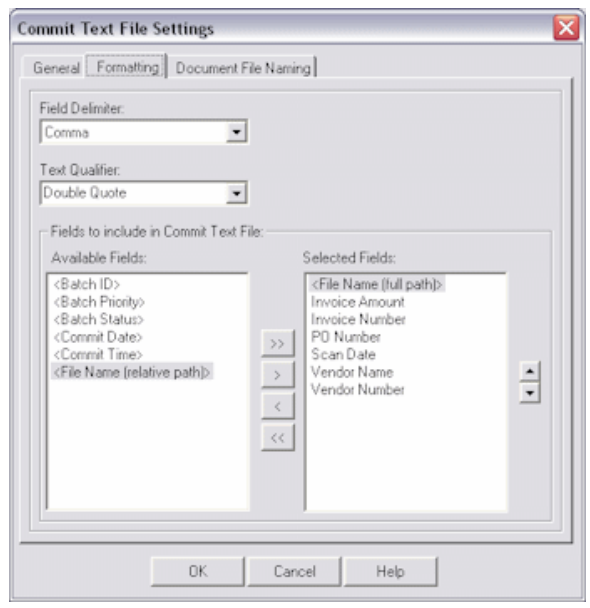

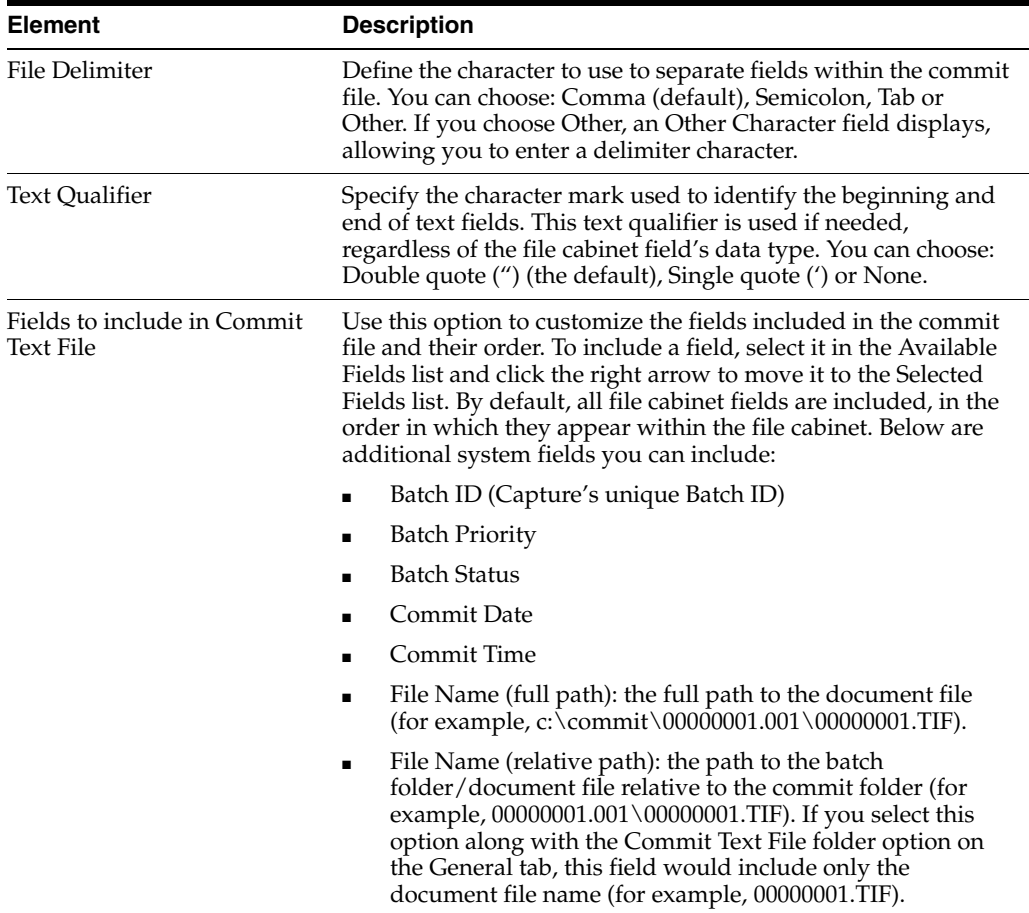

# <span id="page-130-0"></span>**7.8.7.4 Commit Text File Settings Screen, Document File Naming Tab**

Use this tab to customize how document files are named.

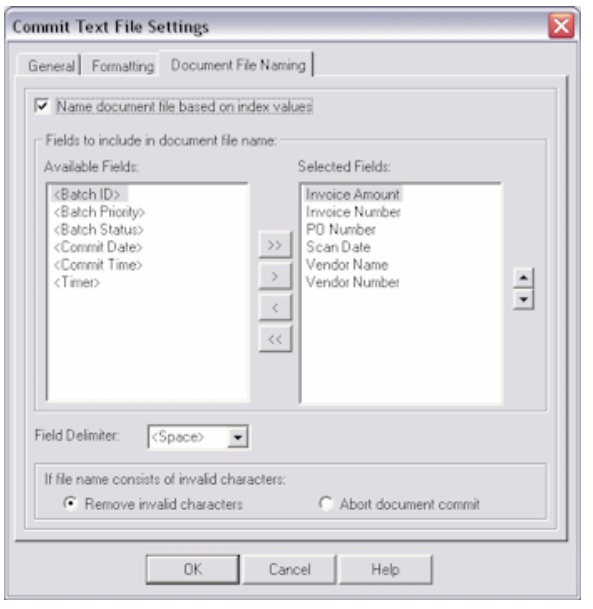

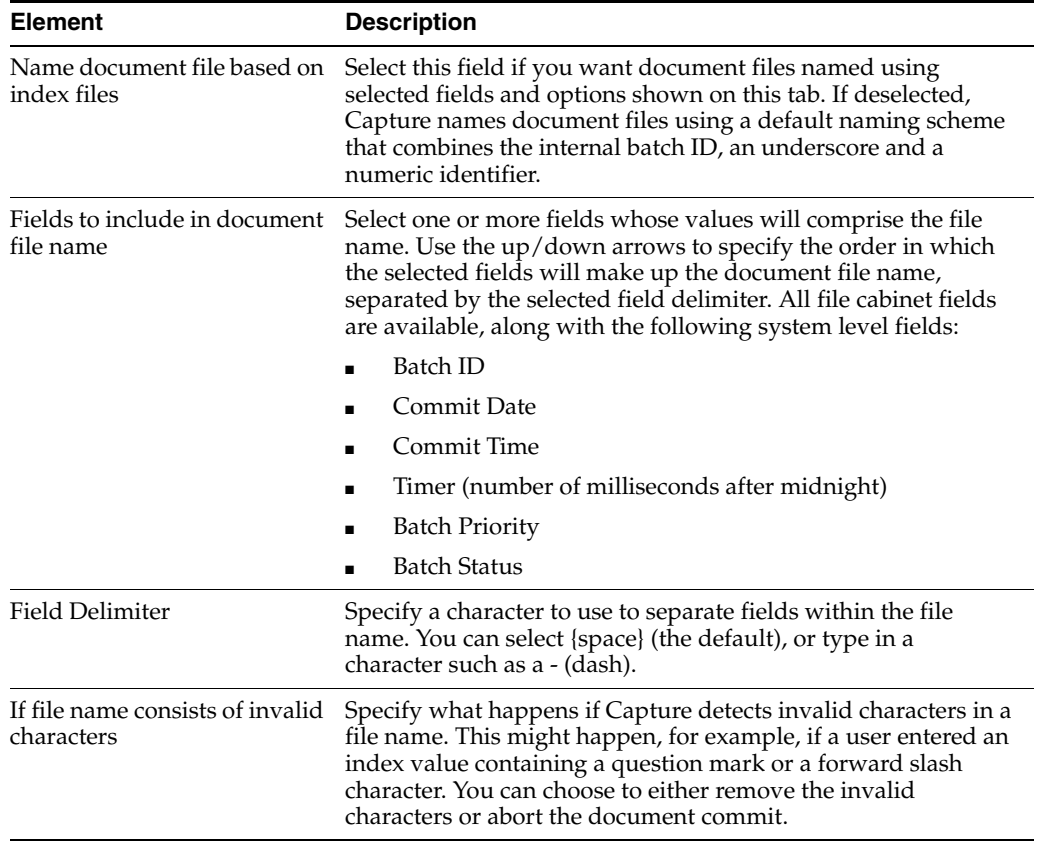

### **7.8.8 Macro Selection Screen**

Use this screen to select an EDP (Electronic Document Provider) macro for committing batches directly to a content management system. Display this dialog box by creating a commit profile, selecting **Electronic Document Provider** in the Commit Driver field and clicking its **Configure** button.

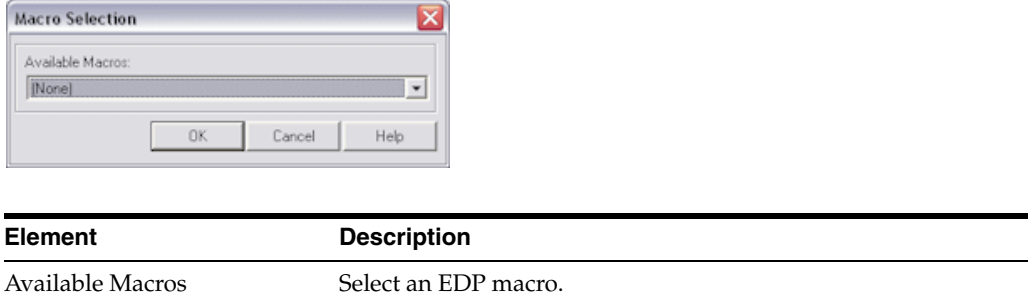

### **7.8.9 Database Commit Settings Screen**

Use this screen to configure a database commit profile, which commits from Capture to a variety of databases. In the commit driver settings, specify where the document files are stored and which document index values are written to the database.

Display this screen by creating a commit profile, selecting Database Commit Driver in the Commit Driver field and clicking Configure to configure driver settings. Select settings on these tabs:

- ["Database Commit Settings Screen, Database Tab" on page 7-47](#page-132-0)
- ["Database Commit Settings Screen, Commit Tab" on page 7-51](#page-136-0)

#### <span id="page-132-0"></span>**7.8.9.1 Database Commit Settings Screen, Database Tab**

Use the Database tab to configure the database connection, select the database table and maps fields, including parent fields (optional).

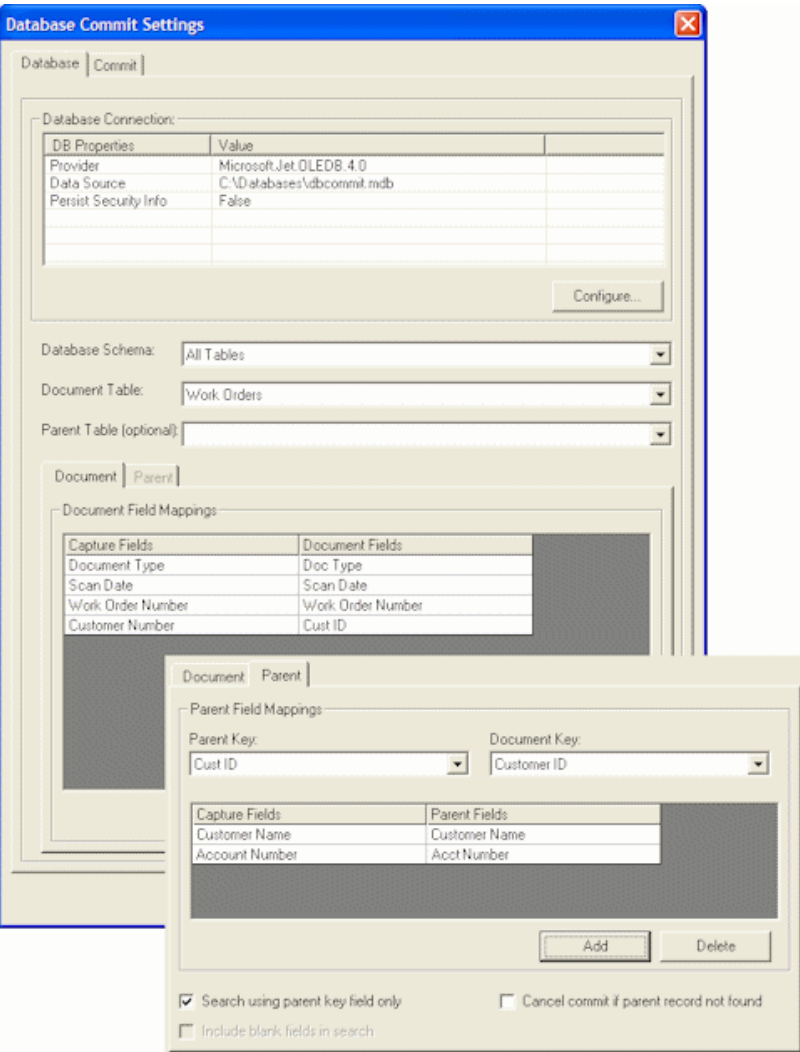

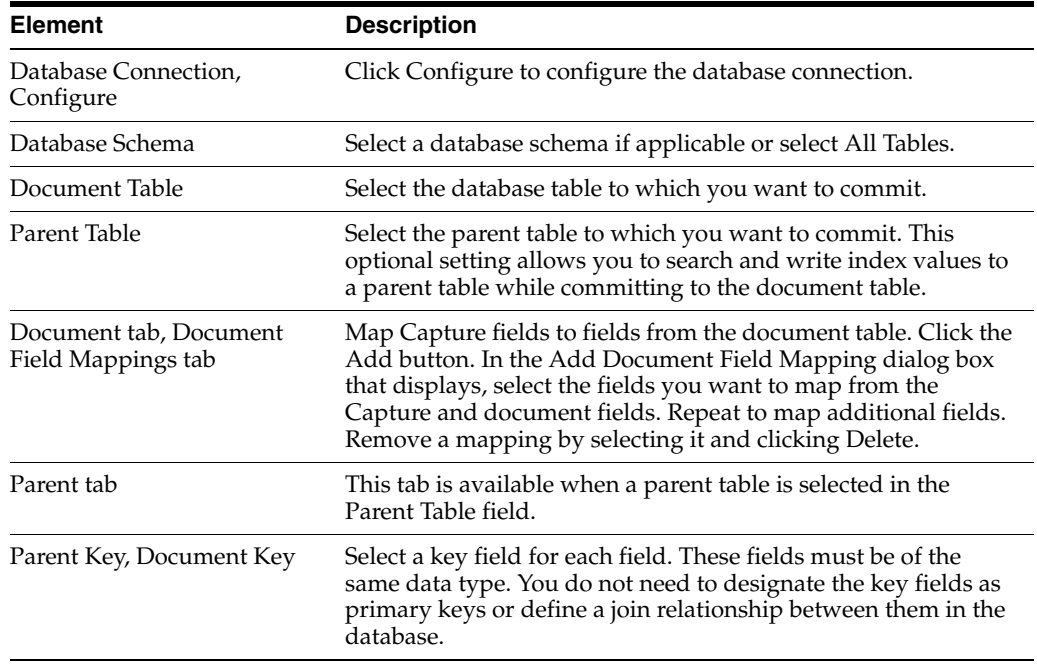

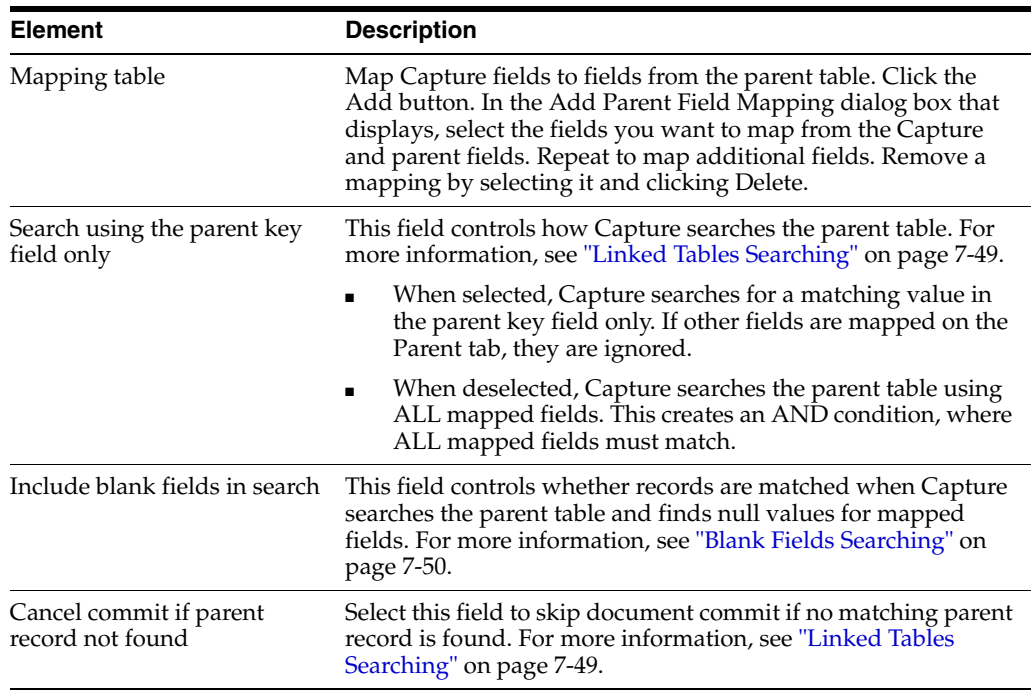

#### <span id="page-134-0"></span>**7.8.9.1.1 Linked Tables Searching**

How the parent table is searched depends on the **Search using the parent key field only** field's setting.

#### **Selected**

When selected, Capture searches for a matching value in the key field only of the parent table.

- If an exact match is found on the parent key field, Capture inserts the document record into the document table using the values mapped on the Document tab. If other fields are mapped on the Parent tab, they are ignored.
- If an exact match is NOT found on the parent key field, the action Capture takes depends on the **Cancel commit if parent record not found** field.
	- **–** If unchecked (default), Capture creates a new record in both tables that contains the key field values as well as mapped field values.
	- **–** If checked, Capture skips committing that document but continues committing the batch. A message saying the document could not be committed is displayed to users.

**Note:** When searching, Capture uses the first matching record it finds.

**Note:** Since only one field is searched when the **Search using parent key only** field is checked, null values are not allowed. For that reason, the **Include blank fields in search** field is disabled.

#### **Deselected**

Capture searches the parent table using all mapped fields. This creates an AND condition, where all mapped fields must match.

- If an exact match is found, Capture does not write any values to the parent table, but uses the parent key value as the foreign key in the document table and inserts the document record into the document table using the values mapped on the Document tab.
- If an exact match is NOT found, one of the following occurs, depending on whether the **Cancel commit if parent record not found** field is selected:
	- **–** If NOT selected (default), Capture creates a new record in both the parent and document tables that includes the key field value and mapped field values.
	- **–** If selected, Capture skips committing the document, continues committing other documents in the batch, and displays a message to the user that the document was not committed.

**Note:** When searching, Capture uses the first matching record it finds.

**Note:** When searching this way, you can use a primary key in the parent table that is not used as a document index field (for example, an auto-increment field).

#### <span id="page-135-0"></span>**7.8.9.1.2 Blank Fields Searching**

The **Include blank fields in search** field determines if a match is found when Capture is searching for a null value because the Capture index user left an indexing field blank.

Suppose a Capture index user entered the following values in Cust ID and Cust Name fields that match a record in the parent table, but left the SSN field blank.

- $Cust ID = 12345$
- Cust Name = John Doe
- $SSN = **blank**$

[Table 7–1](#page-135-1) lists possible parent table database values for this example. The Matched column indicates whether Capture will find a match based on the **Include blank fields in search** option.

<span id="page-135-1"></span>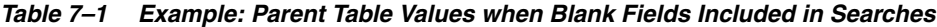

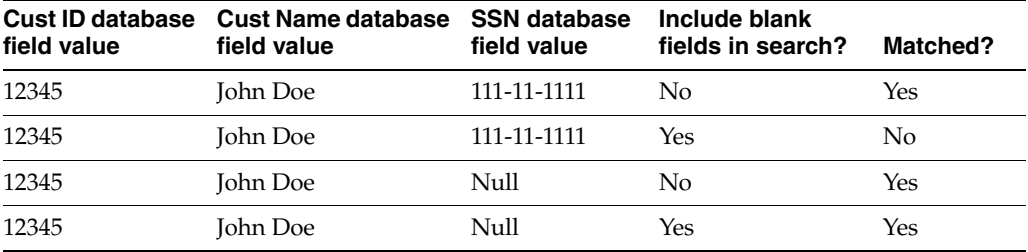

The table shows that when the **Include blank fields in search** option is checked and a mapped Capture field is left blank, Capture searches the mapped database field for a

null value, and matches the record only if it finds a null value. If the option is NOT checked, Capture excludes the blank mapped field(s) from the search.

#### <span id="page-136-0"></span>**7.8.9.2 Database Commit Settings Screen, Commit Tab**

Use the Commit tab to specify how you want document files stored. You can commit document files to a folder and/or a database table. To save document values to a database but not document files, leave the options on this tab blank.

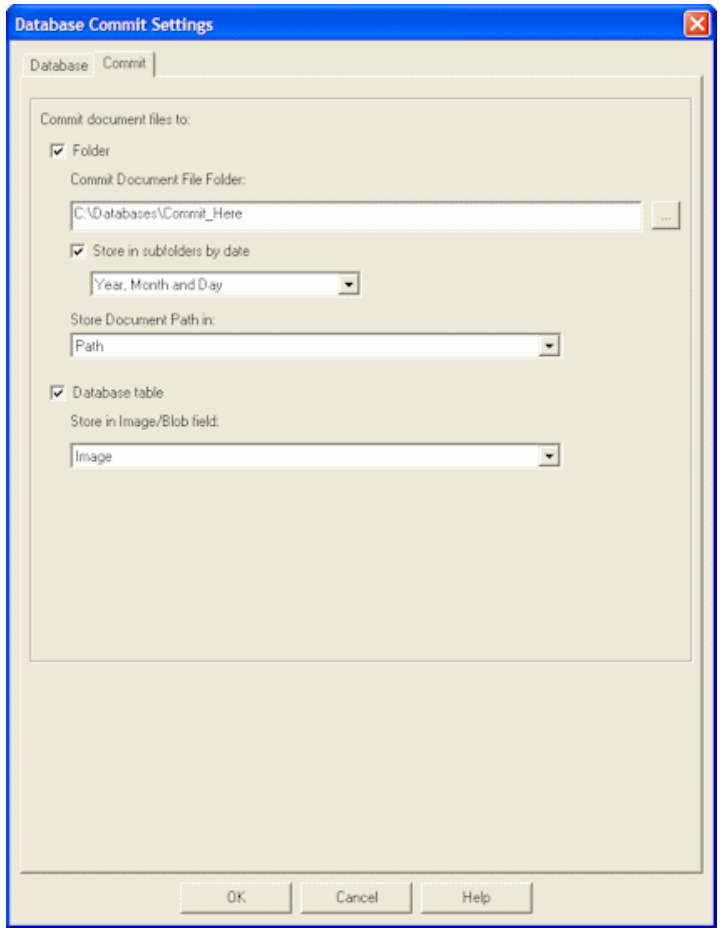

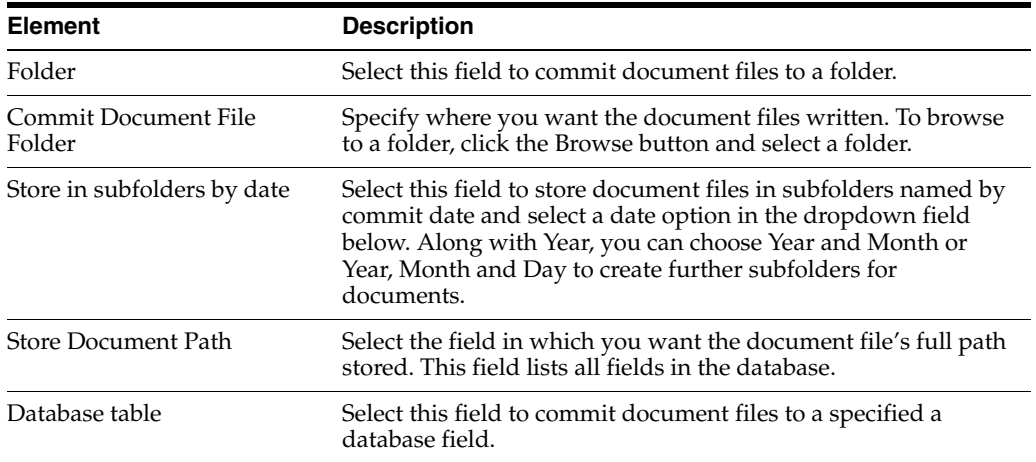

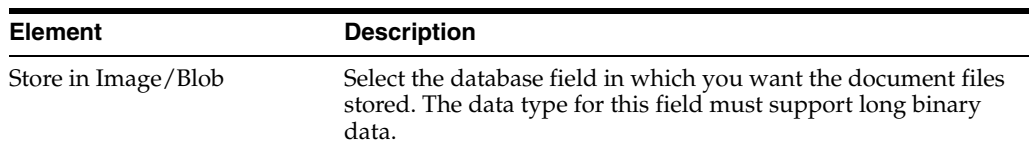

# **7.9 Database Lookups Screens**

Database lookups include the following screens:

- ["Database Lookup Settings Screen" on page 7-52](#page-137-0)
- ["Return Fields Screen" on page 7-54](#page-139-0)
- ["Search Options Screen" on page 7-55](#page-140-0)

# <span id="page-137-0"></span>**7.9.1 Database Lookup Settings Screen**

Use this screen to define a database lookup profile for use in Capture. For more information, see ["About Database Lookups" on page 2-5](#page-22-0).

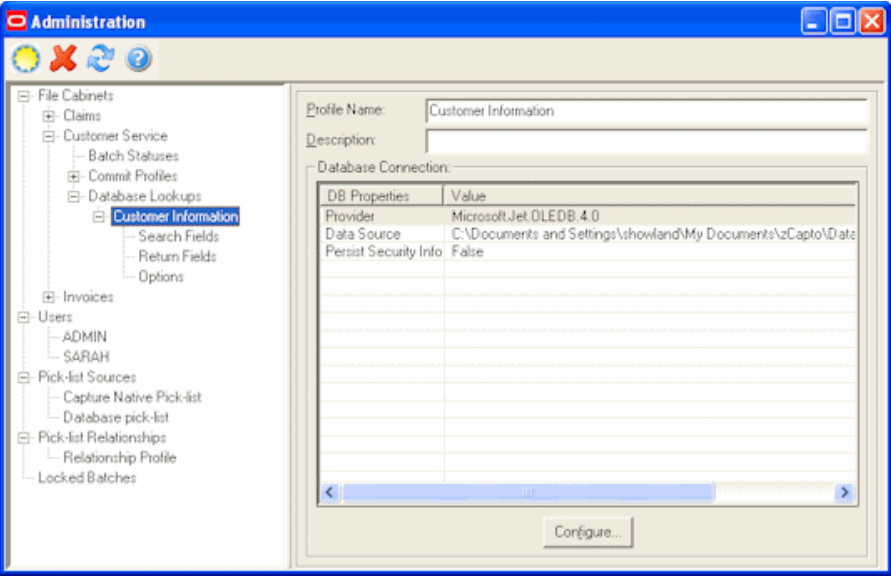

Display this screen by clicking the **Database Lookups** heading in the side pane for a selected file cabinet. Click the **New** (sun) button on the toolbar to add a database lookup.

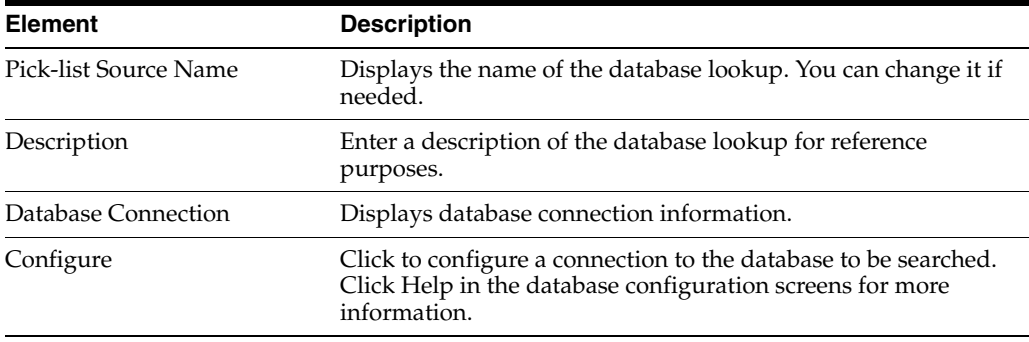

# **7.9.2 Search Fields Screen**

Use this screen to identify search fields. For example, you might identify an *Account Number* Capture field as a search field so that when the user does a database lookup for a specific number, Capture searches an Account Number database field for a matching value.

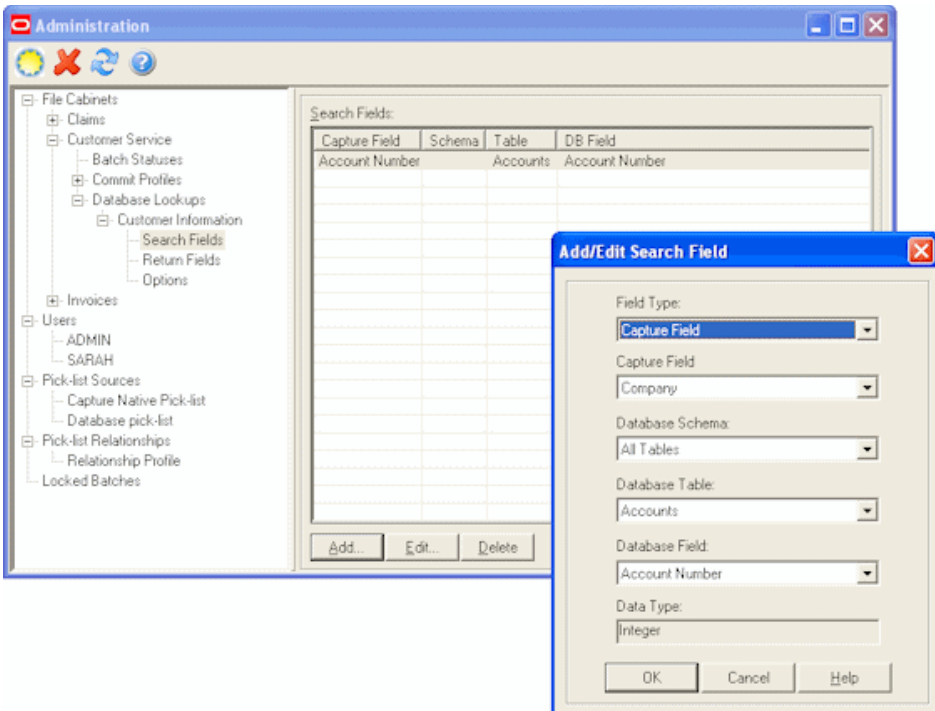

Display this screen by selecting **Search Fields** in the side pane within a database lookup.

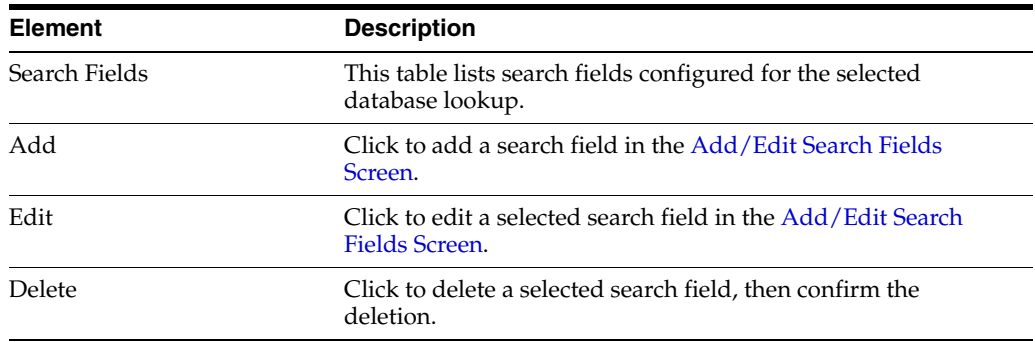

### <span id="page-138-0"></span>**7.9.2.1 Add/Edit Search Fields Screen**

Use this screen to add or edit search fields. By specifying multiple search fields, you can provide users with more than one way to search database records and return different information. For example, you could return basic information if a user matches a customer name, but return detailed information if a user matches a Purchase Order number.

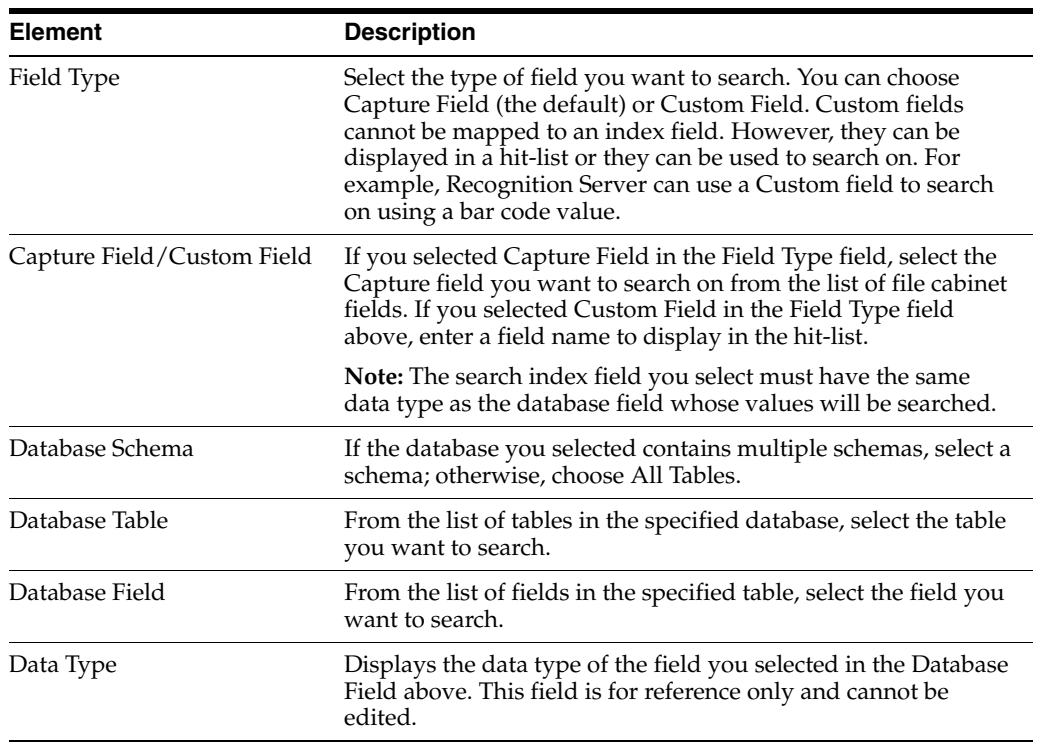

# <span id="page-139-0"></span>**7.9.3 Return Fields Screen**

Use this screen to specify return fields for each search field you defined.

You can also add display only fields. Display only fields allow you to display other data from the external database to help in indexing a document. These fields are displayed in a hit list for validation purposes.

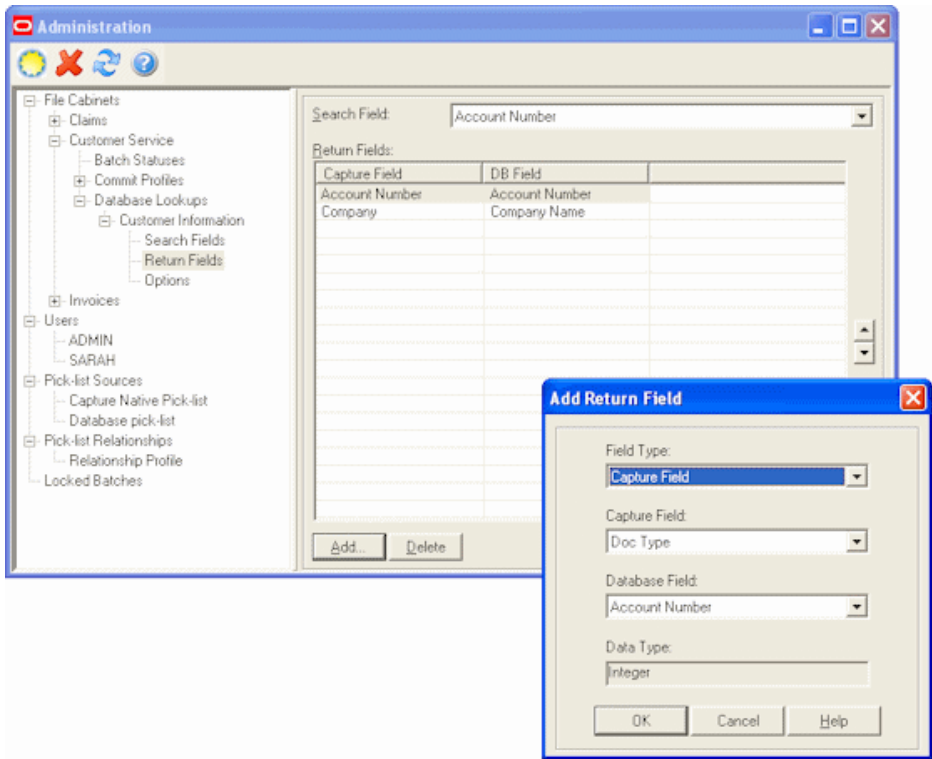

Display this screen by selecting **Return Fields** in the side pane within a database lookup.

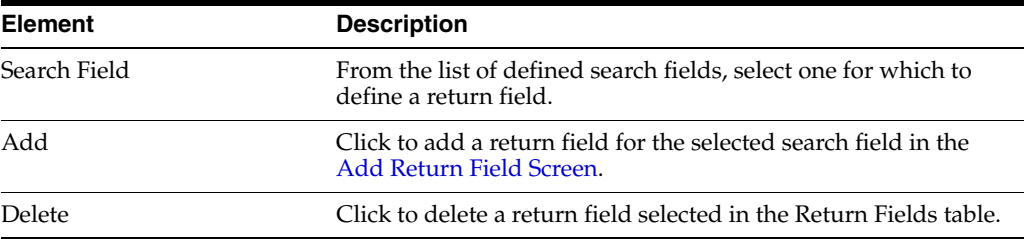

### <span id="page-140-1"></span>**7.9.3.1 Add Return Field Screen**

Display this screen by clicking **Add** on the Return Fields section of the Administration page.

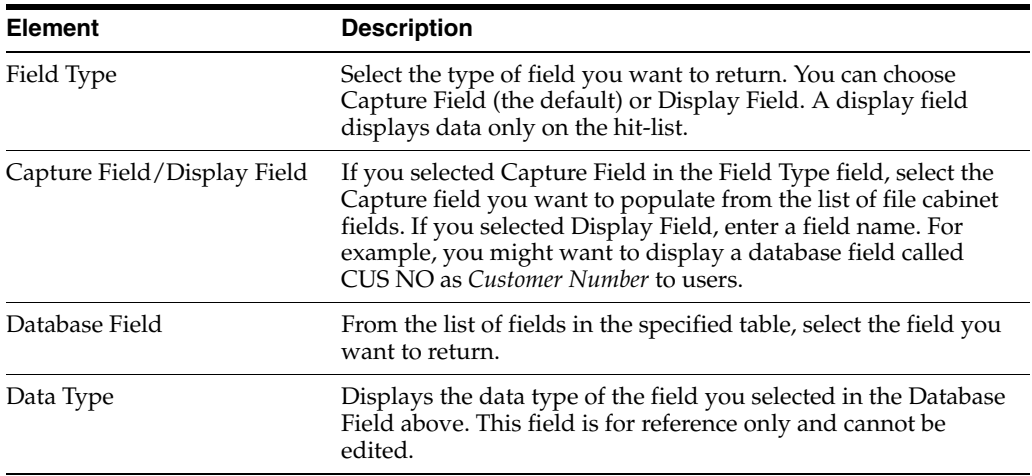

# <span id="page-140-0"></span>**7.9.4 Search Options Screen**

Use this screen to specify how you want Capture to search database fields when a user activates a database lookup profile.

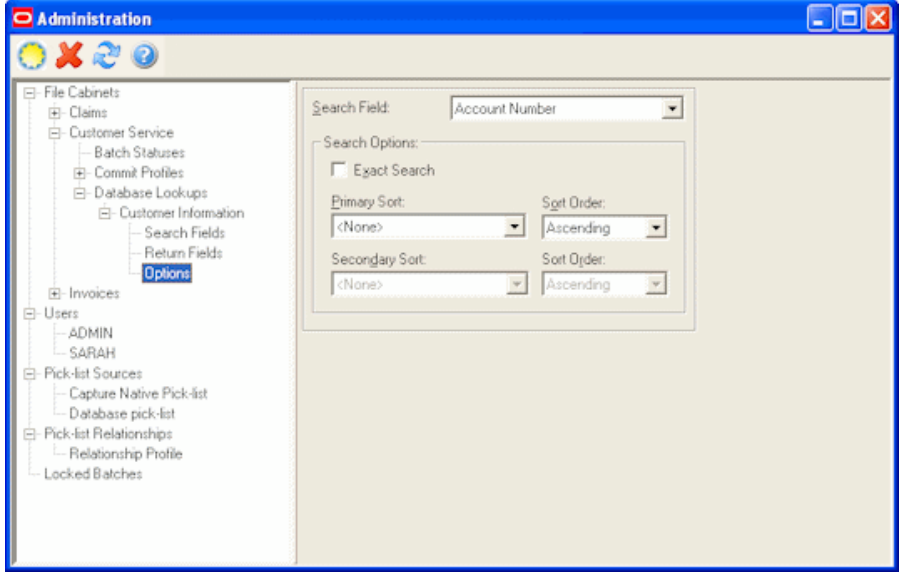

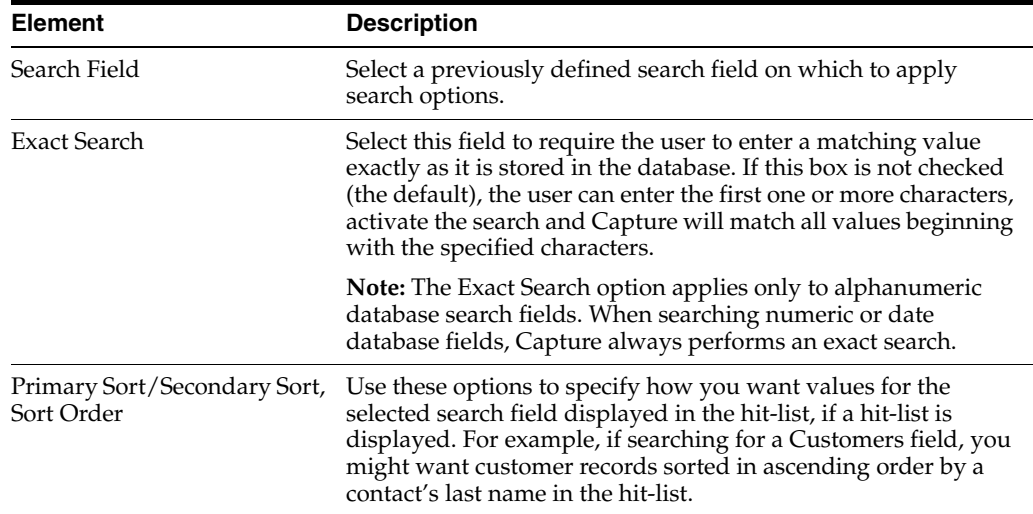

Display this screen by selecting **Options** in the side pane within a database lookup.

# **7.10 Users Screen**

Use this screen to manage users, assigning them Capture access to specific file cabinets and administration rights. For more information, see ["About Users in Capture" on](#page-19-0)  [page 2-2](#page-19-0).

The security model chosen during configuration affects how you manage users in Capture:

- With *Capture security*, you add and manage users in Capture Administration on the Users screen.
- With *Windows Domain security*, users are created and assigned to groups in the Windows Domain. You use the Users screen to assign them administration rights or access to specific file cabinets.

Display this screen by selecting **Users** from the Admin menu. Click the **New** (sun) button on the toolbar to add a user. See ["Add User Screen \(Capture Security\)" on](#page-142-0)  [page 7-57](#page-142-0) or ["Add User or Group Screen \(Windows Domain Security\)" on page 7-57.](#page-142-1)

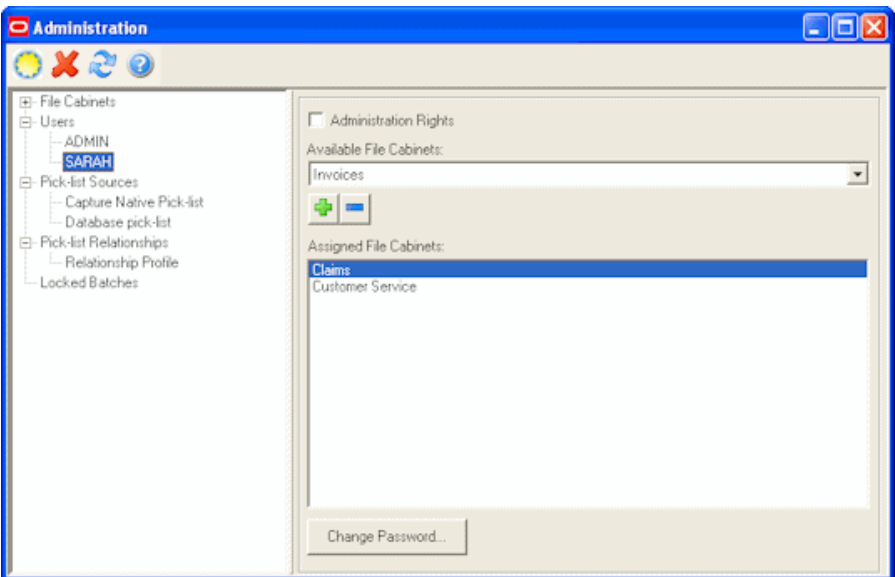

Select a user or group in the side pane, and make changes to settings in the right pane.

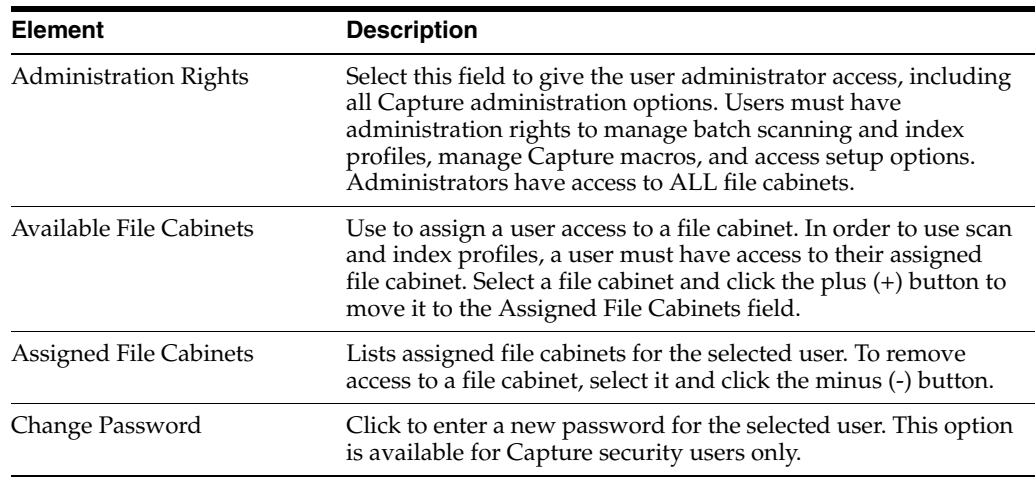

### <span id="page-142-0"></span>**7.10.1 Add User Screen (Capture Security)**

Use this screen to add users, when Capture security is used. For more information, see ["About Users in Capture" on page 2-2](#page-19-0).

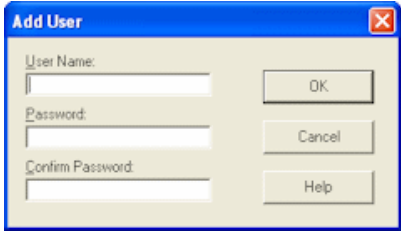

Display this screen by selecting **Users** from the Admin menu, and clicking the **New** (sun) button on the toolbar.

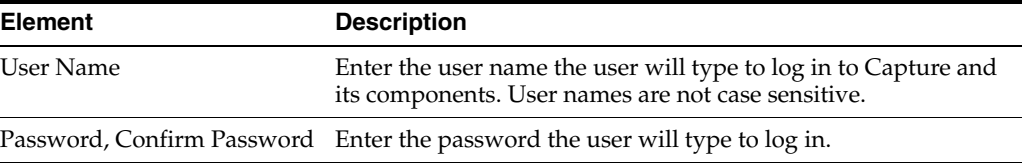

# <span id="page-142-1"></span>**7.10.2 Add User or Group Screen (Windows Domain Security)**

Use this screen to add users and groups for a selected domain, when Windows Domain security is used. For more information, see ["About Users in Capture" on](#page-19-0)  [page 2-2](#page-19-0).

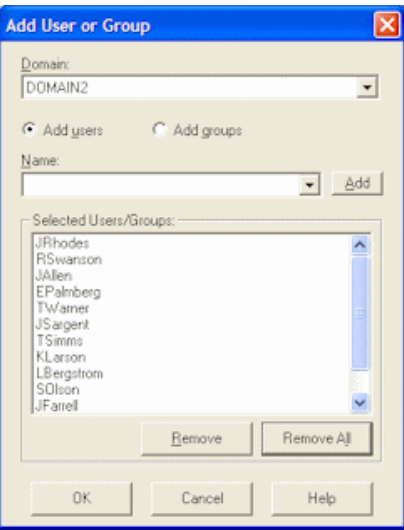

Display this screen by selecting **Users** from the Admin menu, and clicking the **New** (sun) button on the toolbar.

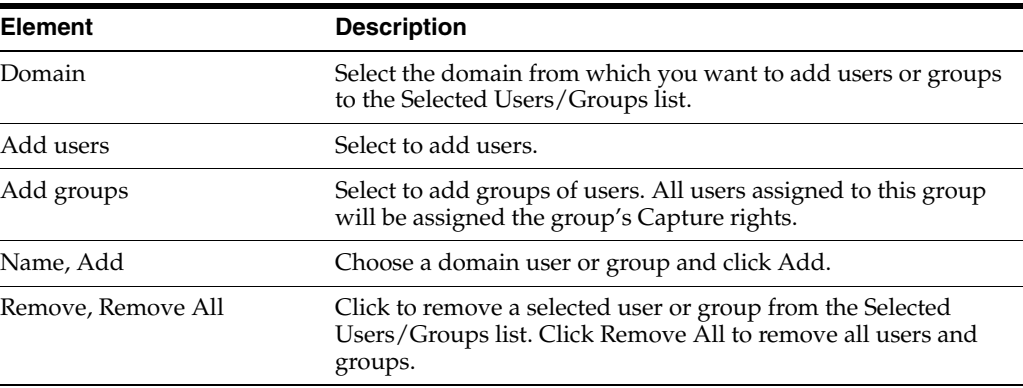

# **7.11 Pick-list Sources Screen**

Use this screen to add or edit pick-list sources. This is the first step in creating a pick-list.

Display this screen by choosing **Pick-list Sources** from the Admin menu.

Pick-lists can have one of two sources:

- Capture Native Pick-list, which are stored within Capture. You do not need to create a pick-list source for this type. Instead, select **Capture Native Pick-list** in the side pane and click the **Create/Edit** button to create a pick-list. See ["Capture](#page-144-0)  [Pick-list Management Screen" on page 7-59.](#page-144-0)
- A database source. To add a database pick-list source, select **Pick-list Sources** in the side pane and click the New (sun) button in the toolbar. After entering a name, choose Database Pick-list in the Pick-list Type field. See ["Pick-list Configuration](#page-146-0)  [Screen" on page 7-61.](#page-146-0)
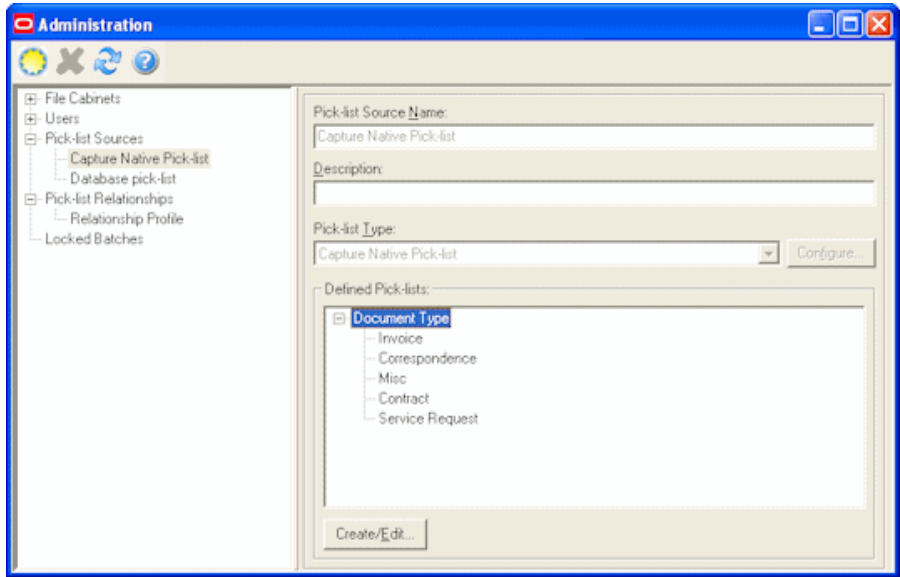

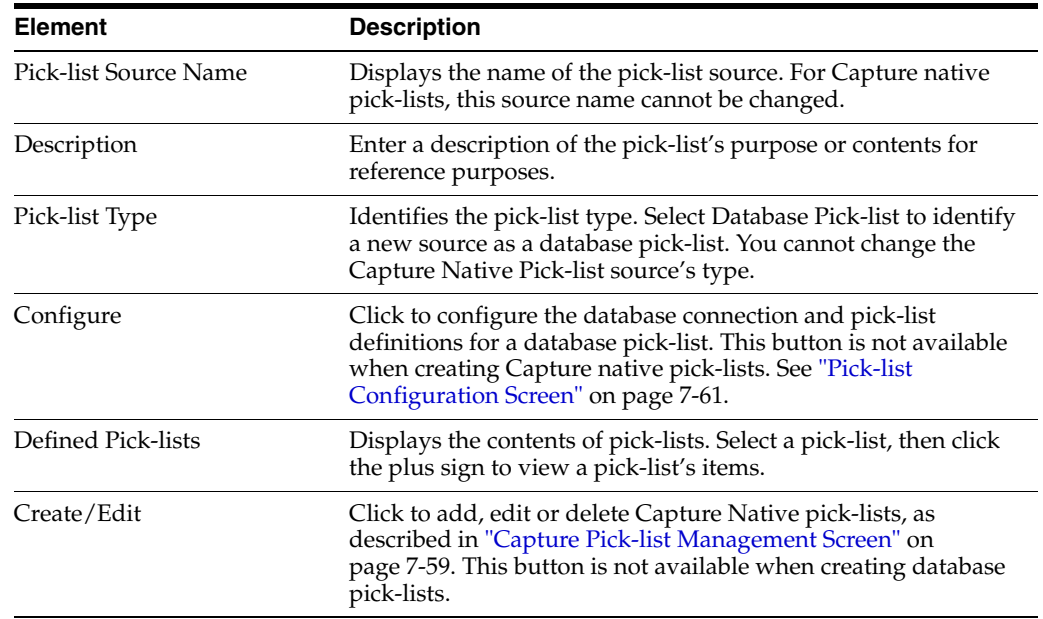

#### <span id="page-144-1"></span><span id="page-144-0"></span>**7.11.1 Capture Pick-list Management Screen**

Use this screen to add, edit or delete Capture Native pick-lists.

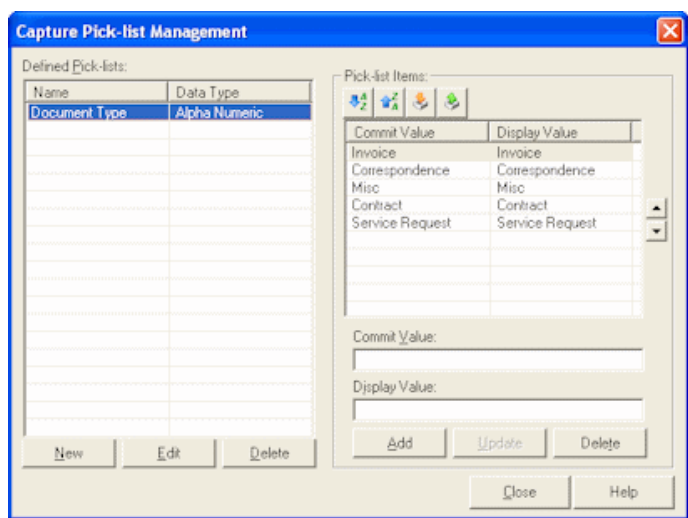

Display this screen by choosing Pick-**list Sources** from the Admin menu, selecting **Capture Native Pick-list** in the side pane, and clicking the **Create/Edit** button.

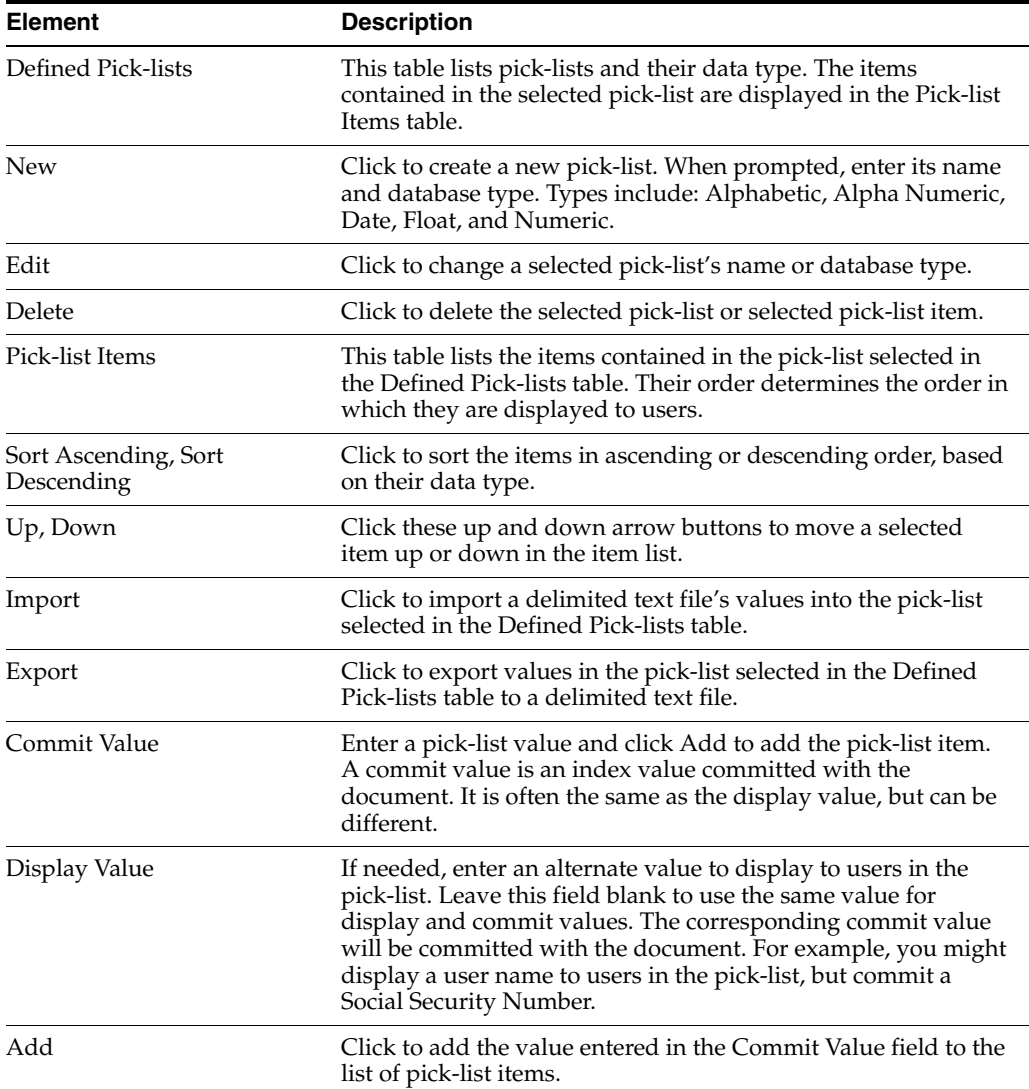

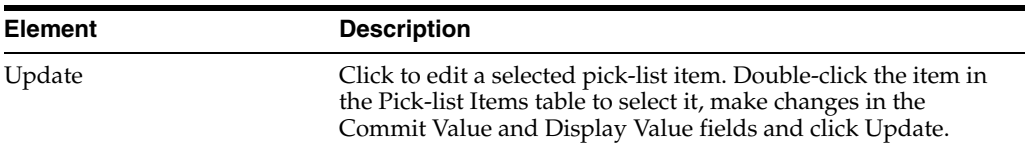

#### <span id="page-146-1"></span>**7.11.2 Import Pick-list Items From File Screen**

Use this screen to import a delimited text file's values into a selected pick-list.

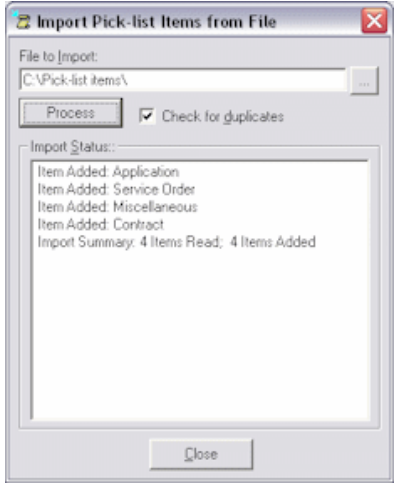

Display this screen by choosing **Pick-list Sources** from the Admin menu, selecting **Capture Native Pick-list** in the side pane, and clicking **Create/Edit**. Select a pick-list in the Defined Pick-lists table and click the **Import** button on the toolbar.

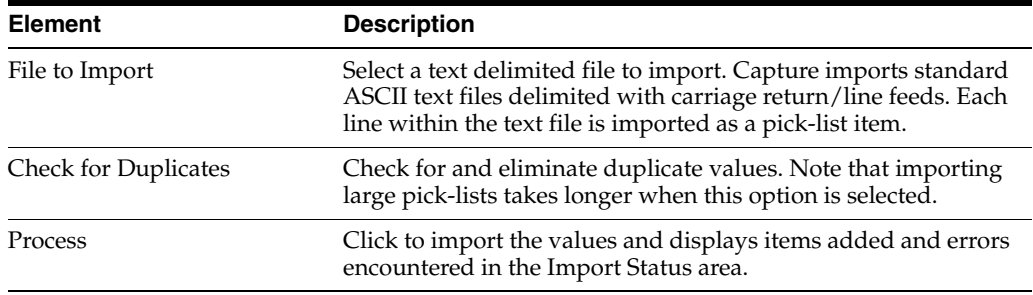

#### <span id="page-146-2"></span><span id="page-146-0"></span>**7.11.3 Pick-list Configuration Screen**

Use this screen to configure a pick-list linked to a database. For this type of pick-list, you first connect to the database and then identify how you want the database's values used. Select settings on the screen's tabs:

- ["Pick-list Configuration Connection Tab" on page 7-62](#page-147-0)
- ["Pick-list Configuration Definitions Tab" on page 7-62](#page-147-1)

Display this screen by choosing **Pick-list Sources** from the Admin menu, selecting or creating a database pick-list, and clicking **Configure**. See ["Pick-list Sources Screen" on](#page-143-0)  [page 7-58](#page-143-0).

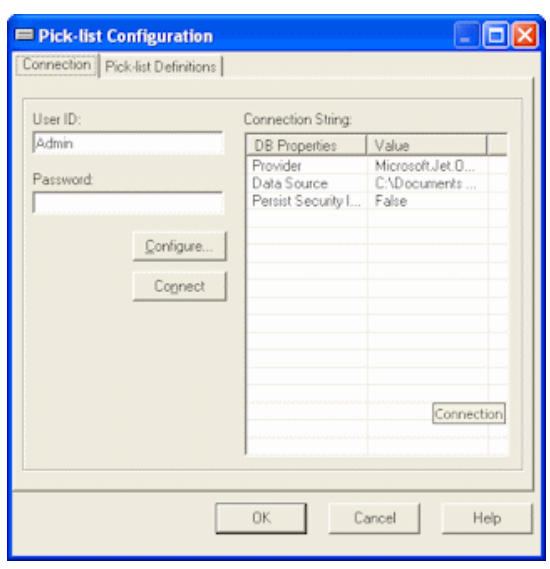

#### <span id="page-147-0"></span>**7.11.3.1 Pick-list Configuration Connection Tab**

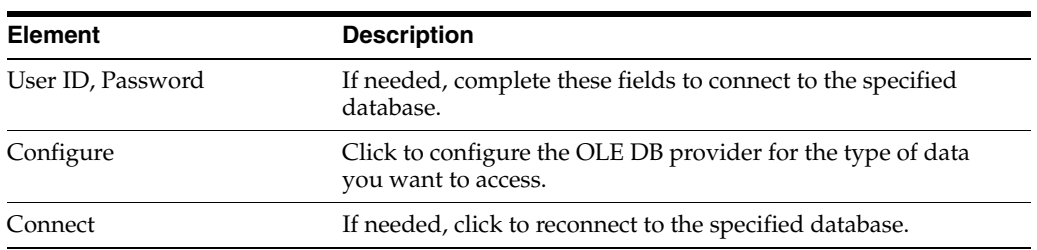

#### <span id="page-147-1"></span>**7.11.3.2 Pick-list Configuration Definitions Tab**

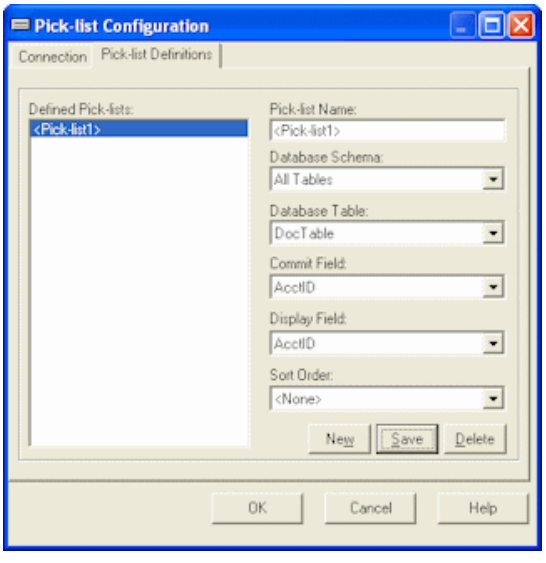

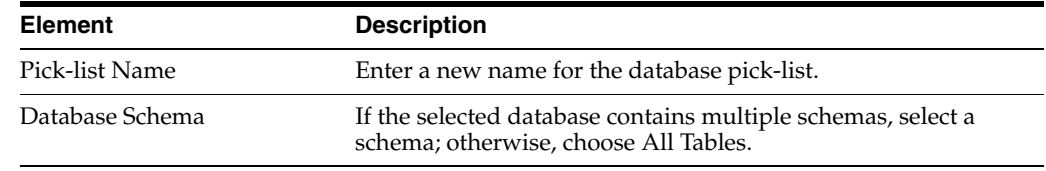

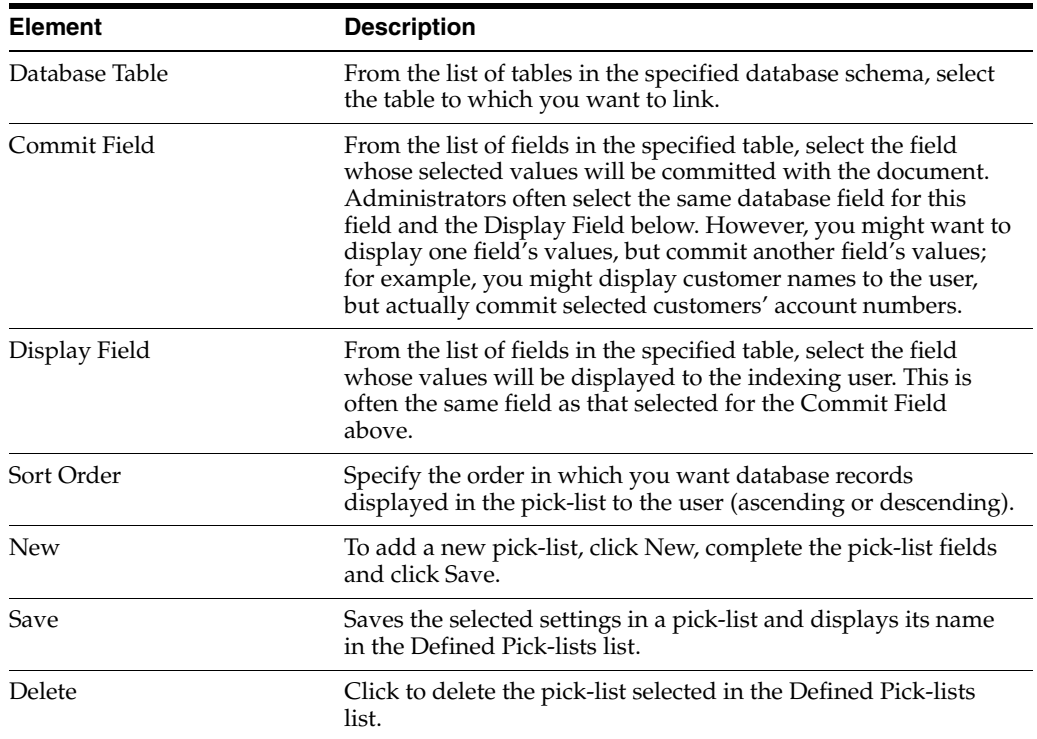

## <span id="page-148-0"></span>**7.12 Pick-list Relationships Screen**

Use this screen to create parent/child relationships between previously created pick-lists. In a parent/child relationship, a parent field is linked to one or more child pick-lists, one of which is displayed after the user makes a selection in the parent field.

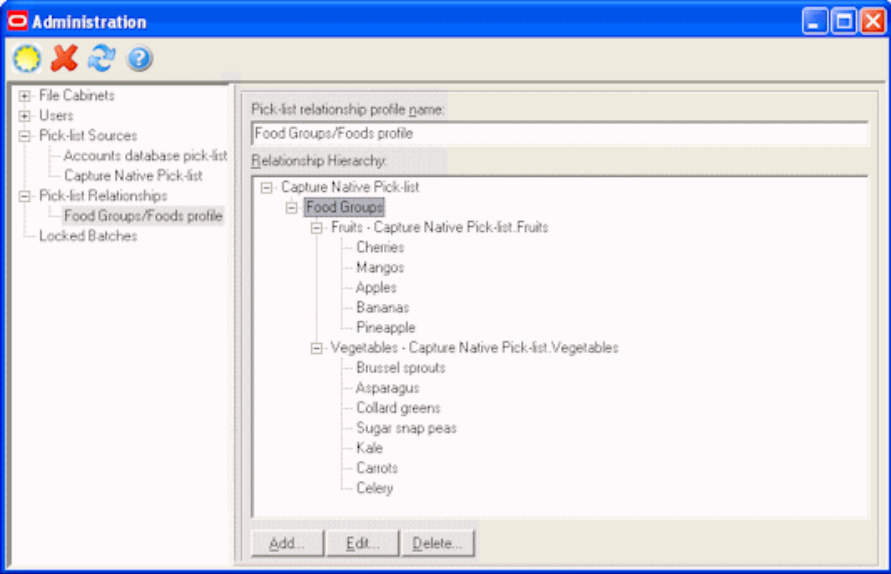

Display this screen by choosing **Pick-list Relationships** from the Admin menu and selecting or adding a pick-list relationship profile. To add a relationship profile, click the **New** (sun) button in the toolbar.

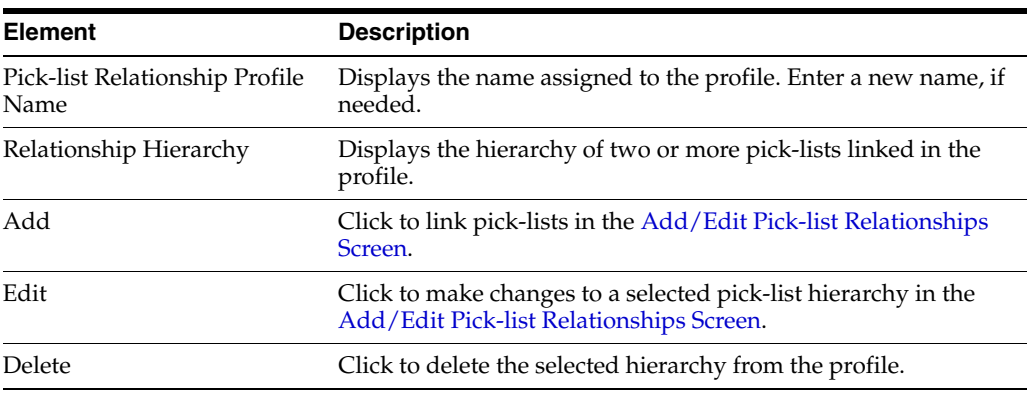

#### <span id="page-149-1"></span><span id="page-149-0"></span>**7.12.1 Add/Edit Pick-list Relationships Screen**

Use this screen to add or edit a pick-list relationship that links two previously created pick-lists. After identifying the parent pick-list and its source, you map the child pick-list to be displayed when the user selects each item in the parent pick-list.

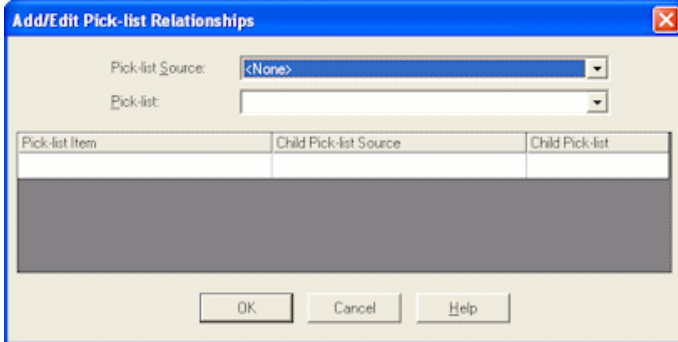

Display this screen by choosing **Pick-list Relationships** from the Admin menu, selecting a pick-list relationship profile and clicking **Add** or **Edit**.

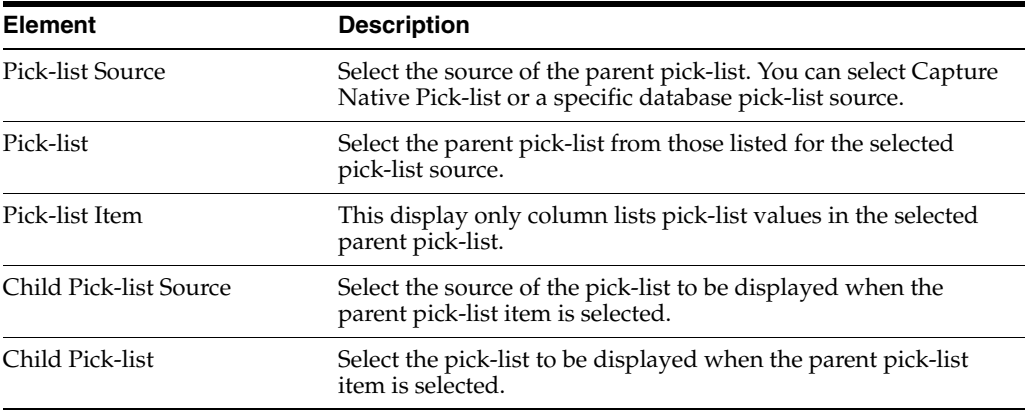

## <span id="page-149-2"></span>**7.13 Locked Batches Screen**

Use this screen to view user activity and, if needed, unlock a batch.

To display this screen, choose **Locked Batches** from the Admin menu.

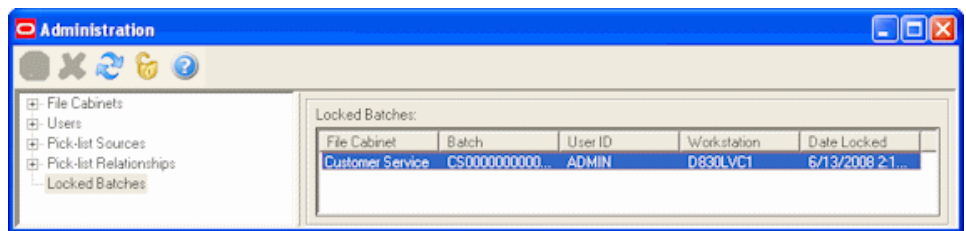

The table lists current Capture users by ID and workstation, along with the file cabinet and batch they are accessing.

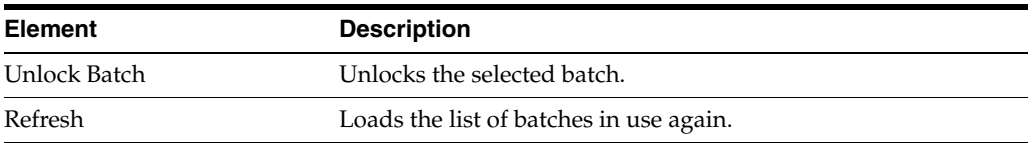

## <span id="page-150-0"></span>**7.14 Import/Export Utility Screen**

<span id="page-150-1"></span>The Import/Export Utility includes the following screens:

- Main screen (shown below)
- ["Specify Export Settings Screen" on page 7-66](#page-151-0)
- ["Elements To Be Imported Screen" on page 7-66](#page-151-1)

Use this screen to import or export Capture elements. For more information, see ["About the Import/Export Utility" on page 2-15.](#page-32-0)

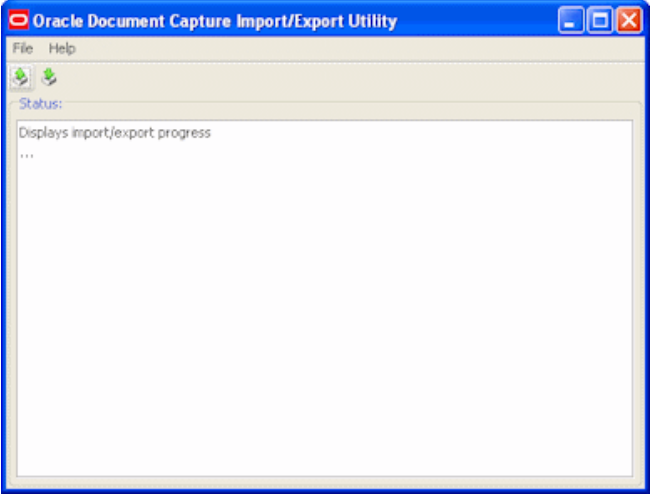

To display this screen, choose **Oracle Document Capture** from the Start menu, then choose **Import-Export Utility**.

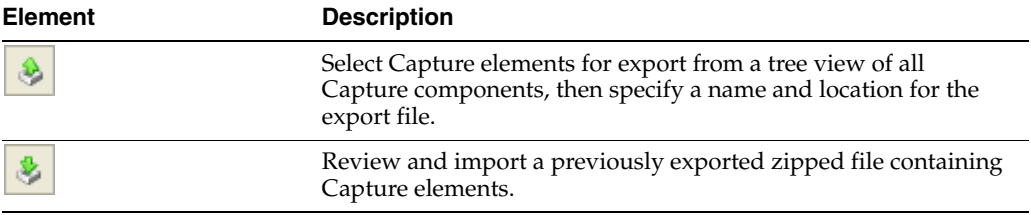

#### <span id="page-151-0"></span>**7.14.1 Specify Export Settings Screen**

Use this screen to select the elements for each component to export.

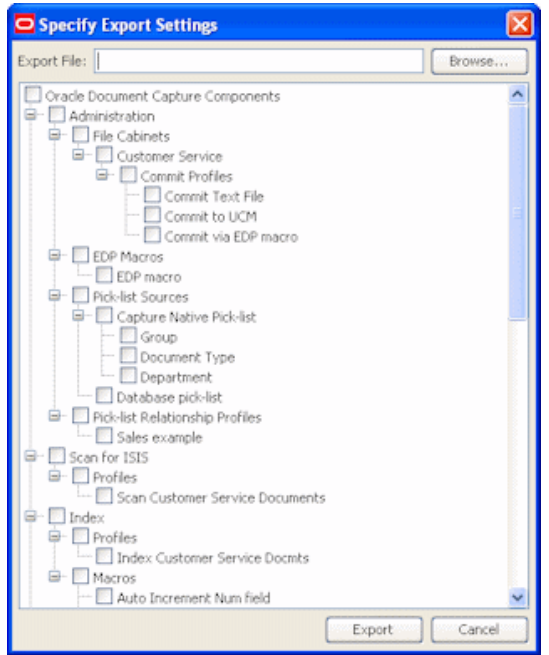

To display this screen, click the **Export** button (Ctrl+E) in the [Import/Export Utility](#page-150-0)  [Screen.](#page-150-0)

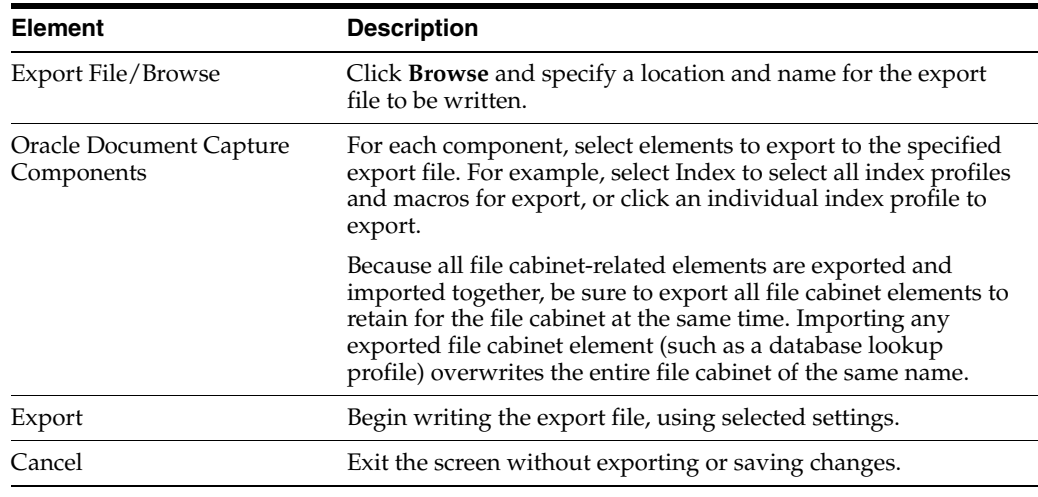

#### <span id="page-151-1"></span>**7.14.2 Elements To Be Imported Screen**

Use this screen to import a previously exported file containing Capture elements.

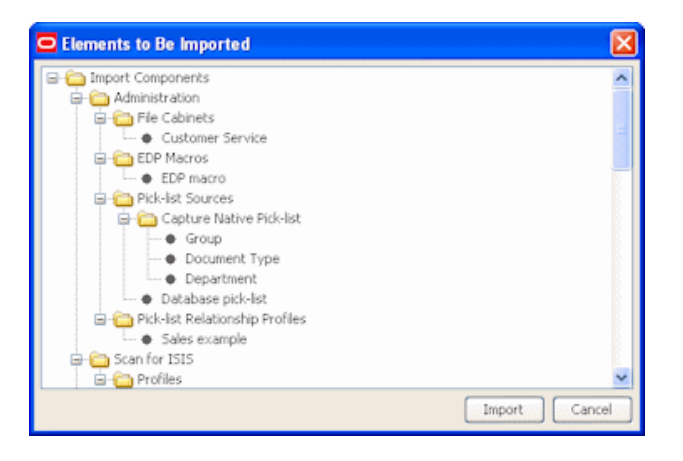

To display this screen, click the **Import** button (Ctrl+I) in the [Import/Export Utility](#page-150-0)  [Screen.](#page-150-0)

**Caution:** Before importing, it is recommended that you back up the corresponding Capture elements in the target system.

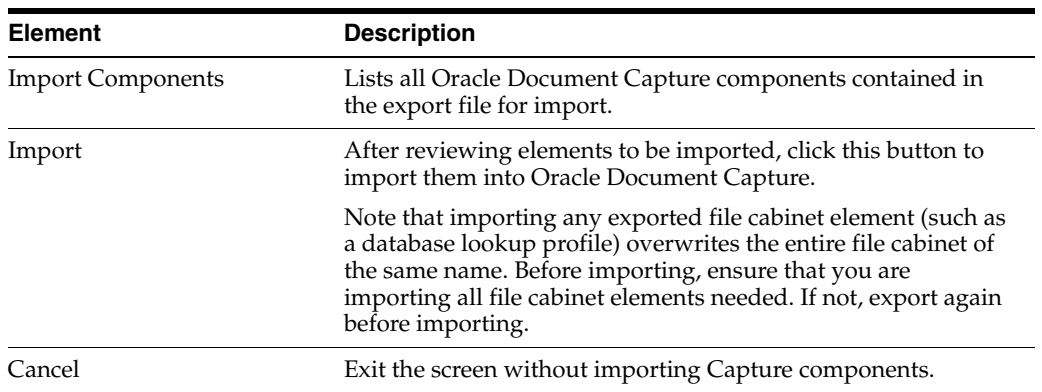

# <sup>8</sup>**Auditing in Oracle Distributed Document Capture**

The Oracle Distributed Document Capture Server audits certain activities and saves the information in the ecAudit table in the Capture database.

You can use audit information to create reports using a third-party reporting application. For example, you might build a custom report that gives the total number of pages sent per day by all users, by file cabinet. This would allow you to compare the output of client users.

This section covers the following topics:

- ["ecAudit Table" on page 8-1](#page-154-0)
- ["Activity IDs" on page 8-2](#page-155-0)

## <span id="page-154-0"></span>**8.1 ecAudit Table**

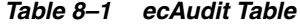

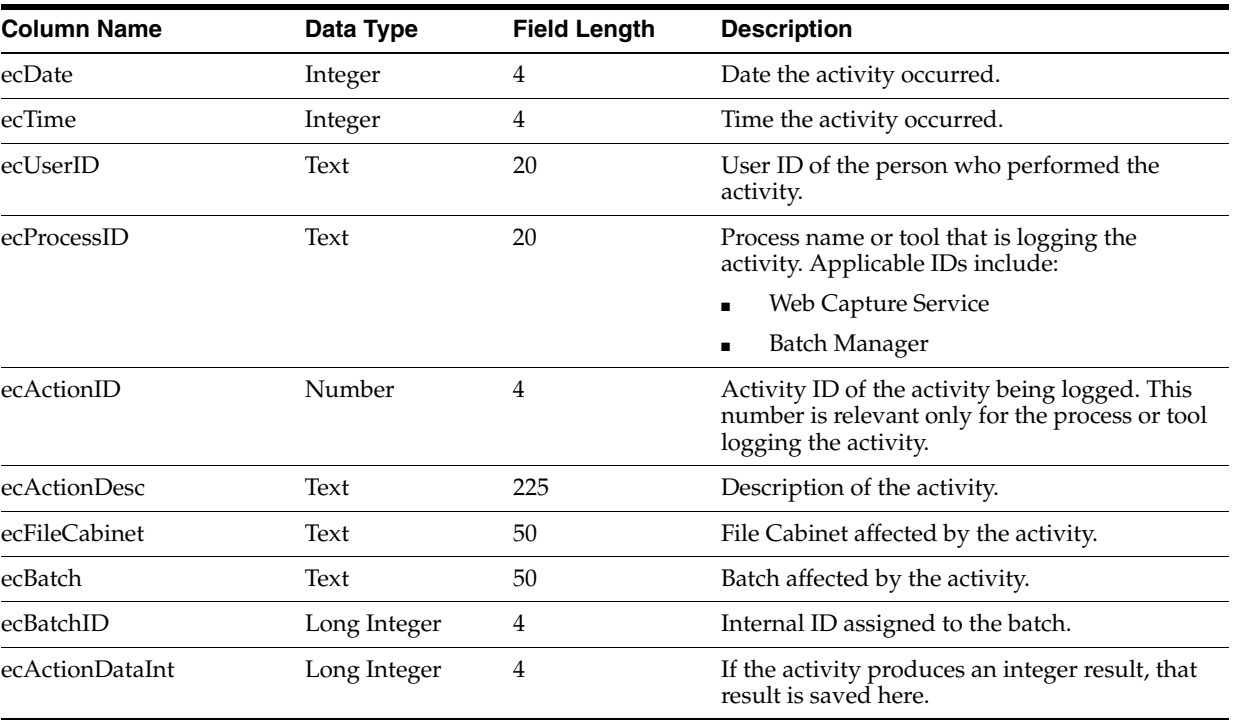

| <b>Column Name</b> | Data Type             | <b>Field Length</b> | <b>Description</b>                                                                    |
|--------------------|-----------------------|---------------------|---------------------------------------------------------------------------------------|
| ecActionDataFloat  | <b>Floating Point</b> | 8                   | If the activity produces a floating-point value<br>result, that result is saved here. |
| ecActionDataText1  | Text                  | 255                 | If the activity produces a text result, that<br>result is saved here.                 |
| ecActionDataText2  | Text                  | 255                 | Miscellaneous information about the activity.                                         |
| ecActionDataText3  | Text                  | 255                 | Miscellaneous information about the activity.                                         |
| ecActionDataText4  | Text                  | 255                 | Miscellaneous information about the activity.                                         |
| ecActionDataText5  | Text                  | 255                 | Miscellaneous information about the activity.                                         |
| ecErrorNum         | Integer               | 4                   | Error number for auditing errors.                                                     |
| ecErrorDesc        | Text                  | 255                 | Error Description.                                                                    |

*Table 8–1 (Cont.) ecAudit Table*

## <span id="page-155-0"></span>**8.2 Activity IDs**

All scanning and indexing audit information is tracked in the same table. This section describes which activities Oracle Distributed Document Capture audits and reports in the ecAudit table fields.

The following tables describe the data elements for Oracle Distributed Document Capture audit activity:

| <b>Element</b>     | <b>Description</b>                          |  |
|--------------------|---------------------------------------------|--|
| <b>Activity ID</b> |                                             |  |
| Description        | Create Batch                                |  |
| ecFile Cabinet     | File cabinet in which the batch was created |  |
| ecBatch            | Capture batch name                          |  |
| ecActionDataText1  | Number of pages in the batch                |  |
| ecActionDataText2  | Capture Batch ID                            |  |

*Table 8–2 Create Batch*

*Table 8–3 Commit Batch (both deferred and immediate)*

| <b>Element</b>     | <b>Description</b>               |  |
|--------------------|----------------------------------|--|
| <b>Activity ID</b> | 10                               |  |
| Description        | Commit Batch                     |  |
| ecFile Cabinet     | File cabinet of the batch        |  |
| ecBatch            | Capture batch name               |  |
| ecBatchID          | Capture batch ID                 |  |
| ecActionDataInt    | Committed page count             |  |
| ecActionDataFloat  | Number of documents in the batch |  |
| ecActionDataText2  | Number of pages in the batch     |  |

| <b>Element</b>     | <b>Description</b>                                   |  |
|--------------------|------------------------------------------------------|--|
| <b>Activity ID</b> | 400                                                  |  |
| Description        | Receive Batch                                        |  |
| ecFile Cabinet     | File cabinet referenced in the batch                 |  |
| ecBatch            | Capture batch name                                   |  |
| ecActionDataText1  | Name of the user who created the batch on the client |  |
| ecActionDataText2  | Name of the user who last modified the batch         |  |
| ecActionDataText3  | Name of the computer that created the batch          |  |
| ecActionDataText4  | Date on which the batch was created on client        |  |
| ecActionDataText5  | Date on which the batch was last modified on client  |  |

*Table 8–4 Receive Batch*

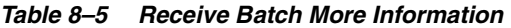

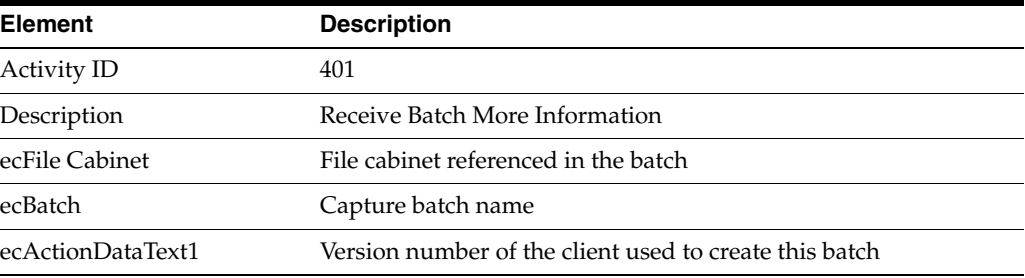

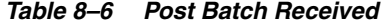

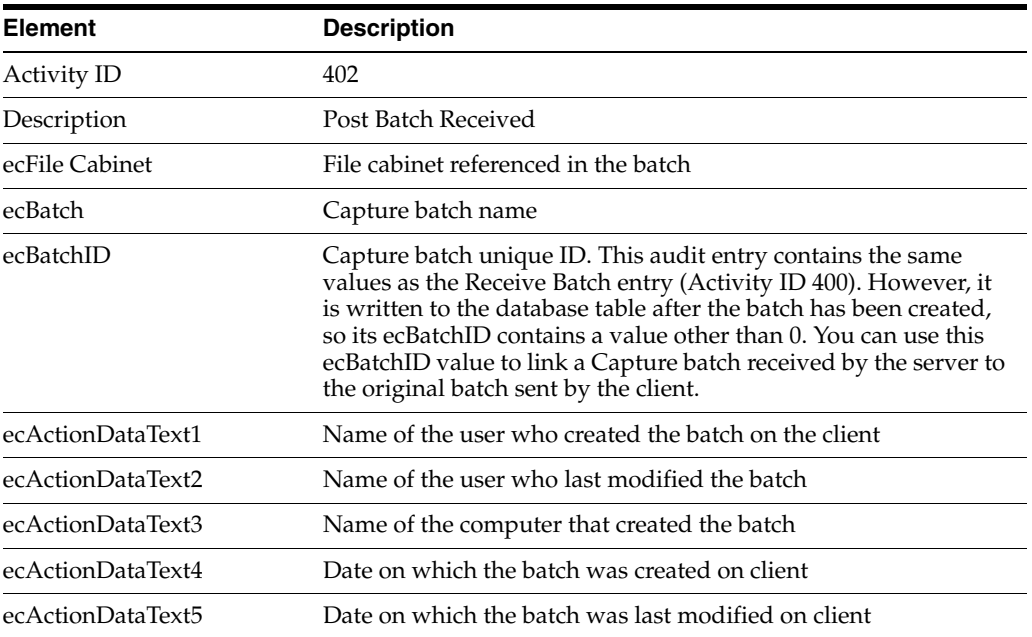

# **Copyright and Patent Notices**

This product uses WinWrap® Basic, Copyright 1993-2010, Polar Engineering and Consulting, http://www.winwrap.com.

U.S. Patent Nos. 6,094,505, 5,768,416, 5,625,465, 5,369,508 and 5,258,855.

## **Index**

#### **A**

[activating scan profiles, 3-3](#page-36-0) [Add User or Group screen \(Windows Domain](#page-142-0)  Security), 7-57 [Add User screen \(Capture Security\), 7-57](#page-142-1) [Add/Edit Index Fields screen, 7-7](#page-92-0) [Add/Edit Pick-list Relationships screen, 7-64](#page-149-1) [adding users and groups \(Windows Domain](#page-42-0)  Security), 4-3 [adding users in Capture, 4-3](#page-42-1) [asterisk \(required index field\), 6-7](#page-72-0) [authentication methods, 6-18](#page-83-0) [Auto Populate screen, 6-12](#page-77-0) [autopopulate, 1-7,](#page-16-0) [3-4](#page-37-0)

#### **B**

[Batch Manager, 1-1,](#page-10-0) [2-3,](#page-20-0) [4-5](#page-44-0) batch status [adding, 4-4](#page-43-0) [deleting, 4-5](#page-44-1) [Batch Status screen, 7-8](#page-93-0) [batches, 1-2](#page-11-0) [configuring where stored, 6-16](#page-81-0) [monitoring, 4-6](#page-45-0) [moving, 4-5](#page-44-2) [notes, 1-2](#page-11-1) [prefix, 6-3](#page-68-0) [priority, 1-2](#page-11-2) [sending, 1-2](#page-11-3) [status, 1-2](#page-11-4) [unlocking, 4-6](#page-45-1) [viewing, 4-5](#page-44-3) [blank pages, 1-5,](#page-14-0) [6-4,](#page-69-0) [6-6](#page-71-0) [brightness, 1-3,](#page-12-0) [6-5](#page-70-0) [byte threshold, 6-4,](#page-69-0) [6-6](#page-71-0)

#### **C**

[Capture Administration, 1-1](#page-10-1) [Capture administration, 2-1](#page-18-0) [Capture Batch Setup screen, 7-3](#page-88-0) [Capture elements, importing and exporting, 2-15,](#page-32-1)  [4-12,](#page-51-0) [7-65](#page-150-1) [Capture Pick-list Management screen, 7-59](#page-144-1)

[Capture security, 2-2](#page-19-0) [case, 6-8](#page-73-0) [changing batch path, 6-16](#page-81-0) [child field, 3-4](#page-37-1) [child pick-lists, 2-4](#page-21-0) [client, 1-1](#page-10-2) [Client Access Folders Screen, 6-16](#page-81-1) [client batches, 6-16](#page-81-0) [color, 6-4](#page-69-1) commit [database driver, 5-11](#page-64-0) [document output format, 2-8](#page-25-0) [errors, 2-9](#page-26-0) [method, 6-3](#page-68-1) [process, 2-7](#page-24-0) commit drivers [Commit Text File, 2-6](#page-23-0) [database, 2-7](#page-24-1) [Oracle I/PM, 2-6,](#page-23-1) [5-7](#page-60-0) [Oracle I/PM 11g, 5-8](#page-61-0) [Oracle UCM, 2-6](#page-23-2) [Oracle UCM 11g, 2-6](#page-23-3) [Commit Profile Settings screen, 7-9](#page-94-0) [commit profiles, 1-1,](#page-10-3) [2-5](#page-22-0) [creating, 5-1](#page-54-0) [UCM, 5-3,](#page-56-0) [5-4](#page-57-0) [Commit Profiles screen, 7-9](#page-94-1) [Commit Server, 6-3](#page-68-1) [commit text file driver, 2-6,](#page-23-0) [5-10](#page-63-0) [Commit Text File Settings Screen, 7-42](#page-127-0) committing [direct, 2-12](#page-29-0) [indirect, 2-13](#page-30-0) [input agent, 2-13](#page-30-0) [committing to a database, 5-11](#page-64-0) [committing with an EDP macro, 2-7,](#page-24-2) [5-10](#page-63-1) [computer ID, 6-13](#page-78-0) [contrast, 1-3,](#page-12-0) [6-5](#page-70-0) [custom input formats, 6-10](#page-75-0)

#### **D**

database [committing to, 5-11](#page-64-0) [connecting for lookup, 4-9](#page-48-0) [database commit driver, 2-7](#page-24-1)

[Database Commit Settings screen, 7-47](#page-132-0) [database lookup, 1-7,](#page-16-1) [3-5](#page-38-0) [Database Lookup screen \(Profile](#page-78-1)  Administration), 6-13 database lookups [adding, 4-11](#page-50-0) [deleting, 4-12](#page-51-1) [Database Lookups screens, 7-52](#page-137-0) [database pick-lists, 4-8](#page-47-0) [dates, 6-13](#page-78-0) [deactivating scan profiles, 3-2,](#page-35-0) [3-3](#page-36-0) deleting [batch status, 4-5](#page-44-1) [index fields, 4-2](#page-41-0) [users, 4-4](#page-43-1) [deskewing, 1-3](#page-12-0) [direct committing, 2-12](#page-29-0) [Document Creation Options, 1-3,](#page-12-1) [6-6](#page-71-1) [Document Indexing screen, 6-5](#page-70-1) [document output format, 2-8](#page-25-0) [Document Output Format Settings screen, 7-12](#page-97-0) [document table for database commit, 2-15,](#page-32-2) [5-11](#page-64-1) [documents, 1-2](#page-11-5) [how created, 1-2,](#page-11-6) [1-3](#page-12-2) [double-sided documents, 1-5](#page-14-1) [duplex documents, 1-5](#page-14-1) [duplicating a scan profile, 3-2](#page-35-1)

#### **E**

[EDP macros, 2-7](#page-24-2) [for committing, 5-10](#page-63-1) [email, sent upon error, 6-18](#page-83-1) errors [during commit, 2-9](#page-26-0) [email sent, 6-18](#page-83-1) [exporting Capture elements, 2-15,](#page-32-1) [4-12,](#page-51-0) [7-65](#page-150-1) [exporting values from pick-lists, 4-7,](#page-46-0) [4-8](#page-47-1)

#### **F**

[Field Properties screen, 6-7](#page-72-1) [Field Validation Options, 6-7](#page-72-2) [file cabinet, 6-2](#page-67-0) [adding, 4-1](#page-40-0) [deleting, 4-1](#page-40-1) [File Cabinets screen, 7-6](#page-91-0) [filters, 1-7](#page-16-2) [format, 1-3,](#page-12-0) [1-7,](#page-16-3) [6-4](#page-69-2)

#### **G**

[General screen, 6-1](#page-66-0) [groups of users, 4-3](#page-42-0) [deleting, 4-4](#page-43-2)

#### **H**

[hit list, 3-5,](#page-38-0) [6-14](#page-79-0)

#### **I**

[image formats, 2-8,](#page-25-1) [6-4](#page-69-2) [image quality, 6-4](#page-69-1) [Image Settings screen, 6-3](#page-68-2) [Import Pick-list Items From File screen, 7-61](#page-146-1) [import/export utility, 2-15,](#page-32-1) [4-12,](#page-51-0) [7-65](#page-150-1) importing [Capture elements, 2-15,](#page-32-1) [4-12,](#page-51-0) [7-65](#page-150-1) [values into pick-lists, 4-7](#page-46-1) [importing values into pick-lists, 4-7](#page-46-0) [inactive scan profiles, 3-3,](#page-36-0) [6-2](#page-67-1) index fields [about, 2-2](#page-19-1) [adding, 4-2](#page-41-1) [autopopulating, 1-7,](#page-16-0) [3-4](#page-37-0) [database lookup, 1-7,](#page-16-1) [3-5](#page-38-0) [deleting, 4-2](#page-41-0) [input format, 1-7,](#page-16-3) [3-3,](#page-36-1) [6-8,](#page-73-1) [6-9](#page-74-0) [custom, 6-10](#page-75-0) [input mask, 1-7,](#page-16-2) [3-3,](#page-36-2) [6-8](#page-73-2) [characters, 6-8](#page-73-3) [examples, 6-9](#page-74-1) [linked pick-lists, 1-6,](#page-15-0) [3-4](#page-37-2) [locked, 6-7](#page-72-3) [pick-lists, 1-6,](#page-15-1) [3-4](#page-37-3) [required, 6-7](#page-72-0) [types, 1-6](#page-15-2) [Index Fields screen, 7-6](#page-91-1) [indirect committing, 2-13](#page-30-0) [input agent commit, 2-13](#page-30-0) [input format, 1-7,](#page-16-3) [3-3,](#page-36-1) [6-8,](#page-73-1) [6-9,](#page-74-0) [6-10](#page-75-0) [input mask, 3-3,](#page-36-2) [6-8](#page-73-2) [characters, 6-8](#page-73-3) [example, 6-9](#page-74-1)

#### **L**

[linked pick-lists, 1-6,](#page-15-0) [3-4,](#page-37-2) [6-6](#page-71-2) [locked batches, 4-6](#page-45-1) [Locked Batches screen, 7-64](#page-149-2) [locked index fields, 6-7](#page-72-3) [logging users out of client, 6-18](#page-83-2) [lowercase, 6-8](#page-73-0)

#### **M**

[Macro Selection screen, 7-46](#page-131-0) [Manage Macros screen, 7-2](#page-87-0) [masks, 1-7](#page-16-2) [maximum number of pages, 6-4](#page-69-3) [Microsoft Access database, 2-14](#page-31-0) [Microsoft SQL Server, 2-14](#page-31-1) [Multi Page TIFF, 2-8](#page-25-2)

#### **N**

[native format images, 2-8](#page-25-1) [native pick-lists, 4-7](#page-46-2) [notes, 1-2](#page-11-1)

#### **O**

[one page documents, 1-4](#page-13-0) [Oracle database, 2-14](#page-31-2) [Oracle I/PM 11g commit driver, 2-11,](#page-28-0) [5-8,](#page-61-0) [7-39](#page-124-0) [Oracle I/PM 11g, committing to, 5-8](#page-61-0) [Oracle I/PM commit driver, 2-6,](#page-23-1) [5-7](#page-60-0) [Oracle I/PM Commit Settings screen, 7-28](#page-113-0) [Oracle I/PM Process, 5-7](#page-60-1) [Oracle I/PM Process settings, 5-7](#page-60-1) [Oracle I/PM, committing to, 5-7](#page-60-0) [Oracle UCM 11g commit driver, 2-10,](#page-27-0) [7-19](#page-104-0) [Oracle UCM commit driver, 2-6](#page-23-2) [Oracle UCM Commit Settings screens, 7-13](#page-98-0) [Oracle UCM, committing to, 2-6,](#page-23-2) [5-3,](#page-56-0) [5-4](#page-57-0)

#### **P**

[pages, maximum, 6-4](#page-69-3) [PAK file transfer, 6-18](#page-83-3) [parent field, 3-4,](#page-37-1) [6-8](#page-73-4) [parent pick-lists, 2-4](#page-21-0) [parent table for database commit, 2-15,](#page-32-2) [5-11](#page-64-1) [passwords, changing, 4-3](#page-42-2) [patch code, 6-6](#page-71-3) [PDF output formats, 2-8](#page-25-3) [Pick-list Configuration screen, 7-61](#page-146-2) [pick-list relationships, 2-4](#page-21-0) [adding, 4-10](#page-49-0) [Pick-list Relationships screen, 7-63](#page-148-0) [Pick-list Sources screen, 7-58](#page-143-1) [pick-lists, 1-6,](#page-15-1) [3-4](#page-37-3) [about, 2-3](#page-20-1) [adding database, 4-8](#page-47-2) [adding native, 4-7](#page-46-2) [creating, 4-7](#page-46-3) [database, 4-8](#page-47-0) [exporting values from, 4-7,](#page-46-0) [4-8](#page-47-1) importing [values into, 4-7](#page-46-0) [importing values into, 4-7](#page-46-1) [linked, 6-6](#page-71-2) [source, 6-8](#page-73-5) [populating index fields, 1-7,](#page-16-0) [3-4](#page-37-0) [priority, 1-2](#page-11-2) [default, 6-3](#page-68-3) [Process settings, 5-7](#page-60-1) [Profile Administration, 1-1,](#page-10-4) [3-1](#page-34-0) [Profile Administration screens, 6-1](#page-66-1) [profile script, 6-3](#page-68-4) [profile state, 6-2](#page-67-1) [profiles, 3-5](#page-38-1) [commit, 2-5](#page-22-0) [scan, 1-2](#page-11-7) [Prompt User scanning, 1-6](#page-15-3)

#### **Q**

[quality, 6-4](#page-69-1)

#### **R**

[relationships between pick-lists, 1-6,](#page-15-0) [2-4,](#page-21-0) [6-6](#page-71-2) [resolution, 1-3](#page-12-0) [results list, 6-14](#page-79-0)

#### **S**

[Scan and Index Batches type batches, 1-4](#page-13-1) [Scan and Index Documents type batches, 1-4](#page-13-2) [Scan Only type batches, 1-3](#page-12-3) [scan profiles, 1-2](#page-11-7) [adding, 3-2](#page-35-2) [copying, 3-2](#page-35-1) [creating, 3-1](#page-34-0) [deleting, 3-2](#page-35-0) [editing, 3-2](#page-35-3) [inactive, 3-3](#page-36-0) [screens, 6-1](#page-66-1) [selecting, 3-5](#page-38-1) [testing as user, 3-5](#page-38-2) [scanning scenarios, 1-3](#page-12-4) [scanning settings, 1-3](#page-12-0) [scanning type, 1-3,](#page-12-5) [6-3](#page-68-5) [search database records, 1-7,](#page-16-1) [3-5](#page-38-0) [Searchable PDF, 2-8](#page-25-3) [security in Capture, 2-2](#page-19-2) [Security Model screen, 7-5](#page-90-0) [sending batches, 1-2](#page-11-3) [separator sheets, 1-5,](#page-14-0) [6-4,](#page-69-0) [6-6](#page-71-0) [server, 1-1](#page-10-5) [Server Configuration application, 6-14](#page-79-1) [server settings, 6-15](#page-80-0) [simplex documents, 1-4](#page-13-0) [single-sided documents, 1-4](#page-13-0) [status, 1-2,](#page-11-4) [4-4,](#page-43-3) [4-5,](#page-44-4) [6-3](#page-68-6) [straightening images, 1-3](#page-12-0) [system settings, 6-17](#page-82-0) [System Settings screen, 7-1](#page-86-0) [system values, 6-13](#page-78-0)

#### **T**

[TIFF, 2-8](#page-25-2) [TWAIN, 1-1](#page-10-6) [two-sided documents, 1-5](#page-14-1)

#### **U**

[unlocking batches, 4-6](#page-45-1) [uppercase, 6-8](#page-73-0) [user authentication, 6-18](#page-83-0) [user ID, 6-13](#page-78-0) users [accessing the same batch, 4-6](#page-45-1) [adding or changing, 4-3](#page-42-3) [Capture Security, 4-3](#page-42-1) [deleting, 4-4](#page-43-1) [in Capture, 2-2](#page-19-3) [Windows Domain Security, 4-3](#page-42-0) [Users screen, 7-56](#page-141-0)

#### **V**

[variable page documents, 1-5](#page-14-0) [VBScript, 1-1,](#page-10-7) [6-3](#page-68-4)

#### **W**

[Windows Domain Security, 2-2,](#page-19-4) [4-3](#page-42-0) [workflow, 5-7](#page-60-1)